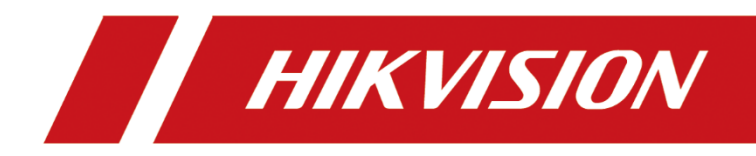

## **Network Camera**

## **User Manual**

UD16516B

#### **User Manual**

#### **© 2019 Hangzhou Hikvision Digital Technology Co., Ltd. All rights reserved.**

This Manual is the property of Hangzhou Hikvision Digital Technology Co., Ltd. or its affiliates (hereinafter referred to as "Hikvision"), and it cannot be reproduced, changed, translated, or distributed, partially or wholly, by any means, without the prior written permission of Hikvision. Unless otherwise expressly stated herein, Hikvision does not make any warranties, guarantees or representations, express or implied, regarding to the Manual, any information contained herein.

#### **About this Manual**

The Manual includes instructions for using and managing the Product. Pictures, charts, images and all other information hereinafter are for description and explanation only. The information contained in the Manual is subject to change, without notice, due to firmware updates or other reasons. Please find the latest version of this Manual at the Hikvision website [\(http://www.hikvision.com/en/\)](http://www.hikvision.com/en/). Please use this Manual with the guidance and assistance of professionals trained in supporting the Product.

#### **Trademarks Acknowledgement**

- HIKVISION and other Hikvision's trademarks and logos are the properties of Hikvision in various jurisdictions.
- Other trademarks and logos mentioned are the properties of their respective owners.
- The terms HDMI and HDMI High-Definition Multimedia Interface, and the HDMI Logo are trademarks or registered trademarks of HDMI Licensing Administrator, Inc. in the United States and other countries.

#### **LEGAL DISCLAIMER**

TO THE MAXIMUM EXTENT PERMITTED BY APPLICABLE LAW, THIS MANUAL AND

THE PRODUCT DESCRIBED, WITH ITS HARDWARE, SOFTWARE AND FIRMWARE, ARE PROVIDED "AS IS" AND "WITH ALL FAULTS AND ERRORS". HIKVISION MAKES NO WARRANTIES, EXPRESS OR IMPLIED, INCLUDING WITHOUT LIMITATION, MERCHANTABILITY, SATISFACTORY QUALITY, OR FITNESS FOR A PARTICULAR PURPOSE. THE USE OF THE PRODUCT BY YOU IS AT YOUR OWN RISK. IN NO EVENT WILL HIKVISION BE LIABLE TO YOU FOR ANY SPECIAL, CONSEQUENTIAL, INCIDENTAL, OR INDIRECT DAMAGES, INCLUDING, AMONG OTHERS, DAMAGES FOR LOSS OF BUSINESS PROFITS, BUSINESS INTERRUPTION, OR LOSS OF DATA, CORRUPTION OF SYSTEMS, OR LOSS OF DOCUMENTATION, WHETHER BASED ON BREACH OF CONTRACT, TORT (INCLUDING NEGLIGENCE), PRODUCT LIABILITY, OR OTHERWISE, IN CONNECTION WITH THE USE OF THE PRODUCT, EVEN IF HIKVISION HAS BEEN ADVISED OF THE POSSIBILITY OF SUCH DAMAGES OR LOSS.

- YOU ACKNOWLEDGE THAT THE NATURE OF INTERNET PROVIDES FOR INHERENT SECURITY RISKS, AND HIKVISION SHALL NOT TAKE ANY RESPONSIBILITIES FOR ABNORMAL OPERATION, PRIVACY LEAKAGE OR OTHER DAMAGES RESULTING FROM CYBER-ATTACK, HACKER ATTACK, VIRUS INSPECTION, OR OTHER INTERNET SECURITY RISKS; HOWEVER, HIKVISION WILL PROVIDE TIMELY TECHNICAL SUPPORT IF REQUIRED.
- YOU AGREE TO USE THIS PRODUCT IN COMPLIANCE WITH ALL APPLICABLE LAWS, AND YOU ARE SOLELY RESPONSIBLE FOR ENSURING THAT YOUR USE CONFORMS TO THE APPLICABLE LAW. ESPECIALLY, YOU ARE RESPONSIBLE, FOR USING THIS PRODUCT IN A MANNER THAT DOES NOT INFRINGE ON THE RIGHTS OF THIRD PARTIES, INCLUDING WITHOUT LIMITATION, RIGHTS OF PUBLICITY, INTELLECTUAL PROPERTY RIGHTS, OR DATA PROTECTION AND OTHER PRIVACY RIGHTS. YOU SHALL NOT USE THIS PRODUCT FOR ANY PROHIBITED END-USES, INCLUDING THE DEVELOPMENT OR PRODUCTION OF WEAPONS OF MASS DESTRUCTION, THE DEVELOPMENT OR PRODUCTION OF CHEMICAL OR BIOLOGICAL WEAPONS, ANY ACTIVITIES IN THE CONTEXT RELATED TO ANY NUCLEAR EXPLOSIVE OR UNSAFE NUCLEAR FUEL-CYCLE, OR IN SUPPORT OF HUMAN RIGHTS ABUSES.

 IN THE EVENT OF ANY CONFLICTS BETWEEN THIS MANUAL AND THE APPLICABLE LAW, THE LATER PREVAILS.

#### **Safety Instruction**

These instructions are intended to ensure that the user can use the product correctly to avoid danger or property loss.

The precaution measure is divided into "Warnings" and "Cautions":

**Warnings**: Serious injury or death may be caused if any of these warnings are neglected.

**Cautions**: Injury or equipment damage may be caused if any of these cautions are neglected.

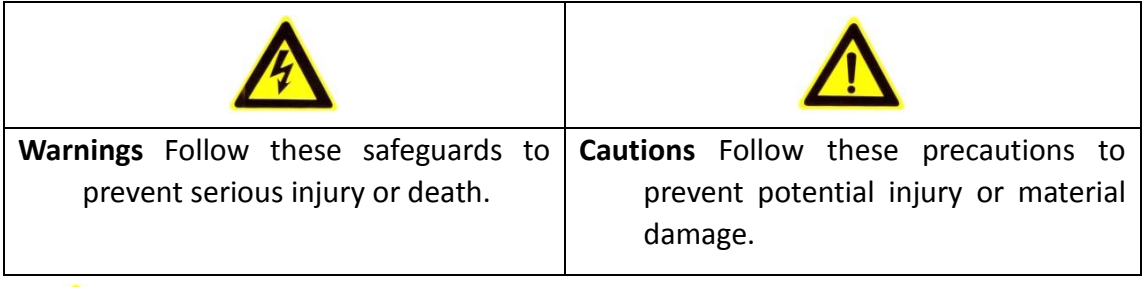

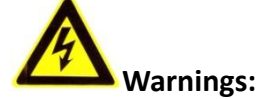

- If camera fails to synchronize local time with that of the network, you need to set up camera time manually. Visit the camera and enter system settings interface for time setting.
- Please adopt the power adapter which can meet the safety extra low voltage (SELV) standard. And source with 12 VDC or 24 VAC (depending on models) according to the IEC60950-1 and Limited Power Source standard.
- To reduce the risk of fire or electrical shock, do not expose this product to rain or moisture.
- This installation should be made by a qualified service person and should conform to all the local codes.
- Please install blackouts equipment into the power supply circuit for convenient [supply interruption.](http://www.cibo.cn/?dictkeyword=supply+interruption)
- Please make sure that the ceiling can support more than 50(N) Newton gravities if the camera is fixed to the ceiling.
- If the product does not work properly, please contact your dealer or the nearest service center. Never attempt to disassemble the camera yourself. (We shall not assume any responsibility for problems caused by unauthorized repair or maintenance.)

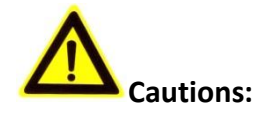

- Make sure the power supply voltage is correct before using the camera.
- Do not drop the camera or subject it to physical shock.
- Do not touch sensor modules with fingers. If cleaning is necessary, use a clean cloth with a bit of ethanol and wipe it gently. If the camera will not be used for an extended period of time, put on the lens cap to protect the sensor from dirt.
- Do not aim the camera lens at the strong light such as sun or incandescent lamp. The strong light can cause fatal damage to the camera.
- The sensor may be burned out by a laser beam, so when any laser equipment is being used, make sure that the surface of the sensor not be exposed to the laser beam.
- Do not place the camera in extremely hot, cold temperatures (refer to product specification for working temperature), dusty or damp environment, and do not expose it to high electromagnetic radiation.
- To avoid heat accumulation, ensure there is good ventilation to the device.
- Keep the camera away from water and any liquids.
- While shipping, pack the camera in its original, or equivalent, packing materials. Or packing the same texture.
- Improper use or replacement of the battery may result in hazard of explosion. Please use the manufacturer recommended battery type.

#### *Notes:*

For the camera supports IR, you are required to pay attention to the following precautions to prevent IR reflection:

- Dust or grease on the dome cover will cause IR reflection. Please do not remove the dome cover film until the installation is finished. If there is dust or grease on the dome cover, clean the dome cover with clean soft cloth and isopropyl alcohol.
- Make certain the installation location does not have reflective surfaces of objects too close to the camera. The IR light from the camera may reflect back into the lens causing reflection.
- The foam ring around the lens must be seated flush against the inner surface of the bubble to isolate the lens from the IR LEDS. Fasten the dome cover to camera body so that the foam ring and the dome cover are attached seamlessly.

## **Table of Contents**

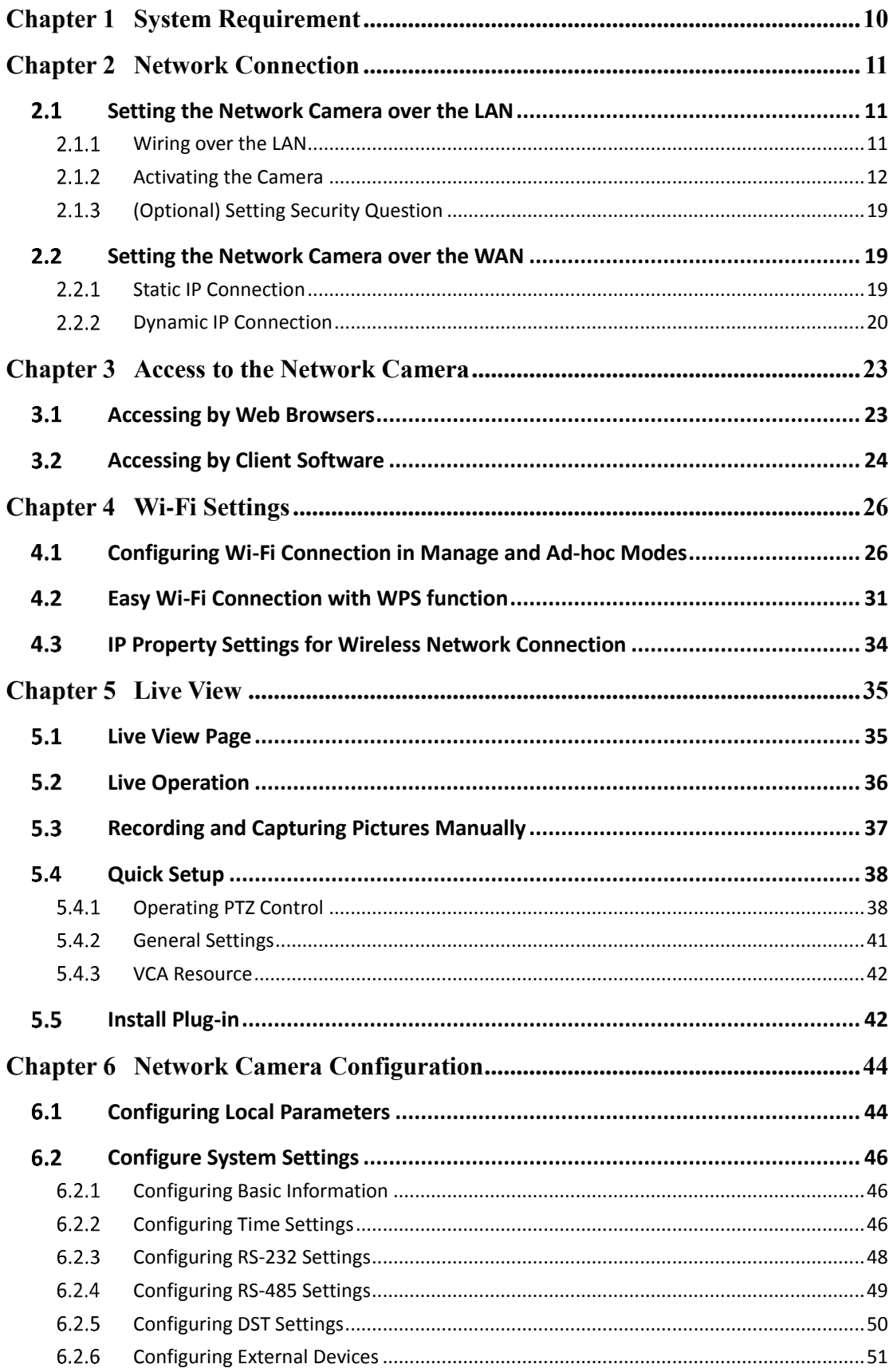

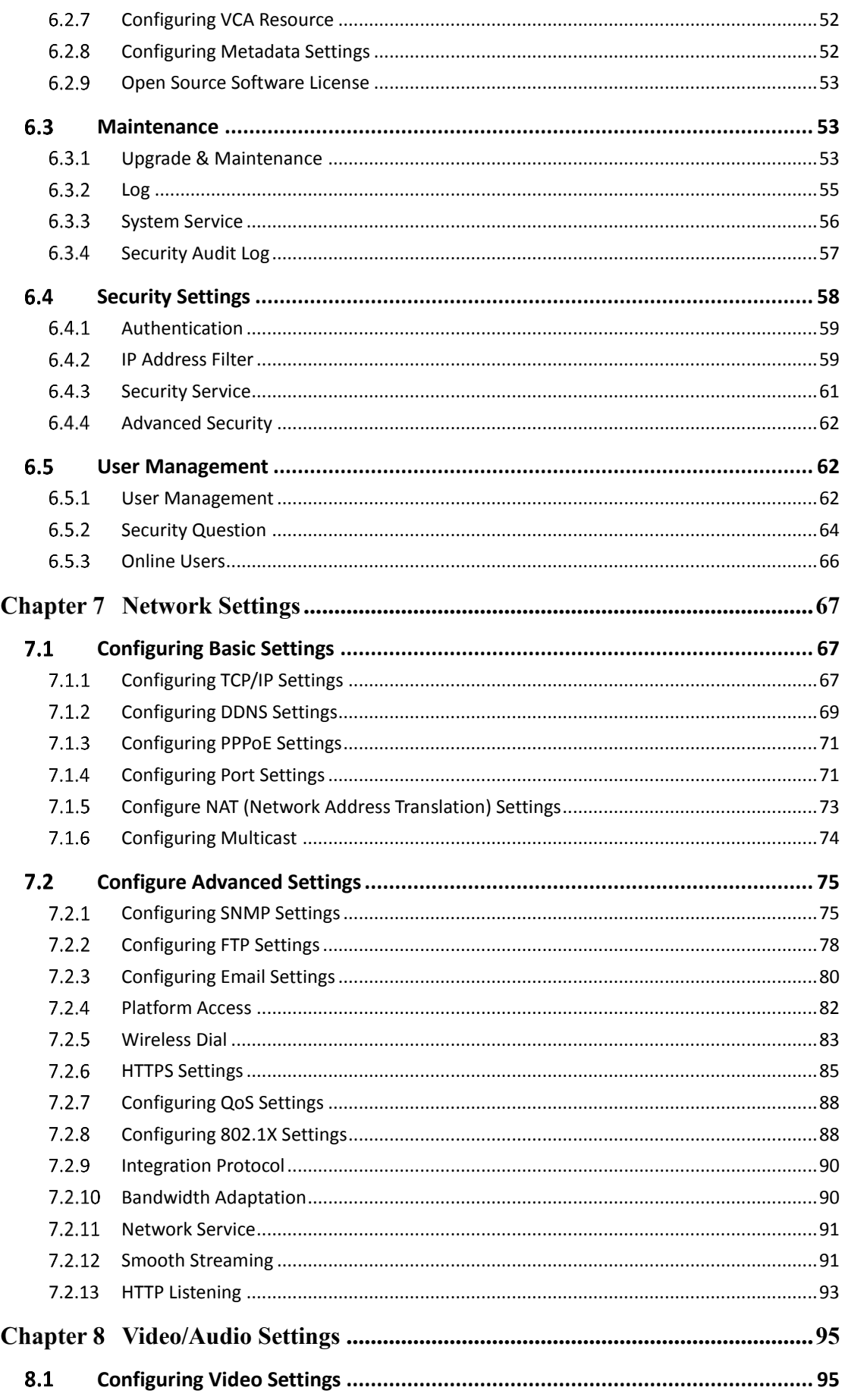

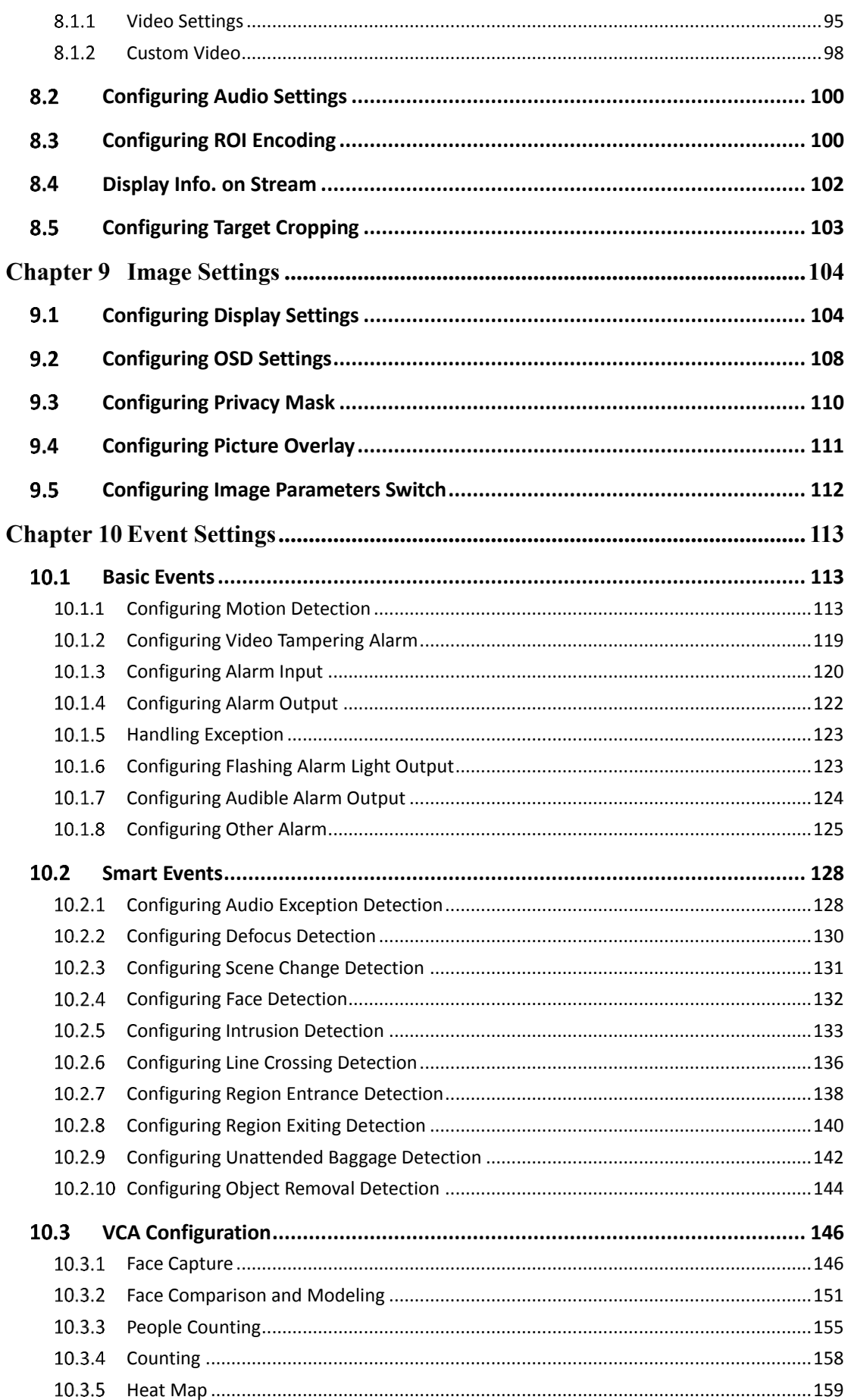

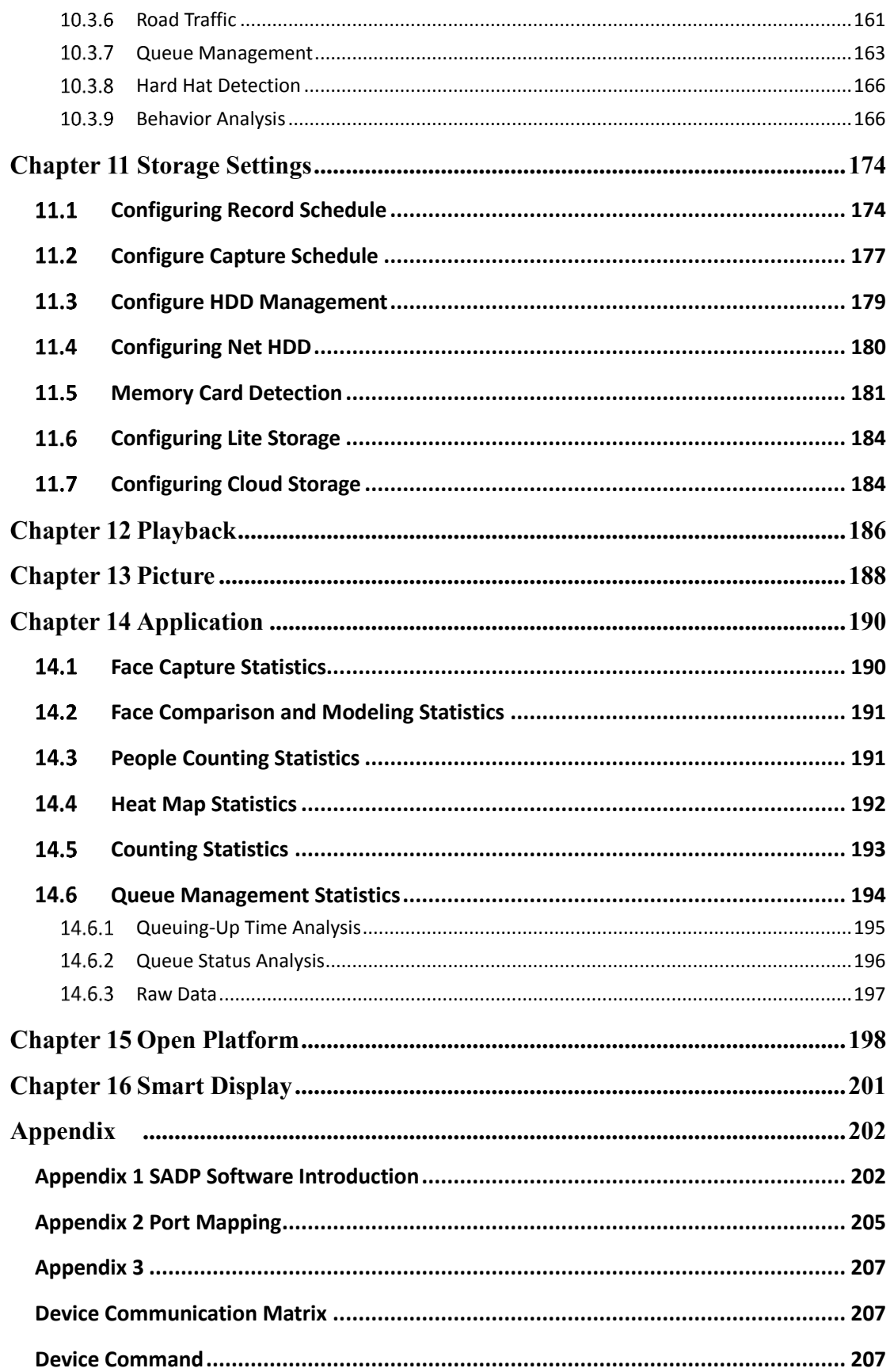

## <span id="page-10-0"></span>**Chapter 1 System Requirement**

#### **Operating System**

Microsoft Windows XP SP1 and above version

#### **CPU**

2.0 GHz or higher

#### **RAM**

1G or higher

#### **Display**

1024×768 resolution or higher

#### **Web Browser**

#### **For camera that supports plug-in free live view**

Internet Explorer 8 – 11, Mozilla Firefox 30.0 and above version and Google Chrome 41.0 and above version.

#### *Note:*

For Google Chrome 45 and its above version or Mozilla Firefox 52 and its above

version that are plug-in free, **Picture** and **Playback** functions are hidden.

To use mentioned functions via web browser, change to their lower version, or

change to Internet Explorer 8.0 and above version.

#### **For camera that does NOT support plug-in free live view**

Internet Explorer 8 – 11, Mozilla Firefox 30.0 – 51, and Google Chrome 41.0 –

44.

## <span id="page-11-0"></span>**Chapter 2 Network Connection**

#### *Note:*

- You shall acknowledge that the use of the product with Internet access might be under network security risks. For avoidance of any network attacks and information leakage, please strengthen your own protection. If the product does not work properly, please contact with your dealer or the nearest service center.
- To ensure the network security of the network camera, we recommend you to have the network camera assessed and maintained termly. You can contact us if you need such service.

#### *Before you start:*

- If you want to set the network camera via a LAN (Local Area Network), please refer to [2.1](#page-11-1) [Setting the Network Camera over the LAN](#page-11-1)*.*
- If you want to set the network camera via a WAN (Wide Area Network), please refer to [2.2](#page-19-1) Setting [the Network Camera over the WAN](#page-19-1)*.*

### <span id="page-11-1"></span>**2.1 Setting the Network Camera over the LAN**

#### *Purpose:*

To view and configure the camera via a LAN, you need to connect the network camera in the same subnet with your computer, and install the SADP or iVMS-4200 software to search and change the IP of the network camera.

<span id="page-11-2"></span>*Note:* For the detailed introduction of SADP, please refer to Appendix 1.

#### **Wiring over the LAN**

The following figures show the two ways of cable connection of a network camera and a computer:

#### *Purpose:*

To test the network camera, you can directly connect the network camera to the

computer with a network cable as shown in [Figure 2](#page-12-1)-1.

 Refer to the [Figure 2](#page-12-2)-2 to set network camera over the LAN via a switch or a router.

<span id="page-12-1"></span>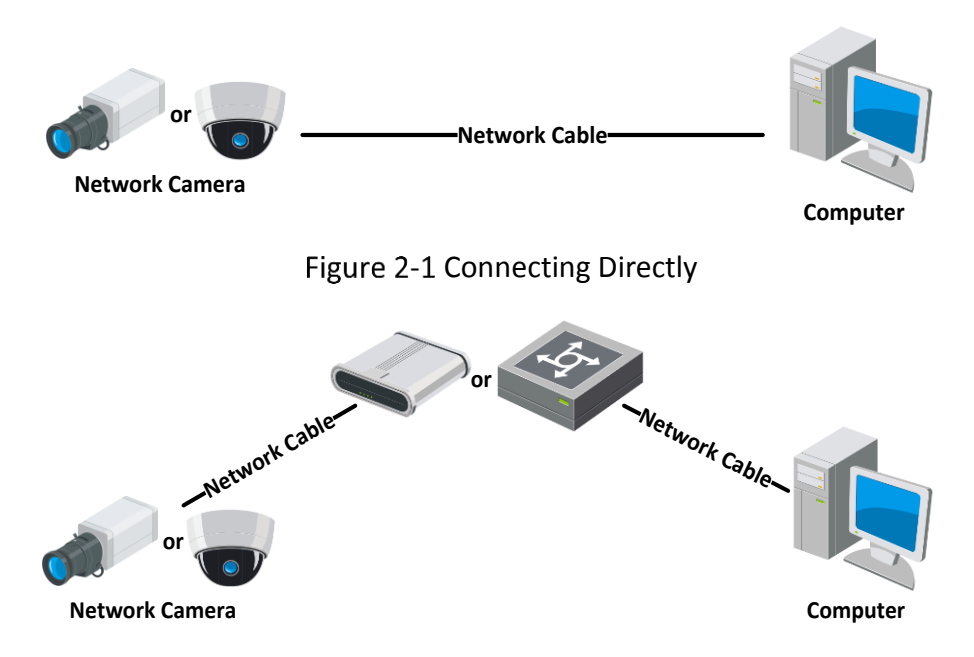

Figure 2-2 Connecting via a Switch or a Router

#### <span id="page-12-2"></span><span id="page-12-0"></span>**2.1.2 Activating the Camera**

You are required to activate the camera first by setting a strong password for it before you can use the camera.

Activation via Web Browser, Activation via SADP, and Activation via Client Software are all supported.

#### **Activation via Web Browser**

#### *Steps:*

- 1. Power on the camera, and connect the camera to the network.
- 2. Input the IP address into the address bar of the web browser, and click **Enter** to enter the activation interface.

#### *Notes:*

- The default IP address of the camera is 192.168.1.64.
- The computer and the camera should belong to the same subnet.

 For the camera enables the DHCP by default, you need to use the SADP software to search the IP address.

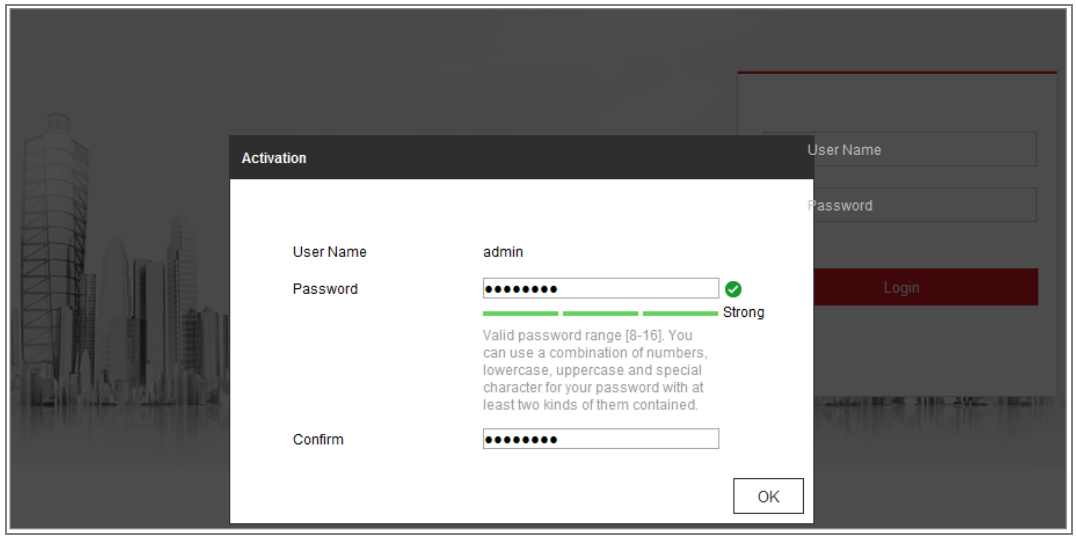

Figure 2-3 Activation via Web Browser

3. Create and input a password into the password field.

A password with user name in it is not allowed.

**STRONG PASSWORD RECOMMENDED**–We highly recommend you create a strong password of your own choosing (using a minimum of 8 characters, including at least three of the following categories: upper case letters, lower case letters, numbers, and special characters) in order to increase the security of your product. And we recommend you reset your password regularly, especially in the high security system, resetting the password monthly or weekly can better protect your product.

- 4. Confirm the password.
- 5. Click **OK** to save the password and enter the live view interface.

#### **Activation via SADP Software**

SADP software is used for detecting the online device, activating the camera, and resetting the password.

Get the SADP software from the supplied disk or the official website, and install the SADP according to the prompts. Follow the steps to activate the camera.

#### *Steps:*

- 1. Run the SADP software to search the online devices.
- 2. Check the device status from the device list, and select the inactive device.

| SADP<br>٠                                                                                                    |                                      |          |              |          |                                                                 |             |              |                                   |                     | $\circ$<br>$  \infty$         |
|----------------------------------------------------------------------------------------------------|--------------------------------------|----------|--------------|----------|-----------------------------------------------------------------|-------------|--------------|-----------------------------------|---------------------|-------------------------------|
|                                                                                                    | 9<br>Total number of online devices: |          |              |          |                                                                 |             |              | Export                            | Refresh             | Activate the Device           |
| $\blacksquare$ in                                                                                                    | -   Device Type                      | Security | IPv4 Address | Port     | Software Version   IPv4 Gateway   HTTP Port   Device Serial No. |             |              |                                   |                     |                               |
| 001<br>п                                                                                                    | <b>PE-ACHERS 2</b>                   | Active   | 10.16.6.20   | 8000     | VL II Build VIIIL                                               | 10.16.6.254 | 80           |                                   |                     |                               |
| .002                                                                                                    | DL-KHRIGLA                           | Active   | 10.16.6.21   | 8000     | ATL 21 FRAUDIST STEER                                           | 10.16.6.254 | 80           |                                   |                     | O                             |
| 003                                                                                                    | DG-KOMON-AL                          | Active   | 10.16.6.213  | 8000     | VL J. Budd 1812.                                                | 10.16.6.254 | N/A          |                                   | DL-426028-AL7058120 |                               |
| 004                                                                                                    | DL-19408-F/K2G                       | Active   | 10.16.6.179  | 8000     | VLODINARI 1980. 10.16.6.254                                     |             | N/A          | DV-1944                           |                     | The device is not activated.  |
| 005                                                                                                    | DS-19ASB-01BRAS                      | Active   | 10.16.6.127  | 8000     | William Mills 10.16.6.254                                       |             | N/A          |                                   |                     |                               |
| 006                                                                                                    | LPAID WAS CITATED TWN.               | Active   | 10.16.6.250  | 8000     | VS-A (Realist 1980)                                             | 10.16.6.254 | 80           | 2015-ATL1 1-RC C WORLAN           |                     |                               |
| V                                                                                                    | 007                                  |          |              | Inactive |                                                                 |             | 192.168.1.64 |                                   |                     |                               |
| You can modify the network parameters after<br>α<br>009<br>"Select inactive device."<br>80<br>the device activation.<br>DS-1953BN-04E/K20W |                                      |          |              |          |                                                                 |             |              |                                   |                     |                               |
| Activate Now                                                                                                    |                                      |          |              |          |                                                                 |             |              |                                   |                     |                               |
| Input and confirm                                                                                                    |                                      |          |              |          |                                                                 |             |              |                                   |                     | New Password: <b>sessesse</b> |
|                                                                                                    |                                      |          |              |          |                                                                 |             |              |                                   |                     | Strong                        |
|                                                                                                    | password.                            |          |              |          |                                                                 |             |              | Confirm Password: <b>assasses</b> |                     |                               |
|                                                                                                    |                                      |          |              |          |                                                                 |             |              |                                   | Enable Hile-Connect |                               |
|                                                                                                    |                                      |          |              |          |                                                                 |             |              |                                   |                     | Activate                      |
|                                                                                                    |                                      |          |              |          |                                                                 |             |              |                                   | ٠                   |                               |

Figure 2-4 SADP Interface

#### *Note:*

The SADP software supports activating the camera in batch. Refer to the user manual of SADP software for details.

3. Create and input the password in the password field, and confirm the password. A password with user name in it is not allowed.

**STRONG PASSWORD RECOMMENDED***–* We highly recommend you create a strong password of your own choosing (using a minimum of 8 characters, including at least three of the following categories: upper case letters, lower case letters, numbers, and special characters) in order to increase the security of your product. And we recommend you reset your password regularly, especially in the high security system, resetting the password monthly or weekly can better protect your product.

#### *Note:*

You can enable the Hik-Connect service for the device during activation.

4. Click Activate to start activation.

You can check whether the activation is completed on the popup window. If activation failed, please make sure that the password meets the requirement and try again.

5. Change the device IP address to the same subnet with your computer by either modifying the IP address manually or checking the checkbox of Enable DHCP.

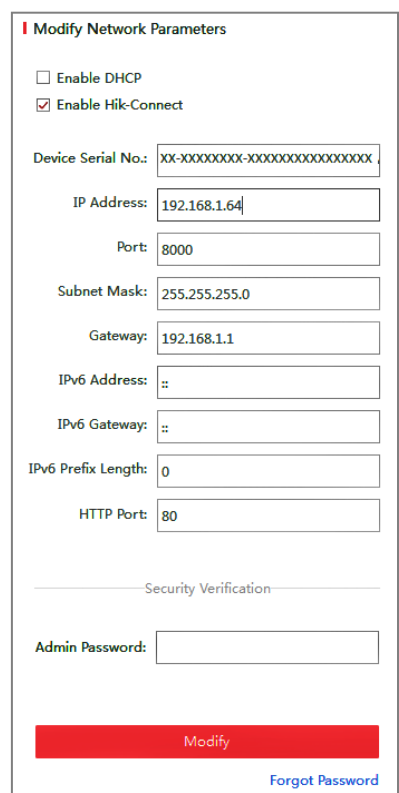

Figure 2-5 Modify the IP Address

6. Input the admin password and click **Modify** to activate your IP address modification.

The batch IP address modification is supported by the SADP. Refer to the user manual of SADP for details.

#### **Activation via Client Software**

The client software is versatile video management software for multiple kinds of devices.

Get the client software from the supplied disk or the official website, and install the

software according to the prompts. Follow the steps to activate the camera*.*

#### *Steps:*

1. Run the client software and the control panel of the software pops up, as shown

in the figure below.

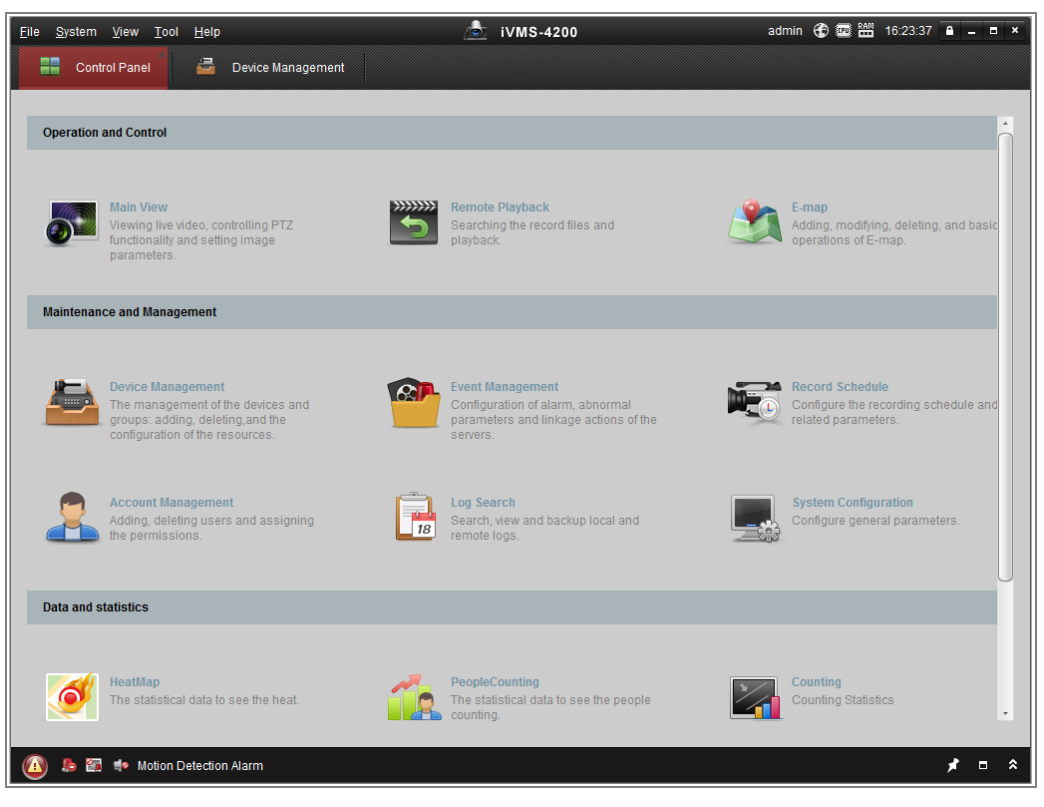

Figure 2-6 Control Panel

2. Click the **Device Management** icon to enter the Device Management interface, as shown in the figure below.

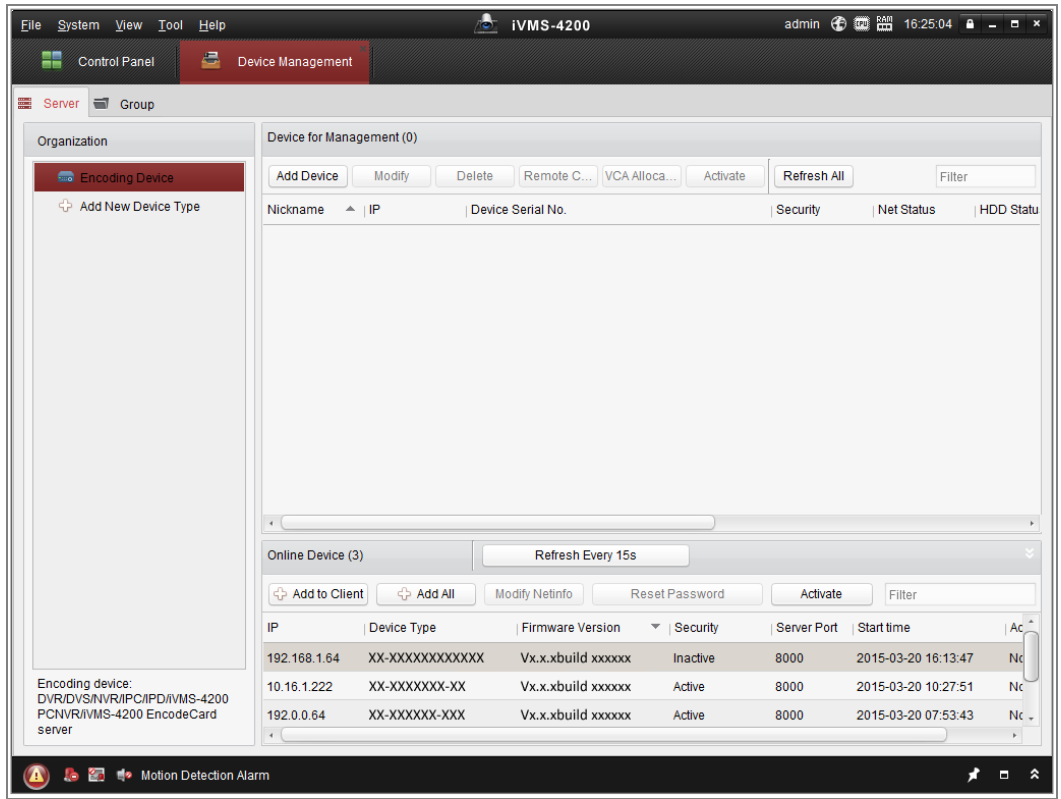

Figure 2-7 Device Management Interface

- 3. Check the device status from the device list, and select an inactive device.
- 4. Click the **Activate** button to pop up the Activation interface.
- 5. Create a password and input the password in the password field, and confirm the password.

A password with user name in it is not allowed.

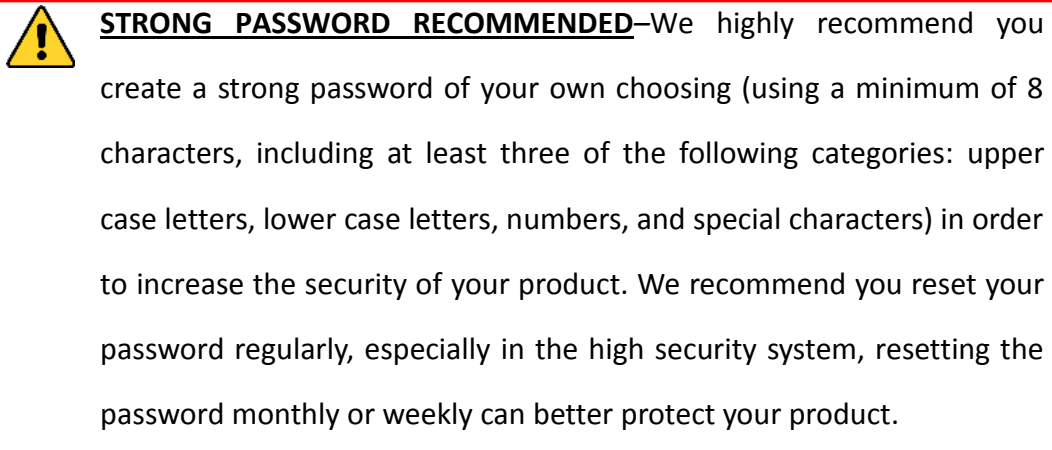

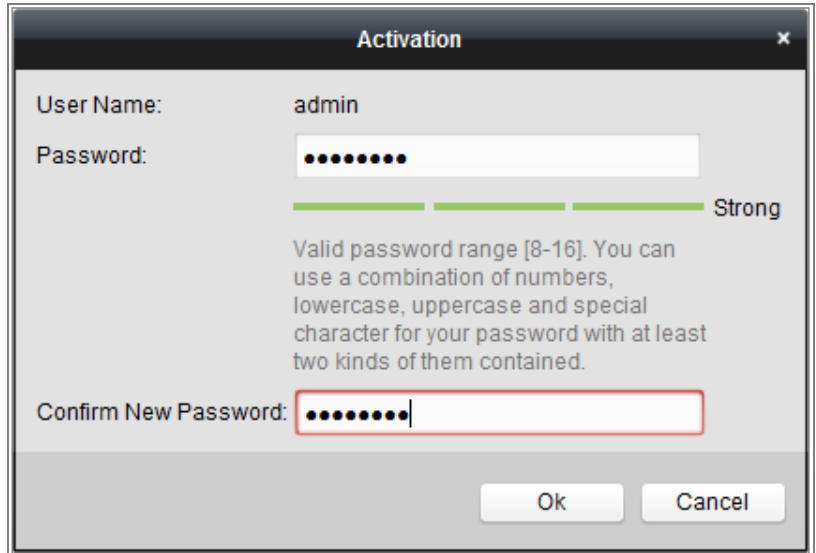

Figure 2-8 Activation Interface (Client Software)

- 6. Click **OK** button to start activation.
- 7. Click the Modify Netinfo button to pop up the Network Parameter Modification interface, as shown in the figure below.

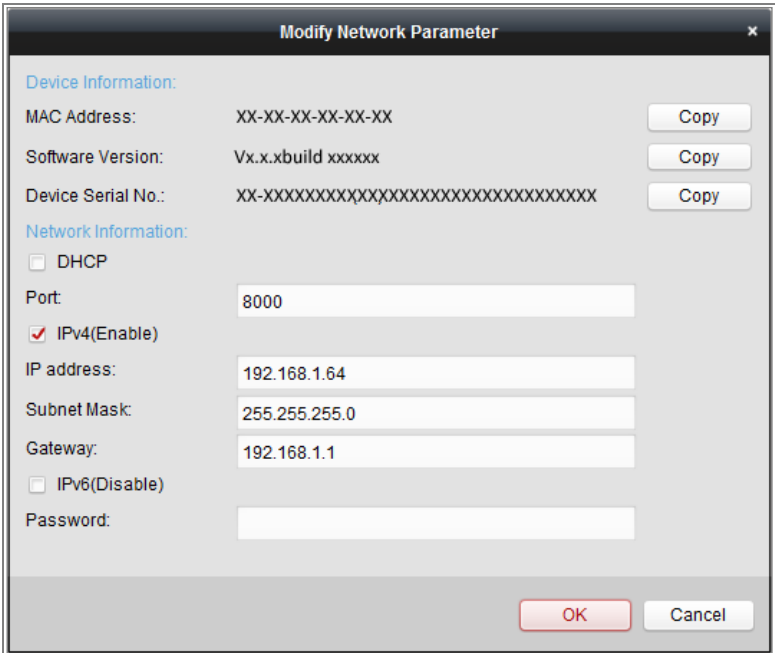

Figure 2-9 Modifying the Network Parameters

- 8. Change the device IP address to the same subnet with your computer by either modifying the IP address manually or checking the checkbox of Enable DHCP.
- 9. Input the password to activate your IP address modification.

### <span id="page-19-0"></span>**(Optional) Setting Security Question**

Security question is used to reset the admin password when admin user forgets the password.

Admin user can follow the pop-up window to complete security question settings during camera activation. Or, admin user can go to **User Management** interface to set up the function.

### <span id="page-19-1"></span>**Setting the Network Camera over the WAN**

#### *Purpose:*

This section explains how to connect the network camera to the WAN with a static IP or a dynamic IP.

#### <span id="page-19-2"></span>2.2.1 Static IP Connection

#### *Before you start:*

Please apply a static IP from an ISP (Internet Service Provider). With the static IP address, you can connect the network camera via a router or connect it to the WAN directly.

#### **Connecting the network camera via a router**

#### *Steps:*

- 1. Connect the network camera to the router.
- 2. Assign a LAN IP address, the subnet mask and the gateway. Refer to [2.1.2](#page-12-0) [Activating the Camera](#page-12-0) for detailed IP address configuration of the network camera.
- 3. Save the static IP in the router.
- 4. Set port mapping, e.g., 80, 8000, and 554 ports. The steps for port mapping vary according to the different routers. Please call the router manufacturer for assistance with port mapping.

**Note:** Refer to Appendix 2 for detailed information about port mapping.

5. Visit the network camera through a web browser or the client software over the internet.

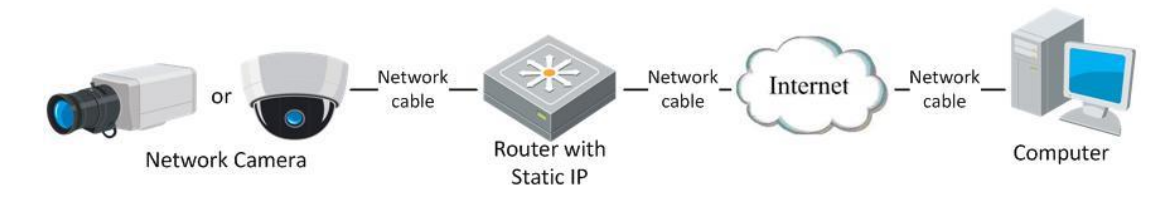

Figure 2-10 Accessing the Camera through Router with Static IP

#### **Connecting the network camera with static IP directly**

You can also save the static IP in the camera and directly connect it to the internet without using a router. Refer to [2.1.2](#page-12-0) [Activating the Camera](#page-12-0) for detailed IP address configuration of the network camera.

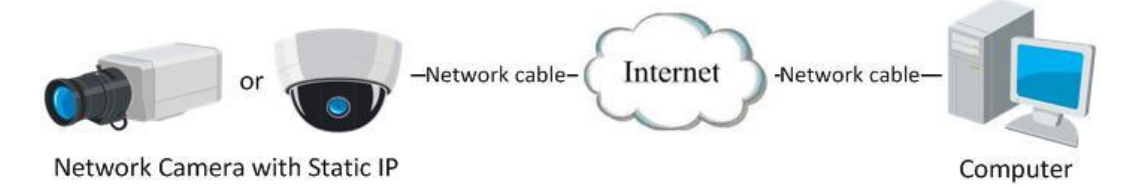

Figure 2-11 Accessing the Camera with Static IP Directly

#### <span id="page-20-0"></span>**2.2.2 Dynamic IP Connection**

#### *Before you start:*

Please apply a dynamic IP from an ISP. With the dynamic IP address, you can connect the network camera to a modem or a router.

**Connecting the network camera via a router**

#### *Steps:*

- 1. Connect the network camera to the router.
- 2. In the camera, assign a LAN IP address, the subnet mask and the gateway. Refer to [2.1.2](#page-12-0) [Activating the Camera](#page-12-0) for detailed IP address configuration of the network camera.
- 3. In the router, set the PPPoE user name, password and confirm the password.

4. Set port mapping. E.g. 80, 8000, and 554 ports. The steps for port mapping vary depending on different routers. Please call the router manufacturer for assistance with port mapping.

*Note:* Refer to Appendix 2 for detailed information about port mapping.

- 5. Apply a domain name from a domain name provider.
- 6. Configure the DDNS settings in the setting interface of the router.
- 7. Visit the camera via the applied domain name.
- **Connecting the network camera via a modem**

#### *Purpose:*

This camera supports the PPPoE auto dial-up function. The camera gets a public IP address by ADSL dial-up after the camera is connected to a modem. You need to configure the PPPoE parameters of the network camera. Refer to [7.1.3](#page-71-0) [Configuring](#page-71-0)  [PPPoE Settings](#page-71-0) for detailed configuration.

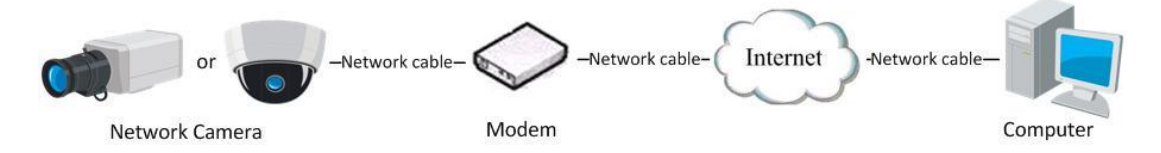

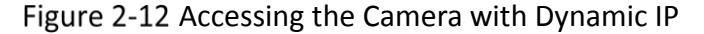

*Note:* The obtained IP address is dynamically assigned via PPPoE, so the IP address always changes after rebooting the camera. To solve the inconvenience of the dynamic IP, you need to get a domain name from the DDNS provider (E.g. DynDns.com). Please follow the steps below for normal domain name resolution and private domain name resolution to solve the problem.

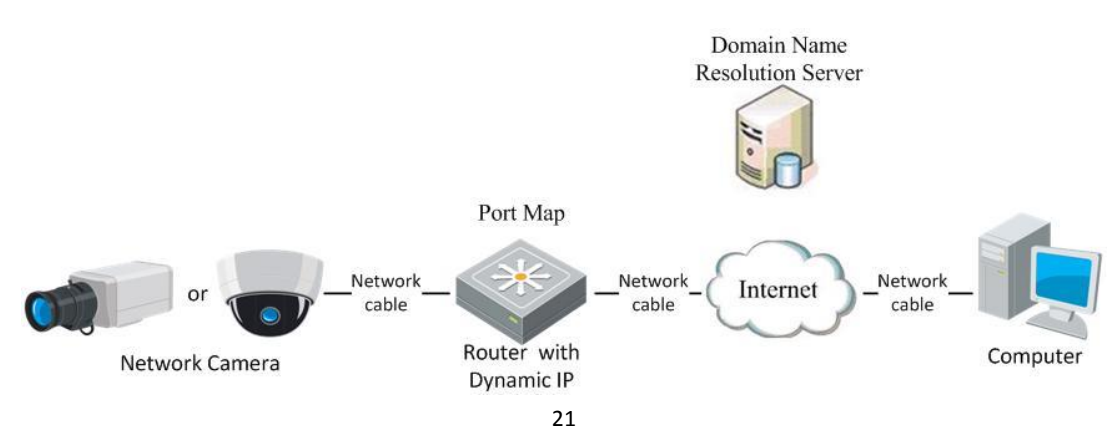

Normal Domain Name Resolution

Figure 2-13 Normal Domain Name Resolution

#### *Steps:*

- 1. Apply a domain name from a domain name provider.
- 2. Configure the DDNS settings in the **DDNS Settings** interface of the network camera. Refer to [7.1.2](#page-69-0) [Configuring DDNS Settings](#page-69-0) for detailed configuration.
- 3. Visit the camera via the applied domain name.

# <span id="page-23-0"></span>**Chapter 3 Access to the Network Camera**

### <span id="page-23-1"></span>**Accessing by Web Browsers**

#### *Note:*

For certain camera models, HTTPS is enabled by default and the camera creates an unsigned certificate automatically. When you access to the camera the first time, the web browser prompts a notification about the certificate issue.

To cancel the notification, install a signed-certificate to the camera. For detailed operation, see *[0](#page-85-1) HTTPS Settings.*

#### *Steps:*

- 1. Open the web browser.
- 2. In the browser address bar, input the IP address of the network camera, and press the **Enter** key to enter the login interface.

#### *Note:*

The default IP address is 192.168.1.64. You are recommended to change the IP address to the same subnet with your computer.

3. Input the user name and password and click **Login**.

The admin user should configure the device accounts and user/operator permissions properly. Delete the unnecessary accounts and user/operator permissions.

#### *Note:*

The IP address is locked if the admin user performs 7 failed password attempts (5 attempts for the user/operator).

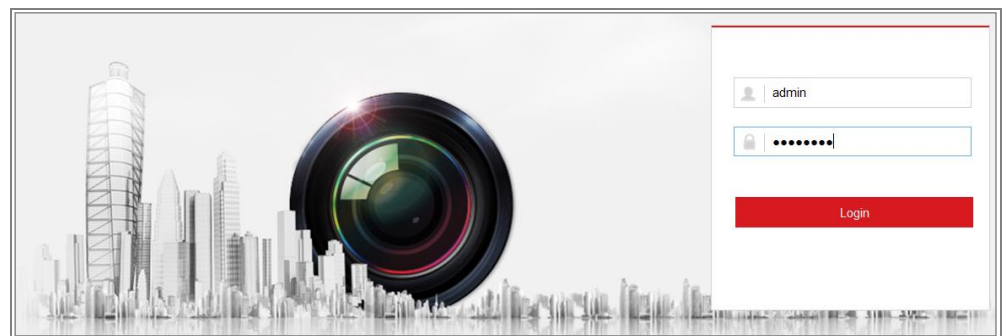

Figure 3-1 Login Interface

- 4. Click **Login**.
- 5. (Optional) Install the plug-in before viewing the live video and operating the camera. Follow the installation prompts to install the plug-in

Note:

For camera that supports plug-in free live view, if you are using Google Chrome 45 and its above version or Mozilla Firefox 52 and its above version, plug-in installation is not required. But **Picture** and **Playback** functions are hidden. To use mentioned function via web browser, change to their lower version, or change to Internet Explorer 8.0 and above version.

### <span id="page-24-0"></span>**Accessing by Client Software**

The product CD contains the iVMS-4200 client software. You can view the live video and manage the camera with the software.

Follow the installation prompts to install the software. The control panel and live view interface of iVMS-4200 client software are shown as below.

| Eile System View Tool<br>Help                                                                                                    | $\sigma_{\rm c}$<br><b>iVMS-4200</b>                                                                             | admin <b>① 圆</b> 图 16:23:37 A _ D ×                                                   |
|----------------------------------------------------------------------------------------------------|----------------------------------------------------------------------------------------------------|---------------------------------------------------------------------------------------|
| 르<br>≕<br><b>Control Panel</b><br>Device Management                                                                                   |                                                                                                    |                                                                                       |
|                                                                                                    |                                                                                                    |                                                                                       |
| <b>Operation and Control</b>                                                                                                    |                                                                                                    |                                                                                       |
| <b>Main View</b><br>Viewing live video, controlling PTZ<br>functionality and setting image<br>parameters.                             | 5555555<br><b>Remote Playback</b><br>Searching the record files and<br>playback.                                 | E-map<br>Adding, modifying, deleting, and basic<br>operations of E-map.               |
| <b>Maintenance and Management</b>                                                                                                    |                                                                                                    |                                                                                       |
| <b>Device Management</b><br>The management of the devices and<br>groups: adding, deleting, and the<br>configuration of the resources. | <b>Event Management</b><br>Configuration of alarm, abnormal<br>parameters and linkage actions of the<br>servers. | <b>Record Schedule</b><br>Configure the recording schedule and<br>related parameters. |
| <b>Account Management</b><br>Adding, deleting users and assigning<br>the permissions.                                                 | Log Search<br>Search, view and backup local and<br>18<br>remote logs.                                            | <b>System Configuration</b><br>Configure general parameters.                          |
| <b>Data and statistics</b>                                                                                                    |                                                                                                    |                                                                                       |
| <b>HeatMap</b><br>The statistical data to see the heat.                                                                               | PeopleCounting<br>The statistical data to see the people<br>counting.                                            | Counting<br><b>Counting Statistics</b><br>$\scriptstyle\rm v$                         |
| <b>22 Fo</b> Motion Detection Alarm                                                                                                   |                                                                                                    | ⋩<br>Ξ                                                                                |

Figure 3-2 iVMS-4200 Control Panel

| File System View Tool Help |                     | <b>8</b> iVMS-4200            |    |                  |    |                                            |                         | root <b>① 靈鹽 15:48:50 A _ B ×</b> |  |   |                                      |  |
|----------------------------|---------------------|-------------------------------|----|------------------|----|--------------------------------------------|-------------------------|-----------------------------------|--|---|--------------------------------------|--|
| ▦<br><b>Control Panel</b>  | $\triangle$         | Device Management             | p. | Event Management | ⊠  | Main View                                  | $\overline{\mathbf{E}}$ | Remote Playback                   |  |   |                                      |  |
| View                       | $\hat{\phantom{a}}$ |                               |    |                  |    |                                            |                         |                                   |  |   |                                      |  |
| <b>D</b> Default View      |                     |                               |    |                  |    |                                            |                         |                                   |  |   |                                      |  |
| 1-Screen                   |                     |                               |    |                  |    |                                            |                         |                                   |  |   |                                      |  |
| 4-Screen                   |                     |                               |    |                  |    |                                            |                         |                                   |  |   |                                      |  |
| 9-Screen                   |                     |                               |    |                  |    |                                            |                         |                                   |  |   |                                      |  |
| 16-Screen                  |                     |                               |    |                  |    |                                            |                         |                                   |  |   |                                      |  |
| <b>EL</b> Custom View      |                     |                               |    |                  |    |                                            |                         |                                   |  |   |                                      |  |
|                            |                     |                               |    |                  |    |                                            |                         |                                   |  |   |                                      |  |
|                            |                     |                               |    |                  |    |                                            |                         |                                   |  |   |                                      |  |
| Camera                     | $\curvearrowright$  |                               |    |                  |    |                                            |                         |                                   |  |   |                                      |  |
| Search                     | $\overline{\rho}$   |                               |    |                  |    |                                            |                         |                                   |  |   |                                      |  |
| <b>B &amp; IPC</b>         |                     |                               |    |                  |    |                                            |                         |                                   |  |   |                                      |  |
| Camera1_IPC                |                     |                               |    |                  |    |                                            |                         |                                   |  |   |                                      |  |
|                            |                     |                               |    |                  |    |                                            |                         |                                   |  |   |                                      |  |
|                            |                     |                               |    |                  |    |                                            |                         |                                   |  |   |                                      |  |
|                            |                     |                               |    |                  |    |                                            |                         |                                   |  |   |                                      |  |
|                            |                     |                               |    |                  |    |                                            |                         |                                   |  |   |                                      |  |
|                            |                     |                               |    |                  |    |                                            |                         |                                   |  |   |                                      |  |
|                            |                     |                               |    |                  |    |                                            |                         |                                   |  |   |                                      |  |
| <b>PTZ Control</b>         | $\checkmark$        | $\blacksquare$ $\blacksquare$ |    |                  | Ξ, | $\leftarrow$ $\rightarrow$ $\circ$ $\cdot$ |                         |                                   |  |   | 冝                                    |  |
| 5回 19<br>$\blacksquare$    |                     |                               |    |                  |    |                                            |                         |                                   |  | × | $\hat{\mathbf{x}}$<br>$\blacksquare$ |  |

Figure 3-3 iVMS-4200 Main View

## <span id="page-26-0"></span>**Wi-Fi Settings**

#### *Purpose:*

By connecting to the wireless network, you do not need to use cable of any kind for network connection, which is very convenient for the actual surveillance application. *Note:* This chapter is only applicable for the cameras with the built-in Wi-Fi module.

## <span id="page-26-1"></span>**Configuring Wi-Fi Connection in Manage and Ad-hoc Modes**

#### *Purpose:*

Two connection modes are supported. Choose a mode as desired and perform the steps to configure the Wi-Fi.

#### **Wireless Connection in Manage Mode**

#### *Steps:*

1. Enter the Wi-Fi configuration interface.

#### **Configuration> Network> Advanced Settings> Wi-Fi**

2. Click **Search** to search the online wireless connections.

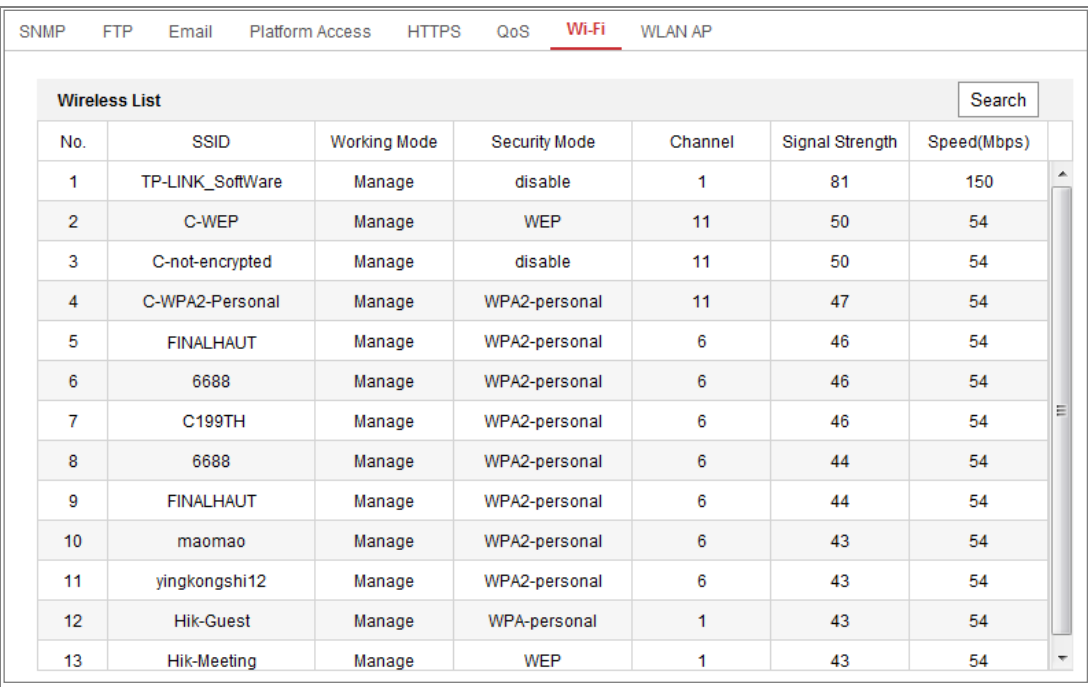

#### Figure 4-1 Wi-Fi List

3. Click to choose a wireless connection on the list.

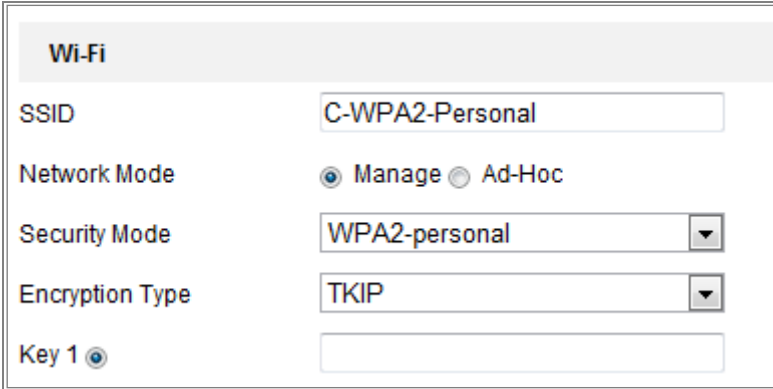

Figure 4-2 Wi-Fi Setting- Manage Mode

4. Check the radio button to select the *Network mode* as *Manage,* and the *Security mode* of the network is automatically shown when you select the wireless network, please do not change it manually.

*Note:* These parameters are exactly identical with those of the router.

5. Enter the key to connect the wireless network. The key should be that of the wireless network connection you set on the router.

#### **Wireless Connection in Ad-hoc Mode**

If you choose the Ad-hoc mode, you do not need to connect the wireless camera via a router. The scenario is the same as you connect the camera and the PC directly with a network cable.

#### *Steps:*

1. Choose Ad-hoc mode.

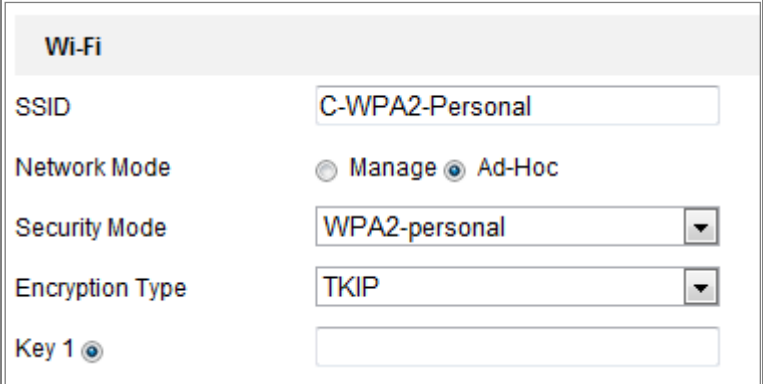

Figure 4-3 Wi-Fi Setting-Ad-hoc

- 2. Customize a SSID for the camera.
- 3. Choose the Security Mode of the wireless connection.
- 4. Enable the wireless connection function for your PC.
- 5. On the PC side, search the network and you can see the SSID of the camera

listed.

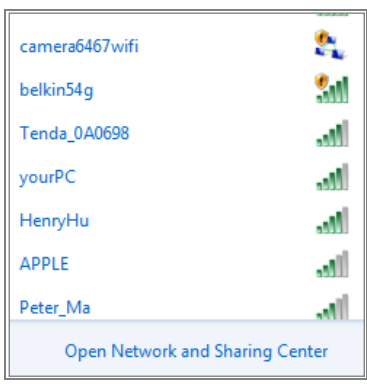

Figure 4-4 Ad-hoc Connection Point

6. Choose the SSID and connect.

#### **Security Mode Description:**

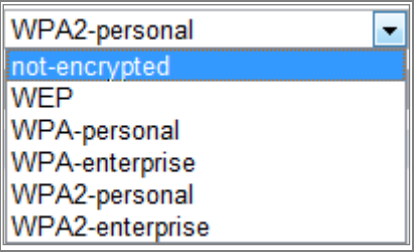

Figure 4-5 Security Mode

You can choose the Security Mode as not-encrypted, WEP, WPA-personal, WPA-enterprise, WPA2-personal, and WPA2-enterprise.

WEP mode:

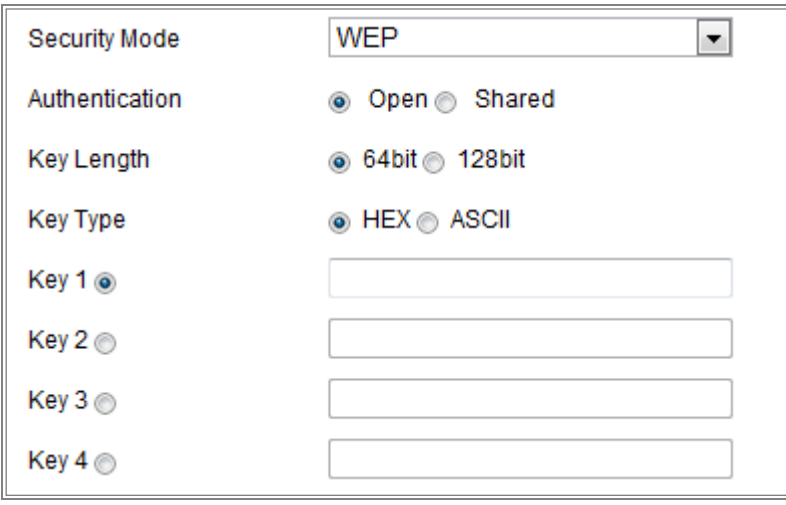

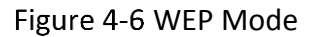

- Authentication Select Open or Shared Key System Authentication, depending on the method used by your access point. Not all access points have this option, in which case they probably use Open System, which is sometimes known as SSID Authentication.
- Key length This sets the length of the key used for the wireless encryption, 64 or 128 bit. The encryption key length can sometimes be shown as 40/64 and 104/128.
- Key type *-* The key types available depend on the access point being used. The following options are available:

HEX - Allows you to manually enter the hex key.

ASCII - In this method, the string must be exactly 5 characters for 64-bit WEP and

13 characters for 128-bit WEP.

WPA-personal and WPA2-personal Mode:

Enter the required Pre-shared Key for the access point, which can be a hexadecimal number or a passphrase.

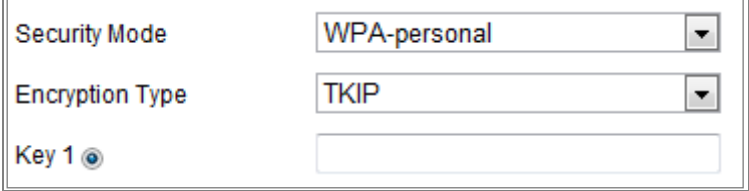

Figure 4-7 Security Mode- WPA-personal

WPA- enterprise and WPA2-enterprise Mode:

Choose the type of client/server authentication being used by the access point: EAP-TLS or EAP-PEAP.

EAP-TLS

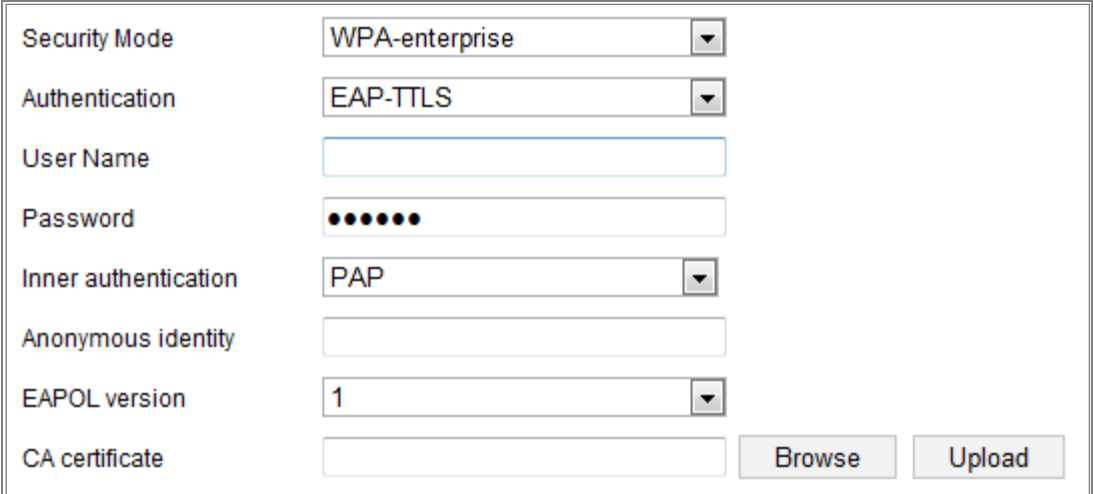

#### Figure 4-8 EAP-TLS

- Identity Enter the user ID to present to the network.
- $\bullet$  Private key password Enter the password for your user ID.
- EAPOL version Select the version used (1 or 2) in your access point.
- CA Certificates Upload a CA certificate to present to the access point for authentication.

EAP-PEAP:

- User Name Enter the user name to present to the network
- Password Enter the password of the network
- PEAP Version Select the PEAP version used at the access point.
- Label Select the label used by the access point.
- EAPOL version Select version (1 or 2) depending on the version used at the access point.
- CA Certificates Upload a CA certificate to present to the access point for authentication.

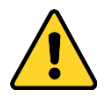

- *For your privacy and to better protect your system against security risks, we strongly recommend the use of strong passwords for all functions and network devices. The password should be something of your own choosing (using a minimum of 8 characters, including at least three of the following categories: upper case letters, lower case letters, numbers and special characters) in order to increase the security of your product.*
- *Proper configuration of all passwords and other security settings is the responsibility of the installer and/or end-user.*

### <span id="page-31-0"></span>**Easy Wi-Fi Connection with WPS function**

#### *Purpose:*

The setting of the wireless network connection is never easy. To avoid the complex setting of the wireless connection you can enable the WPS function.

WPS (Wi-Fi Protected Setup) refers to the easy configuration of the encrypted connection between the device and the wireless router. The WPS makes it easy to add new devices to an existing network without entering long passphrases. There are two modes of the WPS connection, the PBC mode and the PIN mode.

*Note:* If you enable the WPS function, you do not need to configure the parameters such as the encryption type and you do not need to know the key of the wireless connection.

*Steps:*

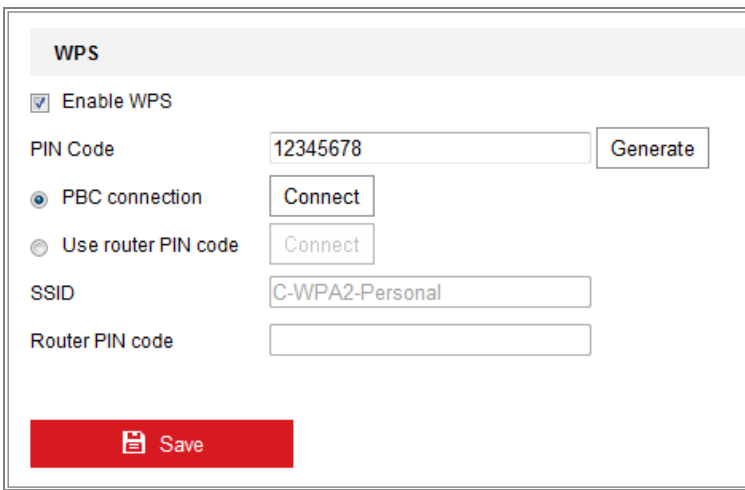

Figure 4-9 Wi-Fi Settings - WPS

#### *PBC* Mode**:**

PBC refers to the Push-Button-Configuration, in which the user simply has to push a button, either an actual or virtual one (as the  $\vert$  Connect  $\vert$  button on the configuration interface of the IE browser), on both the Access Point (and a registrar of the network) and the new wireless client device.

- 1. Check the checkbox of  $\Box$  Enable WPS to enable WPS.
- 2. Choose the connection mode as PBC.

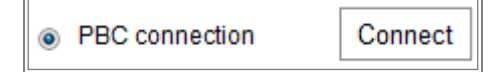

*Note:* Support of this mode is mandatory for both the Access Points and the connecting devices.

3. Check on the Wi-Fi router to see if there is a WPS button. If yes, push the button and you can see the indicator near the button start flashing, which means the WPS function of the router is enabled. For detailed operation, please see the user guide of the router.

4. Push the WPS button to enable the function on the camera.

If there is not a WPS button on the camera, you can also click the virtual button to enable the PBC function on the web interface.

5. Click **Connect** button.

When the PBC mode is both enabled in the router and the camera, the camera and

the wireless network is connected automatically.

#### **PIN Mode:**

The PIN mode requires a Personal Identification Number (PIN) to be read from either a sticker or the display on the new wireless device. This PIN must then be entered to connect the network, usually the Access Point of the network.

#### *Steps:*

- 1. Choose a wireless connection on the list and the SSID is loaded automatically.
- 2. Choose **Use route PIN code**.

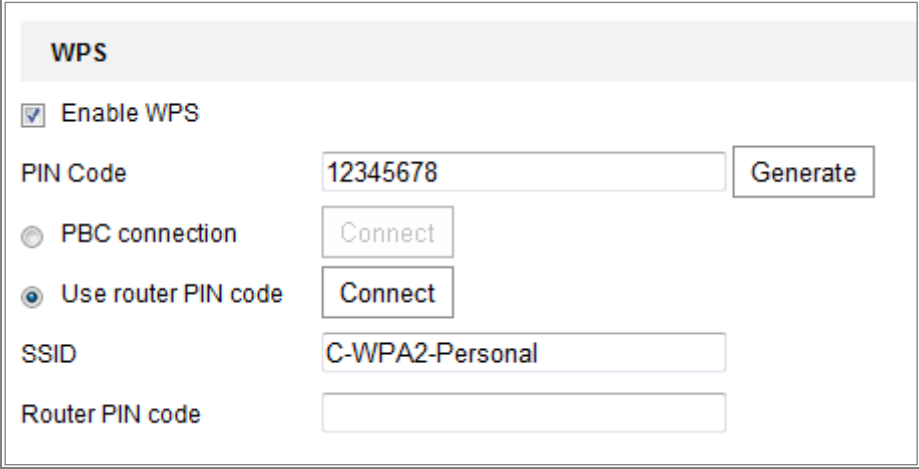

Figure 4-10 Use PIN Code

If the PIN code is generated from the router side, you should enter the PIN code you get from the router side in the **Router PIN code** field.

3. Click **Connect**.

Or

You can generate the PIN code on the camera side. And the expired time for the PIN code is 120 seconds.

1. Click **Generate**.

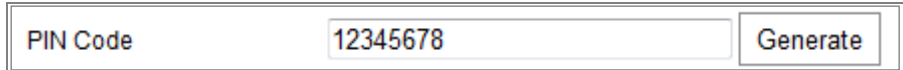

2. Enter the code to the router, in the example, enter 48167581 to the router.

## <span id="page-34-0"></span>**IP Property Settings for Wireless Network Connection**

The default IP address of wireless network interface controller is 192.168.1.64. When you connect to the wireless network, you can change the default IP.

#### *Steps:*

1. Enter the TCP/IP configuration interface.

Configuration> Network> Basic Settings > TCP/IP

2. Select the Wlan tab.

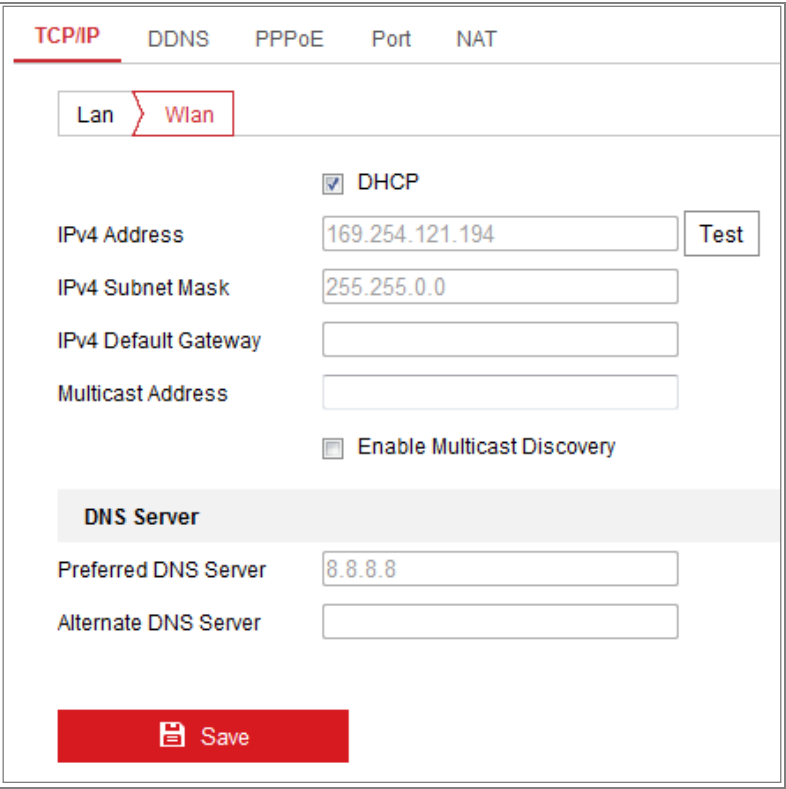

Figure 4-11 Setting WLAN Parameters

3. Customize the IPv4 address, the IPv4 Subnet Mask and the Default Gateway.

The setting procedure is the same with that of LAN.

If you want to be assigned the IP address, you can check the checkbox to enable the DHCP.

# <span id="page-35-0"></span>**Chapter 5 Live View**

### <span id="page-35-1"></span>**5.1 Live View Page**

#### *Purpose:*

The live view page allows you to view the real-time video, capture images, record videos, realize PTZ control, configure display settings, OSD settings, video/audio settings, VCA settings and set/call presets.

Log in the network camera to enter the live view page, or you can click **Live View** on the menu bar of the main page to enter the live view page.

#### **Descriptions of the live view page:**

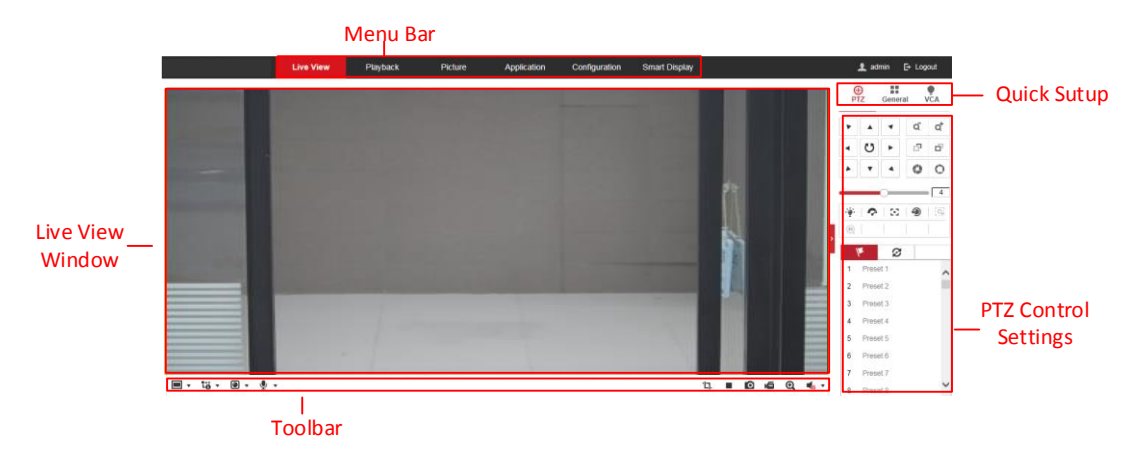

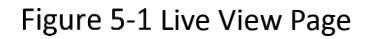

#### **Menu Bar**

Click each tab to enter Live View, Playback, Picture, Application, Configuration and Smart Display page respectively.

#### **Live View Window**

Display the live video.

#### **Toolbar**

Toolbar allows you to adjust the live view window size, the stream type, and the plug-ins. It also allows you to process the operations on the live view page, e.g., start/stop live view, capture, record, audio on/off, two-way audio, start/stop digital zoom, etc.
For IE (Internet Explorer) users, plug-ins as webcomponents and quick time are selectable. And for Non-IE users, webcomponents, quick time, VLC or MJPEG are selectable if the web browser supports them.

#### *Note:*

For camera that supports plug-in free live view, when Google Chrome 45 and its above version or Mozilla Firefox 52 and its above version are used, plug-in installation is not required. But **Picture** and **Playback** functions are hidden. To use mentioned function via web browser, change to their lower versions, or change to Internet Explorer 8.0 and its above version.

#### **Quick Setup**

It allows quick setup of PTZ control, image, video/audio settings and VCA settings on live view page.

#### **PTZ Control Settings**

Perform panning, tilting and zooming actions of the camera. Control the light and the wiper (only available for cameras supporting PTZ function). Set/call/delete the presets or patrols for PTZ cameras.

# **5.2 Live Operation**

In the live view window as shown in [Figure 5](#page-35-0)-1, click  $\blacktriangleright$  on the toolbar to start the live view of the camera.

圖▼ 裕▼ 圓▼ 粵▼

ïД. **10 6 0** 

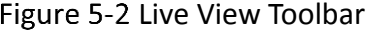

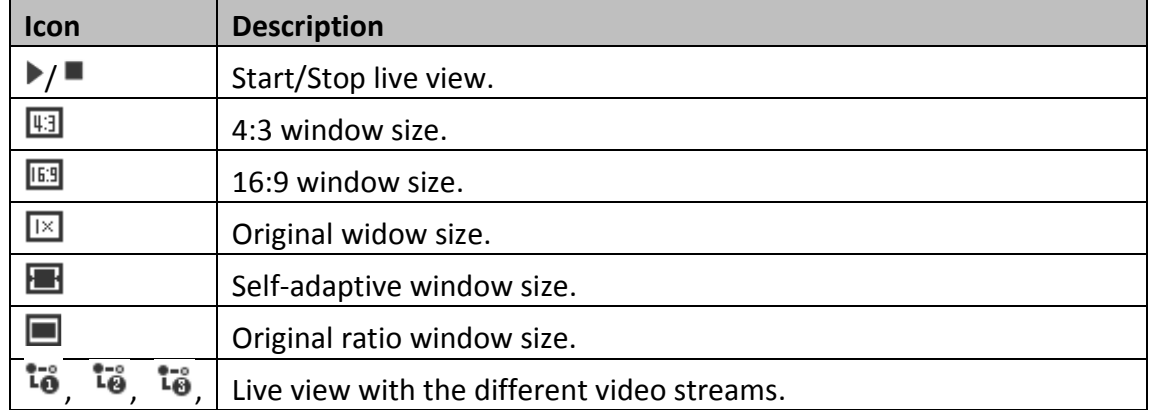

#### Table 5-1 Toolbar Description

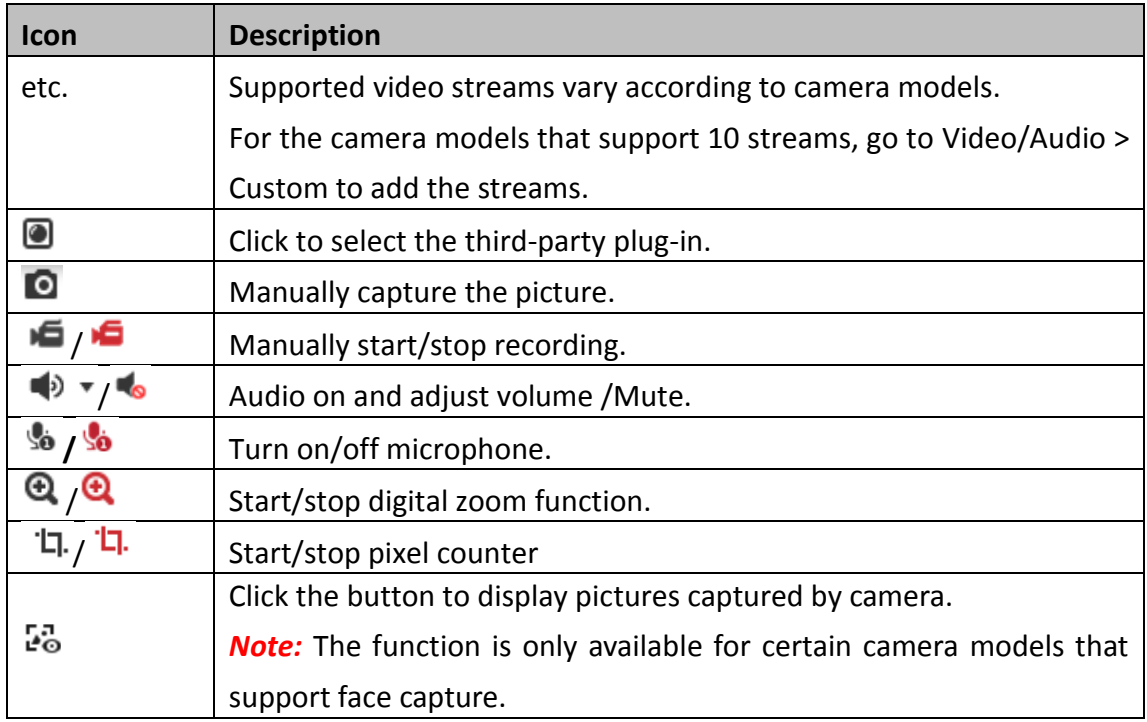

*Note:* The icons vary according to the different camera models.

#### **Pixel Counter:**

#### *Steps:*

- 1. Click **Start Pixel Counter** to enable the function.
- 2. Drag the mouse on the image to select the desired rectangle area. The width pixel and height pixel is displayed on the bottom of the web.
- 3. Click the button again to stop the function.

#### *Note:*

The pixel counter is only supported under the main stream and only one rectangle is supported.

#### **Full-screen Mode:**

You can double-click on the live video to switch the current live view into full-screen or return to normal mode from the full-screen.

# **5.3 Recording and Capturing Pictures Manually**

In the live view interface, click  $\Box$  on the toolbar to capture the live pictures or click

to record the live view. The saving paths of the captured pictures and clips can

be set on the **Configuration > Local** page. To configure remote scheduled recording,

please refer to [6.1](#page-44-0) [Configuring Local Parameters.](#page-44-0)

*Note***:** The captured image will be saved as JPEG file or BMP file in your computer.

# **5.4 Quick Setup**

*Steps:*

- 1. Click on the right of the live view window to show the quick setup panel. Click to hide it.
- 2. Specify PTZ, Display, OSD and Video/Audio and VCA resource parameters.

## **Operating PTZ Control**

#### **PTZ Control Panel**

#### *Purpose:*

You can use the PTZ control buttons to realize pan/tilt/zoom control of the camera. *Note:* To realize PTZ control, the camera connected to the network must support the PTZ function or have a pan/tilt unit installed to the camera. Please properly set the PTZ parameters on RS-485 settings page by referring to [6.2.4](#page-49-0) [Configuring RS](#page-49-0)-485 [Settings](#page-49-0)*.*

Click the direction buttons to control the pan/tilt movements.

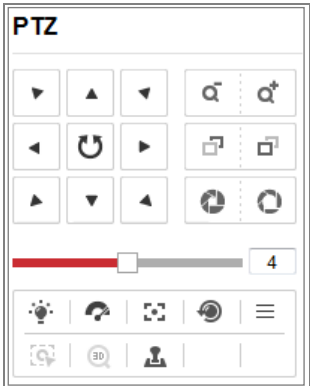

#### Figure 5-3 PTZ Control Panel

Click the zoom/focus/iris buttons to realize lens control.

#### *Notes***:**

- There are eight direction arrows ( $\triangle$ ,  $\triangledown$ ,  $\triangle$ ,  $\triangledown$ ,  $\triangledown$ ,  $\triangledown$ ,  $\triangle$ ,  $\triangle$ ) in the control panel. Click the arrows to realize adjustment in the relative positions.
- For the cameras that support lens movements only, the direction buttons are invalid.

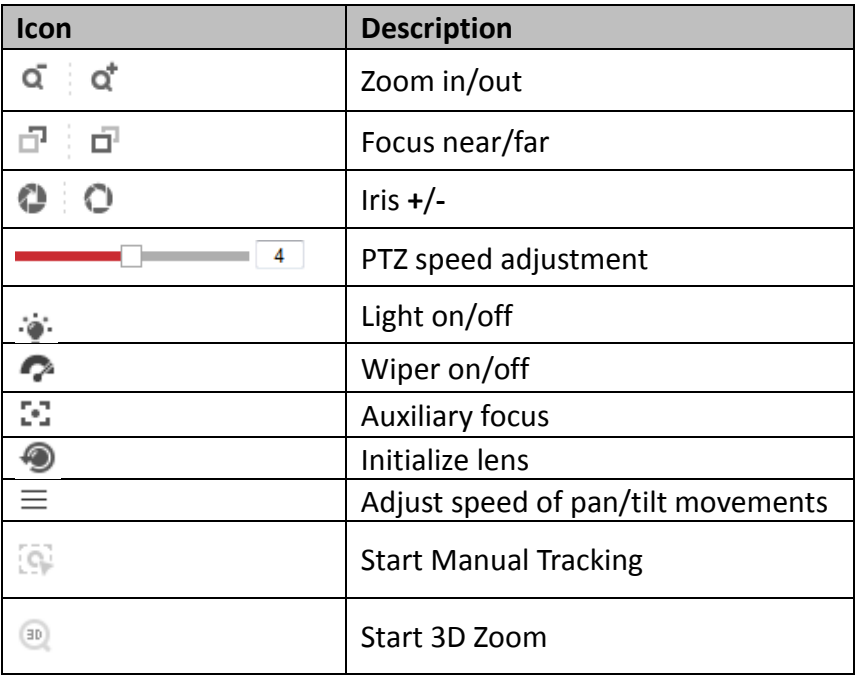

#### Table 5-2 Descriptions of PTZ Control Panel

### **Setting/Calling a Preset**

#### **Setting a Preset:**

1. In the PTZ control panel, select a preset number from the preset list.

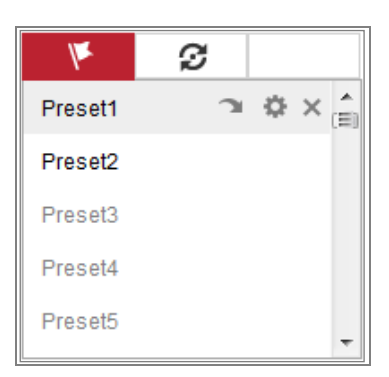

#### Figure 5-4 Setting a Preset

- 2. Use the PTZ control buttons to move the lens to the desired position.
	- Pan the camera to the right or left.
	- Tilt the camera up or down.
	- Zoom in or out.
	- Refocus the lens.
- 3. Click  $\ddot{\bullet}$  to finish the setting of the current preset.
- 4. You can click  $\times$  to delete the preset.
- **Calling a Preset:**

This feature enables the camera to point to a specified preset scene manually or automatically when an event takes place.

For the defined preset, you can call it at any time to the desired preset scene.

In the PTZ control panel, select a defined preset from the list and click  $\Box$  to call the preset.

Or you can place the mouse on the presets interface, and call the preset by typing the preset No. to call the corresponding presets.

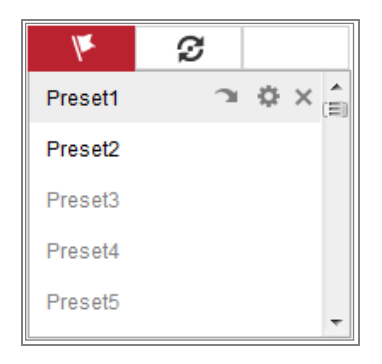

Figure 5-5 Calling a Preset

#### **Setting/Calling a Patrol**

#### *Note:*

No less than 2 presets should be configured before you set a patrol.

#### *Steps:*

1. Click  $\mathcal G$  to enter the patrol configuration interface.

- 2. Select a path No., and click  $\pm$  to add the configured presets.
- 3. Select the preset, and input the patrol duration and patrol speed.
- 4. Click OK to save the first preset.
- 5. Follow the steps above to add the other presets.

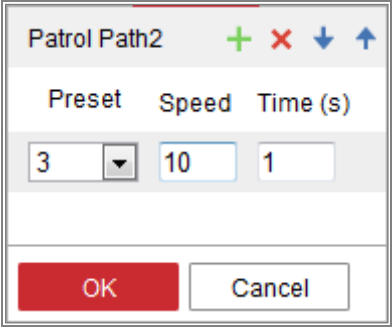

Figure 5-6 Add Patrol Path

- 6. Click **OK** to save a patrol.
- 7. Click to start the patrol, and click  $\blacksquare$  to stop it.
- 8. (Optional) Click  $\mathsf{\times}$  to delete a patrol.

# **General Settings**

#### **Display Settings**

- **Scene:** Select a scene according to actual installation environment. (Only certain camera models support.)
- **WDR:** The WDR (Wide Dynamic Range) function helps the camera provide clear images even under back light circumstances. When there are both very bright and very dark areas simultaneously in the field of view, WDR balances the brightness level of the whole image and provide clear images with details. You can enable or disable the WDR function and set the level.
- **HLC:** High Light Compensation makes the camera identify and suppress the strong light sources that usually flare across a scene. This makes it possible to see the detail of the image that would normally be hidden.

#### **OSD (On Screen Display)**

Set text information displayed on screen. Alignment adjustment is available for Text

Overlay. Save the settings after configuration.

### **Video/Audio**

Resolution and Max. Bit rate are adjustable. Click  $\overline{10}$   $\overline{10}$   $\overline{10}$  to change stream.

## **5.4.3 VCA Resource**

VCA Resource offers options to enable certain VCA functions and hide others. It helps allocate more resources to the wanted functions. A reboot is required after setting the VCA Resource.

*Note:*

- VCA Resource function varies according to different camera models.
- VCA options are mutually exclusive.
- Only certain camera models support the function.

# **Install Plug-in**

Certain operation system and web browser may restrict the display and operation of the camera function. You should install plug-in or complete certain settings to ensure normal display and operation.

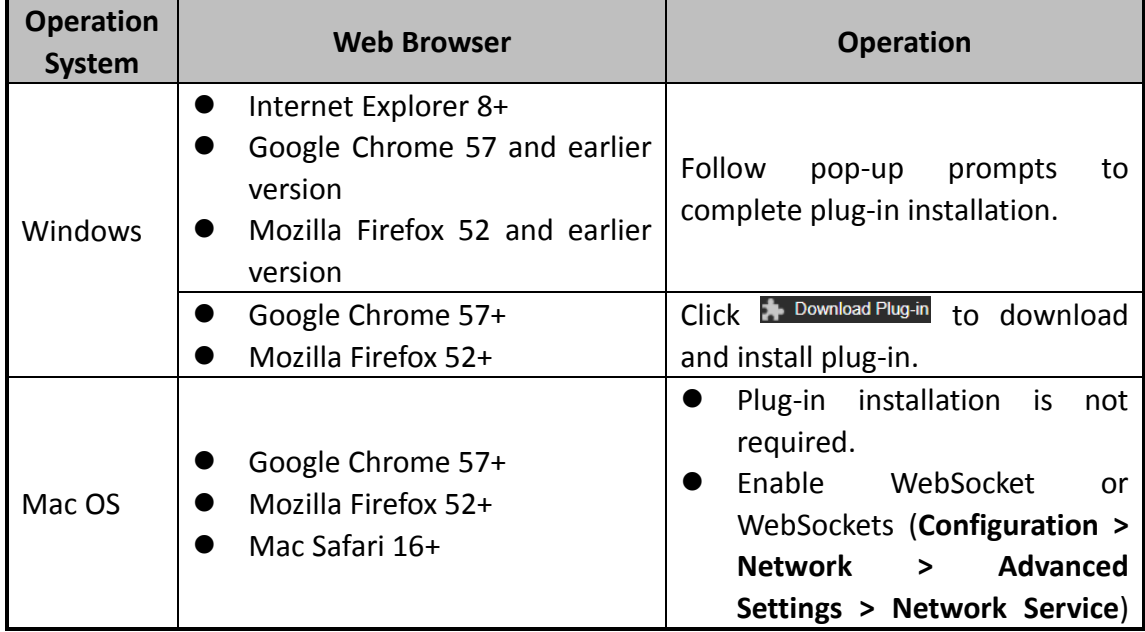

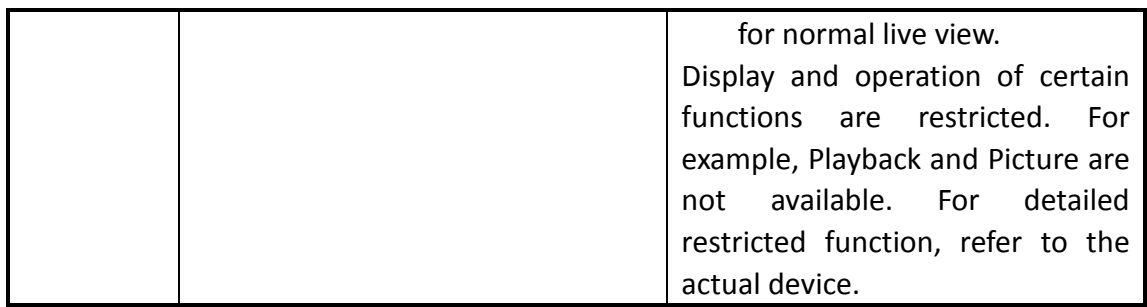

#### *Note:*

The camera only supports Windows and Mac OS system and do not support Linux system.

# **Chapter 6 Network Camera Configuration**

# <span id="page-44-0"></span>**Configuring Local Parameters**

#### *Purpose:*

The local configuration refers to the parameters of the live view, record files and captured pictures. The record files and captured pictures are the ones you record and capture using the web browser and thus the saving paths of them are on the PC running the browser.

#### *Steps:*

- 1. Enter the Local Configuration interface: **Configuration** > **Local**.
- 2. Configure the following settings:
- **Live View Parameters:** Set the protocol type and live view performance.
	- ◆ **Protocol Type:** TCP, UDP, MULTICAST and HTTP are selectable.

**TCP:** Ensures complete delivery of streaming data and better video quality, yet the real-time transmission will be affected.

**UDP:** Provides real-time audio and video streams.

**HTTP:** Allows the same quality as of TCP without setting specific ports for streaming under some network environments.

**MULTICAST:** It's recommended to select MCAST type when using the Multicast function. For detailed information about Multicast, refer to [7.1.1](#page-67-0) [Configuring TCP/IP Settings](#page-67-0)*.*

- **Play Performance:** Set the live view performance to Shortest Delay, Balanced, Fluent or Custom. For Custom, you can set the frame rate for live view.
- **Rules:** It refers to the rules on your local browser, select enable or disable to display or not display the colored marks when the motion detection, face detection, or intrusion detection is triggered. E.g., enabled as the rules are,

and the face detection is enabled as well, when a face is detected, it will be marked with a green rectangle on the live view.

 **Display POS Information:** Enable the function, feature information of the detected target is dynamically displayed near the target in the live image. The feature information of different functions are different. For example, ID and waiting time for Queue Management, height for People Counting, etc. *Note:*

Display POS Information is only available for certain camera models.

**Image Format:** Choose the image format for picture capture.

| <b>Live View Parameters</b> |                     |                |                   |                      |       |
|-----------------------------|---------------------|----------------|-------------------|----------------------|-------|
| Protocol                    | $\odot$ TCP         | $\bigcirc$ UDP | O MULTICAST       | $\bigcirc$ http      |       |
| Play Performance            | Shortest Delay      | Balanced<br>∩  | $\bigcirc$ Fluent | $\odot$ Custom<br>20 | frame |
| Rules                       | Enable              | O Disable      |                   |                      |       |
| Display POS Information     | Enable<br>$\bigcap$ | O Disable      |                   |                      |       |
| Image Format                | $\odot$ JPEG        | BMP<br>Ω       |                   |                      |       |

Figure 6-1 Live View Parameters

- **Record File Settings:** Set the saving path of the recorded video files. Valid for the record files you recorded with the web browser.
	- **Record File Size:** Select the packed size of the manually recorded and downloaded video files to 256M, 512M or 1G. After the selection, the maximum record file size is the value you selected.
	- **Save record files to:** Set the saving path for the manually recorded video files.
	- **Save downloaded files to:** Set the saving path for the downloaded video files in playback mode.
- **Picture and Clip Settings:** Set the saving paths of the captured pictures and clipped video files. Valid for the pictures you capture with the web browser.
	- **Save snapshots in live view to:** Set the saving path of the manually captured pictures in live view mode.
	- Save snapshots when playback to: Set the saving path of the captured pictures in playback mode.
	- **Save clips to:** Set the saving path of the clipped video files in playback mode.

*Note***:** You can click **Browse** to change the directory for saving the clips and pictures, and click Open to open the set folder of clips and picture saving.

3. Click **Save** to save the settings.

# **6.2 Configure System Settings**

#### *Purpose:*

Follow the instructions below to configure the system settings, include System Settings, Maintenance, Security, and User Management, etc.

# **Configuring Basic Information**

Enter the Device Information interface: **Configuration** > **System** > **System Settings** > **Basic Information**.

In the **Basic Information** interface, you can edit the Device Name and Device No.

Other information of the network camera, such as Model, Serial No., Firmware Version, Encoding Version, Number of Channels, Number of HDDs, Number of Alarm Input and Number of Alarm Output are displayed. The information cannot be changed in this menu. It is the reference for maintenance or modification in future.

# **6.2.2 Configuring Time Settings**

#### *Purpose:*

You can follow the instructions in this section to configure the time synchronization and DST settings.

#### *Steps:*

1. Enter the Time Settings interface, **Configuration > System> System Settings > Time Settings**.

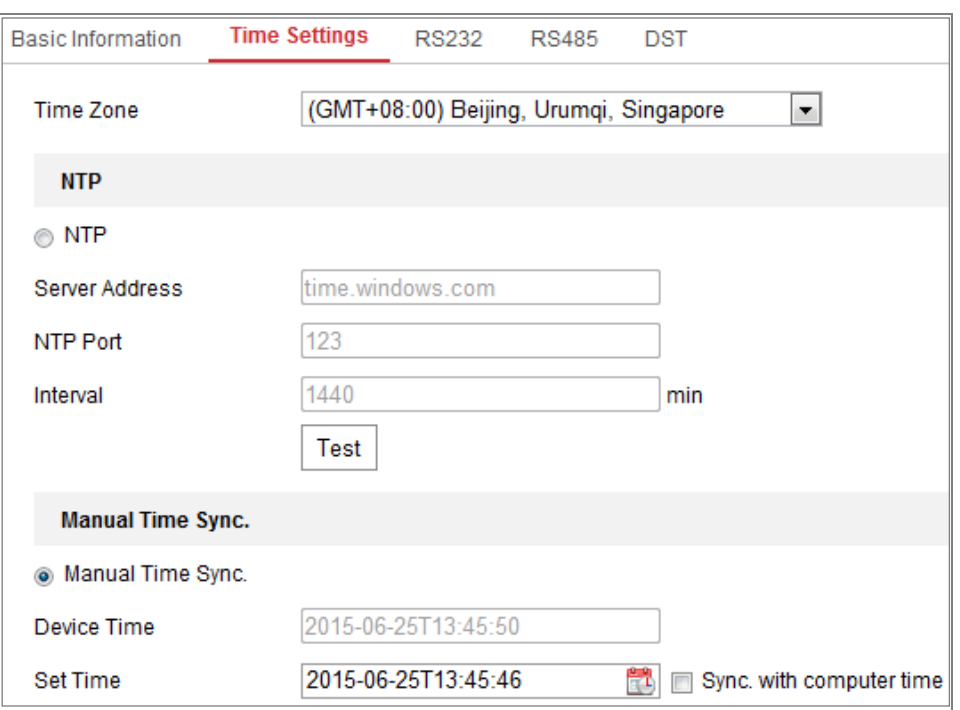

Figure 6-2 Time Settings

- 2. Select the Time Zone of your location from the drop-down menu.
- 3. Configure the NTP settings.
	- (1) Click to enable the **NTP** function.
	- (2) Configure the following settings:

**Server Address:** IP address of NTP server.

**NTP Port:** Port of NTP server.

**Interval:** The time interval between the two synchronizing actions with NTP server.

(3) (Optional) You can click the **Test** button to test the time synchronization function via NTP server.

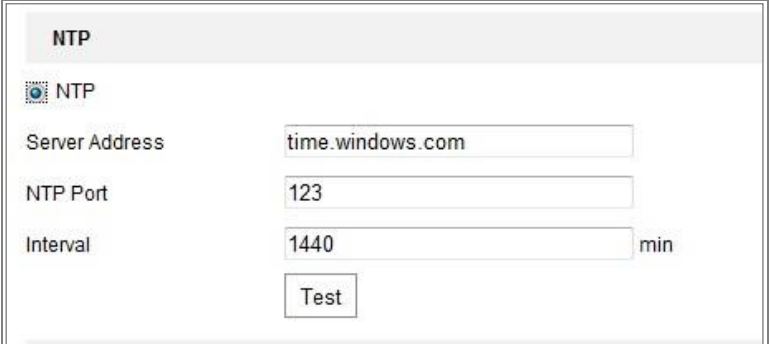

Figure 6-3 Time Sync by NTP Server

*Note***:** If the camera is connected to a public network, you should use a NTP server that has a time synchronization function, such as the server at the National Time Center (IP Address: 210.72.145.44). If the camera is set in a customized network, NTP software can be used to establish a NTP server for time synchronization.

- Configure the manual time synchronization.
	- (1) Check the **Manual Time Sync.** to enable the manual time synchronization function.
	- (2) Click the icon  $\ddot{u}$  to select the date, time from the pop-up calendar.
	- (3) (Optional) You can check **Sync. with computer time** item to synchronize the time of the device with that of the local PC.

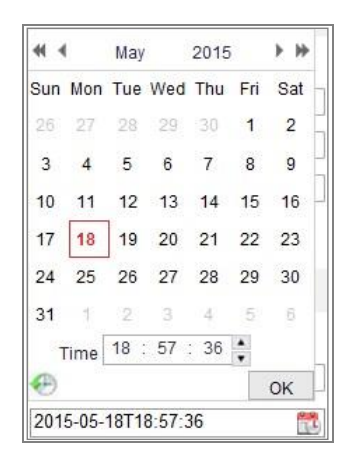

Figure 6-4 Time Sync Manually

Click **Save** to save the settings.

#### **Configuring RS-232 Settings**

The RS-232 port can be used in two ways:

- Console: Connect a computer to the camera through the serial port. Device parameters can be configured by using software such as HyperTerminal. The serial port parameters must be the same as the serial port parameters of the camera.
- Transparent Channel: Connect a serial device directly to the camera. The serial device will be controlled remotely by the computer through the network.

#### *Steps:*

- 1. Enter RS-232 Port Setting interface: **Configuration** > **System** > **System Settings** > **RS-232**.
- 2. Configure the Baud Rate, Data Bit, Stop Bit, Parity, Flow Control, and Usage.

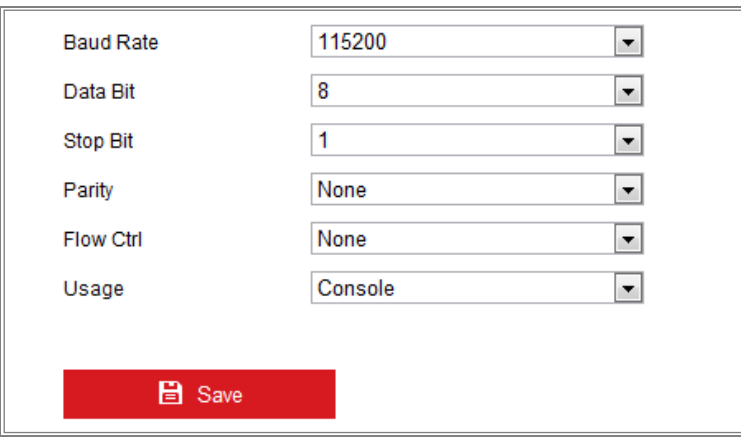

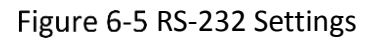

*Note:* If you want to connect the camera by the RS-232 port, the parameters of the RS-232 should be the same with the parameters you configured here.

<span id="page-49-0"></span>3. Click **Save** to save the settings.

# **Configuring RS-485 Settings**

#### *Purpose:*

The RS-485 serial port is used to control the PTZ of the camera. The configuring of the PTZ parameters should be done before you control the PTZ unit.

#### *Steps:*

1. Enter RS-485 Port Setting interface: **Configuration** > **System** > **System Settings** > **RS-485**.

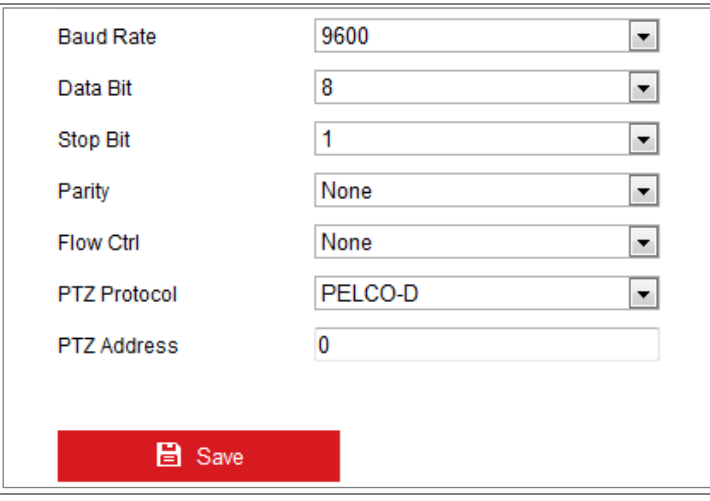

Figure 6-6 RS-485 Settings

2. Set the RS-485 parameters and click **Save** to save the settings.

By default, the Baud Rate is set as 9600 bps, the Data Bit is 8, the stop bit is 1 and the Parity and Flow Control is None.

*Note:* The Baud Rate, PTZ Protocol and PTZ Address parameters should be exactly the same as the PTZ camera parameters.

### **6.2.5 Configuring DST Settings**

#### *Purpose:*

Daylight Saving Time (DST) is a way of making better use of the natural daylight by setting your clock forward one hour during the summer months, and back again in the fall.

Configure the DST according to your actual demand.

#### *Steps:*

1. Enter the DST configuration interface.

#### **Configuration** > **System** > **System Settings** > **DST**

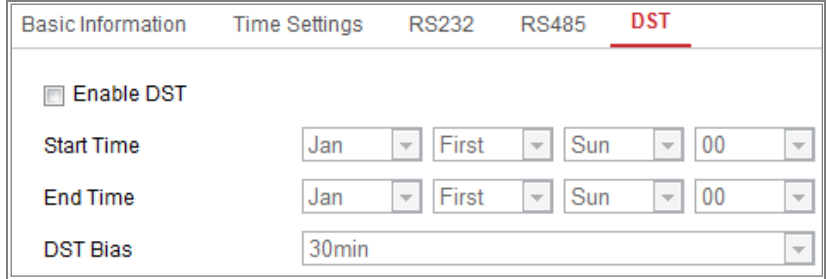

#### Figure 6-7 DST Settings

- 2. Select the start time and the end time.
- 3. Select the DST Bias.
- 4. Click **Save** to activate the settings.

# **Configuring External Devices**

#### *Purpose:*

For the device supported external devices, including the wiper on the housing or the LED light, you can control them via the Web browser. External devices vary according to the different camera models.

#### *Steps:*

1. Enter the External Device configuration interface.

#### **Configuration** > **System** > **System Settings** > **External Device**

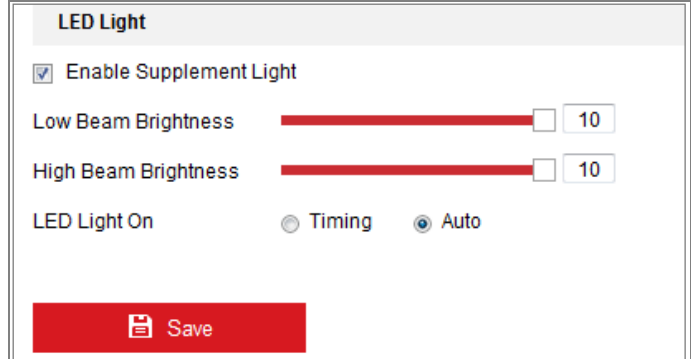

Figure 6-8 External Device Settings

- 2. Check the Enable Supplement Light checkbox to enable the LED Light.
- 3. Move the slider to adjust the low beam brightness and high beam brightness.
- 4. Select the mode for LED light. Timing and Auto are selectable.
	- **Timing:** The LED will be turned on by the schedule you set. You should set the Start Time and End Time.

| LED Light On      | ⊚ Timing<br>im Auto |  |
|-------------------|---------------------|--|
| <b>Start Time</b> | 18:00:00            |  |
| <b>End Time</b>   | 06:00:00            |  |

Figure 6-9 Set Schedule

- **Auto:** The LED will be turned on according to the environment illumination.
- 5. Click Save to save the settings.

## **6.2.7 Configuring VCA Resource**

#### *Purpose:*

VCA resource offers you options to enable certain VCA functions according to actual need when several VCA functions are available. It helps allocate more resources to the desired functions.

#### *Steps:*

1. Enter VCA Resource configuration interface:

#### **Configuration > System > System Settings > VCA Resource**

- 2. Select a desired VCA combination. Available VCA combination varies according to different camera models.
- 3. Click **Save** to save the settings. A reboot is required after setting the VCA Resource.

#### *Notes:*

- **•** VCA combinations are mutually exclusive. When you activate one combination, the others are hidden.
- **•** Only certain camera models support the function.

# **6.2.8 Configuring Metadata Settings**

#### *Purpose:*

Metadata is the raw data the camera collects before algorithm processing. Metadata of intrusion detection, line crossing detection, region entrance detection, region exiting detection, unattended baggage detection, object removal, queue management and face capture can be uploaded. If enabled, the metadata of the corresponding event are available for users to explore the possibility of various data usage.

#### *Steps:*

1. Enter Metadata settings interface:

#### **Configuration > System > System Settings > metadata Settings**

- 2. Check the checkbox of the corresponding function to enable the metadata function.
- The metadata of the smart event includes the target ID, target coordinate and time information.
- The metadata of queue management includes the rule information, region ID, target ID, target coordinate and time information. The camera detects the whole image by default. If you have set the region in the queue management settings, the camera detects the configured region.
- The metadata of face capture includes the rule information, target ID, target coordinate, face grading and time information. The camera detects the whole image by default. If the region is configured in the face capture settings, the camera detects the configured region.

*Note*: Only certain camera models support the function.

#### **Open Source Software License**

Information about the open source software that applies to the IP camera can be checked if required. Go to **Configuration > System Settings > About.**

# **Maintenance**

#### **Upgrade & Maintenance**

#### *Purpose:*

The upgrade & maintenance interface allows you to process the operations, including reboot, partly restore, restore to default, export/import the configuration files, and upgrade the device.

Enter the Maintenance interface: **Configuration** > **System** > **Maintenance** > **Upgrade**

#### **& Maintenance**.

**Reboot**: Restart the device.

- **Restore:** Reset all the parameters except the IP parameters and user information to the default settings.
- **Default**: Restore all the parameters to the factory default.

#### *Notes:*

- **•** After restoring the default settings, the IP address is also restored to the default IP address, please be careful for this action.
- **•** For camera that supports Wi-Fi, wireless dial, or wlan function, **Restore** action does not restore the related settings of mentioned functions to default.

#### **Information Export**

**Device Parameters:** click to export the current configuration file of the camera.

This operation requires admin password to proceed.

For the exported file, you also have to create an encryption password. The encryption password is required when you import the file to other cameras. **Diagnose Information:** click to download log and system information.

#### **Import Config. File**

Configuration file is used for the batch configuration of the cameras.

*Steps:*

- 1. Click **Browse** to select the saved configuration file.
- 2. Click **Import** and input the encryption password that you set during exporting.

*Note:* You need to reboot the camera after importing configuration file.

**Upgrade**: Upgrade the device to a certain version.

#### *Steps:*

1. Select firmware or firmware directory to locate the upgrade file.

Firmware: Locate the exact path of the upgrade file.

Firmware Directory: Only the directory the upgrade file belongs to is required.

2. Click **Browse** to select the local upgrade file and then click **Upgrade** to start remote upgrade.

**Note:** The upgrading process will take 1 to 10 minutes. Please do not disconnect power of the camera during the process, and the camera reboots automatically after upgrade.

# 6.3.2 Log

#### *Purpose:*

The operation, alarm, exception and information of the camera can be stored in log files. You can also export the log files on your demand.

#### *Before you start:*

Please configure network storage for the camera or insert a SD card in the camera.

#### *Steps:*

#### 1. Enter log searching interface: **Configuration** > **System** > **Maintenance** > **Log**.

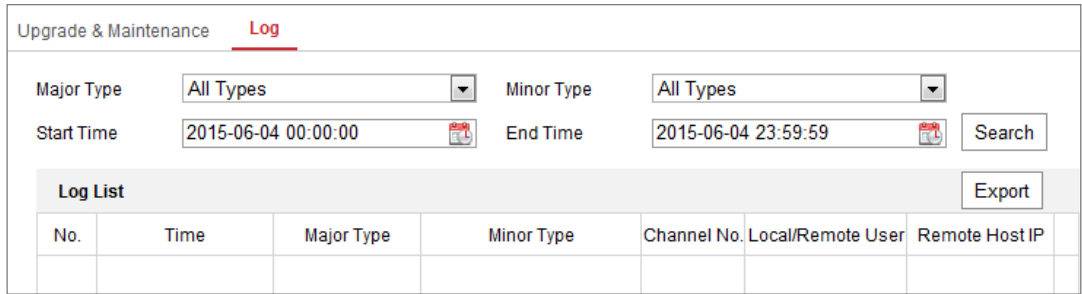

Figure 6-10 Log Searching Interface

- 2. Set the log search conditions to specify the search, including the Major Type, Minor Type, Start Time and End Time.
- 3. Click **Search** to search log files. The matched log files will be displayed on the log list interface.

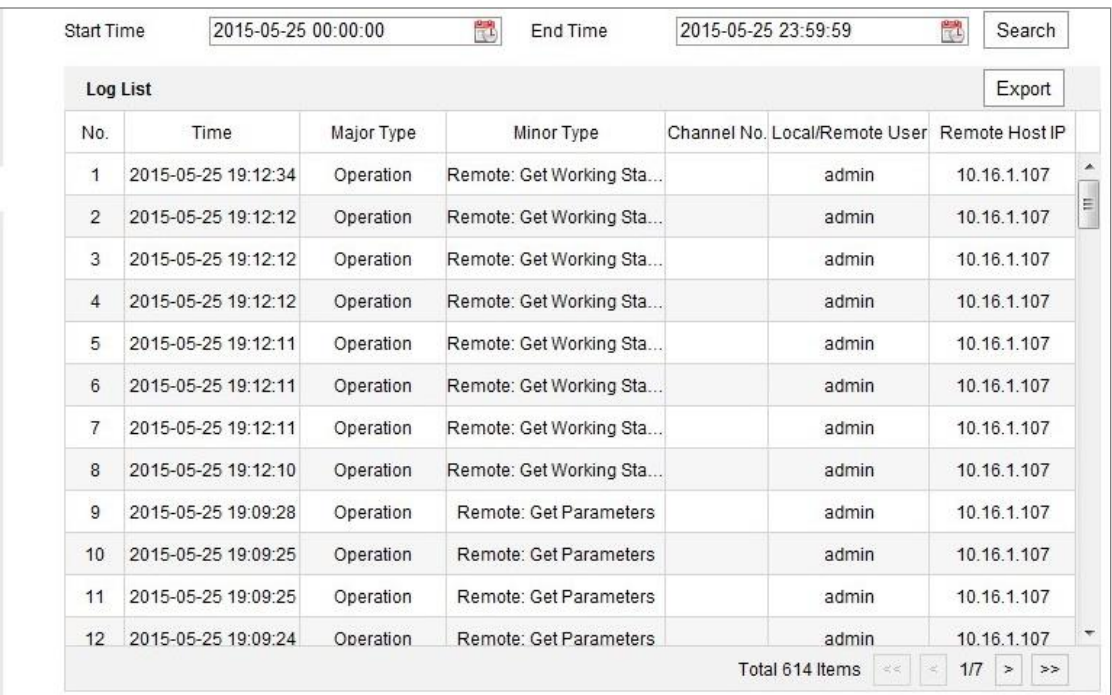

#### Figure 6-11 Log Searching

4. To export the log files, click **Export** to save the log files.

#### **6.3.3 System Service**

#### *Purpose:*

System service settings refer to the hardware service the camera supports. Supported functions vary according to the different cameras. For the cameras support IR Light, ABF (Auto Back Focus), Auto Defog, or Status LED, you can select to enable or disable the corresponding service according to the actual demands.

ABF: When ABF function is enabled, you can click **CE** on PTZ control panel to realize auxiliary focus.

**Third Stream**: For some models, third stream is not enabled by default. Check **Enable Third Stream** to enable the function.

eMMC Protection**:** If you enable eMMC protection, the lifespan of the eMMC is displayed.

Enable Motion Detection: Check **Enable Motion Detection** to enable the function.

# **Security Audit Log**

#### *Purpose:*

The security audit logs refer to the security operation logs. You can search and analyze the security log files of the camera so that to find out the illegal intrusion and troubleshooting the security events. Security audit logs can be saved on device flash. The log will be saved every half hour after device booting.

Due to limited saving space of the flash, you can also save the logs on a log server. Configure the server settings at Advanced Settings.

 $\bullet$  Searching Logs

#### *Steps:*

1. Enter log searching interface: **Configuration** > **System** > **Maintenance** > **Security** 

#### **Audit Log**.

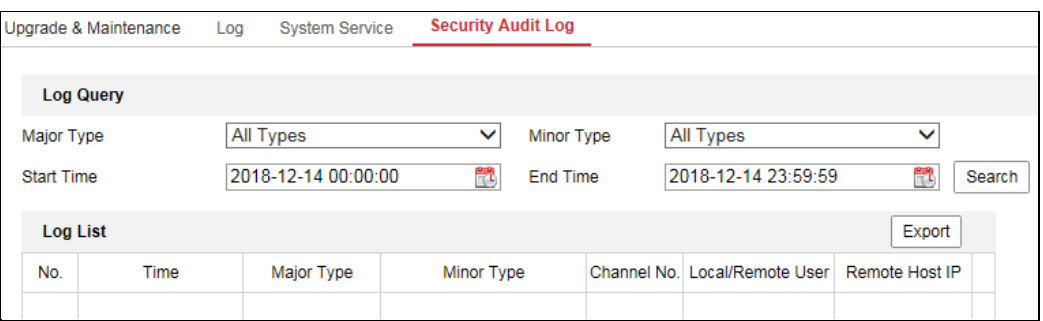

Figure 6-12 Security Audit Log Searching Interface

- 2. Set the log search conditions to specify the search, including the Major Type, Minor Type, Start Time and End Time.
- 3. Click **Search** to search log files. The matched log files will be displayed on the log list interface.

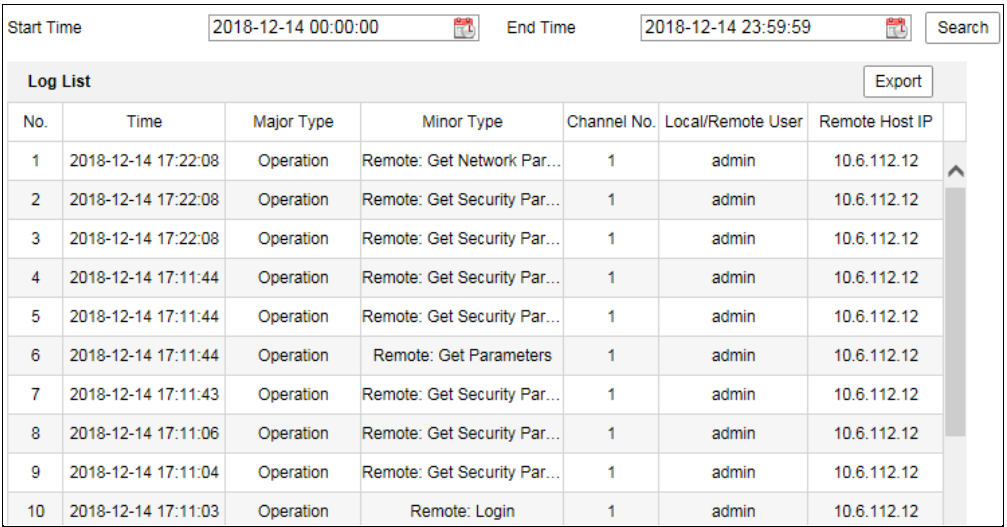

#### Figure 6-13 Log Searching

4. To export the log files, click **Export** to save the log files.

#### $\bullet$  Setting Log Server

#### *Steps:*

- 1. Check Enable Log Upload Server.
- 2. Input Log Server IP and Log Server Port.
- 3. Click Test to test settings.
- 4. Install certificates. Client certificate and CA certificate are required.
	- Client Certificate
	- (1) Click Create button to create the certificate request. Fill in the required information in the popup window.
	- (2) Click Download to download the certificate request and submit it to the trusted certificate authority for signature.
	- (3) Install the signed certificate to the device.
	- CA Certificate Install the CA certificate to the device.

*Note*: Only certain camera models support the function.

# **6.4 Security Settings**

Configure the parameters, including Authentication, IP Address Filter, and Security Service from security interface.

# **6.4.1 Authentication**

#### *Purpose:*

You can specifically secure the stream data of live view.

#### *Steps:*

1. Enter the Authentication interface: **Configuration** > **System** > **Security** >

#### **Authentication.**

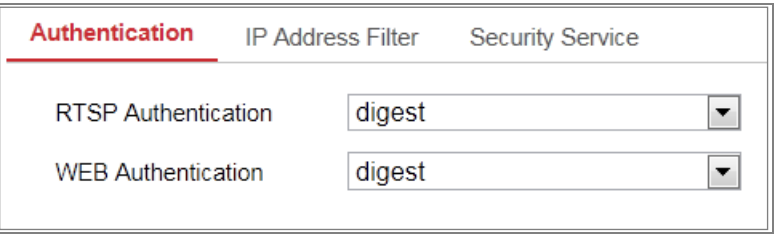

#### Figure 6-14 Authentication

2. Set up authentication method for RTSP authentication and WEB authentication. *Caution:*

Digest is the recommended authentication method for better data security. You must be aware of the risk if you adopt basic as the authentication method.

3. Click **Save** to save the settings.

# **IP Address Filter**

#### *Purpose:*

This function makes it possible for access control.

#### *Steps:*

1. Enter the IP Address Filter interface: **Configuration** > **System** > **Security** > **IP Address Filter**

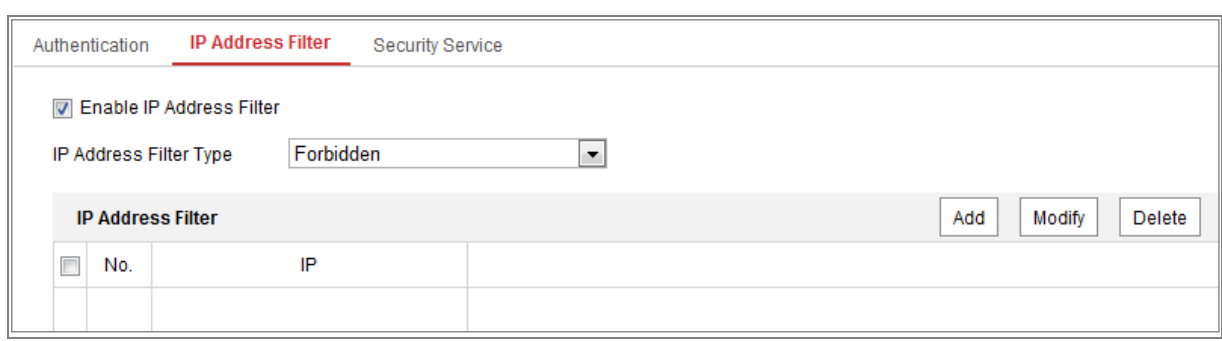

Figure 6-15 IP Address Filter Interface

- 2. Check the checkbox of **Enable IP Address Filter**.
- 3. Select the type of IP Address Filter in the drop-down list, **Forbidden** and **Allowed** are selectable.
- 4. Set the IP Address Filter list.
	- Add an IP Address

#### *Steps:*

- (4) Click the **Add** to add an IP.
- (5) Input the IP Adreess.

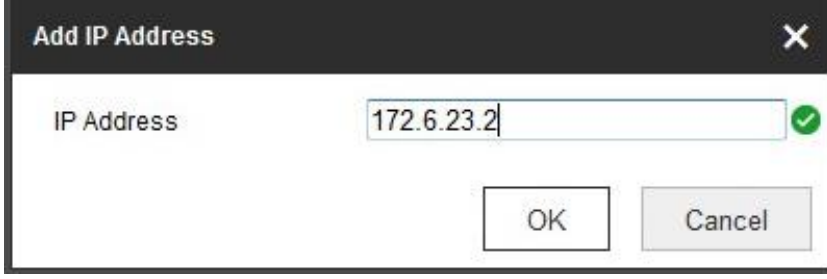

Figure 6-16 Add an IP

- (6) Click the **OK** to finish adding.
- Modify an IP Address

#### *Steps:*

- (1) Left-click an IP address from filter list and click **Modify**.
- (2) Modify the IP address in the text filed.

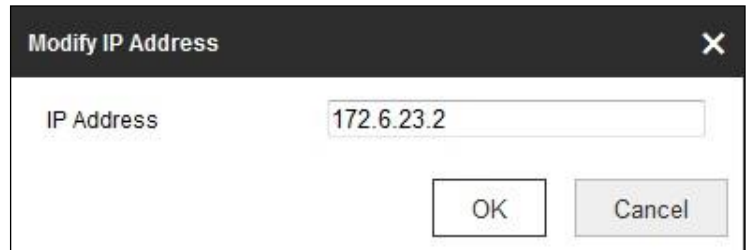

Figure 6-17 Modify an IP

- (3) Click the **OK** to finish modifying.
- Delete an IP Address or IP Addresses.

Select the IP address(es) and click **Delete**.

5. Click **Save** to save the settings.

### **6.4.3 Security Service**

To enable the remote login, and improve the data communication security, the camera provides the security service for better user experience.

*Note*: Only certain camera models support the function.

#### *Steps:*

1. Enter the security service configuration interface: **Configuration** > **System** > **Security** > **Security Service**.

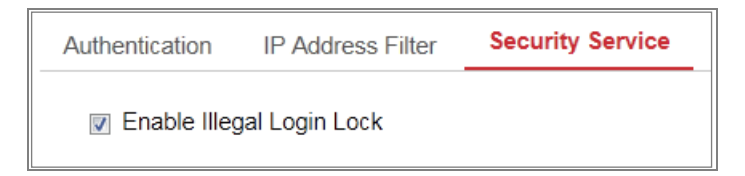

Figure 6-18 Security Service

2. Check the checkbox of **Enable Illegal Login Lock**.

Illegal Login Lock: it is used to limit the user login attempts. Login attempt from the IP address is rejected if admin user performs 7 failed user name/password attempts (5 times for the operator/user).

**Note:** If the IP address is rejected, you can try to login the device after 30 minutes.

### **6.4.4 Advanced Security**

#### *Purpose:*

Advanced security offers options to manage more network security settings of the device.

#### **Security Reinforce**

Check the checkbox to enable the function. Security reinforce is a solution to enhance network security. With the function enabled, risky functions, protocols, ports of the device are disabled and more secured alternative functions, protocols and ports are enabled.

#### **•** Control Timeout Settings

If you enable the function and set timeout period, you will be logged out when you make no operation to the device via web browser (Viewing live image and playback are not included.) for the set timeout period.

#### **Algorithm**

Displays the currently active digest algorithm. If Security Reinforce is enabled, MD5 is disabled and SHA256 is enabled instead.

*Note*: Only certain camera models support the function.

# **6.5 User Management**

#### **User Management**

#### **As Administrator**

The admin user can add, delete or modify user accounts, and grant them different permissions. We highly recommend you manage the user accounts and permissions properly.

Enter the User Management interface: **Configuration** > **System** > **User Management**

#### *Note:*

Admin password if required for adding and modifying a user account.

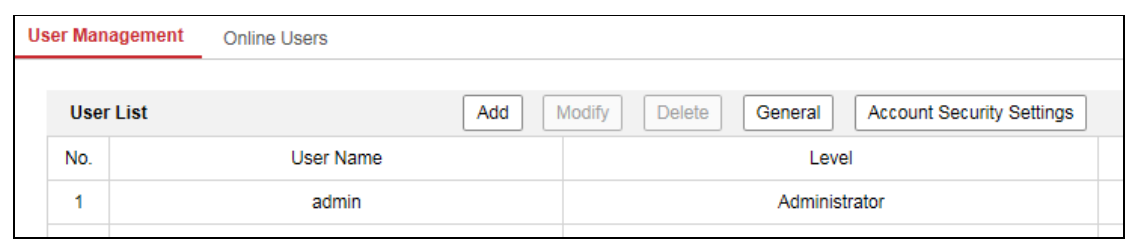

Figure 6-19 User Management Interface

#### **Adding a User**

The *admin* user has all permissions by default and can create/modify/delete

other accounts.

The *admin* user cannot be deleted and you can only change the *admin* password.

#### *Steps:*

- 1. Click **Add** to add a user.
- 2. Input the **Admin Password**, **User Name**, select **Level** and input **Password.** *Notes:*
	- Up to 31 user accounts can be created.
	- Users of different levels own different default permissions. Operator and user are selectable.

**STRONG PASSWORD RECOMMENDED***–*We highly recommend you create a strong password of your own choosing (using a minimum of 8 characters, including at least three of the following categories: upper case letters, lower case letters, numbers, and special characters) in order to increase the security of your product. And we recommend you reset your password regularly, especially in the high security system, resetting the password monthly or weekly can better protect your product.

- 3. You can check or uncheck the permissions for the new user.
- 4. Click **OK** to finish the user addition.
- **Modifying a User**

#### *Steps:*

- 1. Left-click to select the user from the list and click **Modify**.
- 2. Modify the **User Name**, **Level** and **Password**.

**STRONG PASSWORD RECOMMENDED***–*We highly recommend you create a strong password of your own choosing (using a minimum of 8 characters, including at least three of the following categories: upper case letters, lower case letters, numbers, and special characters) in order to increase the security of your product. And we recommend you reset your password regularly, especially in the high security system, resetting the password monthly or weekly can better protect your product.

- 3. You can check or uncheck the permissions.
- 4. Click **OK** to finish the user modification.
- **Deleting a User**

#### *Steps:*

- 1. Click to select the user you want to delete and click **Delete**.
- 2. Click **OK** on the pop-up dialogue box to confirm the deletion.

#### **•** Setting Simultaneous Login

#### *Steps:*

- 1. Click **General**.
- 2. Slide the slide bar to set the simultaneous login. If the number of the illegal login attempts exceeds the set threshold, your access will be denied.

#### **As Operator or User**

Operator or user can modify password. Old password is required for this action.

#### **6.5.2 Security Question**

#### *Purpose:*

Security question is used to recover the admin password when admin user forgets the password. Recovering the password via the security questions and via the email are available.

#### **Set Account Security:**

You can set the security questions during camera activation. Or you can set the function at user management interface.

Security question setting is not cleared when you restore the camera (not to default).

#### *Steps:*

1. Enter setting interface:

#### **Configuration > System > User Management > User Management**

- 2. Click **Account Security Settings.**
- 3. Select questions and input answers.
- 4. Enter the E-mail address to receive the verification code for password recovery.
- 5. Click **OK** to save the settings.

#### **Reset Admin Password:**

#### *Before you start:*

The PC used to reset password and the camera should belong to the same IP address segment of the same LAN.

#### *Steps:*

- 1. Enter login interface via web browser.
- 2. Click **Forget Password**.
- 3. Select the verification mode to **E-mail Verification**.
- 4. Read the Privacy Policy and click **OK**.
- 5. Click **Export QR Code** and save the code to local.
- 6. Send the code to pw recovery@hikvision.com as an attachment. Your email account for password recovery will receive a verification code in 5 minutes.

*Note:*

The verification code is valid within 48 hours.

7. Input the verification code in the text field below.

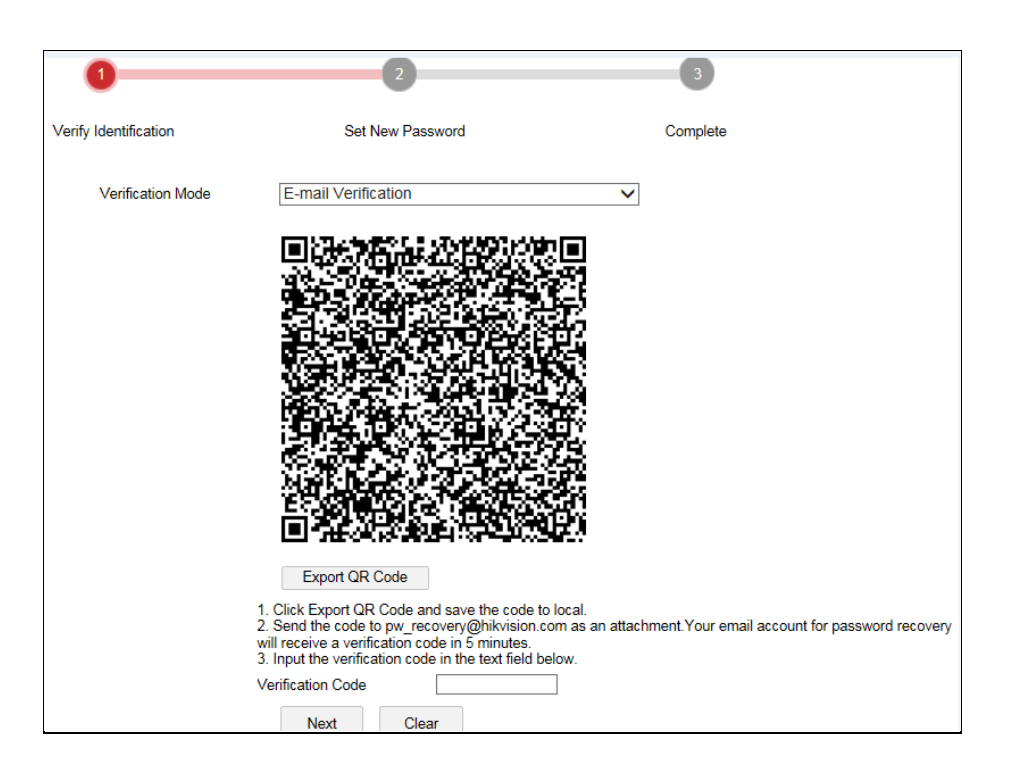

Figure 6-20 Reset Password

#### 8. Click **Next**.

9. Input the password and confirm.

10. Follow the instructions to create a new password.

#### *Note:*

- User IP address is locked for 30 minutes after 7 failed attempts of answering security questions.
- Only certain camera models support the function.

# **6.5.3 Online Users**

#### *Purpose:*

You can see the current users who are visiting the device through this interface. User information, such as user name, level, IP address, and operation time, is displayed in the User List.

Click **Refresh** to refresh the list.

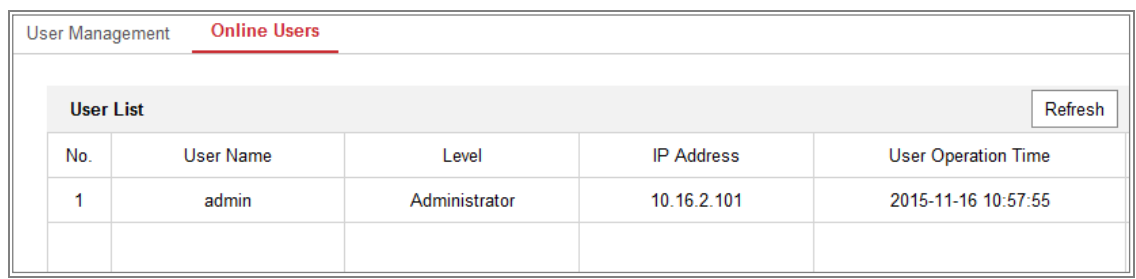

Figure 6-21 View the Online Users

# **Chapter 7 Network Settings**

#### *Purpose:*

Follow the instructions in this chapter to configure the basic settings and advanced settings.

# **Configuring Basic Settings**

#### *Purpose:*

You can configure the parameters, including TCP/IP, DDNS, PPPoE, Port, and NAT, etc., by following the instructions in this section.

# <span id="page-67-0"></span>**7.1.1 Configuring TCP/IP Settings**

#### *Purpose:*

TCP/IP settings must be properly configured before you operate the camera over network. The camera supports both the IPv4 and IPv6. Both versions can be configured simultaneously without conflicting to each other, and at least one IP version should be configured.

#### *Steps:*

1. Enter TCP/IP Settings interface: **Configuration > Network > Basic Settings > TCP/IP** 

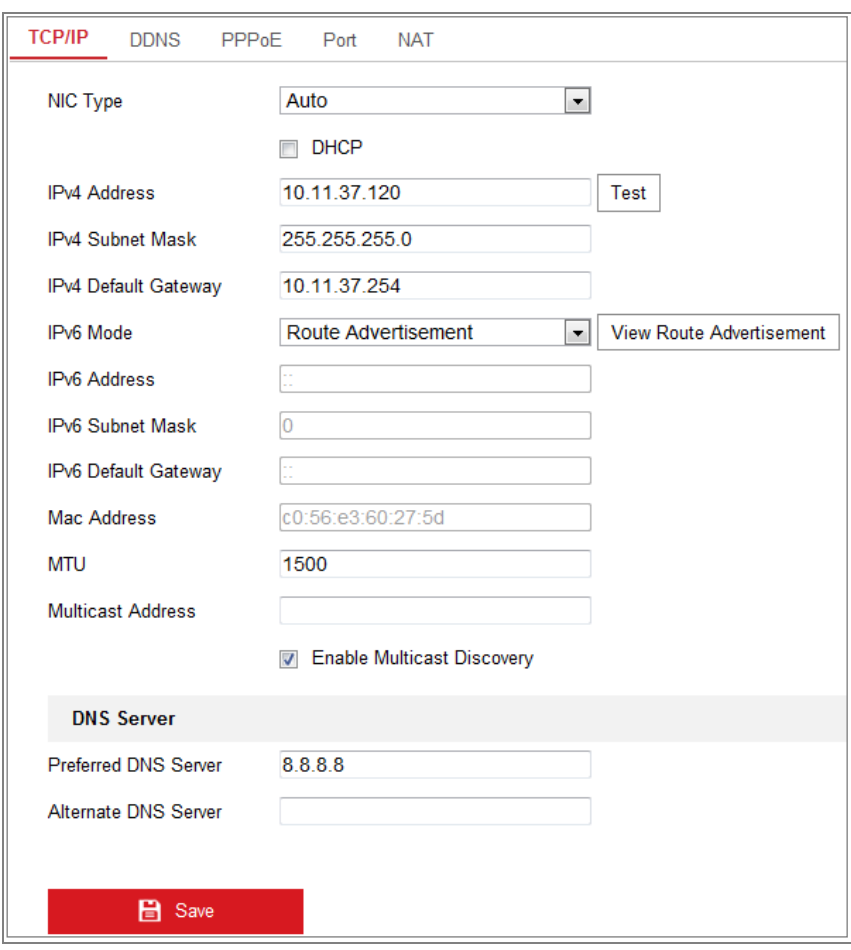

Figure 7-1 TCP/IP Settings

- 2. Configure the basic network settings, including the NIC Type, IPv4 or IPv6 Address, IPv4 or IPv6 Subnet Mask, IPv4 or IPv6 Default Gateway, MTU settings and Multicast Address.
- 3. (Optional) Check the checkbox of **Enable Multicast Discovery**, and then the online network camera can be automatically detected by client software via private multicast protocol in the LAN.
- 4. Configure the DNS server. Input the preferred DNS server, and alternate DNS server.
- 5. Click **Save** to save the above settings.

#### *Notes***:**

- The valid value range of MTU is 1280 to 1500.
- The Multicast sends a stream to the multicast group address and allows multiple clients to acquire the stream at the same time by requesting a copy from the

multicast group address. Before utilizing this function, you have to enable the Multicast function of your router.

A reboot is required for the settings to take effect.

# **7.1.2 Configuring DDNS Settings**

#### *Purpose:*

If your camera is set to use PPPoE as its default network connection, you can use the Dynamic DNS (DDNS) for network access.

#### *Before you start***:**

Registration on the DDNS server is required before configuring the DDNS settings of the camera.

#### *Steps:*

- 1. Enter the DDNS Settings interface: **Configuration > Network > Basic Settings > DDNS**.
- 2. Check the **Enable DDNS** checkbox to enable this feature.
- 3. Select **DDNS Type**. Two DDNS types are selectable: DynDNS and NO-IP.
	- DynDNS:

#### *Steps:*

- (1)Enter **Server Address** of DynDNS (e.g. members.dyndns.org).
- (2)In the **Domain** text field, enter the domain name obtained from the DynDNS website.
- (3)Enter the **User Name** and **Password** registered on the DynDNS website.
- (4)Click **Save** to save the settings.

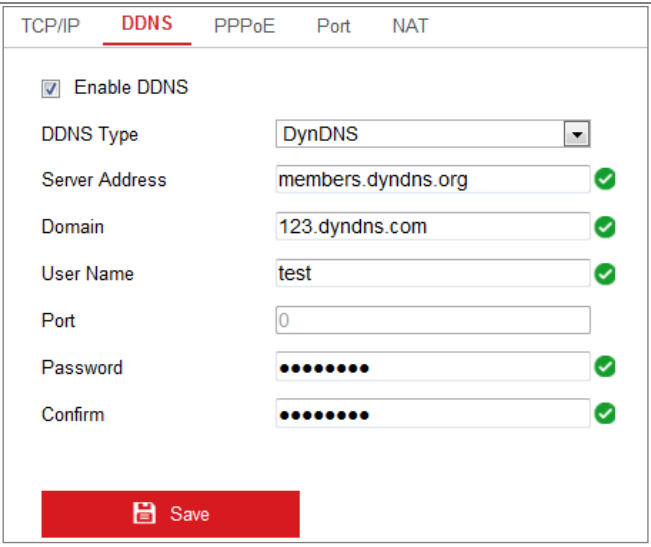

Figure 7-2 DynDNS Settings

NO-IP:

#### *Steps:*

(1) Choose the DDNS Type as NO-IP.

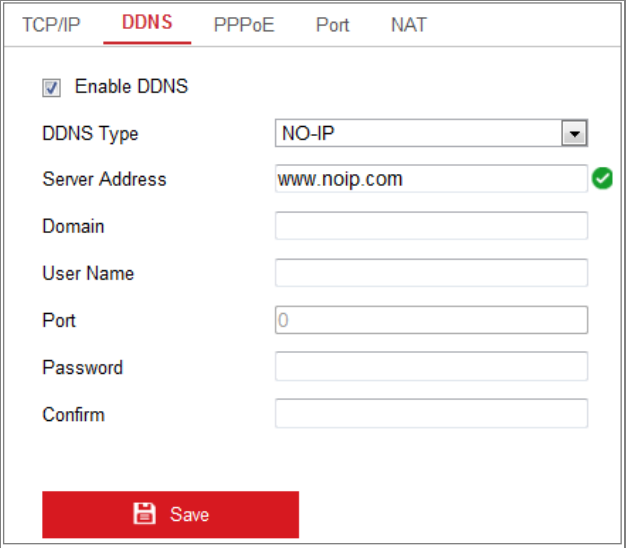

Figure 7-3 NO-IP DNS Settings

- (2) Enter the Server Address as [www.noip.com](http://www.noip.com/)
- (3) Enter the Domain name you registered.
- (4) Enter the User Name and Password.
- (5) Click **Save** and then you can view the camera with the domain name.

**Note:** Reboot the device to make the settings take effect.

# **7.1.3 Configuring PPPoE Settings**

#### *Steps:*

1. Enter the PPPoE Settings interface: **Configuration > Network > Basic Settings >** 

#### **PPPoE**

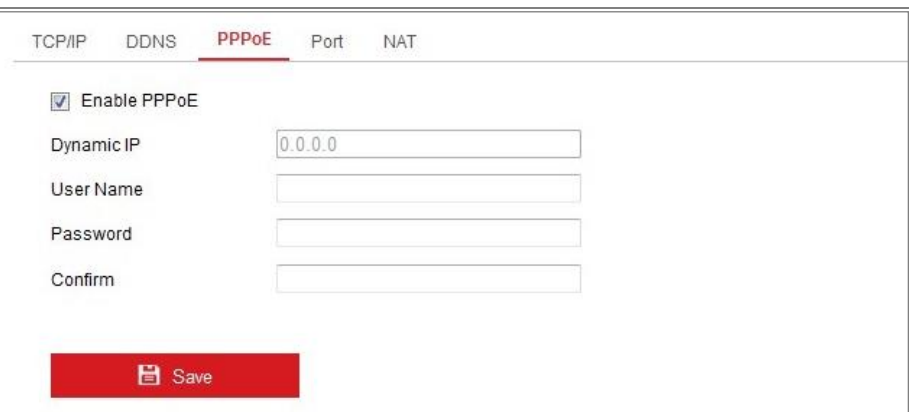

#### Figure 7-4 PPPoE Settings

- 2. Check the **Enable PPPoE** checkbox to enable this feature.
- 3. Enter **User Name**, **Password**, and **Confirm** password for PPPoE access.

*Note:* The User Name and Password should be assigned by your ISP.

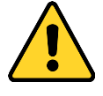

- *For your privacy and to better protect your system against security risks, we strongly recommend the use of strong passwords for all functions and network devices. The password should be something of your own choosing (using a minimum of 8 characters, including at least three of the following categories: upper case letters, lower case letters, numbers and special characters) in order to increase the security of your product.*
- *Proper configuration of all passwords and other security settings is the responsibility of the installer and/or end-user.*
- 4. Click **Save** to save and exit the interface.

*Note***:** A reboot is required for the settings to take effect.

# **7.1.4 Configuring Port Settings**

#### *Purpose:*
You can set the port No. of the camera, e.g., HTTP port, RTSP port and HTTPS port.

# *Steps:*

- 1. Enter the Port Settings interface, **Configuration > Network > Basic Settings >** 
	- **Port**

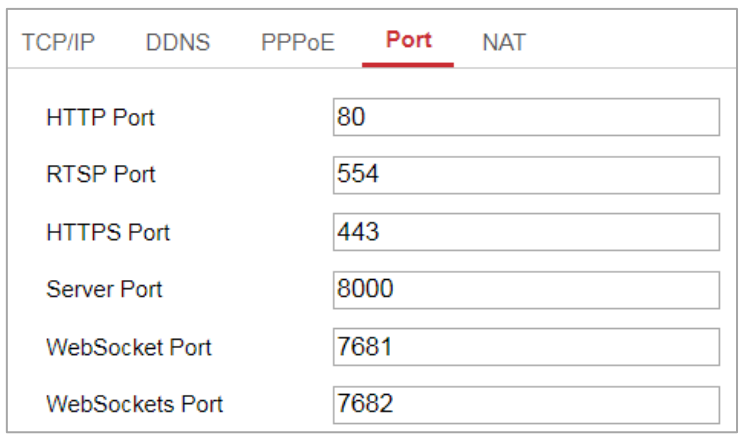

Figure 7-5 Port Settings

2. Set the ports of the camera.

**HTTP Port**: The default port number is 80, and it can be changed to any port No. that is not occupied.

**RTSP Port:** The default port number is 554 and it can be changed to any port No. ranges from 1 to 65535.

**HTTPS Port:** The default port number is 443, and it can be changed to any port No. that is not occupied.

**Server Port:** The default server port number is 8000, and it can be changed to any port No. ranges from 2000 to 65535.

# *Note:*

When you use client software to visit the camera and you have changed the server port number, you have to input the correct server port number in login interface to access to the camera.

**WebSocket Port:** The default port number is 7681. It can be changed to any port No. ranges from 1 to 65535.

**WebSockets Port:** The default server port number is 7682. It can be changed to any port No. ranges from 1 to 65535.

# *Note:*

WebSocket and WebSockets protocol are used for plug-in free live view. For detailed information, see *[7.2.11.](#page-91-0)*

3. Click **Save** to save the settings.

*Note***:** A reboot is required for the settings to take effect.

# **Configure NAT (Network Address Translation) Settings**

# *Purpose:*

NAT interface allows you to configure the UPnP™ parameters.

Universal Plug and Play (UPnP™) is a networking architecture that provides compatibility among networking equipment, software and other hardware devices. The UPnP protocol allows devices to connect seamlessly and to simplify the implementation of networks in the home and corporate environments.

With the function enabled, you do not need to configure the port mapping for each port, and the camera is connected to the Wide Area Network via the router.

| <b>Ø</b> Enable UPnP™                                        |                      |                            |               |               |  |  |  |
|--------------------------------------------------------------|----------------------|----------------------------|---------------|---------------|--|--|--|
| <b>Friendly Name</b>                                         | TestCam              | Ø                          |               |               |  |  |  |
| Auto<br><b>Port Mapping Mode</b><br>$\overline{\phantom{a}}$ |                      |                            |               |               |  |  |  |
| Port Type                                                    | <b>External Port</b> | <b>External IP Address</b> | Internal Port | <b>Status</b> |  |  |  |
| <b>HTTP</b>                                                  | 80                   | 0.0.0.0                    | 80            | Not Valid     |  |  |  |
| <b>RTSP</b>                                                  | 554                  | 0.0.0.0                    | 554           | Not Valid     |  |  |  |
| Server Port                                                  | 8000                 | 0.0.0.0                    | 8000          | Not Valid     |  |  |  |
| <b>WEBSOCKET</b>                                             | 7681                 | 0.0.0.0                    | 7681          | Not Valid     |  |  |  |
| <b>WEBSOCKETS</b>                                            | 7682                 | 0.0.0.0                    | 7682          | Not Valid     |  |  |  |

Figure 7-6 UPnP Settings

# *Steps:*

- 1. Enter the NAT settings interface. **Configuration > Network > Basic Settings > NAT.**
- 2. Check the checkbox to enable the UPnP™ function.

# *Note:*

Only when the UPnP™ function is enabled, ports of the camera are active.

- 3. Choose a friendly name for the camera, or you can use the default name.
- 4. Select the port mapping mode. Manual and Auto are selectable.

#### *Note:*

If you select Auto, you should enable UPnP™ function on the router. If you select Manual, you can customize the value of the external port and complete port mapping settings on router manually.

5. Click **Save** to save the settings.

# **7.1.6 Configuring Multicast**

#### *Purpose:*

Multicast is group communication where data transmission is addressed to a group of destination devices simultaneously. After setting up active multicast, you can send the source efficiently to multiple devices.

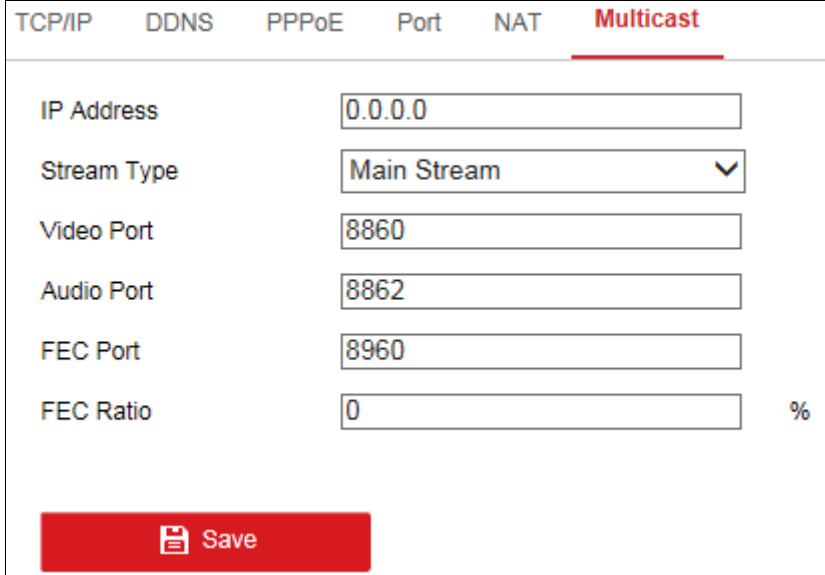

Figure 7-7 Setting Multicast

#### *Steps:*

1. Enter the Multicast settings interface.

# **Configuration** > **Network** > **Basic Settings** > **Multicast**

2. Set IP Address, Stream Type, Video Port, Audio Port, FEC Port and FEC Ratio of the camera.

*Notes:*

- **•** IP Address stands for the address of multicast.
- **•** Video port and audio port of each video stream of each camera channel can be specified by selecting a stream in Video Stream and inputting port number in Video Port and Audio Port.
- 3. Click **Save**.

*Note:* The function is only supported by certain camera models.

# **7.2 Configure Advanced Settings**

# *Purpose:*

You can configure the parameters, including SNMP, FTP, Email, HTTPS, QoS, 802.1x, etc., by following the instructions in this section.

# **7.2.1 Configuring SNMP Settings**

# *Purpose:*

You can set the SNMP function to get camera status, parameters and alarm related information, and manage the camera remotely when it is connected to the network.

# *Before you start:*

Before setting the SNMP, please download the SNMP software and manage to receive the camera information via SNMP port. By setting the Trap Address, the camera can send the alarm event and exception messages to the surveillance center. *Note:* The SNMP version you select should be the same as that of the SNMP software. And you also need to use the different version according to the security level you required. SNMP v1 provides no security and SNMP v2 requires password for access. And SNMP v3 provides encryption and if you use the third version, HTTPS protocol must be enabled.

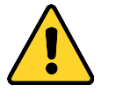

 *For your privacy and to better protect your system against security risks, we strongly recommend the use of strong passwords for all functions and network* 

*devices. The password should be something of your own choosing (using a minimum of 8 characters, including at least three of the following categories: upper case letters, lower case letters, numbers and special characters) in order to increase the security of your product.*

 *Proper configuration of all passwords and other security settings is the responsibility of the installer and/or end-user.*

# *Steps:*

1. Enter the SNMP Settings interface: **Configuration > Network > Advanced Settings > SNMP**.

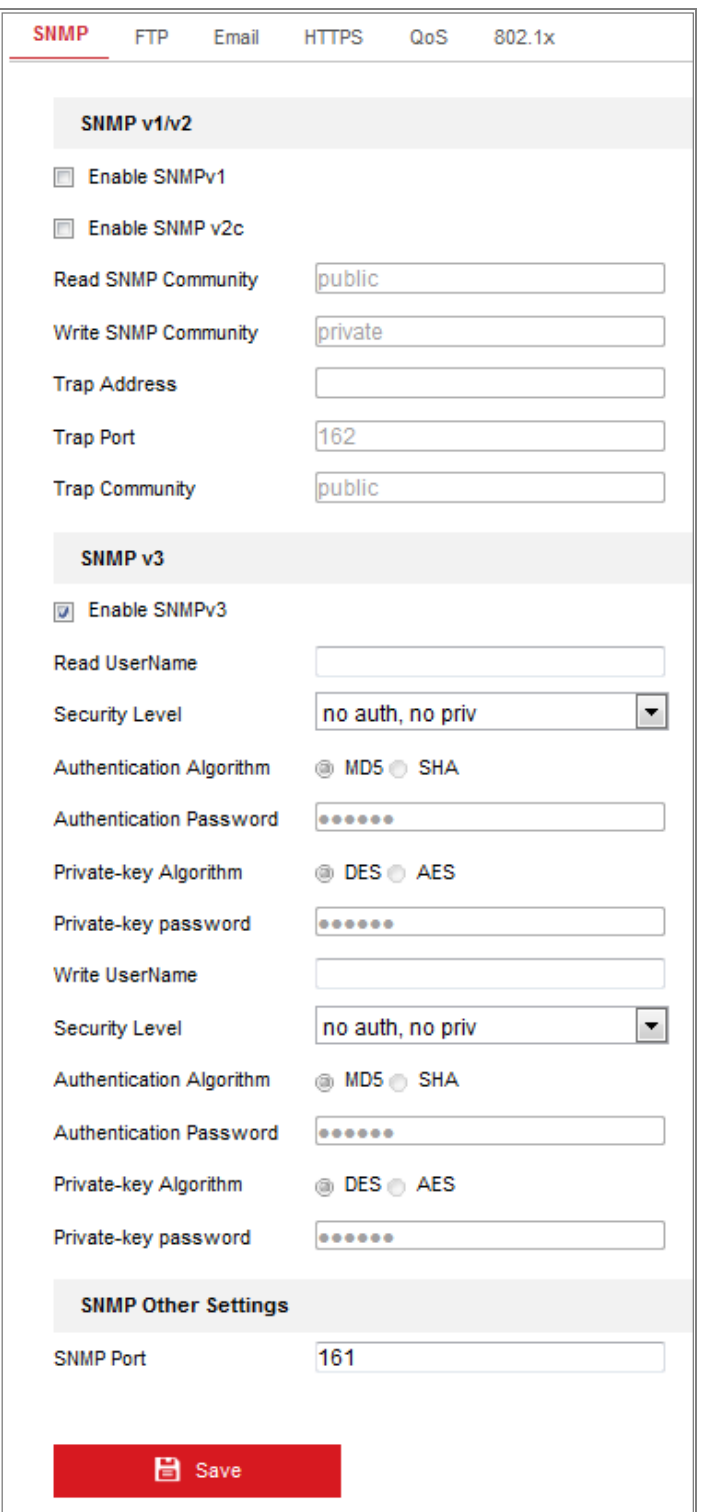

Figure 7-8 SNMP Settings

2. Check the checkbox of Enable SNMPv1, Enable SNMP v2c, Enable SNMPv3 to enable the feature correspondingly.

3. Configure the SNMP settings.

*Note:* The settings of the SNMP software should be the same as the settings you

configure here.

4. Click **Save** to save and finish the settings.

# *Notes***:**

- **•** A reboot is required for the settings to take effect.
- **•** To lower the risk of information leakage, you are suggested to enable SNMP v3 instead of SNMP v1 or v2.

# **7.2.2 Configuring FTP Settings**

# *Purpose:*

You can configure the FTP/SFTP server related information to enable the uploading of the captured pictures to the FTP/SFTP server. The captured pictures can be triggered by events or a timing snapshot task.

# *Steps:*

- 1. Enter the FTP Settings interface: **Configuration > Network > Advanced Settings >**
	- **FTP**.

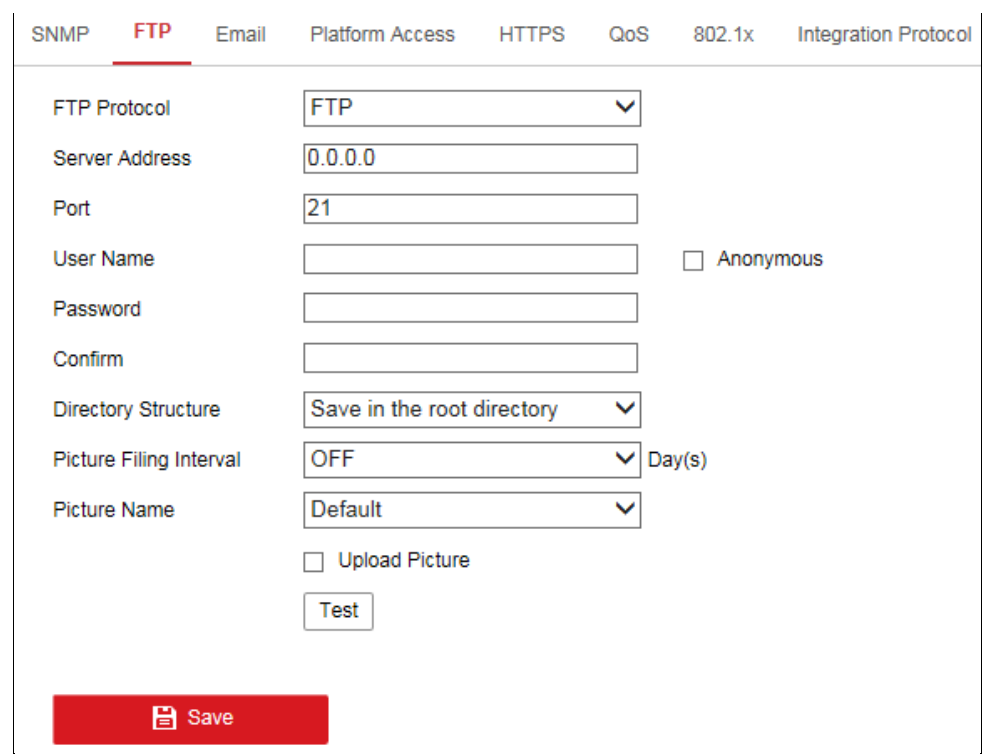

Figure 7-9 FTP Settings

2. Select the FTP protocol.

- 3. Input the server address and port.
- 4. Configure the FTP/SFTP settings; and the user name and password are required for the server login.

- *For your privacy and to better protect your system against security risks, we strongly recommend the use of strong passwords for all functions and network devices. The password should be something of your own choosing (using a minimum of 8 characters, including at least three of the following categories: upper case letters, lower case letters, numbers and special characters) in order to increase the security of your product.*
- *Proper configuration of all passwords and other security settings is the responsibility of the installer and/or end-user.*
- 5. Set the directory structure and picture filing interval.

**Directory**: In the **Directory Structure** field, you can select the root directory, parent directory and child directory. When the parent directory is selected, you have the option to use the Device Name, Device Number or Device IP for the name of the directory; and when the Child Directory is selected, you can use the Camera Name or Camera No. as the name of the directory.

**Picture Filing Interval:** For better picture management, you can set the picture filing interval from 1 day to 30 days. Pictures captured in the same time interval will be saved in one folder named after the beginning date and ending date of the time interval.

**Picture Name:** Set the naming rule for captured picture files. You can choose **Default** in the drop-down list to use the default rule, that is,

*IP address\_channel number\_capture time\_event type.jpg*

(e.g., *10.11.37.189\_01\_20150917094425492\_FACE\_DETECTION.jpg*).

Or you can customize it by adding a **Custom Prefix** to the default naming rule.

6. Check the Upload Picture checkbox to enable the function.

**Upload Picture:** To enable uploading the captured picture to the FTP server.

**Anonymous Access to the FTP Server (in which case the user name and password will not be required.):** Check the **Anonymous** checkbox to enable the anonymous access to the FTP server.

*Note:* The anonymous access function must be supported by the FTP server.

7. Click **Save** to save the settings.

# **Configuring Email Settings**

# *Purpose:*

The system can be configured to send an Email notification to all designated receivers if an alarm event is detected, e.g., motion detection event, video loss, video tampering, etc.

#### *Before you start:*

Please configure the DNS Server settings under **Configuration > Network > Basic Settings > TCP/IP** before using the Email function.

# *Steps:*

1. Enter the TCP/IP Settings (**Configuration > Network > Basic Settings > TCP/IP**) to set the IPv4 Address, IPv4 Subnet Mask, IPv4 Default Gateway and the Preferred DNS Server.

*Note:* Please refer to [7.1.1](#page-67-0) [Configuring TCP/IP Settings](#page-67-0) for detailed information.

- 2. Enter the Email Settings interface: **Configuration** > **Network** >**Advanced Settings** > **Email**.
- 3. Configure the following settings:

**Sender:** The name of the email sender.

**Sender's Address:** The email address of the sender.

**SMTP Server:** IP address or host name (e.g., smtp.263xmail.com) of the SMTP Server.

**SMTP Port:** The SMTP port. The default TCP/IP port for SMTP is 25 (not secured). And the SSL SMTP port is 465.

**Email Encryption:** None, SSL, and TLS are selectable. When you select SSL or TLS

and disable STARTTLS, e-mails will be sent after encrypted by SSL or TLS. The SMTP port should be set as 465 for this encryption method. When you select SSL or TLS and enable STARTTLS, emails will be sent after encrypted by STARTTLS, and the SMTP port should be set as 25.

*Note:* If you want to use STARTTLS, make sure that your e-mail server supports the protocol. If you check the Enable STARTTLS checkbox when the protocol is not supported by your e-mail sever, your e-mail will not be encrypted.

**Attached Image:** Check the checkbox of Attached Image if you want to send emails with attached alarm images.

**Interval:** The interval refers to the time between two actions of sending attached pictures.

**Authentication** (optional): If your email server requires authentication, check this checkbox to use authentication to log in to this server and input the login user name and password.

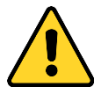

- *For your privacy and to better protect your system against security risks, we strongly recommend the use of strong passwords for all functions and network devices. The password should be something of your own choosing (using a minimum of 8 characters, including at least three of the following categories: upper case letters, lower case letters, numbers and special characters) in order to increase the security of your product.*
- *Proper configuration of all passwords and other security settings is the responsibility of the installer and/or end-user.*

The **Receiver** table**:** Select the receiver to which the email is sent. Up to 3 receivers can be configured.

**Receiver:** The name of the user to be notified.

**Receiver's Address**: The email address of user to be notified.

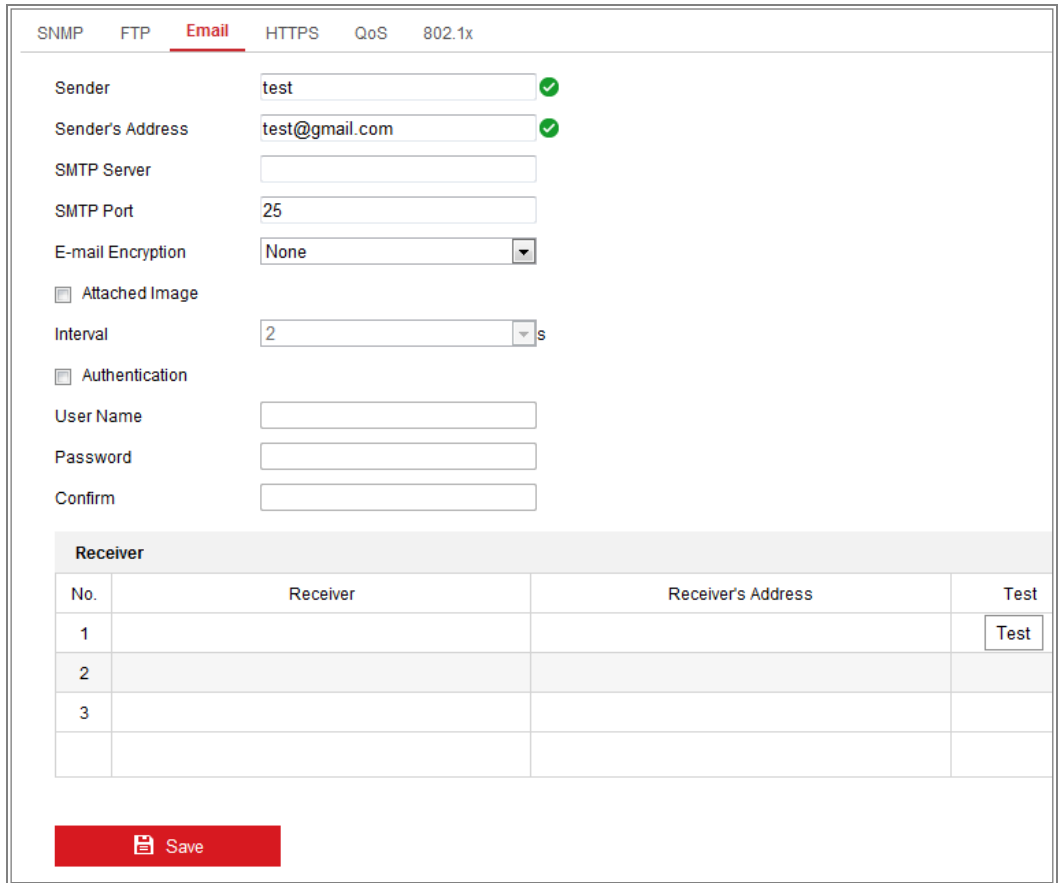

Figure 7-10 Email Settings

4. Click **Save** to save the settings.

# **Platform Access**

# *Purpose:*

Platform access provides you an option to manage the devices via platform.

# *Steps:*

- 1. Enter the **Platform Access** settings interface: **Configuration > Network > Advanced Settings > Platform Access**
- 2. Check the checkbox of Enable to enable the platform access function of the device.
- 3. Select the Platform Access Mode.

**Note:** Hik-Connect is an application for mobile devices. With the App, you can view live image of the camera, receive alarm notification and so on.

If you select Platform Access Mode as Hik-Connect,

- 1) Click and read "Terms of Service" and "Privacy Policy" in pop-up window.
- 2) Create a verification code or change the verification code for the camera.

*Note:* 

- **•** The verification code is required when you add the camera to Hik-Connect app.
- **•** For more information about the Hik-Connect app, refer to Hik-Connect Mobile Client User Manual.
- 3) You can use the default server address. Or you can check the Custom checkbox on the right and input a desired server address.

If you select Platform Access Mode as Ehome,

- 1) Check **Enable**.
- 2) Enter the Server Address, Port, Device ID, and Key.
- 4. Click **Save** to save the settings.

# **Wireless Dial**

# *Purpose:*

Data stream of audio, video and image can be transferred via 3G/4G wireless network.

# *Notes:*

- **•** Only certain camera models support the function.
- **•** Camera that supports wireless dial does not support PPPoE.

# *Steps:*

- 1. Click **Wireless Dial** tab to enter the Wireless Dial configuration interface: **Configuration > Network > Advanced Settings > Wireless Dial**
- 2. Check the checkbox to enable the wireless dial settings.
- 3. Configure the dial parameters.
	- 1) Select the dial mode from the drop-down list. Auto and Manual are selectable. If Auto is selected, you can set the arming schedule for dialing; If

Manual is selected, you can set the offline time and manual dialing parameters.

- 2) Set the access number, user name, password, APN, MTU and verification protocol. You can also leave these parameters blank, and the device will adopt the default settings for dialing after other parameters are configured.
- 3) Select the network mode from the drop-down list. Auto, 3G and 4G are selectable. If Auto is selected, the network selection priority comes as: 4G > 3G > Wired Network.
- 4) Input the offline time if Manual is selected as the dial mode.
- 5) Input the UIM Number (Mobile Phone Number).
- 6) Click the Edit button to set the arming schedule if Auto is selected as the dial mode.
- 7) Click Save to save the settings.
- 4. View the dial status.
	- 1) Click the Refresh button to view the dial status including real-time mode, UIM status, signal strength, etc.
	- 2) If Manual is selected as the dial mode, you can also manually connect / disconnect the wireless network.
- 5. Set the white list. The mobile phone number on the white list can receive the alarm message from the device and reboot the device via SMS.
	- 1) Check the checkbox of Enable SMS Alarm.
	- 2) Select the item on the white list, and click the Edit button.
	- 3) Input the mobile phone number for the white list, check the checkbox of Reboot via SMS, select the alarm for SMS push, and click OK. *Note:* To reboot the device via SMS, send the message "reboot" to the device, and the device will reply a message "reboot success" after rebooting
		- succeeded.
	- 4) (Optional) You can click Send Test SMS to send a message to the mobile phone for test.
	- 5) Click Save to save the settings.

*Note*: Only certain camera models support the function.

# **7.2.6 HTTPS Settings**

# *Purpose:*

HTTPS provides authentication of the web site and its associated web server, which protects against Man-in-the-middle attacks.

# *Note:*

- For the camera that supports plug-in free live view, when you use HTTPS to visit the camera, you should enable **Websockets** for live view. Go to **Configuration > Network > Advanced Settings > Network Service**.
- If HTTPS is enabled by default, the camera creates an unsigned certificate automatically. When you visit the camera via HTTPS, the web browser will send a notification about the certificate issue. Install a signed-certificate to the camera to cancel the notification.

# *Steps:*

- 1. Enter the HTTPS settings interface. **Configuration > Network > Advanced Settings > HTTPS**.
- 2. Check **Enable** to access the camera via HTTP or HTTPS protocol.
- 3. Check **Enable HTTPS Browsing** to access the camera only via HTTPS protocol.

**HTTPS SNMP** QoS 802.1x **Integration Protocol FTP** Email **Platform Access**  $\nabla$  Enable

**M** Enable HTTPS Browsing

Figure 7-11 HTTPS Configuration Interface

4. Create the self-signed certificate or authorized certificate.

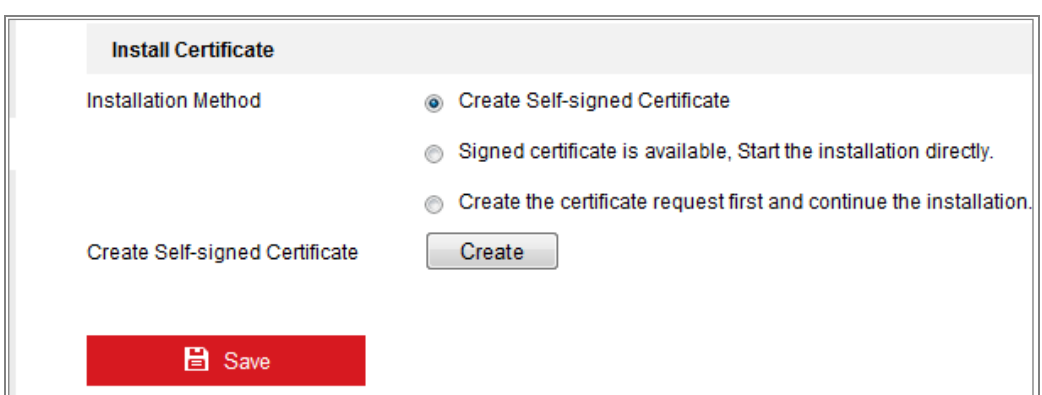

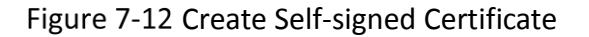

- Create the self-signed certificate
- (1) Select **Create Self-signed Certificate** as the Installation Method.
- (2) Click **Create** button to enter the creation interface.
- (3) Enter the country, host name/IP, validity and other information.
- (4) Click **OK** to save the settings.

*Note:* If you already had a certificate installed, the Create Self-signed Certificate is grayed out.

- Create the request and import the authorized certificate
- (1) Select **Create the certificate request first and continue the installation** as the Installation Method.
- (2) Click **Create** button to create the certificate request. Fill in the required information in the popup window.
- (3) Click **Download** to download the certificate request and submit it to the trusted certificate authority for signature.
- (4) After receiving the signed valid certificate, you can import the certificate in two ways:
	- a) Select **Signed certificate is available, Start the installation directly**. Click **Browse** and **Install** to import the certificate to the device.

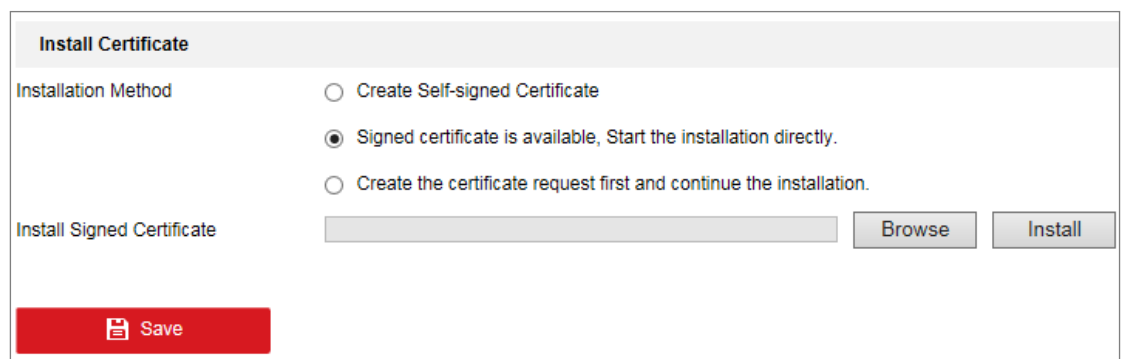

# Figure 7-13 Import the Certificate (1)

# b) Select **Create the certificate request first and continue the installation**. Click **Browse** and **Install** to import the certificate to the device.

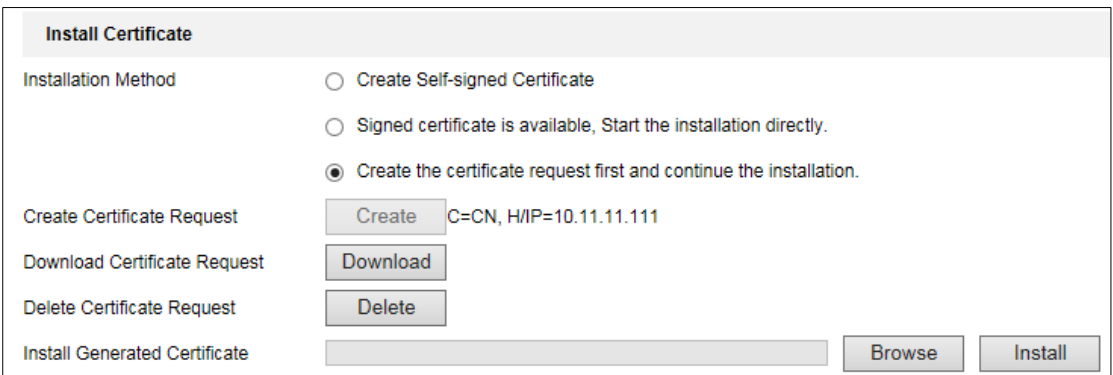

Figure 7-14 Import the Certificate (2)

5. There will be the certificate information after your successfully creating and installing the certificate.

| Installed Certificate | C=CN, ST=ZJ, L=HZ, OU=embeddedsofteware, H/IP=10.                                                                                                    | Delete |
|-----------------------|----------------------------------------------------------------------------------------------------|--------|
| Property              | Subject: C=CN, ST=ZJ, L=HZ,<br>OU=embeddedsofteware,<br>H/IP=10.13.33.209, EM=com.cn<br>Issuer: C=CN, ST=ZJ, L=HZ,<br>OU=embeddedsofteware,<br>H/IP=10.13.33.209, EM=com.cn<br>Validity: 2015-04-29 14:25:24<br>$\sim 2018 - 04 - 28114:25:24$ |        |
|                       |                                                                                                    |        |

Figure 7-15 Installed Certificate

6. Export and save the certificate for verification when adding the device to client software.

# *Note:*

The exported certificate should be saved in the certificate folder of your client

software before adding the device to your PC client.

7. Click the **Save** button to save the settings.

# **Configuring QoS Settings**

# *Purpose:*

QoS (Quality of Service) can help solve the network delay and network congestion by configuring the priority of data sending.

# *Steps:*

1. Enter the QoS Settings interface: **Configuration > Network > Advanced Settings >**

# **QoS**

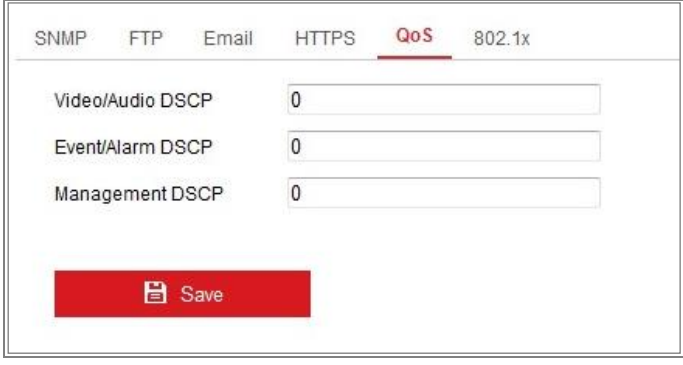

Figure 7-16 QoS Settings

2. Configure the QoS settings, including Video/Audio DSCP, Event/Alarm DSCP and Management DSCP.

The valid value range of the DSCP is 0 to 63. The bigger the DSCP value is, the higher the priority is.

*Note:* DSCP refers to the Differentiated Service Code Point; and the DSCP value is used in the IP header to indicate the priority of the data.

3. Click **Save** to save the settings.

*Note***:** A reboot is required for the settings to take effect.

# **Configuring 802.1X Settings**

# *Purpose:*

The IEEE 802.1X standard is supported by the network cameras, and when the

feature is enabled, the camera data is secured and user authentication is needed when connecting the camera to the network protected by the IEEE 802.1X.

# *Before you start:*

The authentication server must be configured. Please apply and register a user name and password for 802.1X in the server.

- *For your privacy and to better protect your system against security risks, we strongly recommend the use of strong passwords for all functions and network devices. The password should be something of your own choosing (using a minimum of 8 characters, including at least three of the following categories: upper case letters, lower case letters, numbers and special characters) in order to increase the security of your product.*
- *Proper configuration of all passwords and other security settings is the responsibility of the installer and/or end-user.*

# *Steps:*

1. Enter the 802.1X Settings interface, **Configuration > Network > Advanced Settings > 802.1X.**

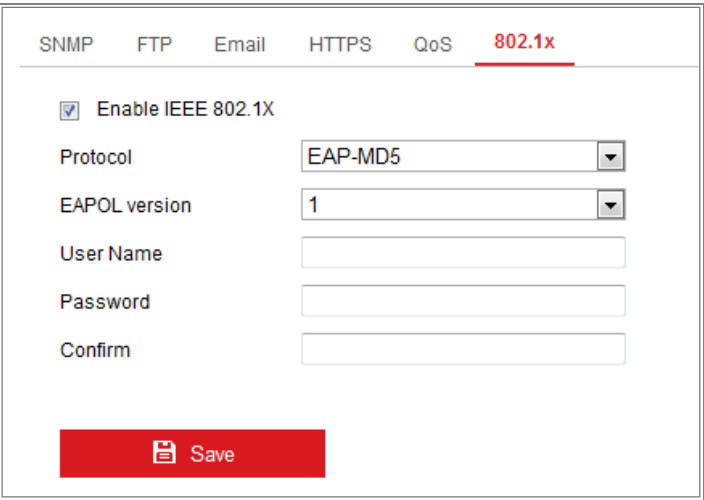

Figure 7-17 802.1X Settings

- 2. Check **Enable IEEE 802.1X** to enable the feature.
- 3. Configure the 802.1X settings, including Protocol, EAPOL version, User Name, Password and Confirm.

*Note:* The **EAPOL version** must be identical with that of the router or the switch.

- 4. Enter the user name and password to access the server.
- 5. Click **Save** to finish the settings.

*Note***:** A reboot is required for the settings to take effect.

# **Integration Protocol**

# *Purpose:*

If you need to access to the camera through the third party platform, you can enable CGI function. And if you need to access to the device through ONVIF protocol, you can configure ONVIF user in this interface. Refer to ONVIF standard for detailed configuration rules.

# $\bullet$  CGI

Check the Enable Hikvision CGI checkbox and then select the authentication from the drop-down list.

**Note:** Digest is the recommended authentication method.

**ONVIF** 

*Steps:*

- 1. Check **Enable ONVIF** to enable the function.
- 2. Add ONVIF users. Up to 32 users are allowed.

Set the user name and password, and confirm the password. You can set the user as media user, operator, and administrator.

*Note:* ONVIF user account is different from the camera user account. You have set ONVIF user account independently.

3. Save the settings.

*Note:* User settings of ONVIF are cleared when you restore the camera.

# **Bandwidth Adaptation**

When you enable the function, live view fluency is taken as the priority of camera performance. The camera adjusts video-related parameters automatically, and the

pre-set video-related configuration is invalid. A reboot is required for the function to take effect.

<span id="page-91-0"></span>*Note:* Bandwidth adaptation is only available for certain camera models.

# **7.2.11 Network Service**

You can control the ON/OFF status of certain protocol that the camera supports.

# *Note:*

- **•** Keep unused function OFF for security concern.
- **•** Only certain camera models support the function.

# **WebSocket** and **WebSockets**

WebSocket or WebSockets protocol should be enabled if you use Google Chrome 45 and its above version or Mozilla Firefox 52 and its above version to visit your camera. Otherwise, live view, image capture, and digital zoom function cannot be used.

If the camera uses HTTP, enable **WebSocket**.

If the camera uses HTTPS, enable **WebSockets**.

# **SDK Service** and **Enhanced SDK Service**

If you want to add the device to the client software, you should enable SDK Service or Enhanced SDK Service.

**SDK Service:** SDK protocol is used.

**Enhanced SDK Service:** SDK over TLS protocol is used. Communication between the device and the client software is secured by using TLS (Transport Layer Security) protocol.

# **TLS (Transport Layer Security)**

The device offers TLS 1.1 and TLS 1.2. Enable one or more protocol versions according to your need.

# **7.2.12 Smooth Streaming**

# *Purpose:*

When the network is unstable or high quality of video is required, you can enable Smooth Streaming function to view the live view smoothly via the client software or Web Browser.

# *Before you start:*

Add the device to your client software and select **NPQ** protocol in client software before configuring the smooth streaming function.

*Steps:*

1. Enter the Smooth Streaming Settings interface, **Configuration > Network >** 

```
Advanced Settings > Smooth Streaming.
```
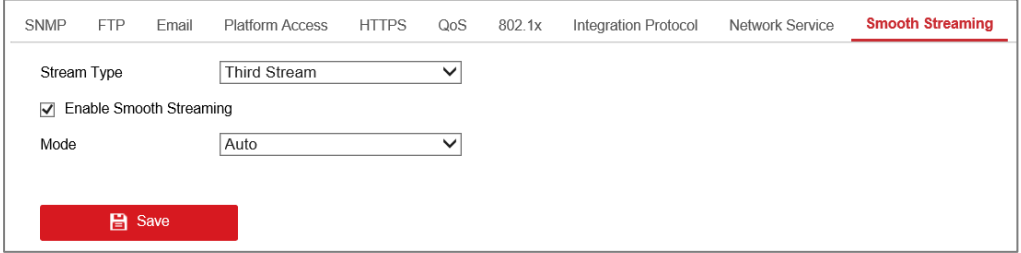

Figure 7-18 Smooth Streaming Settings

- 2. Select the **Stream Type.**
- 3. Check **Enable Smooth Streaming**.

*Note:* Be sure the **Bitrate Type** is selected as **Constant** and the **SVC** is selected as **OFF** before enable this function. Go to **Configuration > Video/Audio > Video** page to set the parameters.

4. Select the mode of smooth streaming. There are three modes selectable: **Auto, Resolution Priority**, and **Error Correction.**

**Auto**: The resolution and bitrate will be adjusted automatically and resolution will take the priority. The upper limits of these two parameters will not exceed the values you set on Video page. Go to **Configuration > Video/Audio > Video** page, set the **Resolution** and **Max. Bitrate** before you enable smooth streaming function. And in this mode, the framerate will be adjusted to max. value automatically.

**Resolution Priority**: The resolution stays the same as the set value in Vid eo page, and the bitrate will be adjusted automatically. Go to **Configurati** **on > Video/Audio > Video** page, set the **Max. Bitrate** before you enable smooth streaming function. And in this mode the framerate will be adjust ed to max. value automatically.

**Error Correction:** The resolution and bitrate stay the same as the set values in Video page. When the bandwidth is sufficient, there is packet loss or bit error during transmission and these situations will lead to the video data error or loss. This mode is used to correct the data error during transmission to ensure the image quality. You can configure the error correction proportion within range of 0-100. When the proportion is 0, the data error will be corrected by data retransmission. When the proportion is higher than 0, the error data will be corrected via redundant data that is added to the stream and data retransmission. The higher the value is, the more redundant date will be generated, the more data error will be corrected, and the larger bandwidth is required. When the proportion is 100, the redundant data will be as large as the original data, and the bandwidth is twice required.

*Note:* Be sure the bandwidth is sufficient in Error Correction mode.

5. Click **Save** to save the settings.

*Note*: Only certain camera models support the function.

# **7.2.13HTTP Listening**

#### *Purpose:*

The camera can send alarm information to the destination IP or host name via HTTP protocol. If the network is disconnected, the data can be uploaded to the destination IP or host name after the network connection is normal.

#### *Before you start:*

The destination IP or host name should support the HTTP protocol to receive the alarm information.

#### *Steps:*

1. Enter the HTTP Listening interface, **Configuration > Network > Advanced** 

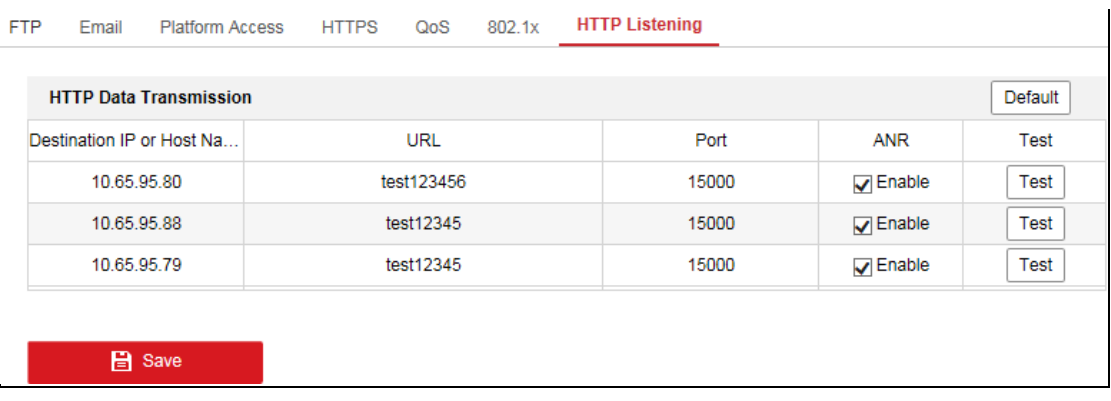

# **Settings > Listening.**

Figure 7-19 HTTP Listening

- 2. Enter the desired destination IP or host name, URL and port.
- 3. You can click **Test** to test whether the entered IP address or host name are valid.
- 4. Or you can click **Default** to reset the destination IP or host name.

*Note*: Only certain camera models support the function.

# **Video/Audio Settings**

# *Purpose:*

Follow the instructions below to configure the video setting, audio settings, ROI, Display info. on Stream, etc.

# **Configuring Video Settings**

For certain camera models, you can configure parameters for available video streams, for example, the main stream, the sub-stream, etc. And you can customize additional video streams for further needs.

- **•** On **Video** page, set-up available video streams.
- <span id="page-95-0"></span>**•** On **Custom Video** page, add extra video streams

# **Video Settings**

# *Steps:*

1. Enter the Video Settings interface, **Configuration > Video/Audio > Video** 

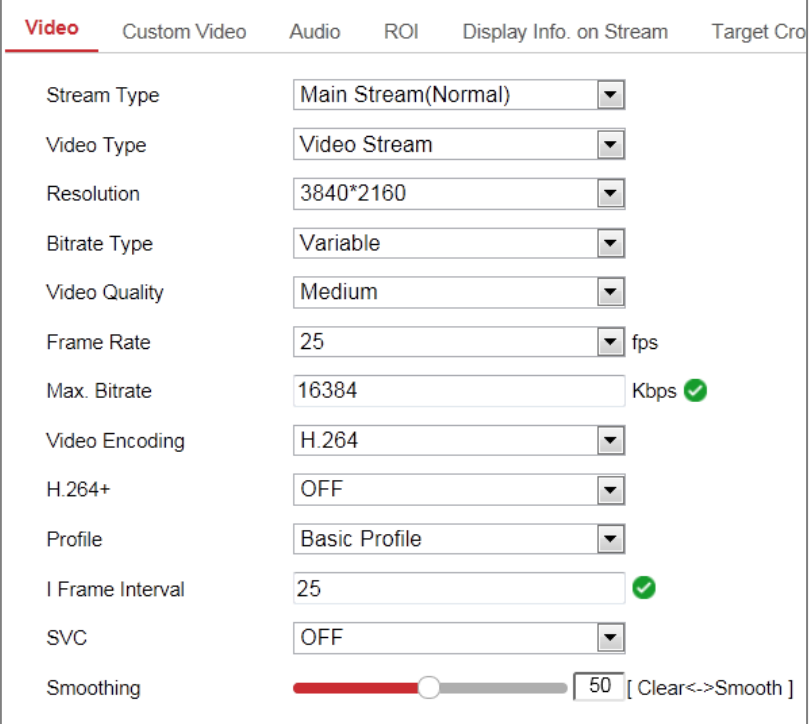

Figure 8-1 Video Settings

# 2. Select the Stream Type.

Supported stream types are listed in the drop-down list.

#### *Notes:*

- **•** For some models, the **Third Stream** is not enabled by default. Go to **System > Maintenance > System Service > Software** to enable the function is required.
- **•** The main stream is usually for recording and live view with good bandwidth, and the sub-stream can be used for live view when the bandwidth is limited.
- 3. You can customize the following parameters for the selected stream type.

#### **Video Type**:

Select the stream type to video stream, or video & audio composite stream. The audio signal will be recorded only when the **Video Type** is **Video & Audio**.

#### **Resolution:**

Select the resolution of the video output.

# **Bitrate Type:**

Select the bitrate type to constant or variable.

#### **Video Quality:**

When bitrate type is selected as Variable, 6 levels of video quality are selectable.

# **Frame Rate:**

Set the frame rate. The frame rate is to describe the frequency at which the video stream is updated and it is measured by frames per second (fps). A higher frame rate is advantageous when there is movement in the video stream, as it maintains image quality throughout.

# **Max. Bitrate:**

Set the max. bitrate from 32 to 16384 Kbps. The higher value corresponds to the higher video quality, but the better bandwidth is required.

*Note:* The maximum limit of the max. bitrate value varies according to different camera platforms. For certain cameras, the maximum limit is 8192 Kbps or 12288 Kbps.

#### **Video Encoding:**

The camera supports multiple video encodings types, such as H.264, H.265,

MJPEG, and MPEG4. Supported encoding type for different stream types may differ. H.265 is a new encoding technology. Compared with H.264, it reduces the transmission bitrate under the same resolution, frame rate and image quality. *Note:* Selectable video encoding types may vary according to different camera modes.

#### **H.264+ and H.265+:**

- **• H.264+:** If you set the main stream as the stream type, and H.264 as the video encoding, you can see H.264+ available. H.264+ is an improved compression coding technology based on H.264. By enabling H.264+, users can estimate the HDD consumption by its maximum average bitrate. Compared to H.264, H.264+ reduces storage by up to 50% with the same maximum bitrate in most scenes.
- **• H.265+:** If you set the main stream as the stream type, and H.265 as the video encoding, you can see H.265+ available. H.265+ is an improved compression coding technology based on H.265. By enabling H.265+, users can estimate the HDD consumption by its maximum average bitrate. Compared to H.265, H.265+ reduces storage by up to 50% with the same maximum bitrate in most scenes.

You need to reboot the camera if you want to turn on or turn off the H.264+/H.265+. If you switch from H.264+ to H.265+ directly, and vice versa, a reboot is not required by the system.

#### *Notes:*

- **•** Upgrade your video player to the latest version if live view or playback does not work properly due to compatibility.
- **•** With H.264+/H.265+ enabled, the parameters such as profile, I frame interval, video quality, and SVC are greyed out.
- **•** With H.264+/H.265+ enabled, some functions are not supported. For those functions, corresponding interfaces will be hidden.
- **•** H.264+/H.265+ can spontaneously adjust the bitrate distribution according the requirements of the actual scene in order to realize the set maximum

average bitrate in the long term. The camera needs at least 24 hours to adapt to a fixed monitoring scene.

#### **Max. Average Bitrate:**

When you set a maximum bitrate, its corresponding recommended maximum average bitrate will be shown in the Max. Average Bitrate box. You can also set the maximum average bitrate manually from 32 Kbps to the value of the set maximum bitrate.

# **Profile:**

When you select H.264 or H.265 as video encoding, you can set the profile. Selectable profiles vary according to camera models.

# **I Frame Interval:**

Set I Frame Interval from 1 to 400.

#### **SVC:**

Scalable Video Coding is an extension of the H.264/AVC and H.265 standard. Select OFF/ON to disable/enable the SVC function. Select Auto and the device will automatically extract frames from the original video when the network bandwidth is insufficient.

#### **Smoothing:**

It refers to the smoothness of the stream. The higher value of the smoothing is, the better fluency of the stream will be, though, the video quality may not be so satisfactory. The lower value of the smoothing is, the higher quality of the stream will be, though it may appear not fluent.

4. Click **Save** to save the settings.

#### *Note:*

The video parameters vary according to different camera models. Refer to the actual display page for camera functions.

# **Custom Video**

You can set up additional video streams if required. For custom video streams, you

can live view them, but cannot record or playback them.

# *Notes:*

- **•** Only certain camera models support the function.
- **•** After a camera restore action (not restore to default setting), quantity of custom video streams and their names are kept, but the related parameters are restored.

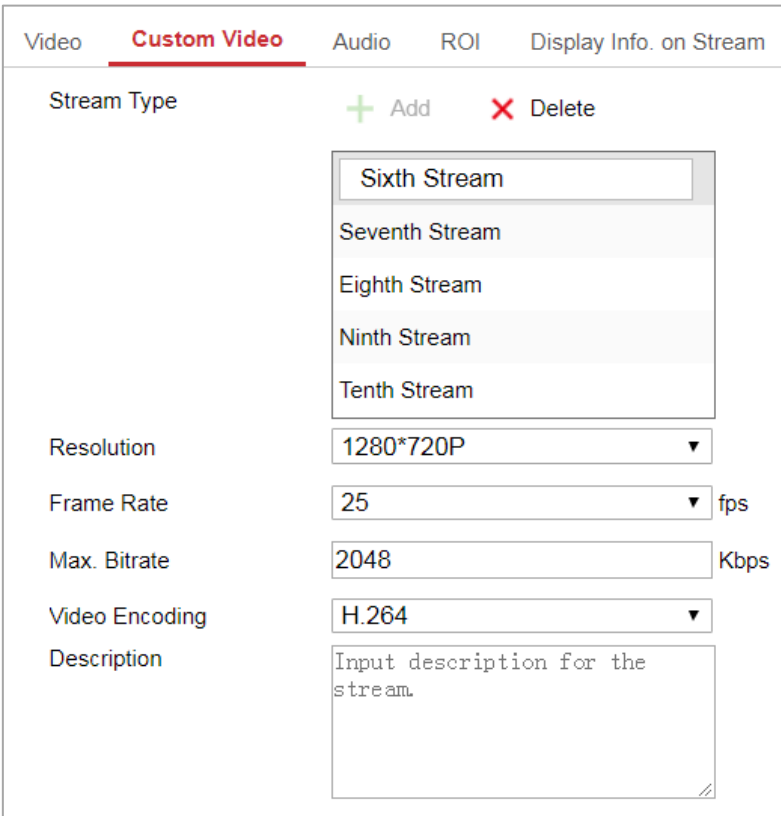

Figure 8-2 Custom Video Settings

# *Steps:*

- 1. Click  $\textcolor{red}{\dfrac{1}{\text{1}}}$  to add a stream.
- 2. Change the stream name if needed.

*Note:* Up to 32 letters and symbols (except &, <, >, ', or ") are allowed for the stream name.

- 3. Customize the stream parameters (resolution, frame rete, max. bitrate, video encoding). For parameter introduction, see [8.1.1.](#page-95-0)
- 4. (Optional) Add stream description as needed.
- 5. (Optional) If a custom stream is not needed, click  $\boldsymbol{\times}$  to delete it.

6. Save the settings.

# **Configuring Audio Settings**

# *Steps:*

1. Enter the Audio Settings interface: **Configuration > Video/Audio > Audio**.

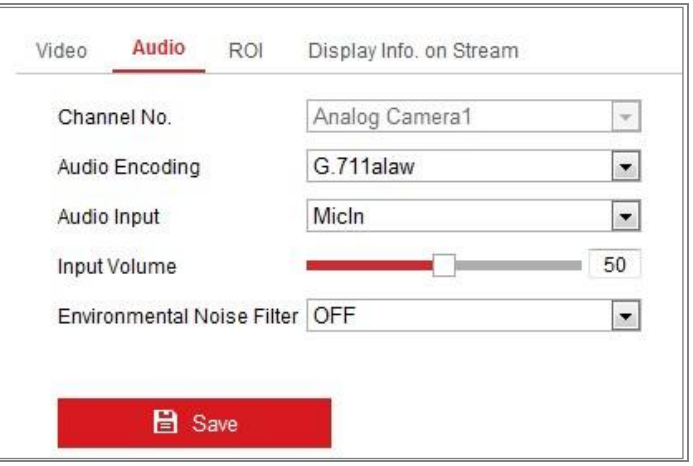

# Figure 8-3 Audio Settings

2. Configure the following settings.

**Note**: Audio settings vary according to different camera models.

**Audio Encoding:** G.722.1, G.711 ulaw, G.711alaw, G.726, MP2L2, PCM and MP3 are selectable. For MP2L2, the Sampling Rate and Audio Stream Bitrate are configurable. For PCM, the Sampling Rate can be set.

**Audio Input:** MicIn and LineIn are selectable for the connected microphone and pickup respectively.

**Input Volume**: 0-100 adjustable.

**Environmental Noise Filter**: Set it as OFF or ON. When the function is enabled, the noise in the environment can be filtered to some extent.

3. Click **Save** to save the settings.

# **Configuring ROI Encoding**

# *Purpose:*

ROI (Region of Interest) encoding helps to discriminate the ROI and background

information in video compression, which means, the technology assigns more encoding resource to the region of interest, thus to increase the quality of the ROI whereas the background information is less focused.

> Video Audio **ROI** Display Info. on Stream Target Cropping Clear Draw Area **Stream Type** Main Stream(Normal)  $\vert \cdot \vert$ Stream Type **Fixed Region Enable**  $\mathbf{1}$  $\vert$ Region No. **ROI Level** 3  $\bullet$ Region Name **Dynamic Region D** Enable Face Tracking  $\overline{3}$  $\vert \textcolor{red}{\bm{\cdot}} \vert$ **ROI Level**

*Note:* ROI function varies according to different camera models.

Figure 8-4 Region of Interest Settings

#### *Steps:*

- 1. Enter the ROI settings interface: **Configuration > Video/Audio > ROI**.
- 2. Select the Stream Type for ROI encoding.
- 3. Check the checkbox of **Enable** under Fixed Region item.
- 4. Set **Fixed Region** for ROI.
	- (1) Select the Region No. from the drop-down list.
	- (2) Check the **Enable** checkbox to enable ROI function for the chosen region.
	- (3) Click **Drawing**. Click and drag the mouse on the view screen to draw a red rectangle as the ROI region. You can click **Clear** to cancel former drawing. Click **Stop Drawing** when you finish.
	- (4) Select the ROI level.
	- (5) Enter a region name for the chosen region.
	- (6) Click **Save** the save the settings of ROI settings for chosen fixed region.
	- (7) Repeat steps (1) to (6) to setup other fixed regions.
- 5. Set **Dynamic Region** for ROI.
	- (1) Check the checkbox to enable **Face Tracking**.

**Note:** To enable face tracking function, the face detection function should be supported and enabled.

- (2) Select the ROI level.
- 6. Click **Save** to save the settings.

*Note:* ROI level means the image quality enhancing level. The larger the value is, the better the image quality would be.

# **Display Info. on Stream**

Check the checkbox of **Enable Dual-VCA**, and the information of the objects (e.g. human, vehicle, etc.) will be marked in the video stream. Then, you can set rules on the connected rear-end device to detect the events including line crossing, intrusion, etc.

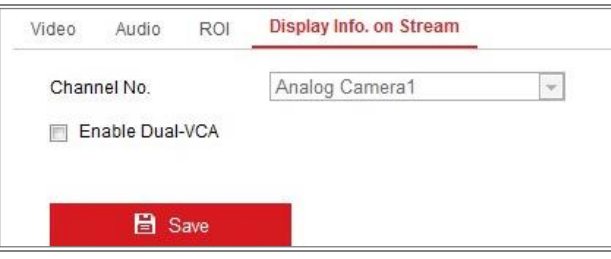

Figure 8-5 Display Info. on Stream

# **8.5 Configuring Target Cropping**

# *Purpose:*

You can specify a target area on the live video, and then the specified video area can be displayed via the third stream in certain resolution, providing more details of the target area if needed.

*Note:* Target cropping function varies according to different camera models.

# *Steps:*

- 1. Enter the **Target Cropping** settings interface.
- 2. Check **Enable Target Cropping** checkbox to enable the function.
- 3. Set Third Stream as the stream type.
- 4. Select the cropping resolution for the video display of target area. A red rectangle is displayed on the live video to mark the target area, and you can click-and-drag the rectangle to locate the target area as desired.
- 5. Click **Save** to save the settings.

# **Chapter 9 Image Settings**

# *Purpose:*

Follow the instructions in this chapter to configure the image parameters, including display settings, OSD settings, privacy mask, picture overlay and image parameters switch.

# **9.1 Configuring Display Settings**

# *Purpose:*

Configure the image adjustment, exposure settings, day/night switch, backlight settings, white balance, image enhancement, video adjustment, and other parameters in display settings.

*Note:* The display parameters vary according to the different camera models. Please refer to the actual interface for details.

# *Steps:*

1. Enter the Display Settings interface, **Configuration > Image > Display Settings**.

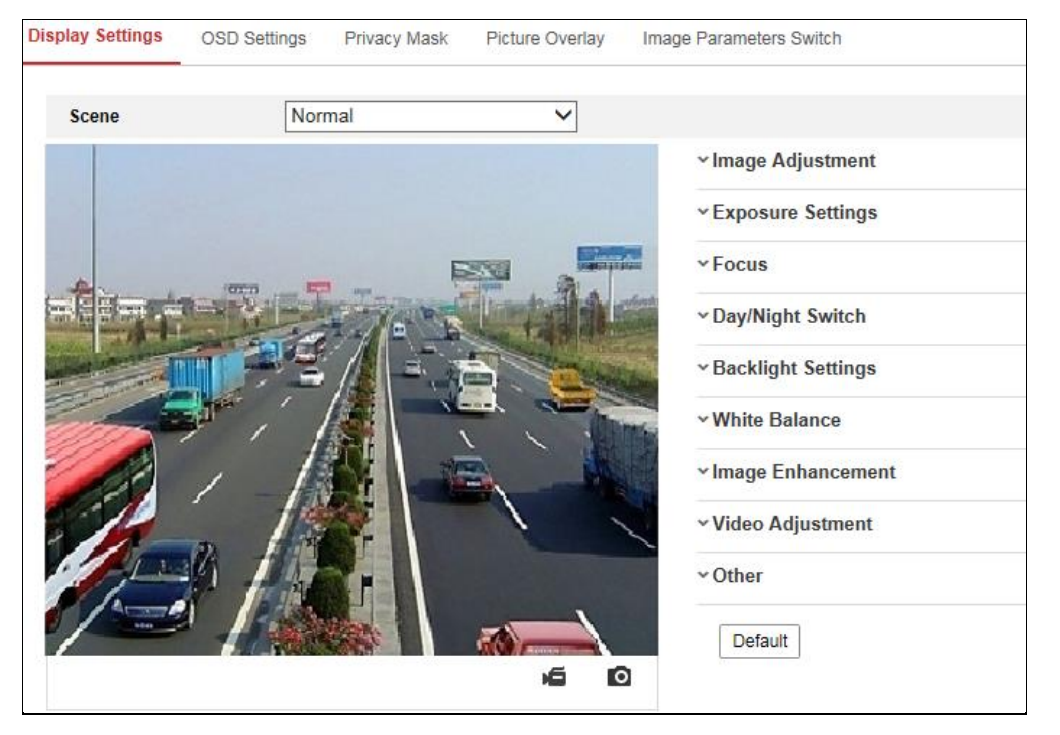

Figure 9-1 Display Settings

- 2. Select the desired scene.
- 3. Set the image parameters of the camera.

#### **Image Adjustment**

**Brightness** describes bright of the image, which ranges from 1 to 100.

**Contrast** describes the contrast of the image, which ranges from 1 to 100.

**Saturation** describes the colorfulness of the image color, which ranges from 1 to 100.

**Sharpness** describes the edge contrast of the image, which ranges from 1 to 100.

# **Exposure Settings**

If the camera is equipped with the fixed lens, only **Manual** is selectable, and the iris mode is not configurable.

If **Auto** is selected, you can set the auto iris level from 0 to 100.

The **Exposure Time** refers to the electronic shutter time, which ranges from 1 to 1/100,000s. Adjust it according to the actual luminance condition.

**Gain** of image can also be manually configured from 0 to 100. The bigger the value is, the brighter would the image be, and the noise would be amplified to a larger extent.

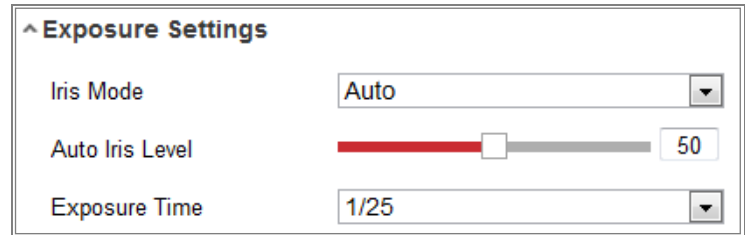

Figure 9-2 Exposure Settings

# **Focus**

For camera support motor-driven lens, you can set the focus mode as Auto, Manual or Semi-auto.

**Auto:** Camera focus is adjusted automatically according to the actual monitoring scenario.

**Manual:** You can control the lens by adjusting the zoom, focus, lens initialization,

and auxiliary focus manually.

**Semi-Auto:** Camera will focus automatically when you adjust the zoom parameters.

# **Day/Night Switch**

Select the Day/Night Switch mode according to different surveillance demand.

Day, Night, Auto, Scheduled-Switch, and Triggered by alarm input are selectable for day/night switch.

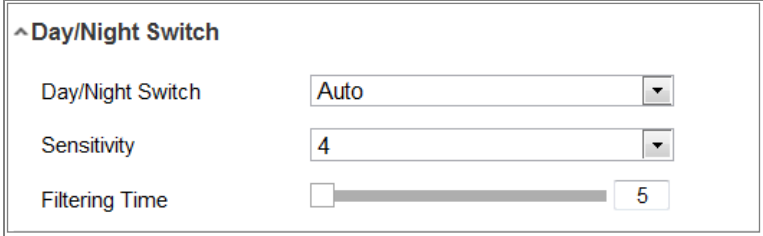

Figure 9-3 Day/Night Switch

**Day:** the camera stays at day mode.

**Night:** the camera stays at night mode.

**Auto:** the camera switches between the day mode and the night mode according to the illumination automatically. The sensitivity ranges from 0 to 7, the higher the value is, the easier the mode switches. The **Filtering Time** refers to the interval time between the day/night switch. You can set it from 5s to 120s.

**Scheduled-Switch:** Set the start time and the end time to define the duration for day/night mode.

**Triggered by alarm input:** The switch is triggered by alarm input. You can set the triggered mode to day or night.

**Smart Supplement Light:** Set the supplement light as ON, and Auto and Manual are selectable for light mode.

Select **Auto**, and the supplement light changes according to the actual luminance. E.g., if the current scene is bright enough, then the supplement light adjusts itself to lower power; and if the scene is not bright enough, the light adjusts itself to higher power.

Select **Manual**, and you can adjust the supplement by adjusting the distance.

E.g., if the object is near the camera, the device adjusts the supplement light to lower power, and the light is in higher power if the object is far away.

# **Backlight Settings**

**BLC Area**: If you focus on an object against strong backlight, the object will be too dark to be seen clearly. BLC compensates light to the object in the front to make it clear. OFF, Up, Down, Left, Right, Center, Auto, and Custom are selectable.

*Note:* If BLC mode is set as Custom, you can draw a red rectangle on the live view image as the BLC area.

**WDR**: Wide Dynamic Range can be used when there is a high contrast of the bright area and the dark area of the scene.

**HLC:** High Light Compression function can be used when there are strong lights in the scene affecting the image quality.

**White Balance**

White balance is the white rendition function of the camera used to adjust the color temperature according to the environment.

| AWB <sub>2</sub>  |  |
|-------------------|--|
| <b>MWB</b>        |  |
| AWB1              |  |
| AWB <sub>2</sub>  |  |
| Locked WB         |  |
| Fluorescent Lamp  |  |
| Incandescent Lamp |  |
| Warm Light Lamp   |  |
| Natural Light     |  |

Figure 9-4 White Balance

# **Image Enhancement**

**Digital Noise Reduction**: DNR reduces the noise in the video stream. OFF, Normal and Expert are selectable. Set the DNR level from 0 to 100 in Normal Mode. Set the DNR level from both space DNR level [0-100] and time DNR level [0-100] in Expert Mode.

**Defog Mode**: You can enable the defog function when the environment is foggy
and the image is misty. It enhances the subtle details so that the image appears clearer.

**EIS (Electrical Image Stabilizer)**: EIS reduces the effects of vibration in a video.

**Grey Scale**: You can choose the range of the grey scale as [0-255] or [16-235].

**Video Adjustment**

**Mirror**: It mirrors the image so you can see it inversed. Left/Right, Up/Down, Center, and OFF are selectable.

**Rotate**: To make a complete use of the 16:9 aspect ratio, you can enable the rotate function when you use the camera in a narrow view scene.

When installing, turn the camera to the 90 degrees or rotate the 3-axis lens to 90 degrees, and set the rotate mode as on, you will get a normal view of the scene with 9:16 aspect ratio to ignore the needless information such as the wall, and get more meaningful information of the scene.

**Scene Mode**: Choose the scene as indoor or outdoor according to the real environment.

**Video Standard**: 50 Hz and 60 Hz are selectable. Choose according to the different video standards; normally 50 Hz for PAL standard and 60 Hz for NTSC standard.

**Lens Distortion Correction**: For cameras equipped with motor-driven lens, image may appear distorted to some extent. Turn on this function to correct the distortion.

**Others**

Some camera models support CVBS, SDI, or HDMI output. Set the local output ON or OFF according to the actual device.

## **9.2 Configuring OSD Settings**

#### *Purpose:*

You can customize the camera name, time/date format, display mode, and OSD size displayed on the live view.

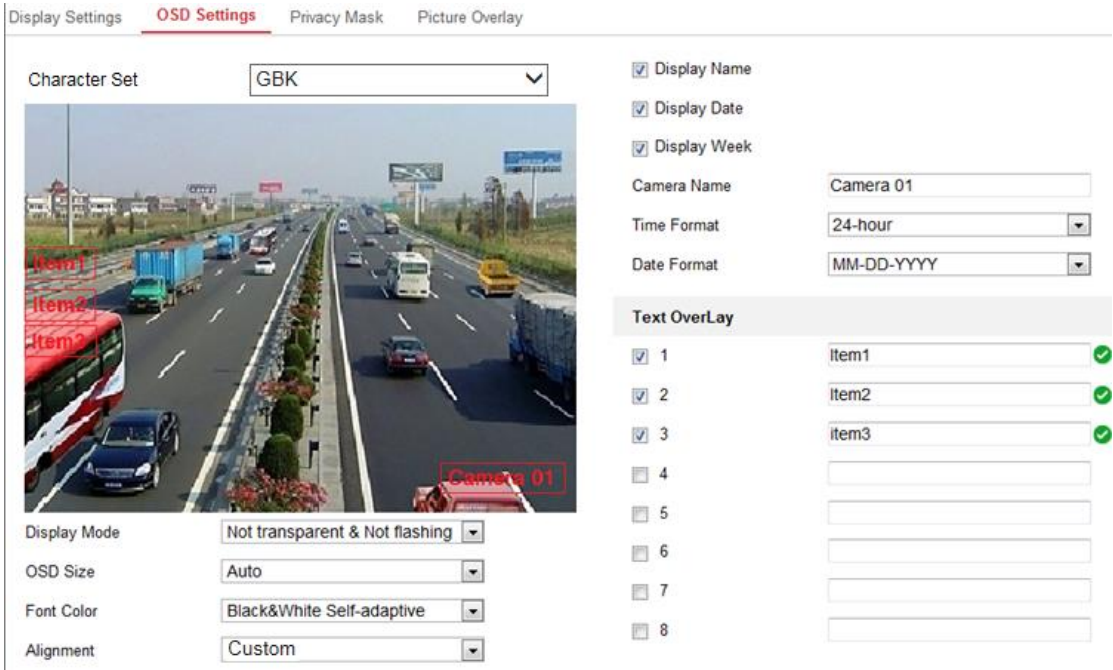

#### Figure 9-5 OSD Settings

#### *Steps:*

- 1. Enter the OSD Settings interface: **Configuration > Image > OSD Settings**.
- 2. Select the desired character set.
- 3. Check the corresponding checkbox to select the display of camera name, date or week if required.
- 4. Edit the camera name in the text field of **Camera Name**.
- 5. Select from the drop-down list to set the time format and date format.
- 6. Select from the drop-down list to set the time format, date format, display mode, OSD size and OSD color.
- 7. Configure the text overlay settings.
	- (1) Check the checkbox in front of the textbox to enable the on-screen display.
	- (2) Input the characters in the textbox.

**Note:** Up to 8 text overlays are configurable.

- 8. Adjust the OSD position and alignment.
- 9. Character align right, character align left, all align right, all align left and custom are selectable. If you select character align right, character align left, all align left or all align right, you can set the left and right margins and up and down margins.

1 Character, 2 character and none are available. If you select custom, you can use the mouse to click and drag text frames in the live view window to adjust their positions.

10. Click **Save** to save the settings.

# **9.3 Configuring Privacy Mask**

## *Purpose:*

Privacy mask enables you to cover certain areas on the live video to prevent certain spots in the surveillance area from being live viewed and recorded.

#### *Steps:*

- 1. Enter the Privacy Mask Settings interface: **Configuration** > **Image** > **Privacy Mask**.
- 2. Check the checkbox of **Enable Privacy Mask** to enable this function.
- 3. Click **Draw Area**.

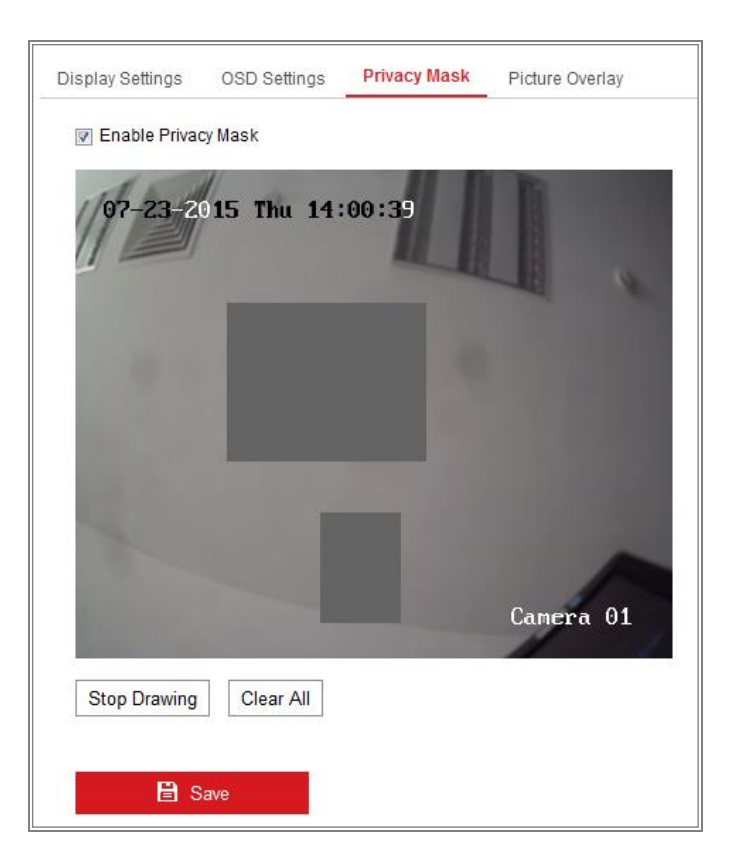

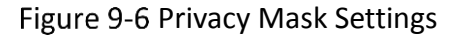

4. Click and drag the mouse in the live video window to draw the mask area.

*Note:* You are allowed to draw up to 4/8 areas on the same image. The supported number of the areas vary with the camera model.

- 5. Click **Stop Drawing** to finish drawing or click **Clear All** to clear all of the areas you set without saving them.
- 6. Click **Save** to save the settings.

# **9.4 Configuring Picture Overlay**

## *Purpose:*

Picture overlay enables you to overlay a picture on the image. This function enables a certain enterprise or users to overlay their logo on the image.

## *Steps:*

1. Enter the Picture Overlay Settings interface, **Configuration** > **Image** > **Picture Overlay**.

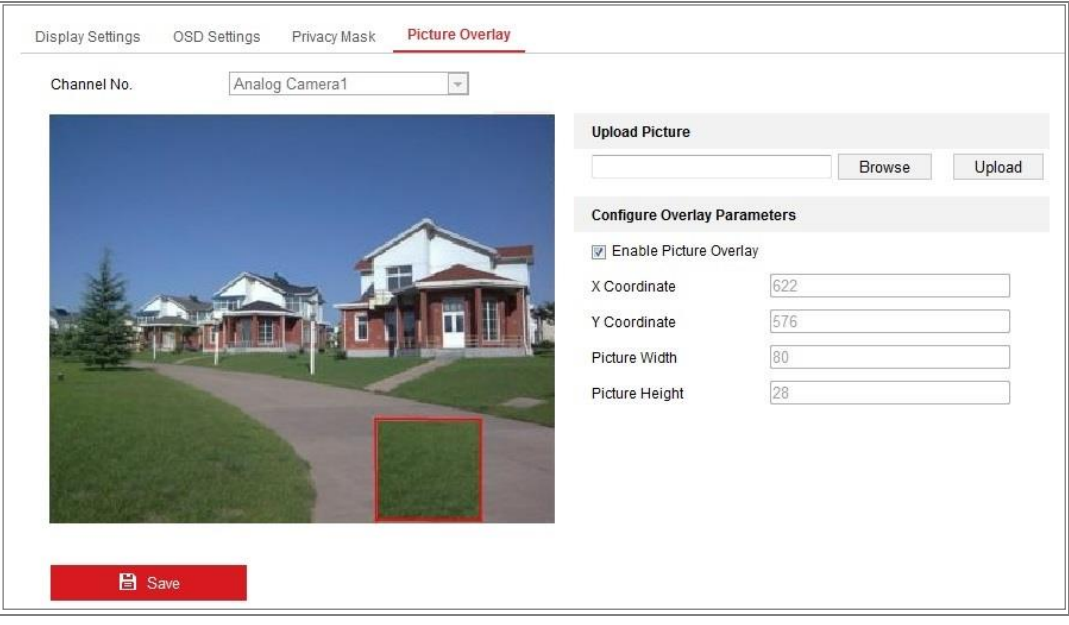

Figure 9-7 Picture Overlay

- 2. Click **Browse** to select a picture.
- 3. Click **Upload** to upload it.
- 4. Check **Enable Picture Overlay** checkbox to enable the function.
- 5. Set X Coordinate and Y Coordinate values adjust the picture position on the image. Adjust Picture Width and Picture Height to the desired size.

6. Click **Save** to save settings.

*Note*: The picture must be in RGB24 bmp format and the maximum picture size is 128\*128.

# **9.5 Configuring Image Parameters Switch**

## *Purpose:*

Image parameters scheduled-switch configuration interface enables you to set the time period and linked scene and it will go to the linked scene in the configured time period when you check the corresponding checkbox.

 $\sqrt{ }$  Enable Low Illumination V X Delete TTT Delete All Normal  $\begin{array}{ccccccccc}\n & & 8 & & & 10 & & & 12 & & & 14 & \\
\end{array}$ 16  $18\,$  $20\,$  $_{22}$ Back light **Jan**  $\begin{array}{ccccccccccccc} 6 && 8 && 10 && 12 && 14 && \end{array}$  $16\,$  $\begin{matrix} 18 & \hspace{1.5cm} 20 & \hspace{1.5cm} 22 \end{matrix}$ 24 **Ernnt light** Feb Low Illumination  $10 12$  $14$  $16$  $18<sup>18</sup>$  $\overline{22}$  $\mathbf{s}$  $20 -$ 24 Custom1 Mar  $10 12$  $14\,$  $16\,$  $18\,$  $20\,$  $^{22}$ 24 Custom<sub>2</sub>  $_{\rm 8}$ Ap  $10$   $12$  $14$  $16\,$ 18  $20\,$ 22 24 May  $10 _{\rm 8}$ 12  $1\,4$ 16  $18\,$  $20\,$ 22 24 Jun  $10$   $\,$ 12  $14\,$  $18\,$  $20\,$  $_{\rm 6}$  $8 - 1$ 16 22 24 Jul  $\begin{array}{ccccccccccccc}\n8 & & & 10 & & & 12 & & 14 & \\
\end{array}$  $16\,$  $18$  $20\,$ 22 24 Aug  $_{\rm 6}$  $\begin{matrix} 8 \\ 1 \end{matrix}$  $10$  $12$  $14\,$  $16\,$  $18\,$  $20\,$  $^{22}$ 24  $Ser$  $\begin{array}{ccccccccccccc} 4 & & 6 & & 8 & & 10 & & 12 & & 14 & & 16 & \end{array}$  $18$  $20\qquad \quad 22\quad$ 24 Oct

*Note*: Only certain camera models support the function.

Figure 9-8 Image Parameters Switch Configuration Interface

#### *Steps:*

- 1. Enter Image Parameters Switch interface, **Configuration** > **Image** > **Image Parameters Switch**.
- 2. Check **Enable**.
- 3. Select the desired linked scene and draw the time duration in the time schedule.
- 4. Click **Save**.

# **Event Settings**

This section explains how to configure the network camera to respond to alarm events, including basic event and smart event.

## **10.1 Basic Events**

You can configure the basic events by following the instructions in this section, including motion detection, video tampering, alarm input, alarm output, and exception, etc. These events can trigger the linkage methods, such as Notify Surveillance Center, Send Email, Trigger Alarm Output, etc.

*Note***:** Check the checkbox of Notify Surveillance Center if you want the alarm information to be pushed to PC or mobile client software as soon as the alarm is triggered.

## <span id="page-113-0"></span>**10.1.1Configuring Motion Detection**

## *Purpose:*

Motion detection detects the moving objects in the configured surveillance area, and a series of actions can be taken when the alarm is triggered.

In order to detect the moving objects accurately and reduce the false alarm rate, normal configuration and expert configuration are selectable for different motion detection environment.

## **Normal Configuration**

Normal configuration adopts the same set of motion detection parameters in the daytime and at night.

## *Tasks 1: Set the Motion Detection Area*

## *Steps:*

1. Enter the motion detection settings interface: **Configuration > Event > Basic Event > Motion Detection**.

- 2. Check the checkbox of **Enable Motion Detection**.
- 3. Check the checkbox of **Enable Dynamic Analysis for Motion** if you want to mark the detected objects with green rectangles.

*Note:* Select Disable for rules if you don't want the detected object displayed with the green rectangles. Select disable rules from **Configuration > Local Configuration > Live View Parameters-rules**.

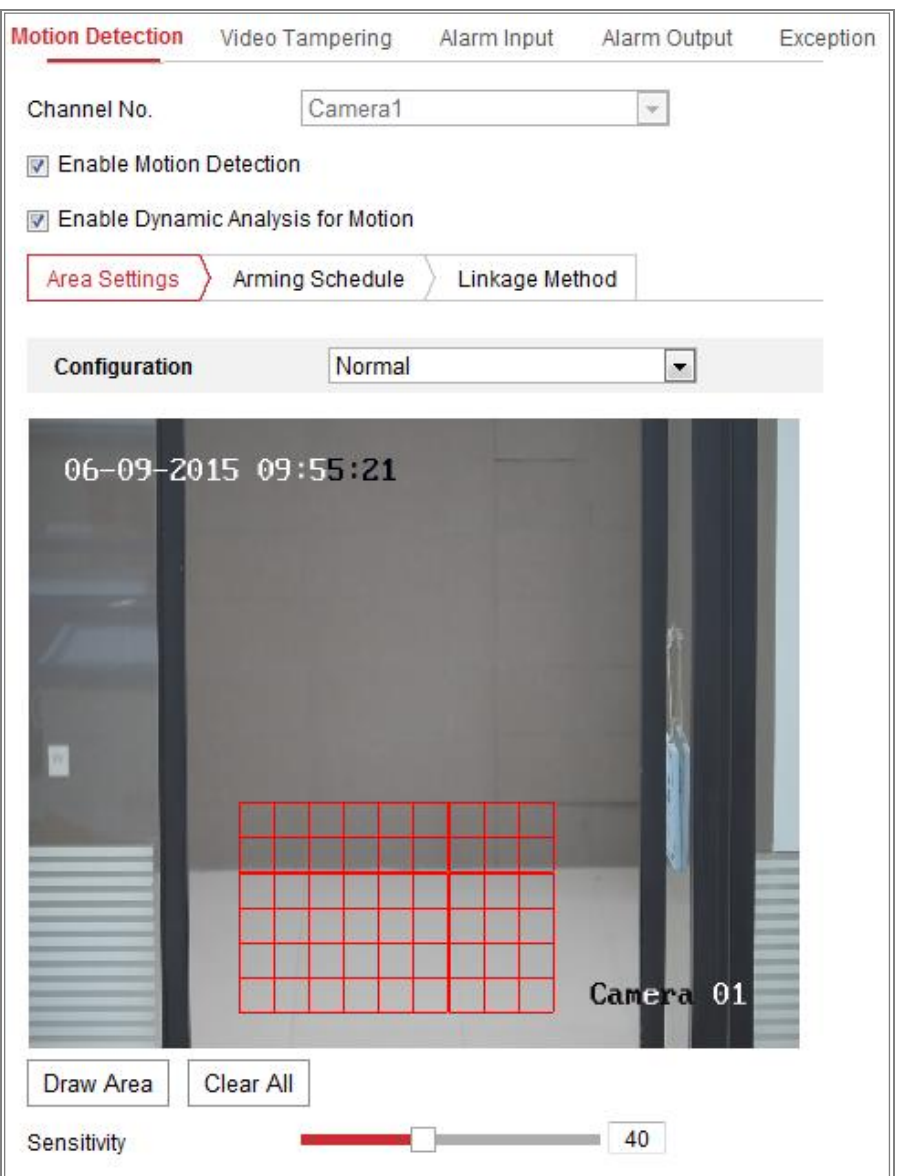

Figure 10-1 Enable Motion Detection

- 4. Click **Draw Area**. Click and drag the mouse on the live video to draw a motion detection area. Click **Stop Drawing** to finish drawing one area.
- 5. (Optional) Click **Clear All** to clear all of the areas.

6. (Optional) Move the slider to set the sensitivity of the detection.

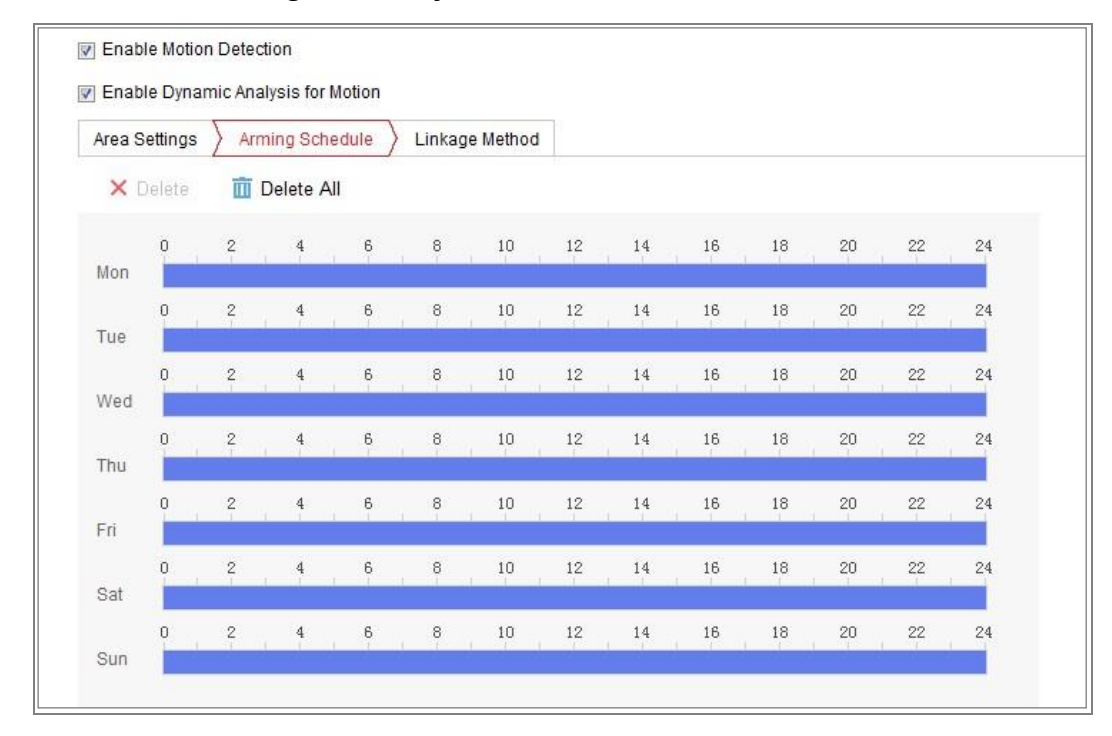

*Task 2: Set the Arming Schedule for Motion Detection*

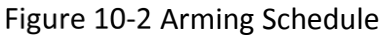

## *Steps:*

- 1. Click **Arming Schedule** to edit the arming schedule.
- 2. Click on the time bar and drag the mouse to select the time period.

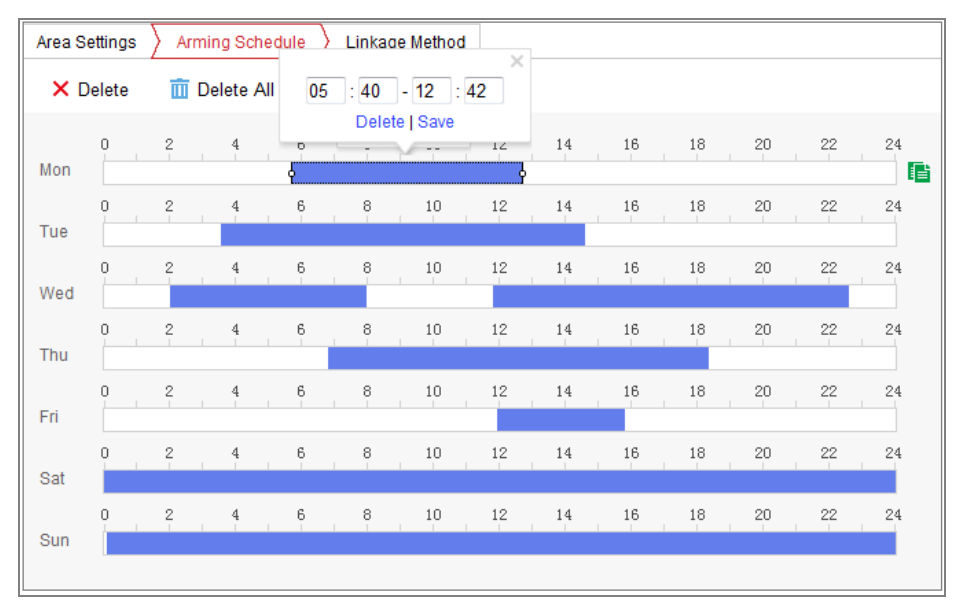

Figure 10-3 Arming Schedule

*Note:* Click on the selected time period, you can adjust the time period to the desired time by either moving the time bar or input the exact time period.

- 3. (Optional) Click Delete to delete the current arming schedule, or click Save to save the settings.
- 4. Move the mouse to the end of each day, a copy dialogue box pops up, and you can copy the current settings to other days.
- 5. Click **Save** to save the settings.

*Note:* The time of each period cannot be overlapped. Up to 8 periods can be configured for each day.

#### *Task 3: Set the Linkage Method for Motion Detection*

Check the checkbox to select the linkage method. Audible Warning, Send Email, Notify Surveillance Center, Upload to FTP/Memory Card/NAS, Trigger Channel and Trigger Alarm Output are selectable. You can specify the linkage method when an event occurs.

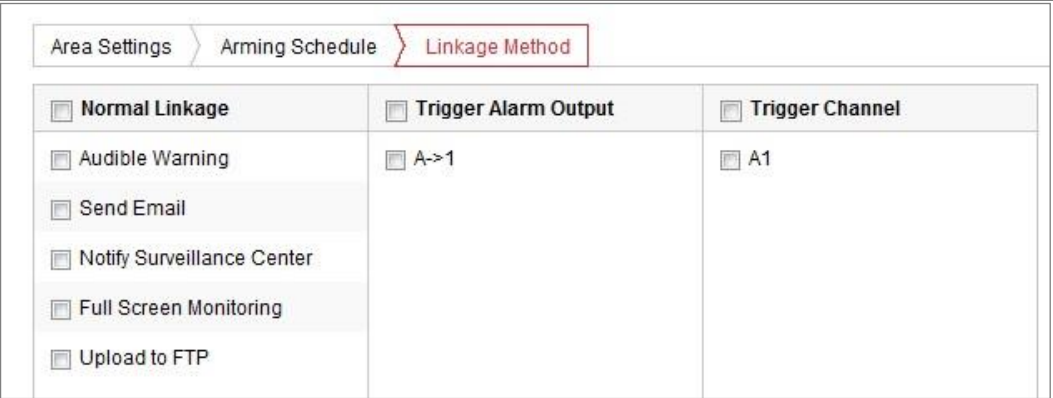

#### Figure 10-4 Linkage Method

*Note:* The linkage methods vary according to the different camera models.

#### **Audible Warning**

Trigger the audible warning locally. And it only supported by the device that have the audio output.

## **Notify Surveillance Center**

Send an exception or alarm signal to remote management software when an event occurs.

## **Send Email**

Send an email with alarm information to a user or users when an event occurs.

*Note:* To send the Email when an event occurs, please refer to [7.2.3](#page-80-0) [Configuring](#page-80-0)  [Email Settings](#page-80-0) to complete Email setup in advance.

## **Upload to FTP/Memory Card/NAS**

Capture the image when an alarm is triggered and upload the picture to a FTP server.

## *Notes:*

- Set the FTP address and the remote FTP server first. Refer to [7.2.2](#page-78-0) [Configuring FTP Settings](#page-78-0) for detailed information.
- Go to **Configuration > Storage > Schedule Settings> Capture > Capture Parameters** page, enable the event-triggered snapshot, and set the capture interval and capture number.
- The captured image can also be uploaded to the available SD card or network disk.

## **Trigger Channel**

The video will be recorded when the motion is detected. You have to set the recording schedule to realize this function. Please refer to [11.1](#page-174-0) [Configuring](#page-174-0)  [Record Schedule](#page-174-0) for detailed information.

## **Trigger Alarm Output**

Trigger one or more external alarm outputs when an event occurs.

*Note:* To trigger an alarm output when an event occurs, please refer to [10.1.4](#page-122-0) [Configuring Alarm Output](#page-122-0) to set the related parameters.

## **Expert Configuration**

Expert mode is mainly used to configure the sensitivity and proportion of object on each area for different day/night switch.

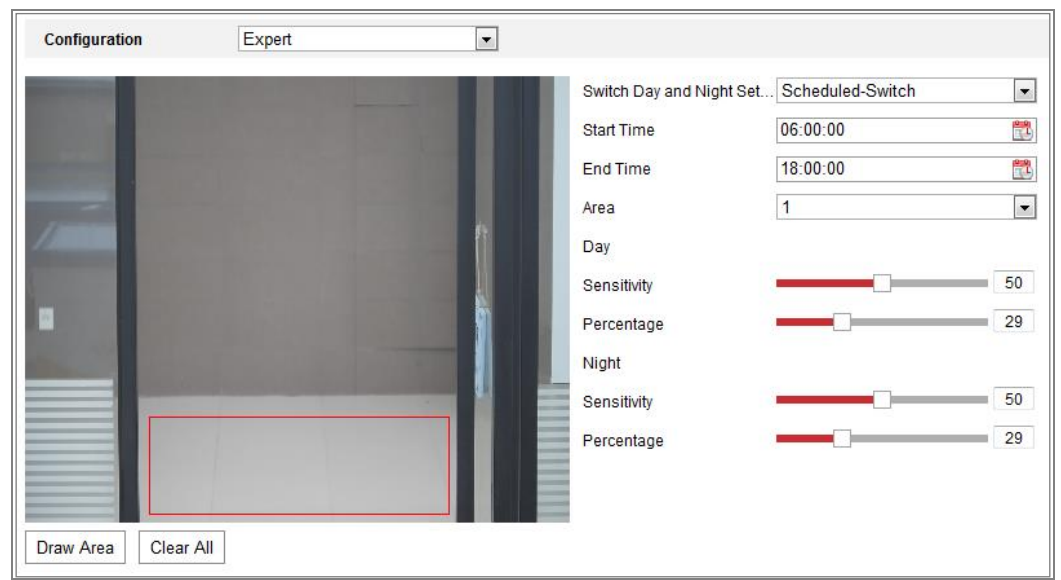

Figure 10-5 Expert Mode of Motion Detection

● Day/Night Switch OFF

## *Steps:*

- 1. Draw the detection area as in the normal configuration mode. Up to 8 areas are supported.
- 2. Select **OFF** for **Switch Day and Night Settings**.
- 3. Select the area by clicking the area No.
- 4. Slide the cursor to adjust the sensitivity and proportion of object on the area for the selected area.
- 5. Set the arming schedule and linkage method as in the normal configuration mode.
- 6. Click **Save** to save the settings.
- Day/Night Auto-Switch

## *Steps:*

- 1. Draw the detection area as in the normal configuration mode. Up to 8 areas are supported.
- 2. Select **Auto-Switch** for **Switch Day and Night Settings**.
- 3. Select the area by clicking the area No.
- 4. Slide the cursor to adjust the sensitivity and proportion of object on the area for the selected area in the daytime.
- 5. Slide the cursor to adjust the sensitivity and proportion of object on the area for

the selected area at night.

6. Set the arming schedule and linkage method as in the normal configuration mode.

- 7. Click **Save** to save the settings.
- Day/Night Scheduled-Switch

## *Steps:*

- 1. Draw the detection area as in the normal configuration mode. Up to 8 areas are supported.
- 2. Select **Scheduled-Switch** for **Switch Day and Night Settings**.

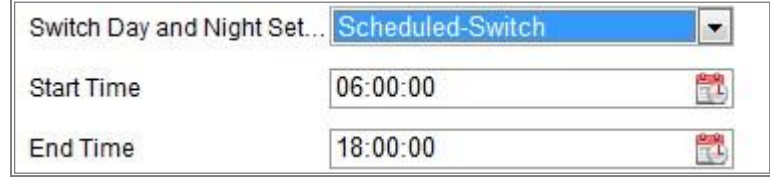

Figure 10-6 Day/Night Scheduled-Switch

- 3. Select the start time and the end time for the switch timing.
- 4. Select the area by clicking the area No.
- 5. Slide the cursor to adjust the sensitivity and proportion of object on the area for the selected area in the daytime.
- 6. Slide the cursor to adjust the sensitivity and proportion of object on the area for the selected area at night.

7. Set the arming schedule and linkage method as in the normal configuration mode.

8. Click **Save** to save the settings.

## **Configuring Video Tampering Alarm**

## *Purpose:*

You can configure the camera to trigger the alarm when the lens is covered and take certain alarm response actions.

Detection area for this alarm is the whole screen.

*Steps:*

- 1. Enter the video tampering Settings interface, **Configuration > Event > Basic Event > Video Tampering**.
- 2. Check **Enable Video Tampering** checkbox to enable the video tampering detection.
- 3. Click **Edit** to edit the arming schedule for video tampering. The arming schedule configuration is the same as the setting of the arming schedule for motion detection. Refer to *Task 2: Set the Arming Schedule for Motion Detection* in [10.1.1](#page-113-0) [Configuring Motion Detection](#page-113-0)*.*
- 4. Check the checkbox to select the linkage method taken for the video tampering. Please refer to *Task 3: Set the Linkage Method for Motion Detection* in [10.1.1](#page-113-0) [Configuring Motion Detection](#page-113-0)*.*
- 5. Click **Save** to save the settings.

## 10.1.3 Configuring Alarm Input

## *Steps:*

- 1. Enter the Alarm Input Settings interface: **Configuration > Event > Basic Event > Alarm Input**.
- 2. Choose the alarm input No. and the Alarm Type. The alarm type can be NO (Normally Open) and NC (Normally Closed). Edit the name to set a name for the alarm input (optional).

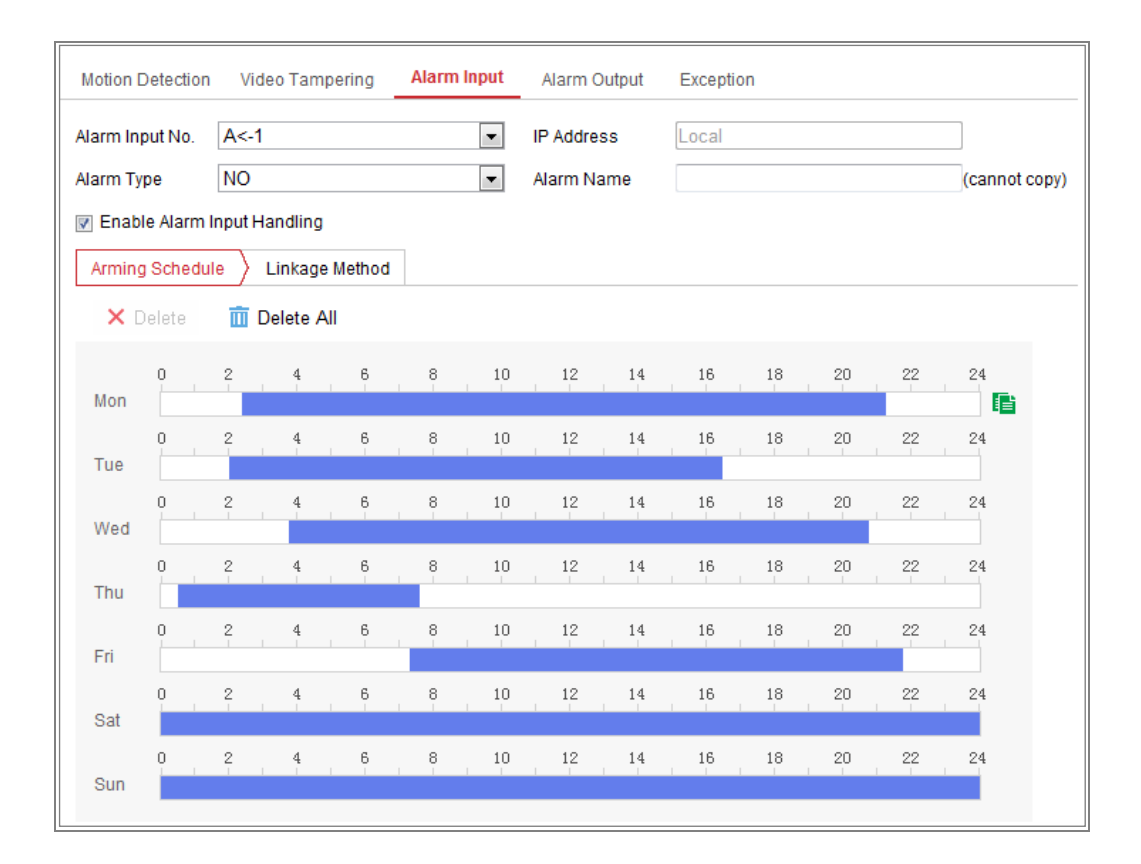

Figure 10-7 Alarm Input Settings

- 3. Click **Arming Schedule** to set the arming schedule for the alarm input. Refer to *Task 2: Set the Arming Schedule for Motion Detection* in [10.1.1](#page-113-0) [Configuring](#page-113-0)  [Motion Detection.](#page-113-0)
- 4. Click **Linkage Method** and check the checkbox to select the linkage method taken for the alarm input. Refer to *Task 3: Set the Linkage Method for Motion Detection* in [10.1.1](#page-113-0) [Configuring Motion Detection](#page-113-0)*.*
- 5. You can copy your settings to other alarm inputs.
- 6. Click **Save** to save the settings.

#### **Alarm Output** Motion Detection Video Tampering Alarm Innut Exception Alarm Output No. A->1  $\vert \cdot \vert$ **IP Address** Local  $\overline{\phantom{a}}$ Default Status Low Level  $\overline{\phantom{a}}$ Triggering Status Pulse **Fe** Delay  $\overline{\phantom{a}}$ Alarm Name (cannot copy) OFF **Alarm Status**  $\overline{\phantom{a}}$  (cannot copy) Arming Schedule X Delete TTT Delete All  $18\,$  $20<sub>0</sub>$  $\overline{22}$  $\overline{4}$  $\mathbf{a}$  $10$  $12$ 14 16  $^{24}$ Mon  $10$ 12  $\overline{2}$  $\overline{4}$  $\,$  8  $\,$ 14 16 18  $20\,$  $22$  $^{24}$  $\epsilon$ Tue  $\mathbf{a}$  $10^{-1}$ 18  $\overline{A}$  $\overline{6}$  $12$  $14$ 16  $20 -$ 22 24 Wed  $_{\rm 8}$  $\overline{2}$  $\overline{4}$  $\,$  6  $10\,$ 12  $14\,$ 16  $18\,$  $20\,$  $22$ 24 Thu  $_{\rm 8}$  $10\,$  $12$ 14 16  $18\,$  $_{20}$  $\overline{22}$  $^{24}$  $\frac{4}{1}$  $\,$  6 Fri  $\mathbf{g}$ 8  $10$ 12 14 16 18 20 22 24 Sat f  $\overline{4}$  $\overline{6}$  $_{\rm 8}$  $10\,$  $12$  $14\,$ 16  $18\,$  $20\,$  $22$ 24  $\overline{2}$ Sur **圖** Save ■ Manual Alarm li Copy to.

## <span id="page-122-0"></span>**10.1.4 Configuring Alarm Output**

Figure 10-8 Alarm Output Settings

## *Steps:*

- 1. Enter the Alarm Output Settings interface: **Configuration> Event > Basic Event > Alarm Output**.
- 2. Select one alarm output channel in the **Alarm Output** drop-down list. You can also set a name for the alarm output (optional).
- 3. The Delay time can be set to 5sec, 10sec, 30sec, 1min, 2min, 5min, 10min or Manual*.* The delay time refers to the time duration that the alarm output remains in effect after alarm occurs.
- 4. Click **Arming Schedule** to enter the Edit Schedule Time interface. The time schedule configuration is the same as the settings of the arming schedule for motion detection Refer to *Task 2: Set the Arming Schedule for Motion Detection* in [10.1.1](#page-113-0) [Configuring Motion Detection](#page-113-0)*.*
- 5. You can copy the settings to other alarm outputs.

6. Click **Save** to save the settings.

## **10.1.5 Handling Exception**

The exception type can be HDD full, HDD error, network disconnected, IP address conflicted and illegal login to the cameras.

## *Steps:*

- 1. Enter the Exception Settings interface: **Configuration > Event > Basic Event > Exception**.
- 2. Check the checkbox to set the actions taken for the Exception alarm. Refer to *Task 3: Set the Linkage Method for Motion Detection* in [10.1.1](#page-113-0) [Configuring](#page-113-0)  [Motion Detection](#page-113-0)*.*
- 3. Click **Save** to save the settings.

## **Configuring Flashing Alarm Light Output**

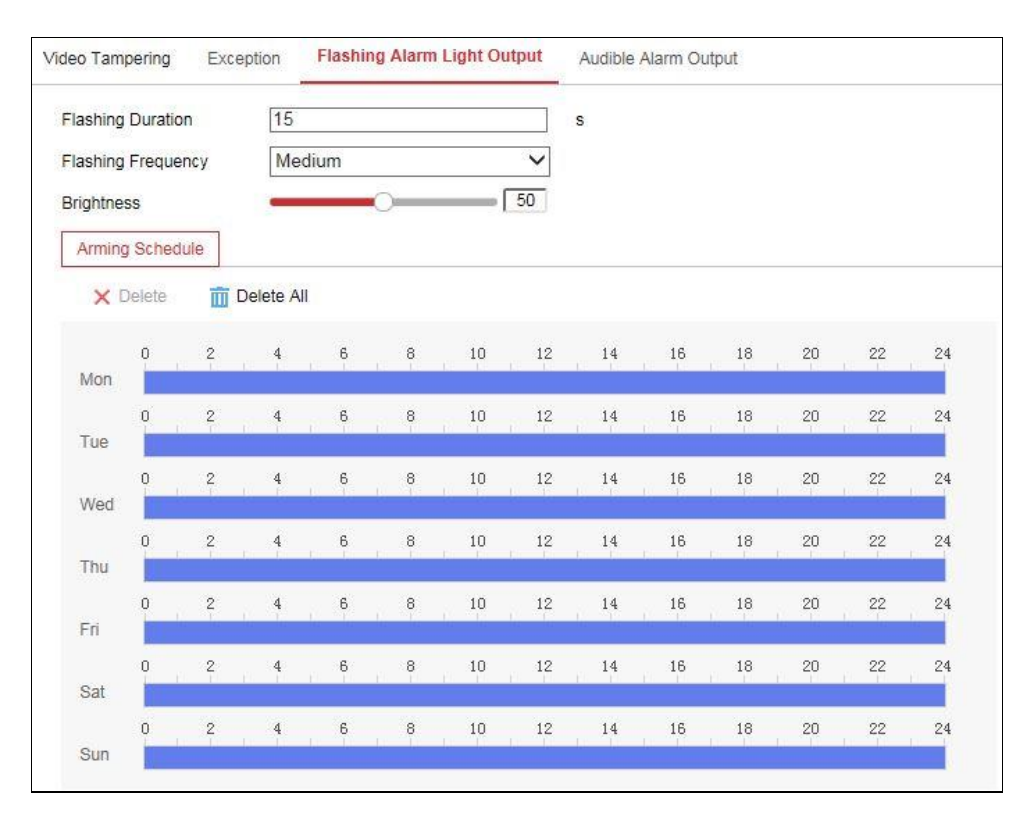

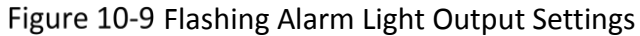

*Steps:*

- 1. Enter the Flashing Alarm Light Output settings interface: **Configuration > Event > Basic Event > Flashing Alarm Light Output**.
- Flashing Duration: The time period the flashing lasts when one alarm happens.
- Flashing Frequency: The flashing speed of the light. High, Medium, and Low are selectable.
- **•** Brightness: The brightness of the light.
- 2. Set the flashing duration, flashing frequency and brightness.
- 3. Edit the arming schedule.
- 4. Click **Save**.

*Note:* Only certain camera models support the function.

## **Configuring Audible Alarm Output**

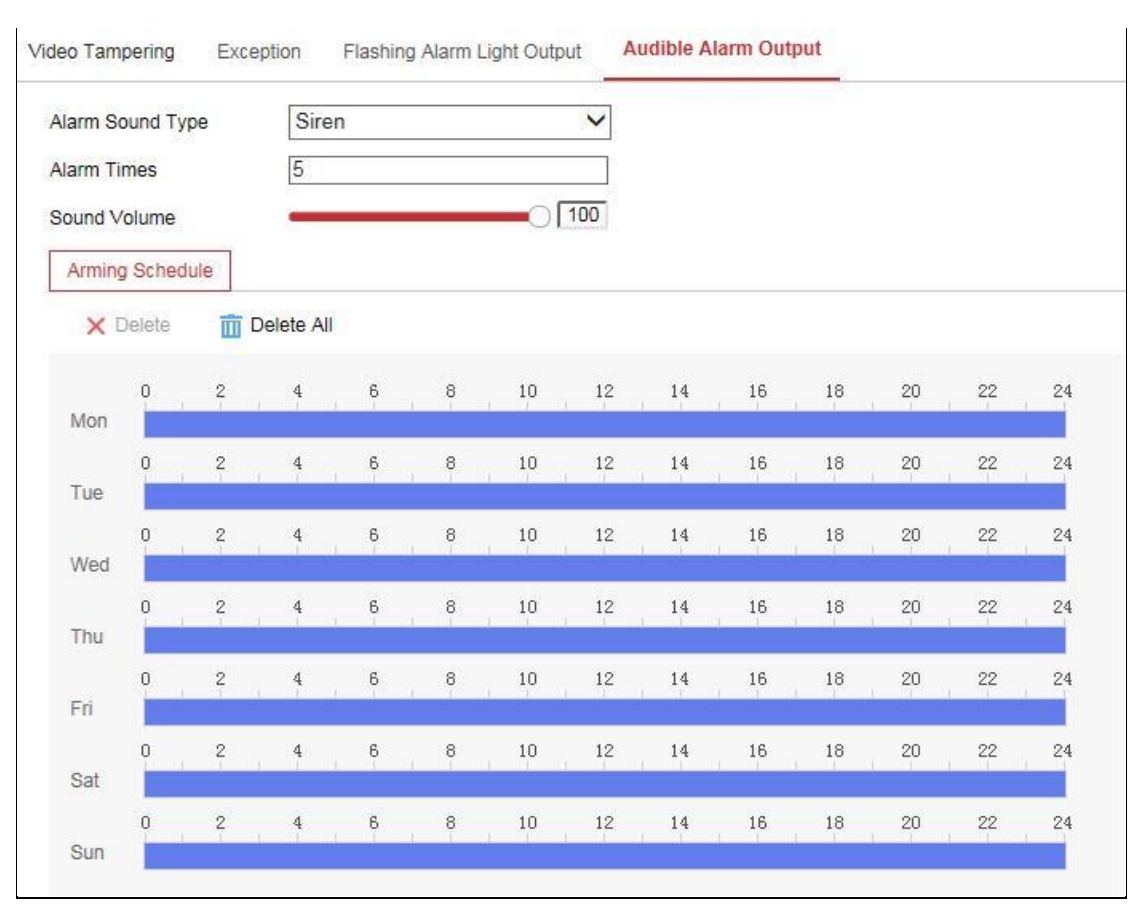

Figure 10-10 Audible Alarm Output Settings

## *Steps:*

1. Enter the Audible Alarm Output settings interface: **Configuration > Event > Basic** 

## **Event > Audible Alarm Output**.

- Alarm Sound Type: The content of audible warning.
- Alarm Times: The repeating times of the warning.
- 2. Select the alarm sound type.
- 3. Set the alarm times and sound volume.
- 4. Edit the arming schedule.
- 5. Click **Save**.

*Note:* Only certain camera models support the function.

## 10.1.8 Configuring Other Alarm

*Note:* Only certain cameras support Wireless Alarm, PIR (passive infrared sensor) Alarm or Emergency Alarm.

## **Wireless Alarm**

#### *Purpose:*

When wireless alarm signal is sent to the camera from the detector, such as the wireless door contact, the wireless alarm is triggered and a series of response actions can be taken.

#### *Steps:*

1. Enter the Wireless Alarm Settings interface:

#### **Configuration > Advanced Configuration> Basic Event> Wireless Alarm**

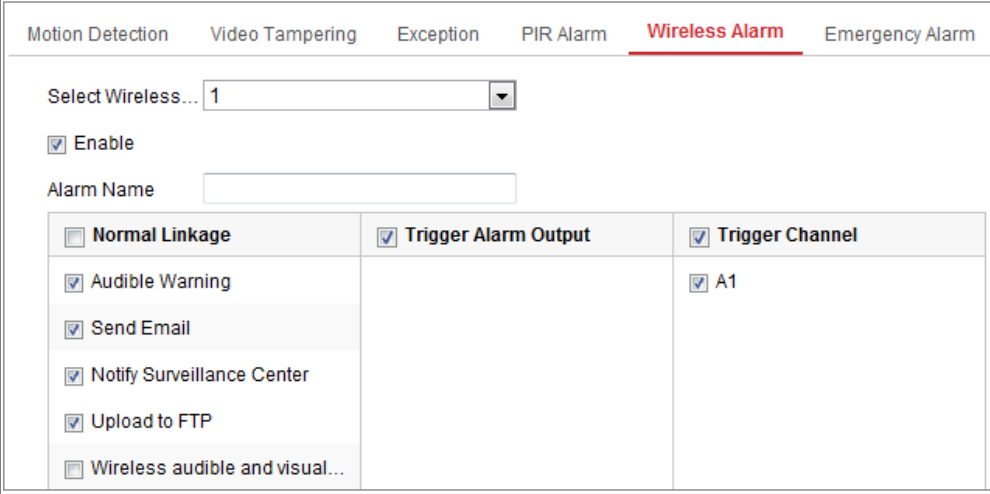

Figure 10-11 Setting Wireless Alarm

2. Select the wireless alarm number.

Up to 8 channels of external wireless alarm input are supported.

- 3. Check the checkbox of **Enable Wireless Alarm** to activate the wireless alarm.
- 4. Input the alarm name in the text field as desired.
- 5. Check the checkbox to select the linkage methods taken for the wireless alarm.
- 6. Click **Save** to save the settings.
- 7. Locate the external wireless device beside the camera, and go to **Configuration > System > System Settings > Remote Control** to arm the camera and study the wireless alarm.

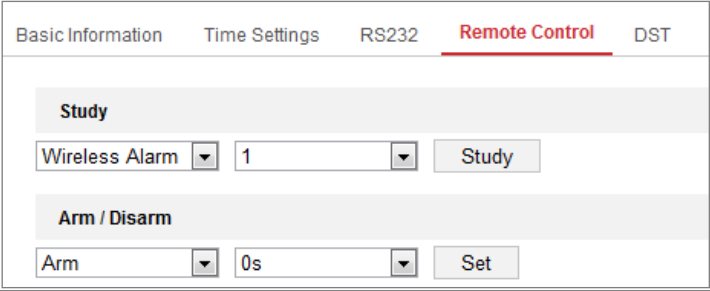

Figure 10-12 Configuring Wireless Alarm Settings

## **PIR Alarm**

## *Purpose:*

A PIR (Passive Infrared) alarm is triggered when an intruder moves within the detector's field of view. The heat energy dissipated by a person, or any other warm blooded creature such as dogs, cats, etc., can be detected.

## *Steps:*

1. Enter the PIR Alarm Settings interface:

**Configuration > Advanced Configuration> Basic Event> PIR Alarm**

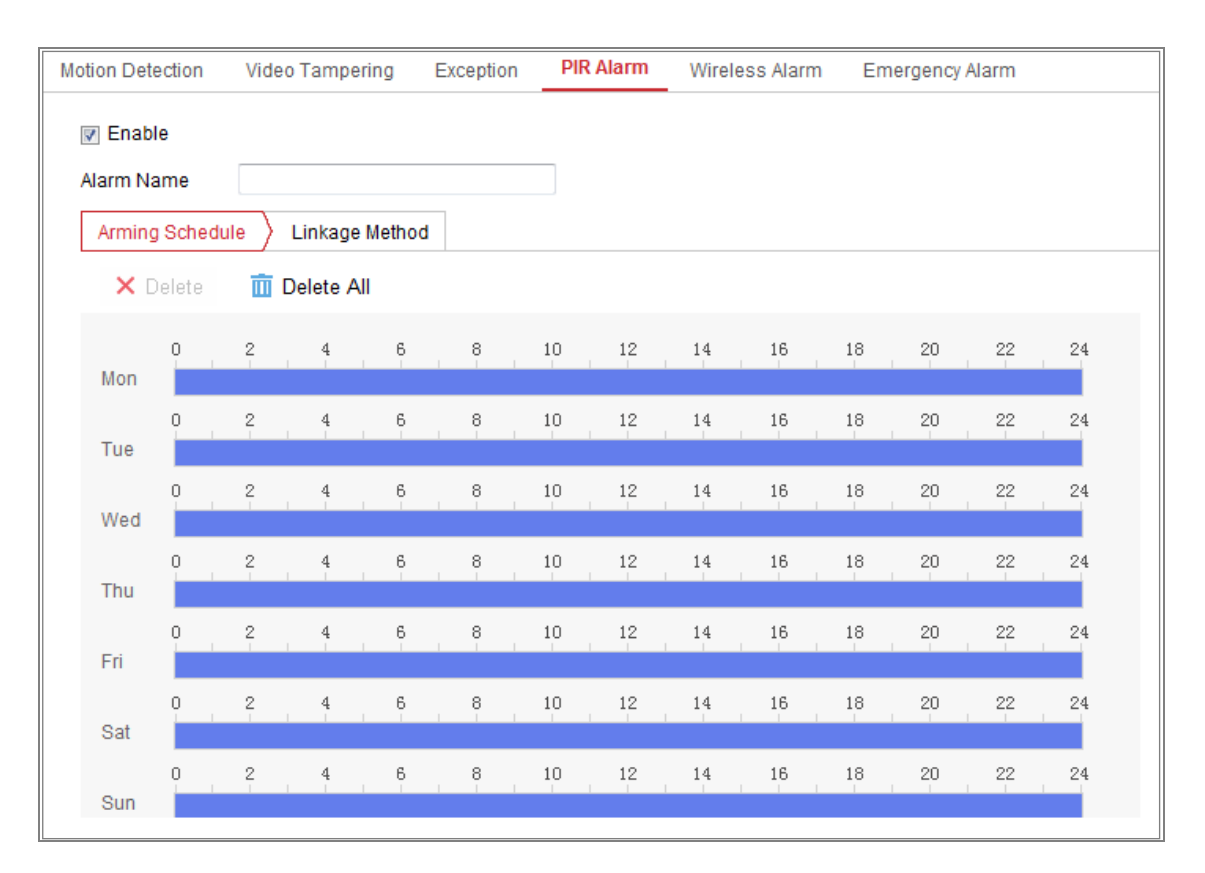

Figure 10-13 Setting PIR Alarm

- 2. Check the checkbox of **Enable** to activate the PIR alarm function.
- 3. Input the alarm name in the text field as desired.
- 4. Check the checkbox to select the linkage methods taken for the PIR alarm.
- 5. Click the **Edit** button to set the arming schedule.
- 6. Click **Save** to save the settings.
- 7. Go to **Configuration > Advanced Configuration> System> Remote Control** to arm the camera.

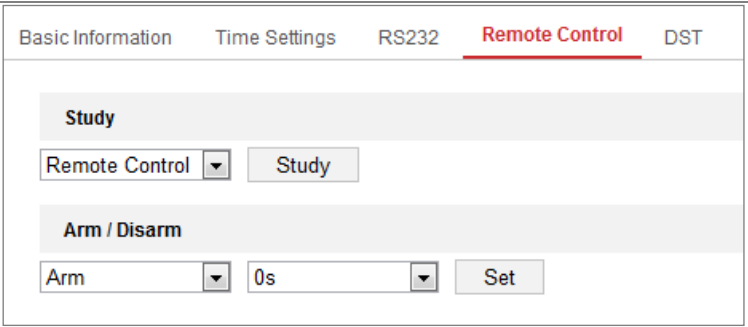

Figure 10-14 Arming PIR Alarm

**Emergency Alarm**

*Purpose:*

You can press the Emergency button on the remote control to trigger the Emergency Alarm in case of an emergency.

*Note:* The remote control is required for the Emergency Alarm. Go to **Configuration >** 

**System> System Settings > Remote Control** to study the remote control first.

## *Steps:*

1. Enter the Emergency Alarm Settings interface:

**Configuration > Event > Basic Event> Emergency Alarm**

| <b>Motion Detection</b><br>Video Tampering | Exception              | PIR Alarm | Wireless Alarm              | <b>Emergency Alarm</b> |  |  |  |
|--------------------------------------------|------------------------|-----------|-----------------------------|------------------------|--|--|--|
| <b>Normal Linkage</b>                      | 7 Trigger Alarm Output |           | <b>Trigger Channel</b><br>V |                        |  |  |  |
| MRI Audible Warning                        |                        |           | $\triangledown$ A1          |                        |  |  |  |
| <b>I</b> ⊽ Send Email                      |                        |           |                             |                        |  |  |  |
| Motify Surveillance Center                 |                        |           |                             |                        |  |  |  |
| ॹ Upload to FTP                            |                        |           |                             |                        |  |  |  |
| Wireless audible and visual                |                        |           |                             |                        |  |  |  |

Figure 10-15 Setting Emergency Alarm

- 2. Check the checkbox to select the linkage methods taken for the Emergency alarm.
- 3. Click **Save** to save the settings.

## **10.2 Smart Events**

You can configure the smart events by following the instructions in this section, including audio exception detection, defocus detection, scene change detection, intrusion detection, and line crossing detection, etc. These events can trigger the linkage methods, such as Notify Surveillance Center, Send Email, Trigger Alarm Output, etc.

## **10.2.1 Configuring Audio Exception Detection**

## *Purpose:*

Audio exception detection function detects the abnormal sounds in the surveillance

scene, such as the sudden increase/decrease of the sound intensity, and some

certain actions can be taken when the alarm is triggered.

*Note:* Audio exception detection function varies according to different camera models.

#### *Steps:*

1. Enter the Audio Exception Detection settings interface, **Configuration > Event > Smart Event > Audio Exception Detection**.

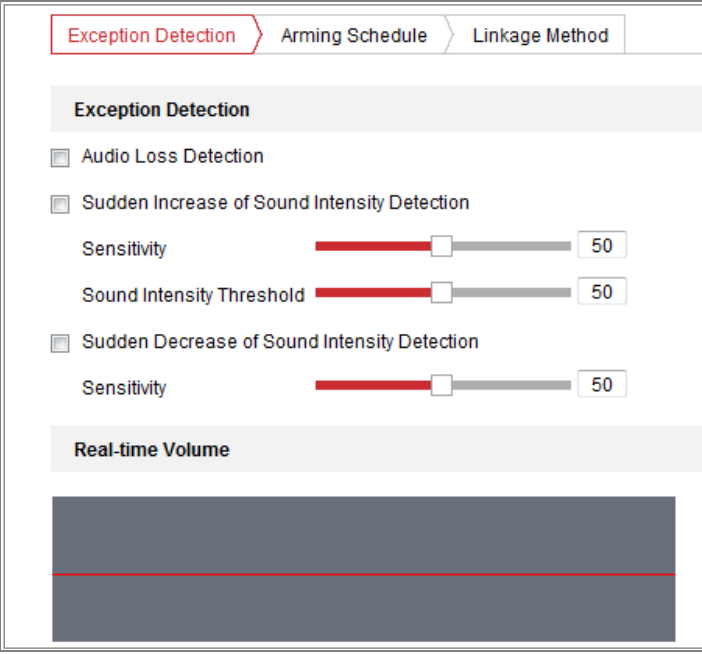

Figure 10-16 Audio Exception Detection

- 2. Check the checkbox of **Audio Loss Exception** to enable the audio loss detection function.
- 3. Check the checkbox of **Sudden Increase of Sound Intensity Detection** to detect the sound steep rise in the surveillance scene. You can set the detection sensitivity and threshold for sound steep rise.
- 4. Check the checkbox of **Sudden Decrease of Sound Intensity Detection** to detect the sound steep drop in the surveillance scene. You can set the detection sensitivity and threshold for sound steep drop.

#### *Notes:*

Sensitivity: Range [1-100], the smaller the value is, the more severe the

change should be to trigger the detection.

- Sound Intensity Threshold: Range [1-100], it can filter the sound in the environment, the louder the environment sound, the higher the value should be. You can adjust it according to the real environment.
- You can view the real-time volume of the sound on the interface.
- 5. Click **Arming Schedule** to set the arming schedule. Refer to *Task 2 Set the Arming Schedule for Motion Detection* in [10.1.1](#page-113-0) [Configuring Motion Detection](#page-113-0) for detailed steps*.*
- 6. Click **Linkage Method** and select the linkage methods for audio exception, including Notify Surveillance Center, Send Email, Upload to FTP/Memory Card/NAS, Trigger Channel for recording and Trigger Alarm Output.
- 7. Click **Save** to save the settings.

## **10.2.2 Configuring Defocus Detection**

## *Purpose:*

The image blur caused by defocus of the lens can be detected, and some certain actions can be taken when the alarm is triggered.

**Note:** Defocus detection function varies according to different camera models.

## *Steps:*

1. Enter the Defocus Detection settings interface, **Configuration > Event > Smart** 

**Event > Defocus Detection**.

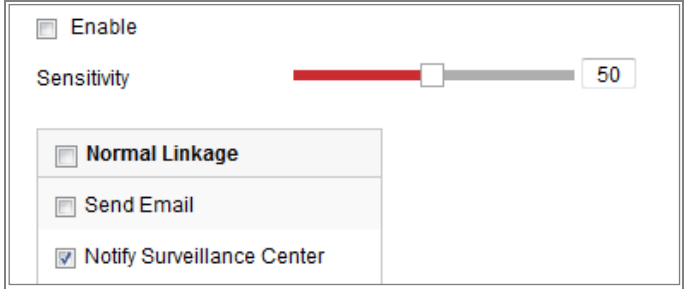

Figure 10-17 Configuring Defocus Detection

- 2. Check the checkbox of **Enable** to enable the function.
- 3. Click-and-drag the slider to set the detection sensitivity. The sensitivity value

ranges from 1 to 100, and the higher the value is, the more easily the defocus image can trigger the alarm.

- 4. Select the linkage methods for defocus, including Notify Surveillance Center, Send Email and Trigger Alarm Output.
- 5. Click **Save** to save the settings.

## **10.2.3 Configuring Scene Change Detection**

#### *Purpose:*

Scene change detection function detects the change of surveillance environment affected by the external factors, such as the intentional rotation of the camera. Some certain actions can be taken when the alarm is triggered.

*Note:* Scene change detection function varies according to different camera models.

#### *Steps:*

1. Enter the Scene Change Detection settings interface, **Configuration > Event > Smart Event > Scene Change Detection**.

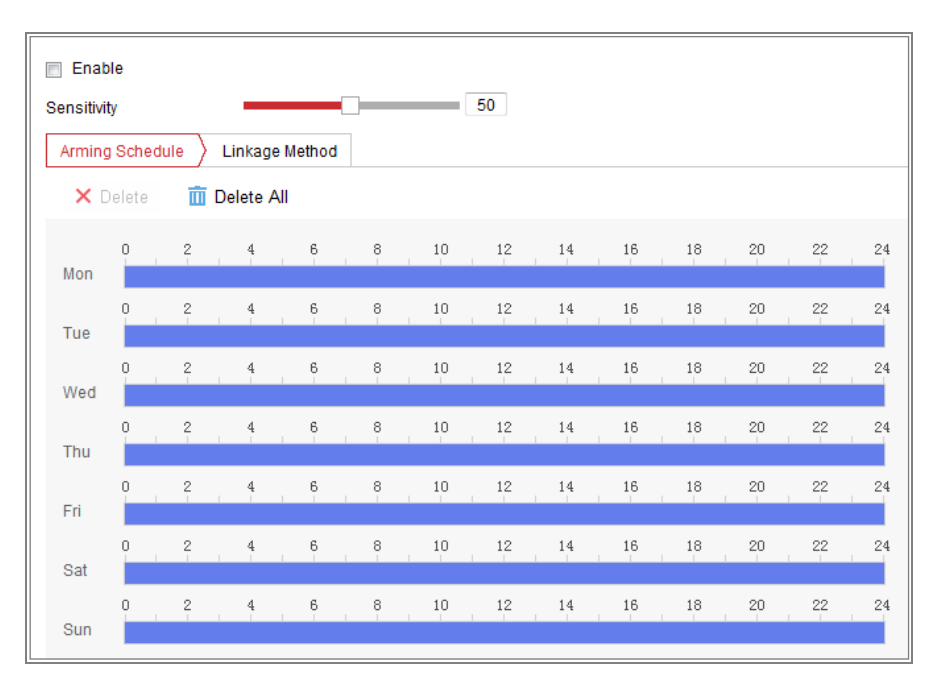

Figure 10-18 Scene Change Detection

- 2. Check the checkbox of **Enable** to enable the function.
- 3. Click-and-drag the slider to set the detection sensitivity. The sensitivity value

ranges from 1 to 100, and the higher the value is, the more easily the change of scene can trigger the alarm.

- 4. Click **Arming Schedule** to set the arming schedule. Refer to *Task 2 Set the Arming Schedule for Motion Detection* in [10.1.1](#page-113-0) [Configuring Motion Detection](#page-113-0) for detailed steps*.*
- 5. Click **Linkage Method** to select the linkage methods for scene change, including Notify Surveillance Center, Send Email, Upload to FTP/Memory Card/NAS, Trigger Channel and Trigger Alarm Output.
- 6. Click **Save** to save the settings.

## **10.2.4 Configuring Face Detection**

## *Purpose:*

Face detection function detects the face appears in the surveillance scene, and some certain actions can be taken when the alarm is triggered.

*Note:* Only certain camera models support the function.

## *Steps:*

- 1. Enter the Face Detection settings interface, **Configuration > Event > Smart Event > Face Detection**.
- 2. Check the **Enable Face Detection** checkbox to enable the function.
- 3. Check the checkbox of **Enable Dynamic Analysis** for Face Detection, and then the detected face is marked with green rectangle on the live video. *Note:* To mark the detected face on the live video, go to **Configuration > Local** to enable the **Rules**.
- 4. Click-and-drag the slider to set the detection sensitivity. The Sensitivity ranges from 1 to 5. The higher the value is, the more easily the face can be detected.
- 5. Click **Arming Schedule** to set the arming schedule. Refer to *Task 2 Set the Arming Schedule for Motion Detection* i[n 10.1.1](#page-113-0) [Configuring Motion Detection](#page-113-0) for detailed steps*.*

6. Click **Linkage Method** to select the linkage methods for face detection. Refer to *Task 3: Set the Linkage Method Taken for Motion Detection* in [10.1.1](#page-113-0) [Configuring](#page-113-0)  [Motion Detection](#page-113-0)*.*

| <b>Audio Exception Detection</b><br><b>Defocus Detection</b>                                          |                 |               |                       |               |                    | <b>Scene Change Detection</b> |              |    |    | <b>Face Detection</b> | <b>Intrusion Detection</b> |    |    | Line Cr                      |
|----------------------------------------------------------------------------------------------------|-----------------|---------------|-----------------------|---------------|--------------------|-------------------------------|--------------|----|----|-----------------------|----------------------------|----|----|------------------------------|
|                                                                                                    |                 |               |                       |               |                    |                               |              |    |    |                       |                            |    |    | Unattended Baggage Detection |
| <b>Enable Face Detection</b><br>$\overline{\mathsf{v}}$<br>Enable Dynamic Analysis for Face Detection |                 |               |                       |               |                    |                               |              |    |    |                       |                            |    |    |                              |
| Sensitivity                                                                                           |                 |               |                       |               |                    |                               | $\mathbf{3}$ |    |    |                       |                            |    |    |                              |
|                                                                                                    | Arming Schedule |               | <b>Linkage Method</b> |               |                    |                               |              |    |    |                       |                            |    |    |                              |
|                                                                                                    | $\times$ Delete | m             | Delete All            |               |                    |                               |              |    |    |                       |                            |    |    |                              |
| Mon                                                                                                   | 0               | 2             | 4                     | 6             | 8                  | $10\,$                        | 12           | 14 | 16 | 18                    | 20                         | 22 | 24 |                              |
| Tue                                                                                                   | 0               | $\frac{2}{1}$ | 4                     | 6             | 8                  | 10                            | 12           | 14 | 16 | 18                    | 20                         | 22 | 24 |                              |
| Wed                                                                                                   | 0               | $\frac{2}{1}$ | 4                     | $\frac{6}{1}$ | $_{\rm 8}$         | $10\,$                        | 12           | 14 | 16 | 18                    | 20                         | 22 | 24 |                              |
| Thu                                                                                                   | 0               | $\frac{2}{1}$ | $\,4\,$               | 6             | 8                  | $10\,$                        | 12           | 14 | 16 | 18                    | 20                         | 22 | 24 |                              |
| Fri                                                                                                   | 0               | 2             | 4                     | $6$           | $_{\circ}^{\circ}$ | $10\,$                        | 12           | 14 | 16 | 18                    | 20                         | 22 | 24 |                              |
| Sat                                                                                                   | 0               | 2             | 4                     | 6             | 8                  | 10                            | 12           | 14 | 16 | 18                    | 20                         | 22 | 24 |                              |
| Sun                                                                                                   | o               | $\frac{2}{1}$ | 4                     | 6             | 8                  | 10                            | 12           | 14 | 16 | 18                    | 20                         | 22 | 24 |                              |
|                                                                                                    |                 |               |                       |               |                    |                               |              |    |    |                       |                            |    |    |                              |
|                                                                                                    |                 |               |                       |               |                    |                               |              |    |    |                       |                            |    |    |                              |
|                                                                                                    | <b>日</b> Save   |               |                       |               |                    |                               |              |    |    |                       |                            |    |    |                              |

Figure 10-19 Face Detection

7. Click **Save** to save the settings.

## **10.2.5 Configuring Intrusion Detection**

## *Purpose:*

Intrusion detection function detects people, vehicle or other objects that enter and loiter in a pre-defined virtual region, and some certain actions can be taken when the alarm is triggered.

**Note:** Intrusion detection function varies according to different camera models.

## *Steps:*

1. Enter the Intrusion Detection settings interface, **Configuration> Event > Smart** 

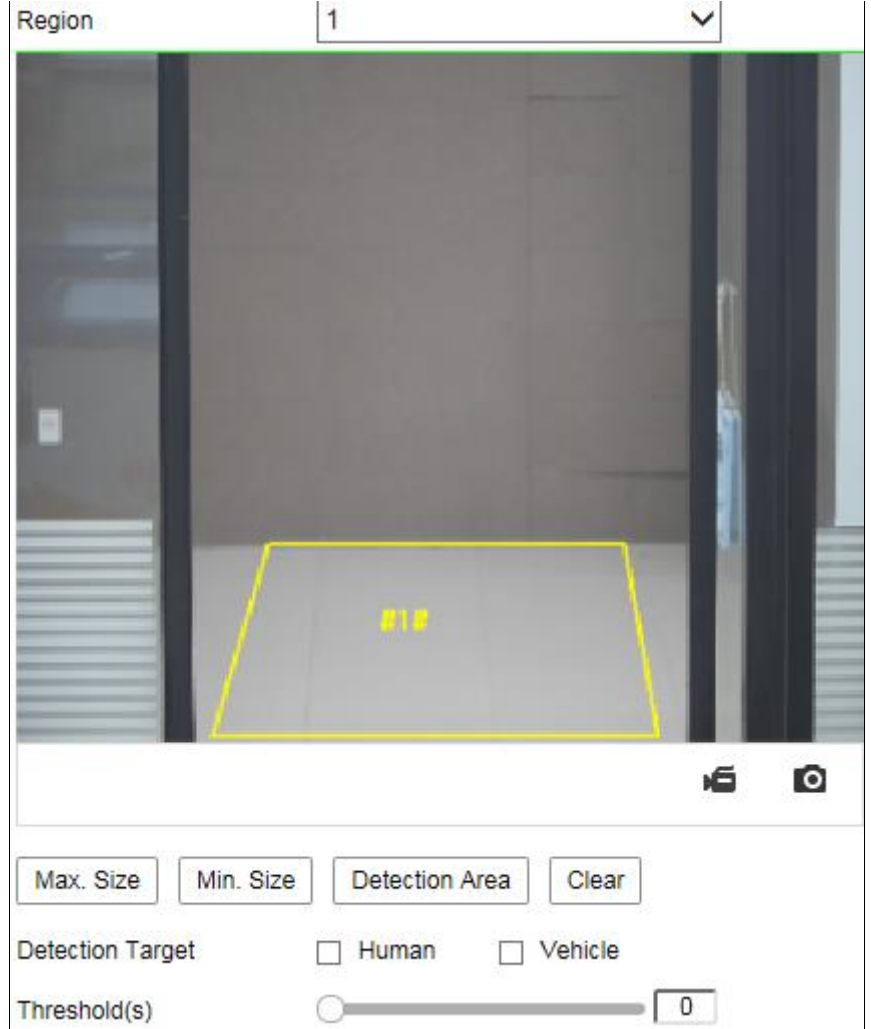

#### **Event > Intrusion Detection**.

Figure 10-20 Intrusion Detection

- 2. Check the checkbox of **Enable** to enable the function.
- 3. Select a region number from the drop-down list of **Region**.

**Region**: A pre-defined vertexes area on the live view image. Targets, such as, people, vehicle or other objects, who enter and loiter in the region will be detected and trigger the set alarm.

4. Set the Max. Size and Min. Size for valid targets. Targets smaller or larger than the valid target size are not able to trigger detection. Select a point in the live image as the start to draw a rectangle as the max. size or min. size.

**Max. Size**: The maximum size of a valid target. Targets with larger sizes would not trigger detection.

**Min. Size**: The minimum size of a valid target. Targets with smaller sizes would not trigger detection.

- 5. Set the Detection Area. Click on the live video to specify the four vertexes of the detection region, and right click to complete drawing.
- 6. Select the detection target. Human and vehicle are available. If the detection target is not selected, all the detected targets will be reported, including the human and vehicle.
- 7. Set the time threshold for intrusion detection.

**Threshold:** Range [0s-10s], the threshold for the time of the object loitering in the region. If you set the value as 0, alarm is triggered immediately after the object entering the region.

8. Drag the slider to set the sensitivity value.

**Sensitivity**: Range [1-100]. Sensitivity stands for the percentage of the body part of an acceptable target that enters the pre-defined region.

Sensitivity =  $100 - S_1/S_T^*100$ 

 $S_1$  stands for the target body part that goes across the pre-defined region.  $S_T$ stands for the complete target body.

Example: if you set the value as 60, the action can be counted as an intrusion only when 40 percent body part enters the region.

*Note:* The **Sensitivity** of the detection is supported by certain models.

- 9. Repeat the above steps to configure other regions. Up to 4 regions can be set. You can click the **Clear** button to clear all pre-defined regions.
- 10. Click **Arming Schedule** to set the arming schedule.
- 11. Click **Linkage Method** to select the linkage methods for intrusion detection, including Notify Surveillance Center, Send Email, Upload to FTP/Memory Card/NAS, Trigger Channel, Trigger Alarm Output, Flashing Alarm and Audible Warning.

*Note:* Only certain models support Trigger Channel, Trigger Alarm Output, Flashing Alarm and Audible Warning.

12. Click **Save** to save the settings.

## **10.2.6 Configuring Line Crossing Detection**

## *Purpose:*

Line crossing detection function detects people, vehicle or other objects that cross a pre-defined virtual line, and some certain actions can be taken when the alarm is triggered.

**Note:** Line crossing detection function varies according to different camera models.

## *Steps:*

1. Enter the Line Crossing Detection settings interface, **Configuration > Event > Smart Event > Line Crossing Detection**.

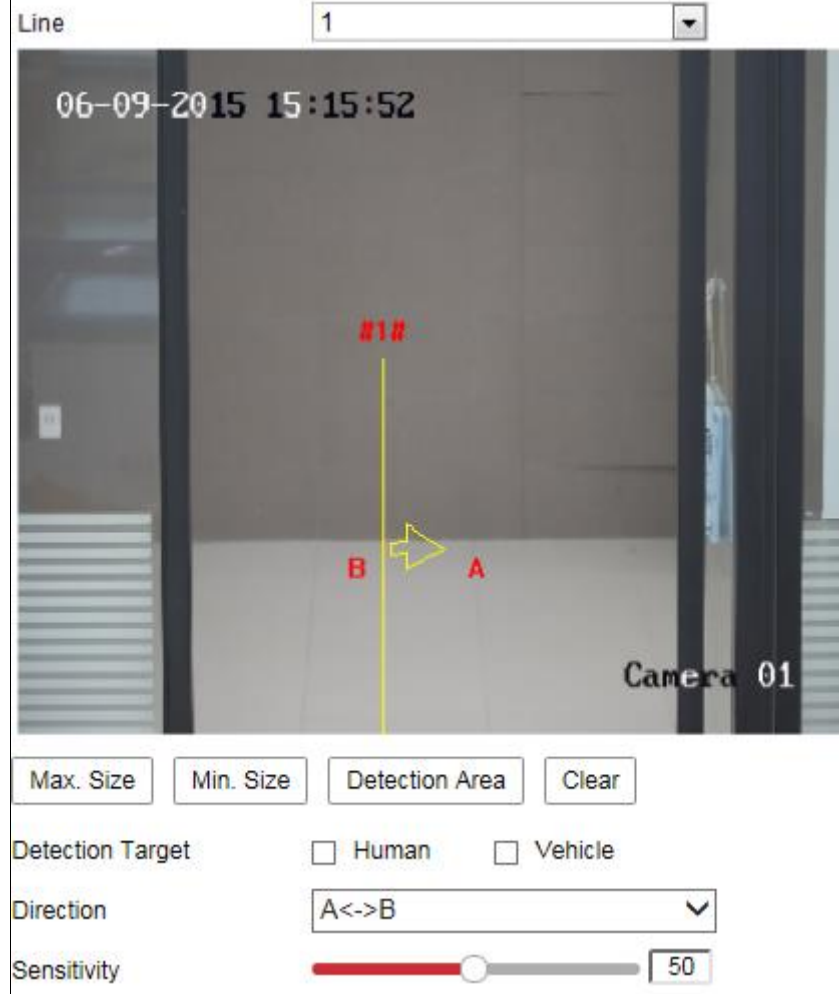

Figure 10-21 Line Crossing Detection

- 2. Check the checkbox of **Enable** to enable the function.
- 3. Select the line from the drop-down list.

4. Set the Max. Size and Min. Size for valid targets. Targets smaller or larger than the valid target size are not able to trigger detection.

**Max. Size**: The maximum size of a valid target. Targets with larger sizes would not trigger detection.

**Min. Size**: The minimum size of a valid target. Targets with smaller sizes would not trigger detection.

- 5. Set the detection area. Drag the line, and you can locate it on the live video as desired.
- 6. Select the detection target. Human and vehicle are available. If the detection target is not selected, all the detected targets will be reported, including the human and vehicle.
- 7. Select the direction for line crossing detection. And you can select the directions as A<->B, A ->B, and B->A.

**A<->B**: The object going across the plane with both directions can be detected and alarms are triggered.

**A->B**: Only the object crossing the configured line from the A side to the B side can be detected.

**B->A**: Only the object crossing the configured line from the B side to the A side can be detected.

8. Drag the slider to set the sensitivity value.

**Sensitivity**: Range [1-100]. It stands for the percentage of the body part of an acceptable target that goes across the pre-defined line.

Sensitivity =  $100 - S_1/S_T^*100$ 

 $S_1$  stands for the target body part that goes across the pre-defined line.  $S_T$  stands for the complete target body.

Example: if you set the value as 60, the action can be counted as a line crossing action only when 40 percent or more body part goes across the line. *Note:* The **Sensitivity** of the detection is supported by certain models.

9. Repeat the above steps to configure other lines. Up to 4 lines can be set. You can click the **Clear** button to clear all pre-defined lines.

- 10. Click the **Arming Schedule** to set the arming schedule.
- 11. Click **Linkage Method** to select the linkage methods for intrusion detection, including Notify Surveillance Center, Send Email, Upload to FTP/Memory Card/NAS, Trigger Channel, Trigger Alarm Output, Flashing Alarm and Audible Warning.

*Note:* Only certain models support Trigger Channel, Trigger Alarm Output, Flashing Alarm and Audible Warning.

12. Click **Save** to save the settings.

## **10.2.7 Configuring Region Entrance Detection**

## *Purpose:*

Region entrance detection function detects people, vehicle or other objects that enter a pre-defined virtual region from the outside place, and some certain actions can be taken when the alarm is triggered.

## *Steps:*

1. Enter the Region Entrance Detection settings interface, **Configuration > Event > Smart Event > Region Entrance Detection**.

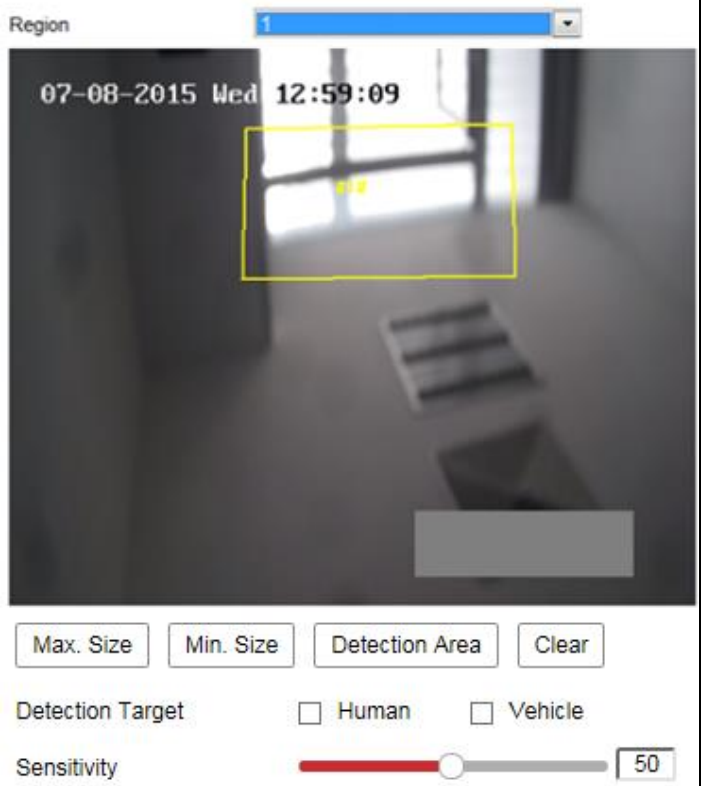

Figure 10-22 Region Entrance Detection

- 2. Check the **Enable** checkbox to enable the function.
- 3. Select the **Region** from the drop-down list for detection settings.
- 4. Set the Max. Size and Min. Size for valid targets. Targets smaller or larger than the valid target size are not able to trigger detection.

**Max. Size**: The maximum size of a valid target. Targets with larger sizes would not trigger detection.

**Min. Size**: The minimum size of a valid target. Targets with smaller sizes would not trigger detection.

- 5. Set the detection area. Click on the live video to specify the four vertexes of the detection region, and right click to complete drawing.
- 6. Select the detection target. Human and vehicle are available. If the detection target is not selected, all the detected targets will be reported, including the human and vehicle.
- 7. Drag the slider to set the sensitivity value.

**Sensitivity**: Range [1-100]. Sensitivity stands for the percentage of the body part

of an acceptable target that enters the pre-defined region.

Sensitivity =  $100 - S_1/S_T^*100$ 

 $S_1$  stands for the target body part that enters the pre-defined region  $S_T$  stands for the complete target body.

Example: if you set the value as 60, the action can be counted as a region entrance action only when 40 percent body part enters the region. *Note:* The **Sensitivity** of the detection is supported by certain models.

- 8. Repeat the above steps to configure other regions. Up to 4 regions can be set. You can click the **Clear** button to clear all pre-defined regions.
- 9. Click **Arming Schedule** to set the arming schedule.
- 10. Click **Linkage Method** to select the linkage methods for intrusion detection, including Notify Surveillance Center, Send Email, Upload to FTP/Memory Card/NAS, Trigger Channel, Trigger Alarm Output, Flashing Alarm and Audible Warning.

*Note:* Only certain models support Trigger Channel, Trigger Alarm Output, Flashing Alarm and Audible Warning.

11. Click **Save** to save the settings.

## **10.2.8 Configuring Region Exiting Detection**

## *Purpose:*

Region exiting detection function detects people, vehicle or other objects that exit from a pre-defined virtual region, and some certain actions can be taken when the alarm is triggered.

## *Steps:*

1. Enter the Region Exiting Detection settings interface, **Configuration > Event > Smart Event > Region Exiting Detection**.

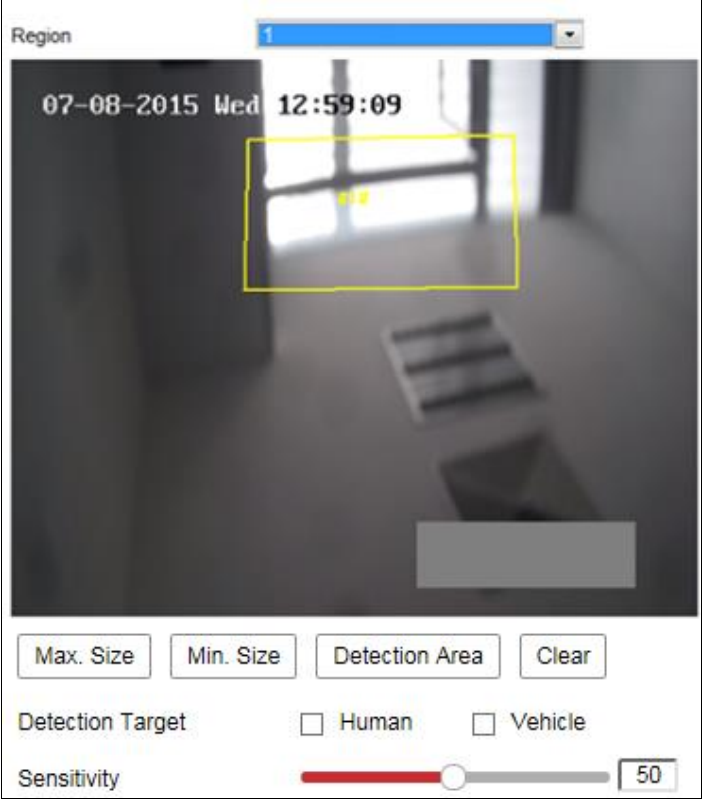

Figure 10-23 Region Exiting Detection

- 2. Check **Enable** checkbox to enable the function.
- 3. Select the **Region** from the drop-down list for detection settings.
- 4. Set the Max. Size and Min. Size for valid targets. Targets smaller or larger than the valid target size are not able to trigger detection.

**Max. Size**: The maximum size of a valid target. Targets with larger sizes would not trigger detection.

**Min. Size**: The minimum size of a valid target. Targets with smaller sizes would not trigger detection.

- 5. Set the detection area. Click on the live video to specify the four vertexes of the detection region, and right click to complete drawing.
- 6. Select the detection target. Human and vehicle are available. If the detection target is not selected, all the detected targets will be reported, including the human and vehicle.
- 7. Drag the slider to set the sensitivity value.

**Sensitivity**: Range [1-100]. Sensitivity stands for the percentage of the body part

of an acceptable target that exits the pre-defined region.

Sensitivity =  $100 - S_1/S_T^*100$ 

 $S_1$  stands for the target body part that exits the pre-defined region.  $S_T$  stands for the complete target body.

Example: if you set the value as 60, the action can be counted as a region exiting action only when 40 percent body part exits the region.

*Note:* The **Sensitivity** of the detection is supported by certain models.

- 8. Repeat the above steps to configure other regions. Up to 4 regions can be set. You can click the **Clear** button to clear all pre-defined regions.
- 9. Click **Arming Schedule** to set the arming schedule.
- 10. Click **Linkage Method** to select the linkage methods for intrusion detection, including Notify Surveillance Center, Send Email, Upload to FTP/Memory Card/NAS, Trigger Channel, Trigger Alarm Output, Flashing Alarm and Audible Warning.

*Note:* Only certain models support Trigger Channel, Trigger Alarm Output,

Flashing Alarm and Audible Warning.

11. Click **Save** to save the settings.

## **Configuring Unattended Baggage Detection**

## *Purpose:*

Unattended baggage detection function detects the objects left over in the pre-defined region such as the baggage, purse, dangerous materials, etc. A series of actions can be taken when the alarm is triggered.

## *Steps:*

1. Enter the Unattended Baggage Detection settings interface, **Configuration > Event > Smart Event > Unattended Baggage Detection**.

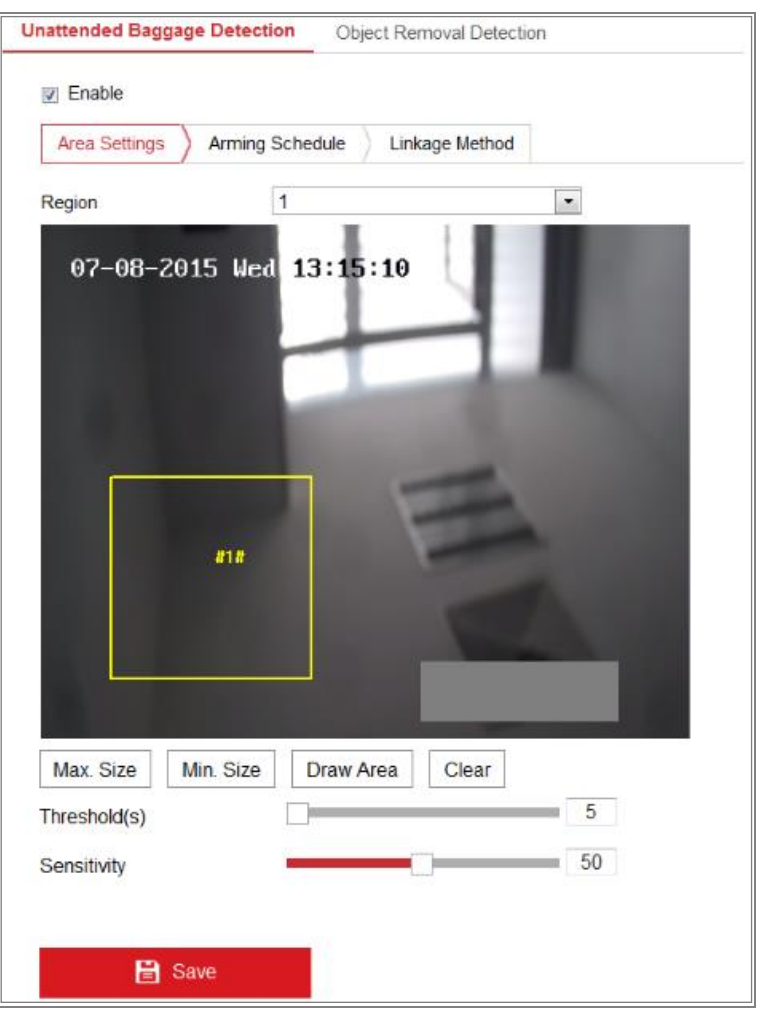

Figure 10-24 Unattended Baggage Detection

- 2. Check **Enable** checkbox to enable the function.
- 3. Select the **Region** from the drop-down list for detection settings.
- 4. Click **Area Settings** and click **Draw Area** to start the area drawing.
- 5. Click on the live video to specify the four vertexes of the detection region, and right click to complete drawing.
- 6. Set the Max. Size and Min. Size for valid targets. Targets smaller or larger than the valid target size are not able to trigger detection.

**Max. Size**: The maximum size of a valid target. Targets with larger sizes would not trigger detection.

**Min. Size**: The minimum size of a valid target. Targets with smaller sizes would not trigger detection.

- 7. Click **Stop Drawing** when finish drawing.
- 8. Set the time threshold and detection sensitivity for unattended baggage
detection.

**Threshold:** Range [5-100s], the threshold for the time of the objects left over in the region. If you set the value as 10, alarm is triggered after the object is left and stay in the region for 10s.

9. Drag the slider to set the sensitivity value.

**Sensitivity**: Range [1-100]. Sensitivity stands for the percentage of the body part of an acceptable target that enters the pre-defined region.

Sensitivity =  $100 - S_1/S_T^*100$ 

 $S_1$  stands for target body part that enters the pre-defined region.  $S_T$  stands for the complete target body.

Example: if you set the value as 60, a target is possible to be counted as an unattended baggage only when 40 percent body part of the target enters the region.

*Note:* The **Sensitivity** of the detection is supported by certain models.

- 10. Repeat the above steps to configure other regions. Up to 4 regions can be set. You can click the **Clear** button to clear all pre-defined regions.
- 11. Click **Arming Schedule** to set the arming schedule.
- 12. Click **Linkage Method** to select the linkage methods.
- 13. Click **Save** to save the settings.

#### **Configuring Object Removal Detection**  $10.2.10$

# *Purpose:*

Object removal detection function detects the objects removed from the pre-defined region, such as the exhibits on display, and a series of actions can be taken when the alarm is triggered.

# *Steps:*

1. Enter the Object Removal Detection settings interface, **Configuration > Event > Smart Event > Object Removal Detection**.

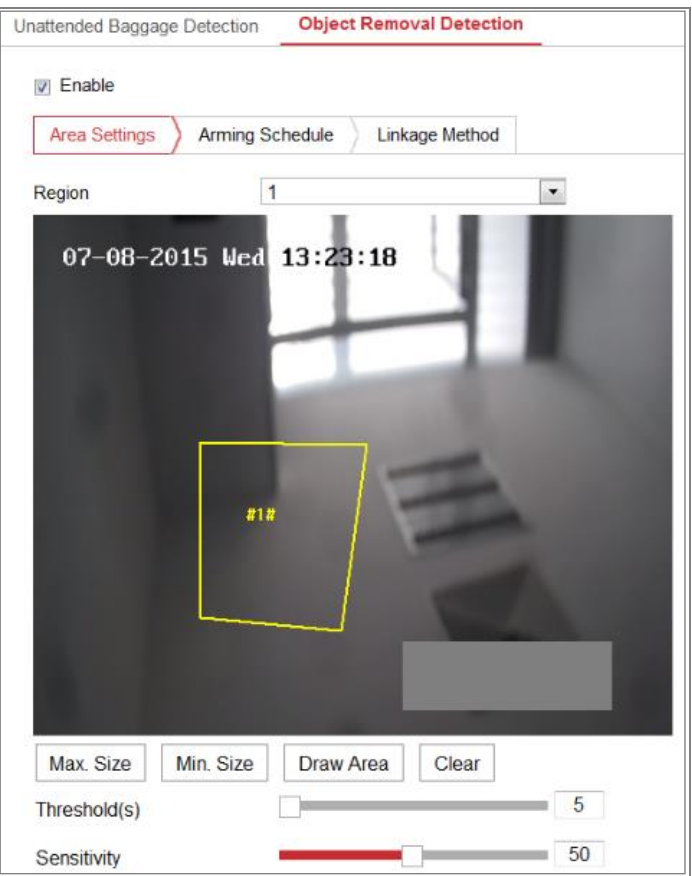

Figure 10-25 Object Removal Detection

- 2. Check **Enable** checkbox to enable the function.
- 3. Select the **Region** from the drop-down list for detection settings.
- 4. Click **Area Settings** and click **Draw Area** button to start the area drawing.
- 5. Click on the live video to specify the four vertexes of the detection region, and right click to complete drawing.
- 6. Set the Max. Size and Min. Size for valid targets. Targets smaller or larger than the valid target size are not able to trigger detection.

**Max. Size**: The maximum size of a valid target. Targets with larger sizes would not trigger detection.

**Min. Size**: The minimum size of a valid target. Targets with smaller sizes would not trigger detection.

- 7. Click **Stop Drawing** when finish drawing.
- 8. Set the time threshold for object removal detection.

**Threshold:** Range [5-100s], the threshold for the time of the objects removed from the region. If you set the value as 10, alarm is triggered after the object disappears from the region for 10s.

9. Drag the slider to set the sensitivity value.

**Sensitivity**: Range [1-100]. It stands for the percentage of the body part of an acceptable target that leaves the pre-defined region.

Sensitivity =  $100 - S_1/S_T^*100$ 

 $S_1$  stands for the target body part that leaves the pre-defined region.  $S_T$  stands for the complete target body.

Example: if you set the value as 60, a target is possible to be counted as a removed object only when 40 percent body part of the target leaves the region. *Note:* The **Sensitivity** of the detection is supported by certain models.

- 10. Repeat the above steps to configure other regions. Up to 4 regions can be set. You can click the **Clear** button to clear all pre-defined regions.
- 11. Click **Arming Schedule** to set the arming schedule.
- 12. Click **Linkage Method** to select the linkage methods.
- 13. Click **Save** to save the settings.

# **10.3 VCA Configuration**

# **10.3.1 Face Capture**

The camera can capture the face that appears in the configured area, and the face information will be uploaded with the captured picture as well.

*Note:* Only certain camera models support the function.

**Overlay & Capture**

**Display VCA info. on Stream**: The green frames will be displayed on the target if in a live view or playback.

**Display Target info. on Alarm Picture**: There will be a frame on the target on the uploaded alarm picture if the checkbox is checked.

# **Snapshot Settings:**

**Target Picture Settings** 

- a. Select the target picture size. Four types are available: Custom, Head Shot, Half-Body Shot and Full-Body Shot. If you select the Custom, you can customized the width, head height and body height as required.
- b. Check the Fixed Value to set the picture height.
- Background Picture Settings
- a. Select the Picture Quality and Resolution from the drop-down list.
- b. Check **Background Upload** to upload the background image.

**Note:** Background upload is only available for face capture camera.

# **Camera Information:**

You can set the Device No. and Camera Info. for the camera, which can be overlaid on captured picture.

# **Text Overlay Information:**

You can check desired items and adjust their order to display on captured pictures.

# **Shield Region**

The shield region allows you to set the specific region in which the face capture does not work. Up to 4 shield regions are supported.

# *Steps:*

1. Click  $\Box$  to draw shield area by left click end-points in the live view window, and right click to finish the area drawing.

# *Notes:*

- Polygon area (4 to 10 sides) sides is supported.
- Click  $\mathbf{X}$  to delete the drawn areas.
- If the live view is stopped, there is no way to draw the shield regions.

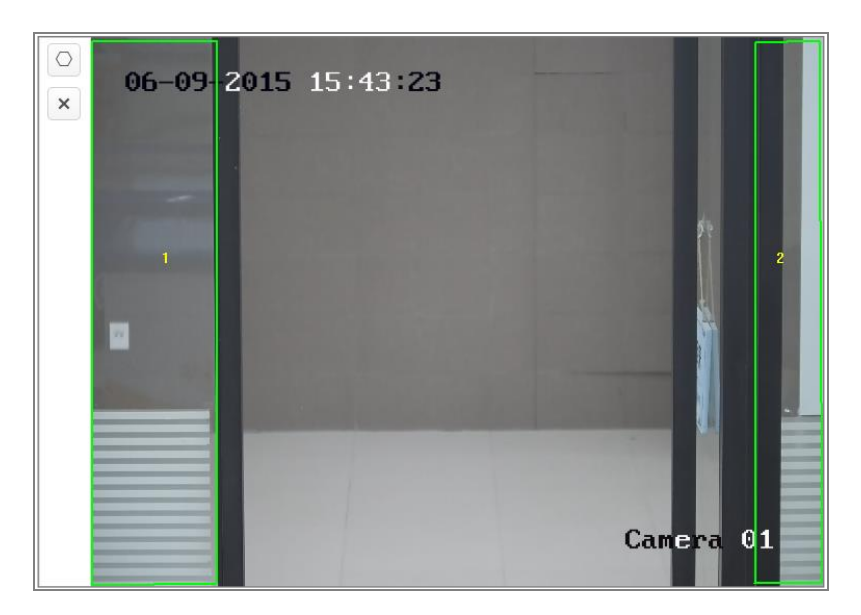

Figure 10-26 Draw Shield Area

2. Click **Save**.

# **Rule**

# *Steps:*

- 1. Check **Rule** to enable rules of face capture.
- 2. Click  $\Box$  to draw the minimum pupil distance. The distance of the drawn pupil will be displayed on the box below the live view. The minimize pupil distance refers to the minimum square size composed by the area between two pupils, and it is the basic standard for a camera to identify a target.
- 3. Click  $\Box$  to draw the maximum pupil distance.
- 4. Click  $\Box$  to draw the detection area you want the face capture to take effect. Draw area by left click end-points in the live view window, and right click to finish the area drawing.

# *Notes:*

- Polygon area (4~10 sides) sides is supported.
- If the live view is stopped, there is no way to draw the configured area.
- 5. Click **Save**.
- 6. Click Arming Schedule tab, and set the schedule time for each rule, and click **Save** to save the settings.
- 7. Click Alarm Linkage tab, check the checkbox of corresponding linkage

method for each rule, and click **Save** to save the settings.

# **Advanced Configuration**

Face Capture Version: It lists the version of the algorithms library.

Configure the following parameters according to your actual environment.

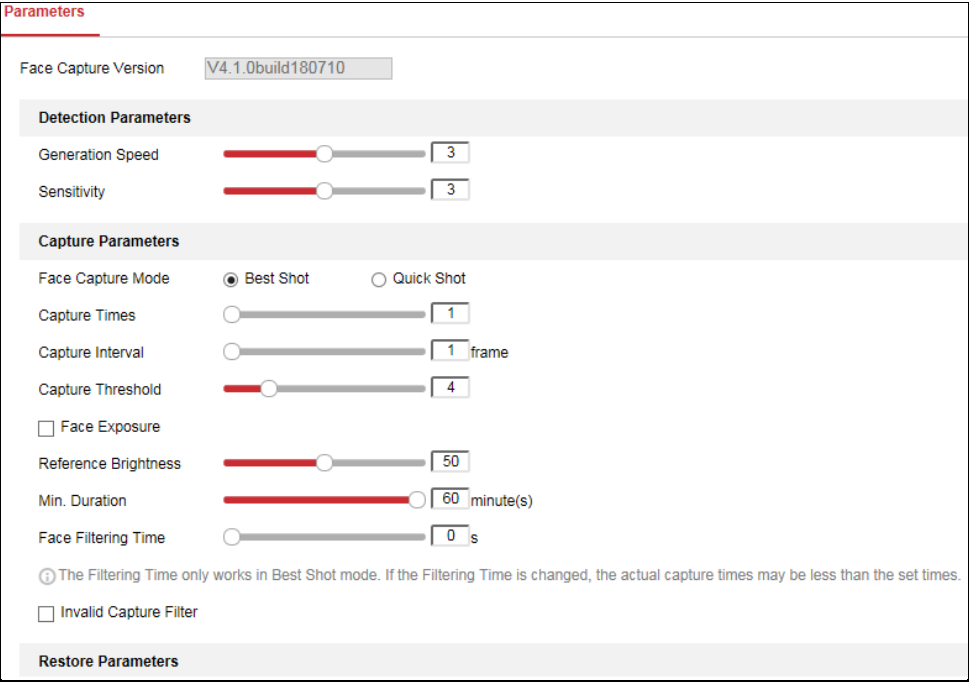

Figure 10-27 Advanced Configuration

#### **Detection Parameters:**

**Generation Speed** [1~5]: The speed to identify a target. The higher the value, the faster the target will be recognized. Setting the value quite low, and if there was a face in the configured area from the start, this face will not be captured. It can reduce the misinformation of the faces in the wall painting or posters. The default value of 3 is recommended.

**Sensitivity** [1~5]**:** The sensitivity to identify a target. The higher the value is, the easier a face will be recognized, and the higher possibility of misinformation would be. The default value of 3 is recommended.

#### **Capture Parameters:**

**Face Capture Mode:** Best Shot and Quick Shot are available.

**•** Best Shot: The best shot after target leave the detection area.

Capture Times  $[1^{\sim}10]$ : Refers to the capture times a face will be captured

during its stay in the configured area. The default value is 1.

Capture Interval: [1~255 Frame]: The frame interval to capture a picture. If you set the value as 1, which is the default value, it means the camera captures the face in every frame.

Capture Threshold: It stands for the quality of face to trigger capture and alarm. Higher value means better quality should be met to trigger capture and alarm.

**•** Quick Shot: You can define quick shot threshold and max. capture interval. Quick Shot Threshold: It stands for the quality of face to trigger quick shot.

**Face Exposure**: Check the checkbox to enable the face exposure.

**Reference Brightness** [0~100]: The reference brightness of a face in the face exposure mode. If a face is detected, the camera adjusts the face brightness according to the value you set. The higher the value, the brighter the face is.

**Minimum Duration** [1~60min]: The minimum duration of the camera exposures the face. The default value is 1 minute.

*Note:* If the face exposure is enabled, please make sure the WDR function is disabled, and the manual iris is selected.

**Face Filtering Time**: It means the time interval between the camera detecting a face and taking a capture action. If the detected face stays in the scene for less than the set filtering time, capture will not be triggered. For example, if the face filtering time is set as 5 seconds, the camera will capture the detected face when the face keeps staying in the scene for 5 seconds.

*Note:* The face filtering time (longer than 0s) may increase the possibility of the actual capture times less than the set value above.

**Invalid Capture Filter:** Check the checkbox to enable invalid capture filter. The invalid captured face pictures will be filtered if the function is enabled.

**Restore Default**: Click **Restore** to restore all the settings in advanced configuration to the factory default.

150

# **10.3.2 Face Comparison and Modeling**

# **Face Picture Library**

You can add face picture library and manage face picture in libraries.

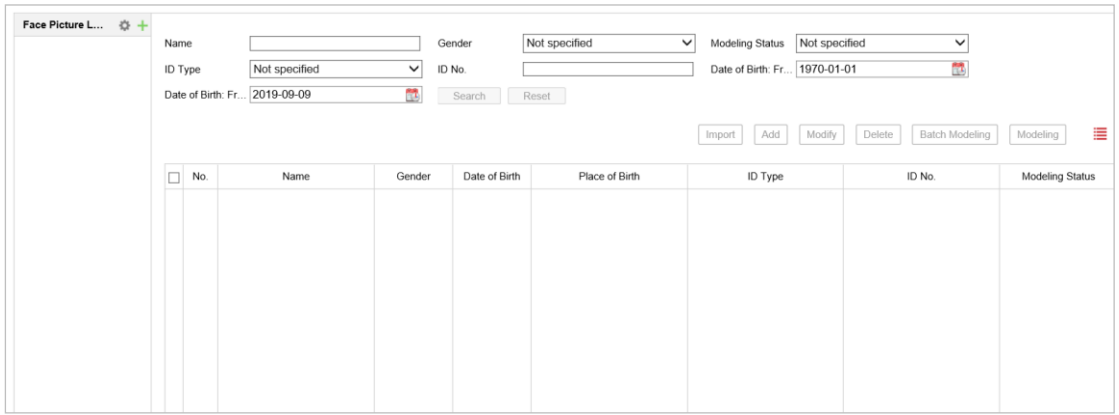

Figure 10-28 Face Picture Library

**Add, modify or delete a face picture library.**

# *Steps:*

- 1. Click  $\pm$  to add a face picture library.
- 2. Input library name, threshold and remarks.

**Threshold**: Face similarity higher than the set threshold triggers face picture comparison alarm uploading.

- 3. Click **OK**.
- 4. (Optional) To modify a face picture library, select desired library, click and modify related parameters.
- 5. (Optional) To delete a face picture library, click  $\times$ .

# **Manage face pictures in a library.**

# *Note:*

Supported picture size is no larger than 300K per file.

# *Steps:*

- 1. Add a face picture into a library.
	- (1) Select a face picture library.
- (2) Click **Add**.
- (3) Upload the picture and specify detailed information of the uploaded face. Picture format shall be JPEG.
- (4) Click **OK**.
- 2. Import face pictures in batch. When you import face pictures in batch, the picture name is saved as the face name. For other face information, you should modify one by one manually.
	- (1) Select a face picture library.
	- (2) Click **Import**.
	- (3) Select picture path.
	- (4) Click **OK**.
- 3. Modify face information.

# *Note:*

Face picture is not allowed to change during modification.

(1) Select a face picture library.

(2) Select the target face picture. You can use search function to locate the picture.

(3) Click **Modify**.

(4) Edit detailed information.

(5) Click **OK**.

4. Modeling and Batch Modeling.

Modeling process builds up face model for each face picture. Face model is compulsory for face picture comparison to take effect.

**Modeling**: Select one or more face pictures, and click Modeling.

**Batch Modeling**: Select a face picture library, click Batch Modeling.

- 5. Search a face in library.
	- (1) Input search conditions, for example, Name, Gender, etc.
	- (2) Click Search.

# **Face Picture Comparison**

# *Purpose:*

Face picture comparison compares captured pictures with face pictures in library and output comparison result. Comparison result can trigger certain actions when arming schedule and linkage method are set.

When the similarity of the detected face and the face picture in library reaches certain threshold, the device will upload the comparison result and related alarm information.

# *Before you start:*

- For certain camera models, you need to enable **Face Capture** on **VCA Resource** (**Configuration** > **System** > **System Settings** > **VCA Resource**) page to show the function.
- You should first create a face picture library and add face pictures. Get detailed instruction on **Face Picture Library** page.

#### *Steps:*

1. Enter configuration page, and select **Face Picture Comparison**.

# **Configuration > Comparison and Modeling > Face Comparison and Modeling**

- 2. Check **Enable Face Picture Comparison.**
- 3. Set desired information to upload for face comparison.
- 4. Select a comparison mode.
	- **Best Comparison**: the device captures and compares the target face continuously when the face target stays in the detection area, and upload the best scored face picture and related alarm information when the target face leaves the area.
	- **Quick Comparison**: the device capture and compares the target face when the face grading exceeds the set **Face Grading Threshold for Capture**.

**Face Grading Threshold for Capture**: the face grading threshold for the device to judge whether to capture and upload the face or not.

**Max. Capture Interval**: the max. interval between two captures when the

target is in the detection area. The camera makes the capture when it reaches the max. interval even if the face grading does not reach the set threshold.

**Quick Setup Mode**: Custom, Face Attendance, and Face Recognition are selectable. Select according to actual using scenarios. In custom mode, you can set **Comparison Timeout** and **Comparison Times**.

- 5. Select a face picture library.
- 6. Set arming schedule for face comparison.
- 7. Set linkage action for face comparison.

#### *Note:*

To see the comparison results, go to **Application** page.

#### **Face Modeling**

#### *Purpose:*

Face Modeling is a must-step before face comparison.

#### *Steps:*

1. Enter configuration page, and select **Face Modeling**.

#### **Configuration > Comparison and Modeling > Face Comparison and Modeling**

- 2. Check **Enable Face Modeling**.
- 3. Set modeling rules.
	- **Enable Quick Capture**: with this function enabled, the device starts face modeling as soon as it detects a face which scores higher than the set Face Grading Threshold for Capture.
	- **Face Grading Threshold for Capture**: the face grading threshold for the device to judge whether to capture and upload the face or not.
	- **Max. Capture Interval**: the max. interval between two captures when the target is in the detection area. The camera makes the capture when it reaches the max. interval even if the face grading does not reach the set threshold.
- 4. Set arming schedule for face modeling.

5. Set linkage action for face modeling.

# **10.3.3 People Counting**

# *Purpose:*

People function is used to calculate the number of object entered or exited a certain configured area and it is widely applied to the entrances or exits.

# *Notes:*

It is recommended to install the camera right above the entrance/exit. To improve the counting accuracy, make sure your camera is installed horizontally.

# *Steps:*

1. Enter the Counting Configuration interface: **Configuration** > **People Counting**.

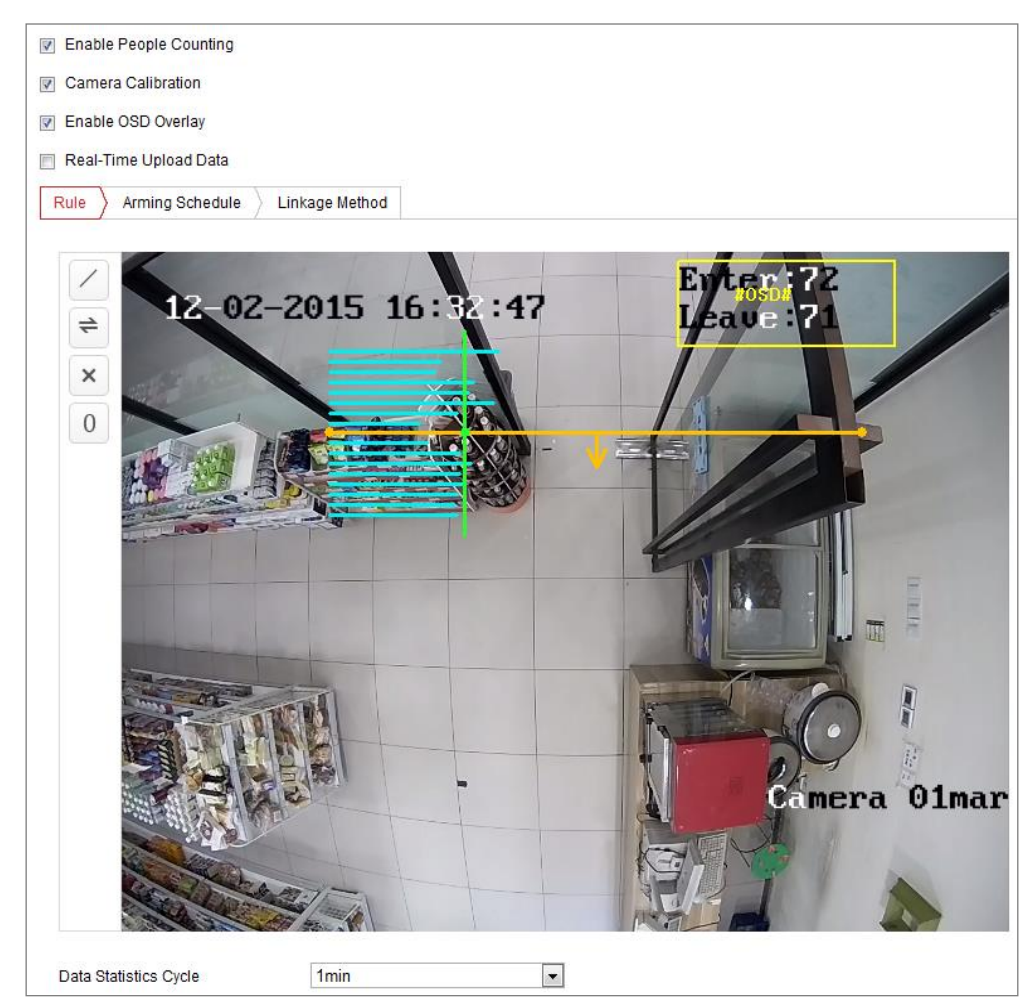

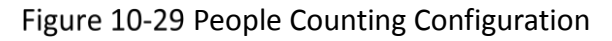

2. Check **Enable People Counting** checkbox to enable the function.

3. Set the detection line.

An orange line, named as detection line can be set on the live video, and the object entering or exiting through the line will be detected and counted.

- **••** Click  $\angle$  button on the left of the live view image. An orange line will appear on the image.
- **•** Drag the detection line to adjust its position.
- **•** Drag the yellow end points of the detection line to adjust its length. *Note:*
	- **•** The detection line should be drawn at the position right below the camera, and it should cover the whole entrance/exit.
	- **•** Don't draw the line at the place where people may linger.
- You can click  $\mathbf{X}$  to delete the detection line.
- **F** You can click  $\Rightarrow$  to change the direction. The yellow arrow indicates the direction of entering.
- 4. Check **Camera Calibration** checkbox to enable camera calibration. A calibration line (the green vertical line) and several blue horizontal lines appear in the live view image.

**Camera Calibration:** You set the width (usually the shoulder breadth) of a person for counting. Well-set calibration parameters will help increase the counting accuracy.

**Blue Horizontal Lines:** One blue line indicates the detected width (usually the shoulder breadth) of a passing person. Up to eight blue lines can be shown on each side of the detection line. These lines are reference for calibration setting.

**Calibration Line (Green Vertical Line):** The distance from the left endpoint to the calibration line (calibration line width) indicates the set width of a person. You can drag the calibration line to adjust the distance according to the blue line distribution.

**Advanced:** You can precisely adjust the position and the size of detection line and calibration line.

1) Dragging the cursors or inputting values in the text fields to set the Detection Line Start Point and the Detection Line End Point.

- 2) Click  $\mathcal C$  to refresh the suggested calibration line width calculated by the system automatically.
- 3) Dragging the cursor or input a value to set the calibration with. You can set the value as suggested, or you can set according to your actual need.

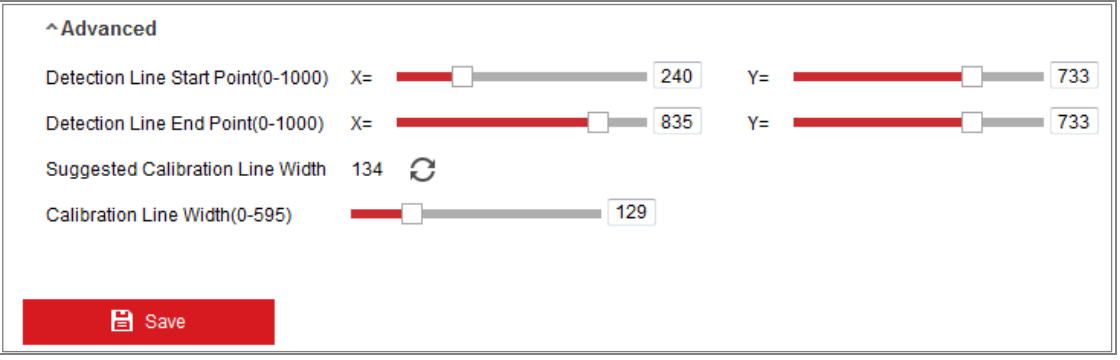

Figure 10-30 People Counting Configuration-Advanced

- 5. Counting data setting and display.
	- 1) Check **Enable OSD Overlay** checkbox, and the real-time number of people entered and exited is displayed on the live video.
	- 2) You can drag the OSD text frame to adjust its position according to the actual needs.
	- 3) If you need to upload the real-time counting data, check the **Real-Time Upload Data** checkbox.
	- 4) If you want manually set the counting cycle, select the desired time period from the **Data Statistics Cycle** dropdown list.
	- 5) To reset the counter, click the  $\begin{bmatrix} 0 \\ 0 \end{bmatrix}$  button on the left of the live view image.
- 6. Click **Arming Schedule** to set the arming schedule. Refer to *Task 2: Set the Arming Schedule for Motion Detection* i[n 10.1.1](#page-113-0) [Configuring Motion Detection](#page-113-0)*.*
- 7. Check **Linkage Method** tab to select the linkage method. Refer to *Task 3: Set the Linkage Method for Motion Detection* in [10.1.1](#page-113-0) [Configuring Motion Detection](#page-113-0)*.*
- 8. Click **Save** to save the settings.

# *Note:*

- Only certain camera models support the function.
- The people counting statistics will be calculated under **Application** tab. Go to **Application** to check the people counting statistics.

# 10.3.4 Counting

Counting function helps to calculate the number of people entered or exited a certain configured area and is widely applied to the entrances or exits.

Compared with the people counting function supported by iDS camera, counting function needs no camera calibration.

#### *Notes:*

It is recommended to install the camera as right above the entrance/exit as possible, and make sure it is horizontal to improve the counting accuracy.

# *Steps:*

1. Enter the Counting Configuration interface: **Configuration > Counting**.

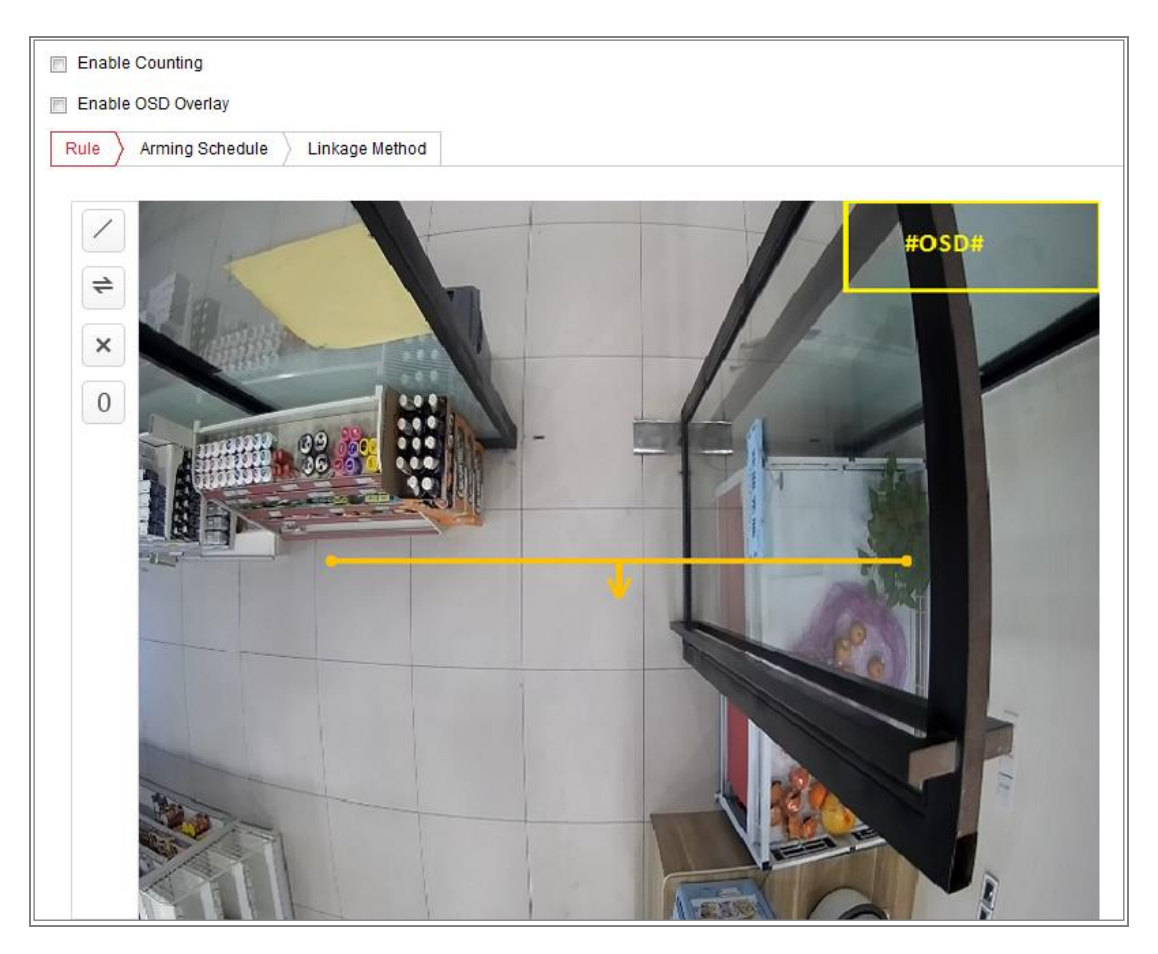

Figure 10-31 Counting Configuration

- 2. Check the **Enable Counting** checkbox to enable the function.
- 3. Check the **Enable OSD Overlay** checkbox, and the real-time number of people entered and exited is displayed on the live video.

4. Set the detection line.

An orange line, named as detection line can be set on the live video, and the object entering or exiting through the line will be detected and counted.

1) Click  $\angle$  to draw a detection line, and an orange detection line will appear on the image.

#### *Note:*

- **•** The detection line should be drawn at the position right below the camera, and it should cover the whole entrance / exit.
- **•** Draw the detection line at the position don't have many people lingering.
- 2) Click-and-drag the detection line to adjust its position.
- 3) Click-and-drag the two end points of the detection line to adjust its length.
- 4) Click  $\mathsf{X}$  to delete the detection line.
- 5) Click  $\rightleftharpoons$  to to change the direction.
- 5. Click the  $\overline{0}$  button, and the number of the people entered and exited will be cleared to zero.
- 6. Click **Arming Schedule** to enter the arming schedule interface, and click-and-drag the mouse on the time bar to set the time.
- 7. Check **Linkage Method** tab to select the linkage method.
- 8. Click **Save** to save the settings.

#### *Note:*

- Only certain camera models support the function.
- The counting statistics will be calculated under **Application** tab. Go to **Application** to check the counting statistics.

# **10.3.5 Heat Map**

#### *Purpose:*

Heat map is a graphical representation of data represented by colors. The heat map function of the camera usually be used to analyze the visit times and dwell time of customers in a configured area.

*Note:* Only certain camera models support the function.

#### *Steps:*

1. Enter the Heat Map configuration interface: **Configuration > Heat Map**.

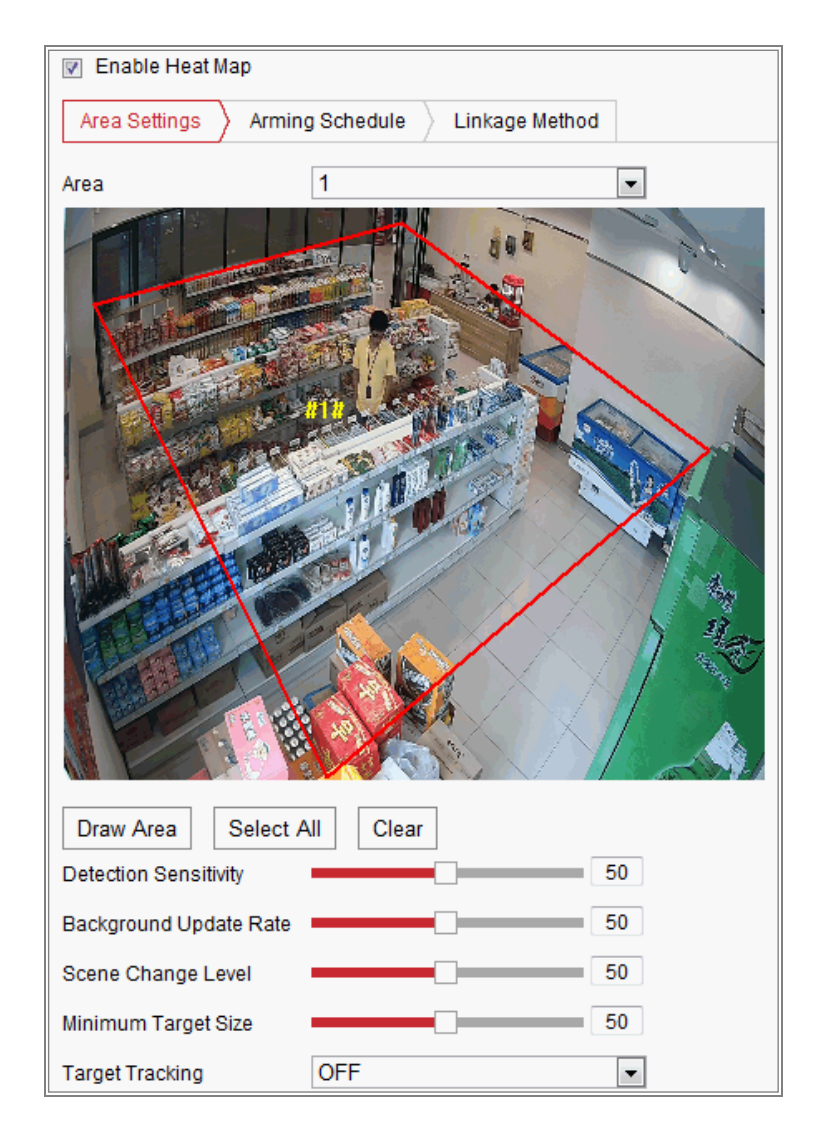

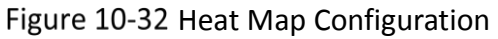

- 2. Check **Enable Heat Map** checkbox to enable the function.
- 3. Go to **Area Settings** to draw detection area. Draw area by left click the end-points in the live view window, and right click to finish the area drawing. Up to 8 areas are configurable.

*Note:* You can click **Select All** to select the whole live view window as the configured area. Or click **Delete** to delete the current drawn area.

4. Configure the parameters for drawn area.

**Detection Sensitivity** [0~100]: It refers to the sensitivity of the camera

identify a target. The over-high sensitivity may cause the misinformation. It is recommended you set the sensitivity as the default value, which is 50. **Background Update Rate** [0~100]: It refers to the speed of the new scene replaces the previous scene. E.g.: In front of a cabinet, the people besides the cabinet will be double counted if the goods moved from the cabinet, and the camera treats the cabinet (on which the good removed) as a new scene. The default value of 50 is recommended.

**Scene Change Level** [0~100]: It refers to level of the camera responses to the dynamic environment, e.g., a swaying curtain. The camera may treat the swaying curtain as a target. Setting the level properly will avoid the misinformation. The default level is 50.

**Minimum Target Size** [0~100]: It refers to the size of the camera identify a target. You can set the target size according to the actual environment. The default size is 50.

**Target Track**: Select ON or OFF to enable or disable the tracking of the target.

- 5. Go to **Arming Schedule** tab, and click-and-drag the mouse on the time bar to set the arming schedule.
- 6. Go to **Linkage Method** tab, and select the linkage method by checking the checkbox of notify the surveillance center.
- 7. Click **Save** to save the settings.

#### *Note:*

The heat map statistics will be calculated under Application tab. Go to Application to check the heat map statistics.

# **10.3.6 Road Traffic**

#### *Purpose:*

Vehicle Detection and Mixed-traffic Detection are available for the road traffic monitoring. In Vehicle Detection, the passed vehicle can be detected and the picture of its license plate can be captured; besides, the vehicle color, vehicle logo and other information can be recognized automatically. In Mixed-traffic Detection, the

pedestrian, motor vehicle and non-motor vehicle can be detected, and the picture of the object (for pedestrian/non-motor vehicle/motor vehicle without license plate) or license plate (for motor vehicle with license plate) can be captured. You can send alarm signal to notify the surveillance center and upload the captured picture to FTP server.

*Note:* Only certain camera models support the function.

# **Detection Configuration**

#### *Steps:*

1. Select the detection type from the list. Vehicle Detection and Mixed-traffic Detection are selectable.

*Note:* Reboot the device to activate the new settings when switching the detection type of road traffic.

- 2. Check the checkbox of Enable to enable the selected detection function.
- 3. Select the lane number in the corresponding dropdown list. Up to 4 lanes are selectable.
- 4. Click and drag the lane line to set its position, or click and drag the line end to adjust the length and angle of the line.
- 5. Adjust the zoom ratio of the camera so that the size of the vehicle in the image is close to that of the red frame. Only the position of red frame is adjustable. *Note:* Only 1 license plate can be captured at one time for each lane.
- 6. Select a Province/State Abbreviation in the dropdown list when the attribution of license plate cannot be recognized.
- 7. Set the Arming Schedule.
	- 1) Click Arming Schedule to enter the arming schedule interface.
	- 2) Click on the time bar and drag the mouse to select the time period. Click delete or delete all to delete the configured schedule.
	- 3) Move the mouse to the end of each day, a copy dialogue box pops up, and you can copy the current settings to other days.
	- 4) Click Save to save the settings.

*Note:* The time of each period cannot be overlapped. Up to 8 periods can be

configured for each day.

- 8. Set the linkage method. Notify surveillance center and upload to FTP/Memory Card/NAS are selectable.
	- **• Notify Surveillance Center:** Send an exception or alarm signal to remote management software when an event occurs.
	- **• Upload to FTP/Memory Card/NAS:** Capture the image when an alarm is triggered and upload the picture to a FTP server. And save the picture on the local SD card or connected NAS.
- 9. Click the Save button to activate the settings.

# 10.3.7 Queue Management

Queue Management is a function to detect queuing-up people number and waiting time of each person.

The camera also generates reports to compare the efficiency of different queuing-ups and display the changing status of one queue.

To use the function, you should set up detection rules first. To see the statistics of queue management, go to **Application**.

*Note:* Only certain camera models support the function.

# **Rule Settings**

The camera supports **Regional People Queuing-Up**, **Waiting Time Detection and Real-time Upload**. Check checkbox to enable the desired function.

**Regional People Queuing-Up**: the function detects and calculates queuing-up persons in defined regions, and trigger alarms when the alarm threshold condition and the alarm trigger are both met.

**Waiting Time Detection**: the function detects and calculates the waiting time of each person that enters the detection area, and trigger alarms when the alarm threshold condition and the alarm trigger are both met.

Real-time Data Upload: the function detects the persons entering and exiting the

rule region and reports an alarm.

#### *Steps:*

- 1. Area Settings.
	- a) Add a region. Up to 3 regions are supported.

A region is the defined area in which the detections are active.

When drawing the regions, note that a valid region-entering action of a target is that his/her head and shoulder enter the region.

#### *Steps:*

- i. Click **Add Region**.
- ii. (Optional) Select a color for a region from the color drop-down list.
- iii. Draw a region by right click to determine the region boundary. Up to 10 edges are supported for a region.

**Move the region:** select and drag the region.

**Adjust the region boundary:** select the region and drag the endpoint of the region edge.

**Delete the region:** select the region and click **Delete.**

#### *Note:*

- **•** When you are drawing regions, try to avoid region overlapping.
- **•** A region should cover as much space as a queue may take.

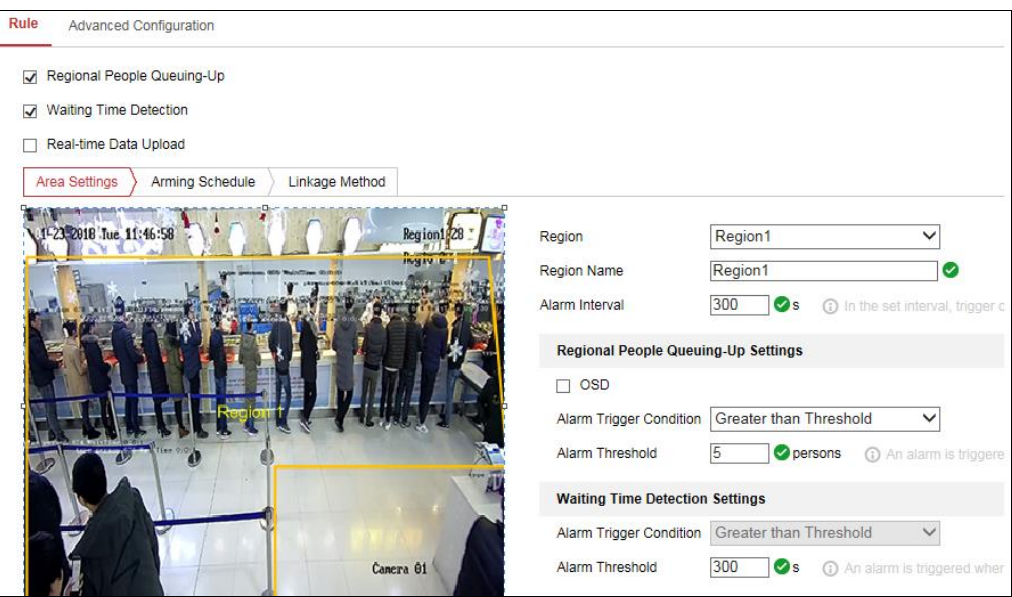

Figure 10-33 Queue Management-Rule Settings

- b) Set parameters for the added region.
	- i. Set the region name and alarm interval.

**Region Name:** It is displayed as OSD information.

**Alarm Interval:** In the set alarm interval, alarms of the same type only trigger one notification.

ii. Set regional people queuing-up settings.

Check **OSD** to display the region name and its real-time queuing-up people number.

Alarm Trigger Condition: When the people number in the region is greater than, less than, equal to or not equal to the set threshold, an alarm is triggered.

Alarm threshold: An alarm is triggered when the alarm threshold condition is met.

iii. Set waiting time detection settings.

**Alarm Trigger Condition:** When the people number in the region is greater than, less than, equal to or not equal to the set threshold, an alarm is triggered.

**Alarm threshold:** An alarm is triggered when the alarm threshold condition is met.

- c) Repeat above steps to set up other regions if needed. Up to 3 regions are supported.
- 2. Arming Schedule.

Set the arming schedule for the function. In the armed periods, the function is active. Refer to Task 2 in [10.1.1](#page-113-0) [Configuring Motion Detection](#page-113-0)*.*

3. Linkage Method. Set linkage method.

For triggered alarm information, you can set the linkage action as a response to forward the information or trigger other actions. Refer to Task 3 in [10.1.1](#page-113-0) [Configuring Motion Detection.](#page-113-0)

4. Advanced Configuration.

(Optional) Check the queue management version and set the filtering

parameters.

*Note:* The function changes the detection range and the sensitivity of the queue management. Remain filter settings unchanged in general situations. You are recommended to ask the professional technical supports for help to set the filter parameters if necessary.

# **10.3.8 Hard Hat Detection**

With the function enabled, the camera triggers an alarm when it detects that someone in the set the monitoring region does not wear the hard hat.

*Steps:*

1. Enter the Hard Hat Detection settings interface, **Configuration** > **Hard Hat Detection**.

- 2. Check **Enable Hard Hat Detection**.
- 3. Set the generation speed. It refers to the target generation speed of the face entering the detection region. The greater the value is, quicker of generation.
- 4. Click **Draw Area** to set the detection region. An alarm will be triggered if the camera detects that someone in the detection region does not wear the hard hat.
- 5. Click **Arming Schedule** to set the arming schedule.
- 6. Click **Linkage Method** to set the linkage method.
- 7. Click **Save**.

*Note*: Only certain camera models support the function.

# **Behavior Analysis**

The behavior analysis detects a series of suspicious behavior, and certain linkage methods will be enabled if the alarm is triggered.

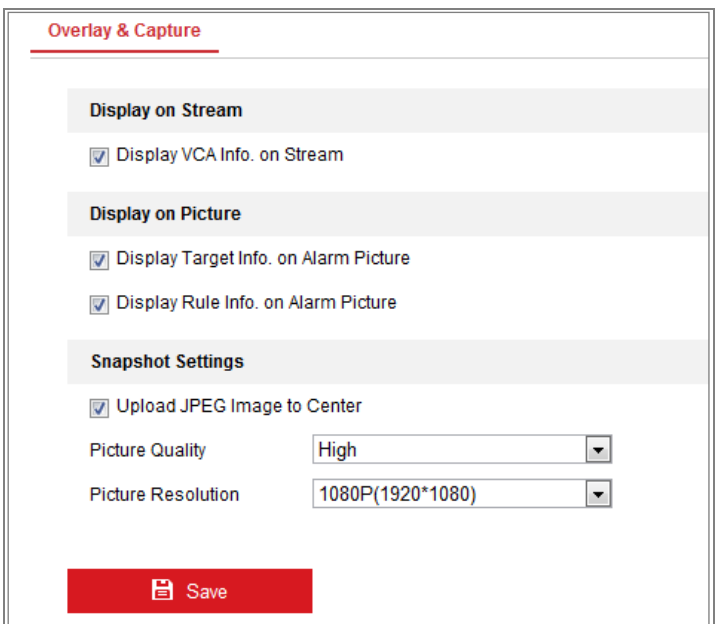

Figure 10-34 Behavior Analysis

*Note:* Only certain camera models support the function.

# **Overlay & Capture**

Display information includes the display on picture and display on stream.

**Display VCA info. on Stream**: The green frames will be displayed on the target if in a live view or playback.

**Display Target info. on Alarm Picture**: There will be a frame on the target on the uploaded alarm picture if the checkbox is checked.

**Display Rule info. on Alarm Picture**: The captured target and the configured area will be framed on the alarm picture.

*Note:* Make sure the rules are enabled in your local settings. Go to

**Configuration** > **Local Configuration** > **Rules** to enable it.

Snapshot Setting: You can set the quality and resolution for the captured picture.

**Upload JPEG Image to Center:** Check the checkbox to upload the captured image

to the surveillance center when a VCA alarm occurs.

**Picture Quality:** High, Medium and Low are selectable.

**Picture Resolution:** CIF, 4CIF, 720P, and 1080P are selectable.

#### **Camera Calibration**

Perform the following steps to three-dimensionally measure and quantize the image

from the camera, and then calculate the size of every target. The VCA detection will be more accurate if the camera calibration is configured.

#### *Steps:*

- 1. Check the checkbox of **Camera Calibration** to enable this function.
- 2. Select the calibration mode as Input Basic Data or Draw on Live View Video. **Input Basic Data**: Input the mounting height, viewing angle, and horizon ratio of the camera manually.

**Draw on Live View Video**: Click **Draw Verification Line (Horizontal) / (Vertical)** to draw a horizontal/vertical line in the live view, and input the actual length in Real Length field. With the drawn reference lines and their real length, the camera can conclude other objects appear in the live view.

3. Click the Horizontal Verify **ADIM** / Vertical Verify **deta** button to draw a horizontal / vertical line on the live video, and click the **Start Verifying**  button to calculate the line length. Compare the calculated line length to the actual length to verify the calibration information you set.

*Note:* If the live view is stopped, the camera calibration is invalid.

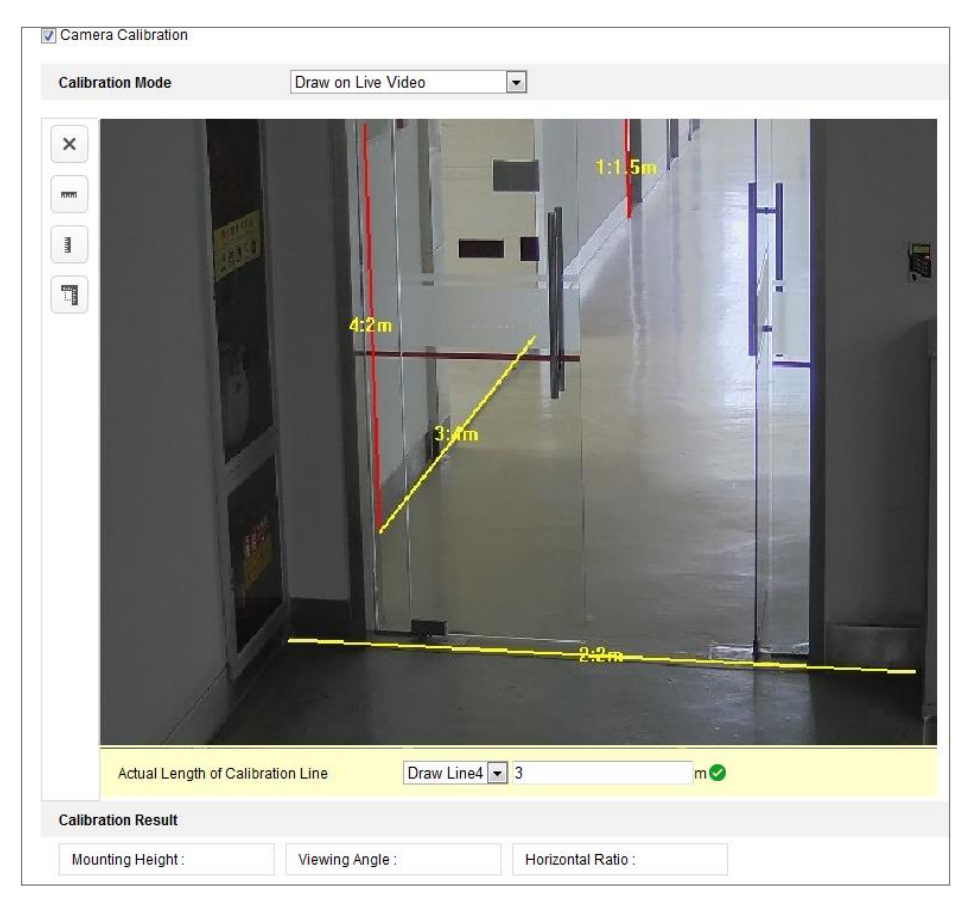

Figure 10-35 Draw on Live View Window

- 4. You can click  $\boxtimes$  to delete the drawn lines.
- 5. Click Save to save the settings.

# **Shield Region**

The shield region allows you to set the specific region in which the behavior analysis will not function. Up to 4 shield regions are supported.

# *Steps:*

- 1. Click **Shield Region** tab to enter the shield region configuration interface.
- 2. Click the hexagons sign  $\Box$  to draw shield area by left click end-points in the live view window, and right click to finish the area drawing.

# *Notes:*

- Polygon area with up to 10 sides is supported.
- Click  $\boxtimes$  to delete the drawn areas.
- If live view is stopped, there is no way to draw the shield regions.
- 3. Click **Save** to save the settings.

# **Rule**

The behavior analysis supports a series of behaviors, including line crossing detection, intrusion, region entrance, and region exiting, etc.

*Note:* Please refer to each chapter for detailed information of each behavior.

# *Steps:*

- 1. Click **Rule** Tab to enter the rule configuration interface.
- 2. Check the checkbox of the single rule to enable the rule for behavior analysis.
- 3. Select the rule type, set the filter type, and then draw the line/area on the live video for the single rule.

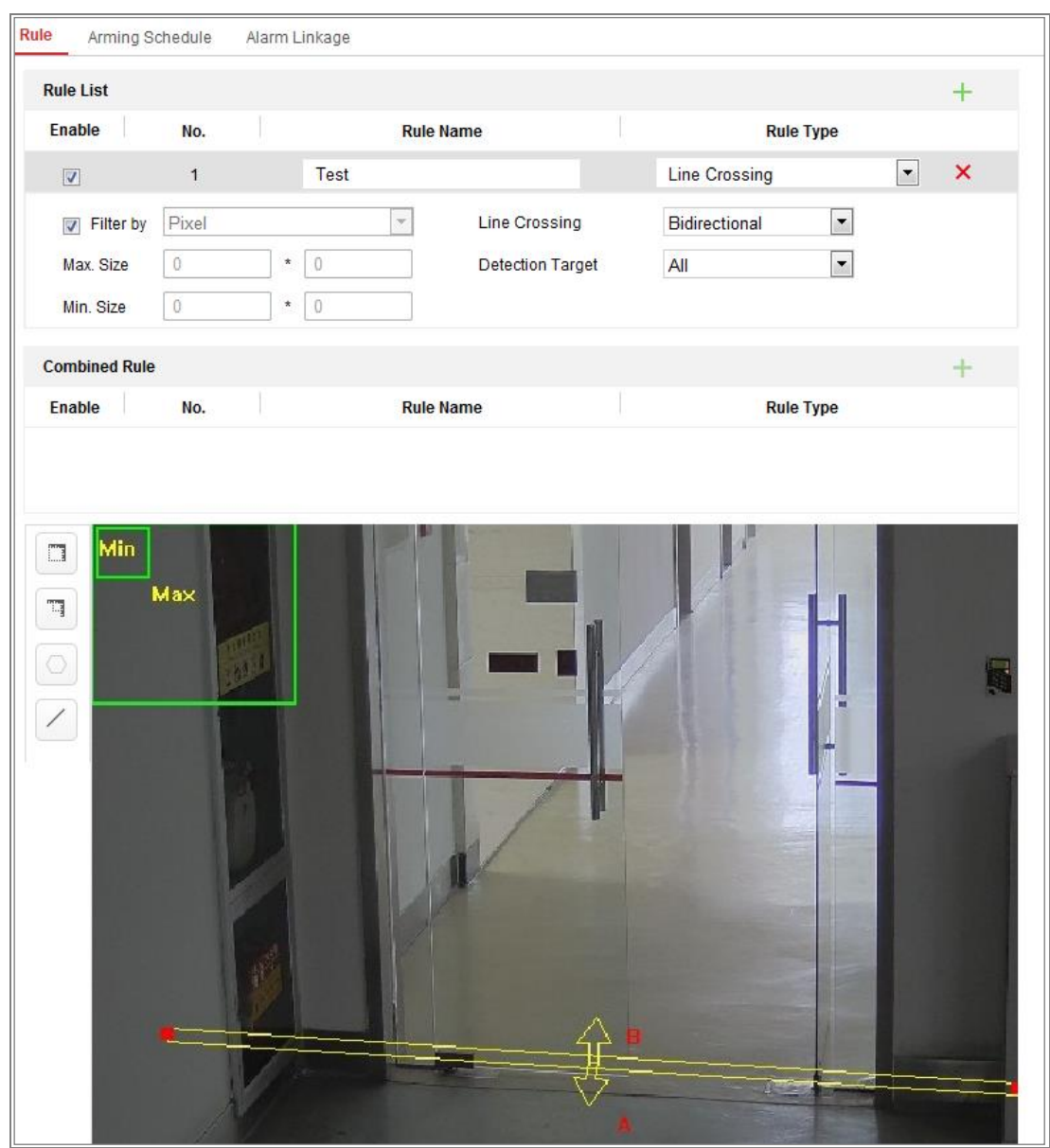

Figure 10-36 Configure the Rule

**Filter type:** Pixels and Actual Size are selectable. If Pixels is selected, draw the area of maximum size and minimum size on the live video for each rule. If Actual Size is selected, input the length and width of the maximum size and minimum size. Only the target whose size is between the minimum value and maximum value will trigger the alarm.

*Note:* Make sure the camera calibration is configured if actual size is selected.

**Detection Target:** Select Human or Vehicle as the detection target. You can also select All to detect all the objects as the target.

**Draw line/area:** For line crossing detection, you have to draw a line, and

select the crossing direction, which is bidirectional, A-to-B, or B-to-A. For other events such as intrusion, region entrance, region exiting, etc., you have to left click on the live video to set the end points of the area and right click to finish the area drawing.

*Note:* If the live view is stopped, the detection area / line cannot be draw and the rules cannot be set.

- 4. Check the checkbox of the combined rule to enable the rule for behavior analysis.
- 5. Select two configured single rules as the Rule A and Rule B of the combined rule, set the minimum and maximum time interval for the two single rules, and then select the trigger order of the single rules for alarm filtering.
	- *Notes:*
	- If you select the rule type as None, the rule option is invalid, and no behavior analysis can be configured.
	- Up to 8 single rules and 2 combined rules are configurable. And the line crossing, intrusion, region exiting and region entrance are supported for the combined rules.
- 6. Click **Save** to save the settings.
- 7. Click **Arming Schedule** tab to set the schedule time for each rule, and click **Save** to save the settings.
- 8. Click **Linkage Method** tab, check the checkbox of corresponding linkage method for each rule, and click **Save** to save the settings.

#### **Advanced Configuration**

Behavior Analysis Version: It lists the version of the algorithms library.

● **Parameter**

Configure the following parameters to detail the configuration.

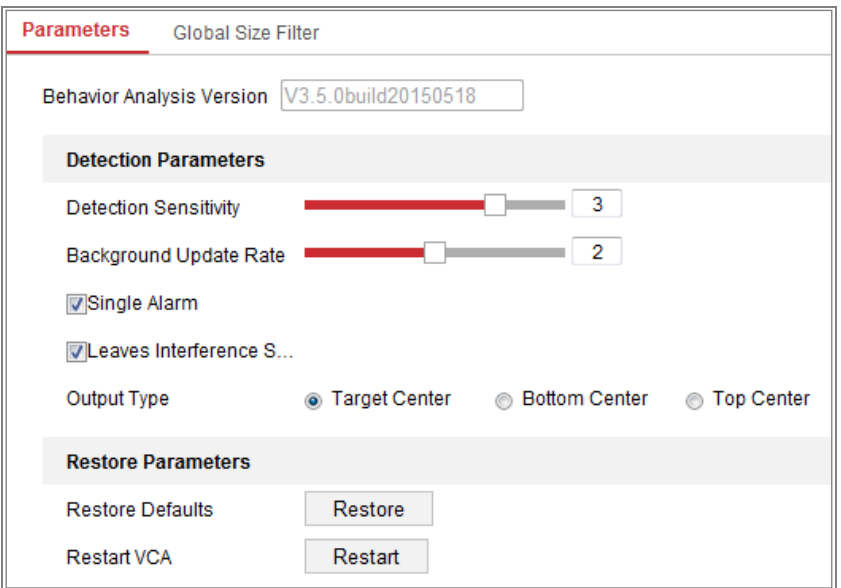

Figure 10-37 Advanced Configuration

**Detection Sensitivity** [0~4]: Refers to the sensitivity of the camera detects a target. The higher the value, the easier a target be recognized, and the higher the misinformation is. The default value of 3 is recommended.

**Background Update Rate** [0~4]: It refers to the speed of the new scene replaces the previous scene. The default value of 3 is recommended.

**Single Alarm**: If single alarm is selected, the target in the configured area will trigger the alarm for only once. If it is not checked, the same target will cause the continuous alarm in the same configured area.

**Leave Interference Suppression**: Check this checkbox to stop the interference caused by the leaves in the configured area.

**Output Type**: Select the position of the frame. Target center, bottom center, and top centers are selectable. E.g.: The target will be in the center of the frame if target center is selected.

**Restore Default**: Click to restore the configured parameters to the default.

**Restart VCA**: Restart the algorithms library of behavior analysis.

**Global Size Filter** 

*Note:* Compared with the size filter under rule, which is aiming at each rule, the global size filter is aim at all rules.

*Steps:*

- 1. Check the checkbox of **Global Size Filter** to enable the function.
- 2. Select the Filter Type as Actual Size or Pixel.

**Actual Size**: Input the length and width of both the maximum size and the minimum size. Only the target whose size is between the minimum value and maximum value will trigger the alarm.

#### *Notes:*

- Camera calibration has to be configured if you select the filter by actual size.
- The length of the maximum size should be longer than the length of the minimum size, and so does the width.

**Pixel**: Click Minimum Size to draw the rectangle of the min. size on the live view. And click Maximum Size to draw the rectangle of the max. size on the live view. The target is smaller than the min. size or larger than the max. size will be filtered.

#### *Notes:*

- The drawn area will be converted to the pixel by the background algorithm.
- The global size filter cannot be configured if the live view is stopped.
- The length of the maximum size should be longer than the length of the minimum size, and so does the width.
- 3. Click **Save** to save the settings.

# **Chapter 11 Storage Settings**

# *Before you start:*

To configure record settings, please make sure that you have the network storage device or local storage device configured.

# **11.1 Configuring Record Schedule**

# *Purpose:*

There are two kinds of recording for the cameras: manual recording and scheduled recording. In this section, you can follow the instructions to configure the scheduled recording. By default, the record files of scheduled recording are stored in the local storage or in the network disk.

# *Steps:*

1. Enter the Record Schedule Settings interface: **Configuration** > **Storage** > **Schedule Settings > Record Schedule**.

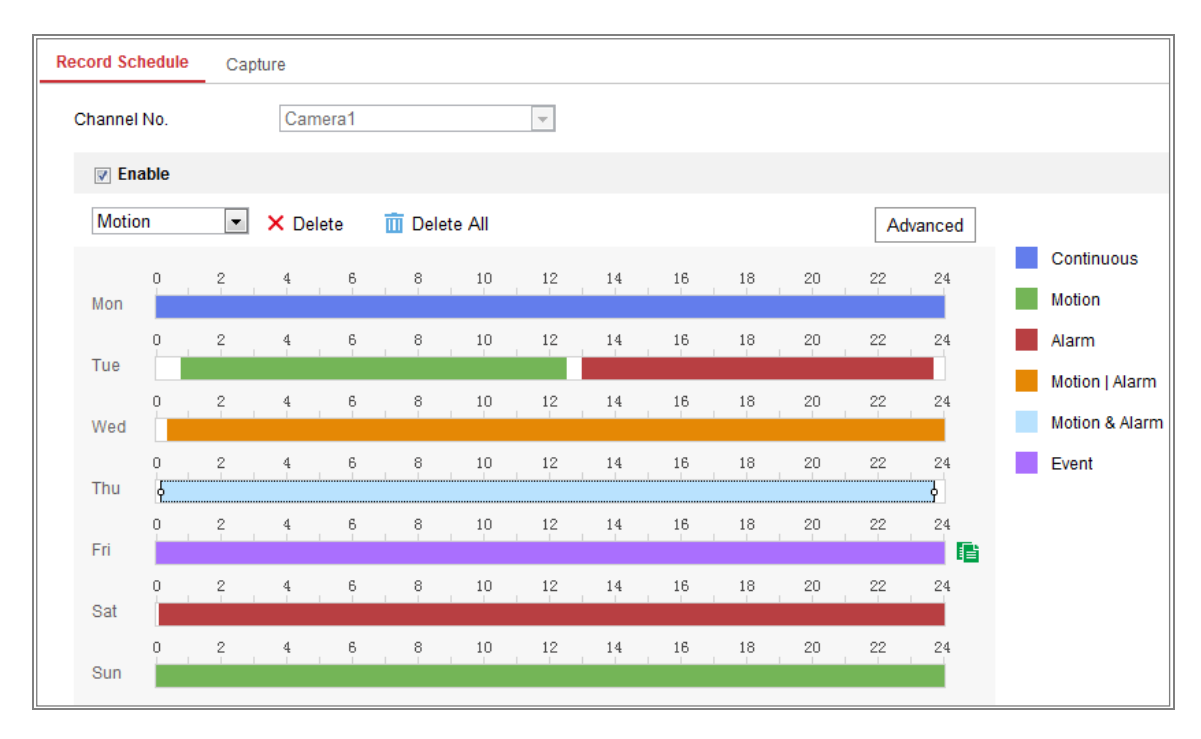

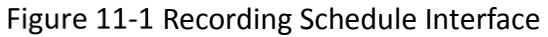

2. Check the checkbox of **Enable** to enable scheduled recording.

3. Click **Advanced** to set the camera record parameters.

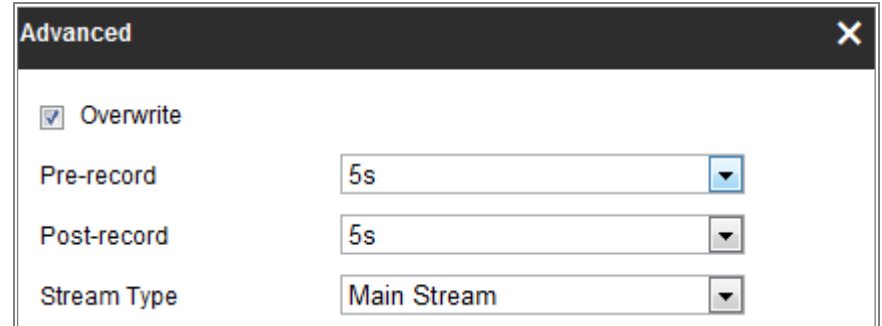

#### Figure 11-2 Record Parameters

- Pre-record: The time you set to start recording before the scheduled time or the event. For example, if an alarm triggers recording at 10:00, and the pre-record time is set as 5 seconds, the camera starts to record at 9:59:55. The Pre-record time can be configured as No Pre-record, 5s, 10s, 15s, 20s, 25s, 30s or not limited.
- **P** Post-record: The time you set to stop recording after the scheduled time or the event. For example, if an alarm triggered recording ends at 11:00, and the post-record time is set as 5 seconds, the camera records until 11:00:05. The Post-record time can be configured as 5s, 10s, 30s, 1 min, 2 min, 5 min or 10 min.
- Stream Type: Select the stream type for recording.

*Note:* The record parameter configurations vary depending on the camera model.

4. Select a **Record Type**. The record type can be Continuous, Motion Detection, Alarm, Motion | Alarm, Motion & Alarm, and Event.

#### **Continuous**

If you select **Continuous**, the video will be recorded automatically according to the time of the schedule.

# **Record Triggered by Motion Detection**

If you select **Motion Detection**, the video will be recorded when the motion is detected.

Besides configuring the recording schedule, you have to set the motion detection area and check the checkbox of Trigger Channel in the Linkage Method of Motion Detection Settings interface. For detailed information, please refer to the *Task 1: Set the Motion Detection Area* in [10.1.1](#page-113-0) [Configuring Motion Detection.](#page-113-0)

### **Record Triggered by Alarm**

If you select **Alarm**, the video will be recorded when the alarm is triggered via the external alarm input channels.

Besides configuring the recording schedule, you have to set the **Alarm Type** and check the checkbox of **Trigger Channel** in the **Linkage Method** of **Alarm Input Settings** interface. For detailed information, please refer to [10.1.3](#page-120-0) [Configuring Alarm Input](#page-120-0)*.*

#### **Record Triggered by Motion & Alarm**

If you select **Motion & Alarm**, the video will be recorded when the motion and alarm are triggered at the same time.

Besides configuring the recording schedule, you have to configure the settings on the **Motion Detection** and **Alarm Input Settings** interfaces. Please refer to [10.1.1](#page-113-0) [Configuring Motion Detection](#page-113-0) and [10.1.3](#page-120-0) [Configuring Alarm](#page-120-0)  [Input](#page-120-0) for detailed information*.*

# **Record Triggered by Motion | Alarm**

If you select **Motion | Alarm**, the video will be recorded when the external alarm is triggered or the motion is detected.

Besides configuring the recording schedule, you have to configure the settings on the **Motion Detection** and **Alarm Input Settings** interfaces. Please refer to [10.1.1](#page-113-0) [Configuring Motion Detection](#page-113-0) and [10.1.3](#page-120-0) [Configuring Alarm](#page-120-0)  [Input](#page-120-0) for detailed information*.*

# **Record Triggered by Events**

If you select **Event**, the video will be recorded if any of the events is triggered. Besides configuring the recording schedule, you have to configure the event settings*.*

**5.** Select the record type, and click-and-drag the mouse on the time bar to set the record schedule.

6. Click **Save** to save the settings.

# **11.2 Configure Capture Schedule**

# *Purpose:*

You can configure the scheduled snapshot and event-triggered snapshot. The captured picture can be stored in the local storage or network storage.

# *Steps:*

1. Enter the Capture Settings interface: **Configuration** > **Storage** > **Storage Settings** >

# **Capture**.

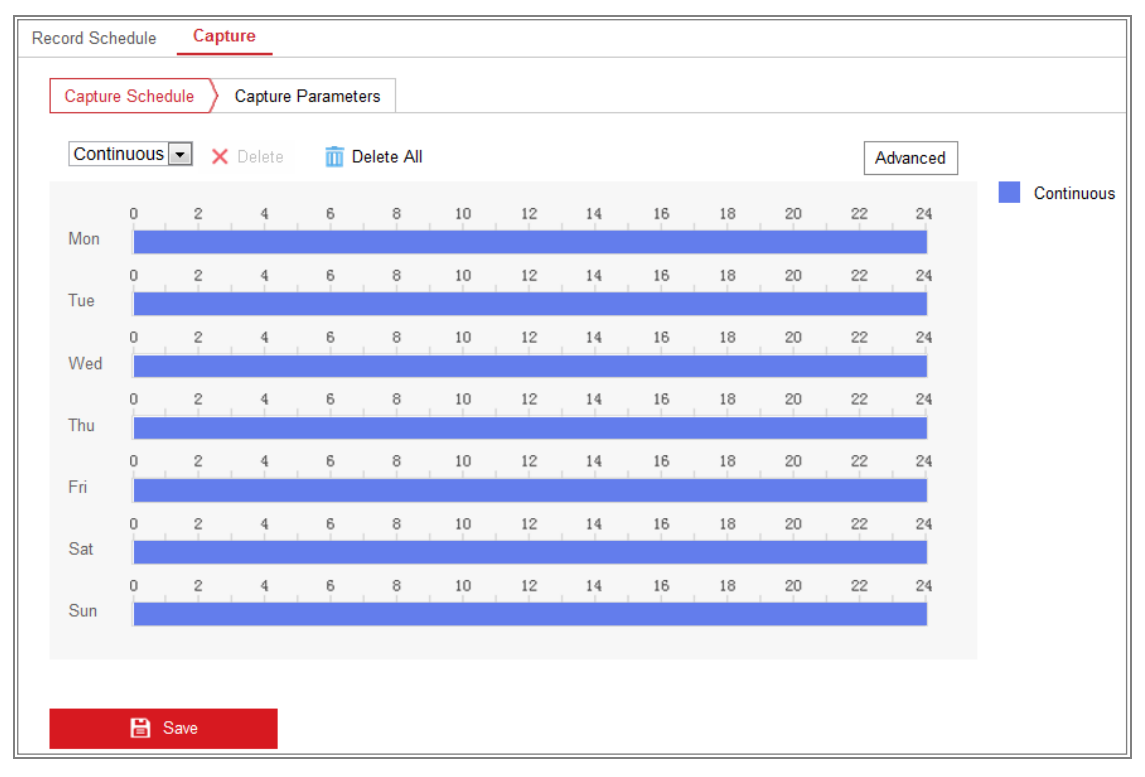

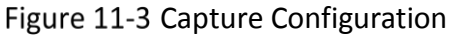

- 2. Go to **Capture Schedule** tab to configure the capture schedule by click-and-drag the mouse on the time bar. You can copy the record schedule to other days by clicking the green copy icon on the right of each time bar.
- 3. Click **Advanced** to select stream type.

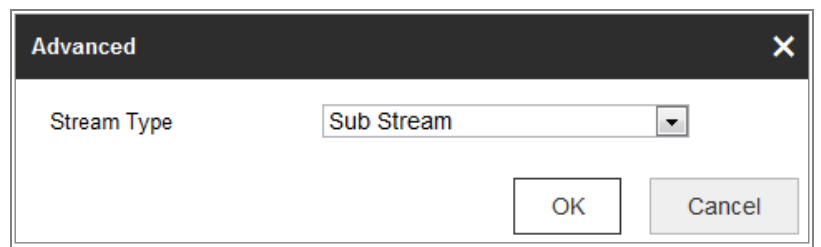

Figure 11-4 Advanced Setting of Capture Schedule

- 4. Click **Save** to save the settings.
- 5. Go to **Capture Parameters** tab to configure the capture parameters.
	- (1) Check the **Enable Timing Snapshot** checkbox to enable continuous snapshot.
	- (2) Select the picture format, resolution, quality and capture interval.
	- (3) Check the **Enable Event-triggered Snapshot** checkbox to enable event-triggered snapshot.
	- (4) Select the picture format, resolution, quality, capture interval, and capture number.

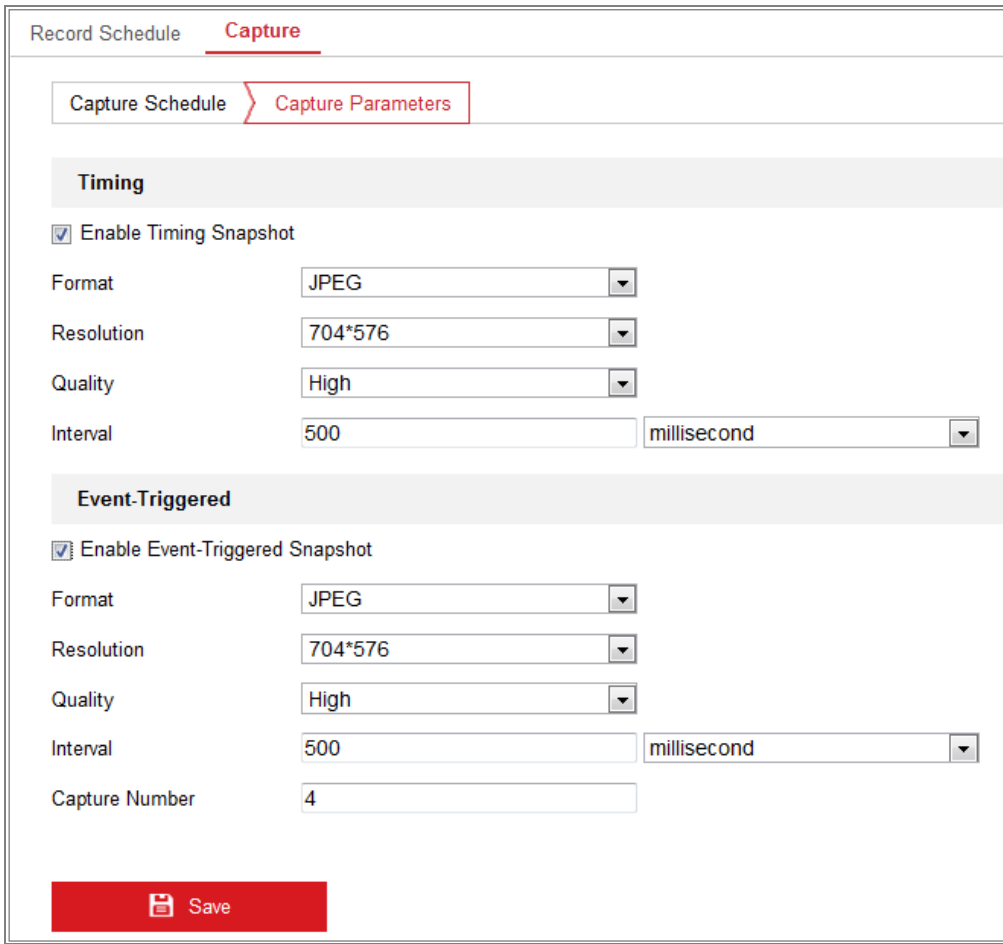

#### Figure 11-5 Set Capture Parameters

- 6. Set the time interval between two snapshots.
- 7. Click **Save** to save the settings.

# **11.3 Configure HDD Management**

#### *Purpose:*

HDD management allows you to view the HDD capacity, free space, status, encryption status, type, formatting type, property and progress, etc. You can format, encrypted format or verify the selected HDD as required. And you can assign the quota for different file types.

#### *Steps:*

1. Enter the HDD management interface, **Configuration** > **Storage** > **Storage Management > HDD Management**.

| <b>HDD Management</b> |                         |              | Net HDD  | <b>Cloud Storage</b> |               |                          |       |                 |            |          |
|-----------------------|-------------------------|--------------|----------|----------------------|---------------|--------------------------|-------|-----------------|------------|----------|
|                       |                         |              |          |                      |               |                          |       |                 |            |          |
|                       | <b>HDD Management</b>   |              |          |                      |               |                          |       | Encrypted Fo    | Parity     | Format   |
|                       | √                       | HDD No.      | Capacity | Free space           | <b>Status</b> | <b>Encryption Status</b> | Type  | Formatting Type | Property   | Progress |
|                       | $\overline{\mathbf{v}}$ | $\mathbf{1}$ | 14.43GB  | 2.00GB               | Normal        | Encrypted                | Local | EXT4            | <b>R/W</b> |          |
|                       |                         |              |          |                      |               |                          |       |                 |            |          |
|                       |                         |              |          |                      |               |                          |       |                 |            |          |
|                       |                         |              |          |                      |               |                          |       |                 |            |          |
|                       |                         |              |          |                      |               |                          |       |                 |            |          |
|                       |                         |              |          |                      |               |                          |       |                 |            |          |
|                       |                         |              |          |                      |               |                          |       |                 |            |          |
|                       |                         |              |          |                      |               |                          |       |                 |            |          |
|                       |                         |              |          |                      |               |                          |       |                 |            |          |
|                       |                         |              |          |                      |               |                          |       |                 |            |          |
|                       |                         |              |          |                      |               |                          |       |                 |            |          |
|                       |                         | Quota        |          |                      |               |                          |       |                 |            |          |
|                       | Max.Picture Capacity    |              |          | 3.00GB               |               |                          |       |                 |            |          |
|                       | Free Size for Picture   |              |          | 2.00GB               |               |                          |       |                 |            |          |

Figure 11-6 HDD Management

- 2. Select the desired disk and operate as required.
	- (1) The status of the disk includes **Uninitialized** and **Normal**.
		- If the status of the disk is **Uninitialized**, you can click **Format** to initialize the disk. When the initialization completed, the status of disk will become **Normal**. Then the disk can be used normally.
- (2) The encryption status of the disk includes **Unencrypted**, **Encrypted** and **Verification Failed**.
	- If the status of the disk is **Unencrypted**, you can click **Format** or **Encrypted Format** to format it. The encryption password is required for the encryption format.
	- For the encrypted memory card, its status is displayed: **Encrypted** or **Verification Failed**. If the status of the disk is **Verification Failed**, you can click **Parity**, and enter the password for the verification. If the verification is succeeded, its status changes to **Encrypted**.
- 3. (Optional) Define the quota for record and pictures.
	- (1) Input the quota percentage for picture and for record.
	- (2) Click **Save** and refresh the browser page to activate the settings.

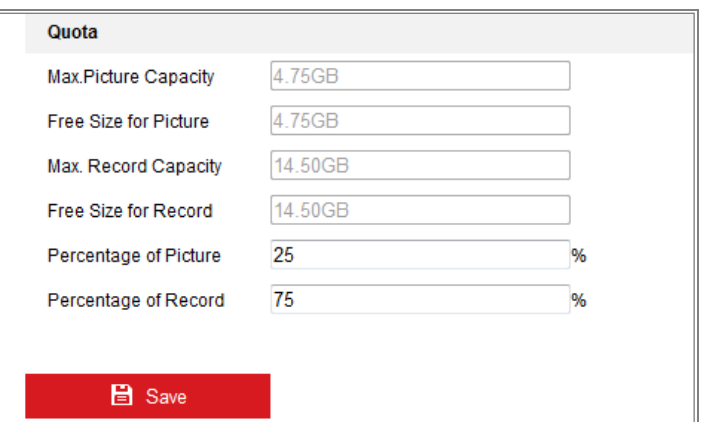

Figure 11-7 Quota Settings

# **11.4 Configuring Net HDD**

#### *Before you start:*

The network disk should be available within the network and properly configured to store the recorded files, log files, pictures, etc.

#### *Steps:*

1. Enter the Net HDD settings interface, **Configuration** > **Storage** > **Storage Management** > **Net HDD**.

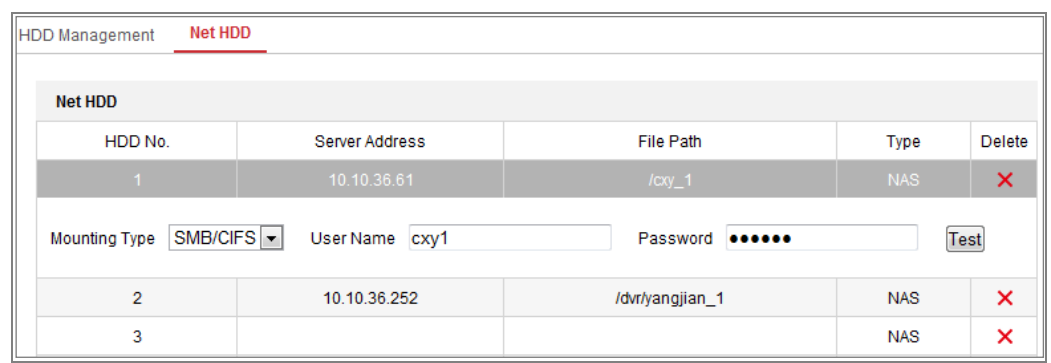

Figure 11-8 Add Network Disk

- 2. Enter the IP address of the network disk, and enter the file path.
- 3. Select the mounting type. NFS and SMB/CIFS are selectable. And you can set the user name and password to guarantee the security if SMB/CIFS is selected.

*Note:* Please refer to the *NAS User Manual* for creating the file path.

- *For your privacy and to better protect your system against security risks, we strongly recommend the use of strong passwords for all functions and network devices. The password should be something of your own choosing (using a minimum of 8 characters, including at least three of the following categories: upper case letters, lower case letters, numbers and special characters) in order to increase the security of your product.*
- *Proper configuration of all passwords and other security settings is the responsibility of the installer and/or end-user.*
- 4. Click **Test** to check whether the network disk is available.
- 5. Click **Save**.

#### *Note:*

Up to 8 NAS disks can be connected to the camera.

# **Memory Card Detection**

#### *Purpose:*

With memory card detection, you can view the memory card status, lock your memory card, and receive notification when your memory card is detected abnormal.

*Note:* Only certain camera models support the function. If this tab page doesn't show on your web page, it means either that your camera doesn't support the function, or your installed memory card is not supported for this function. You can contact the dealer or the retailer for the information of memory card that supports the function.

## *Steps:*

1. Enter Memory Card Detection configuration interface:

```
Configuration > Storage > Storage Management > Memory Card Detection
```
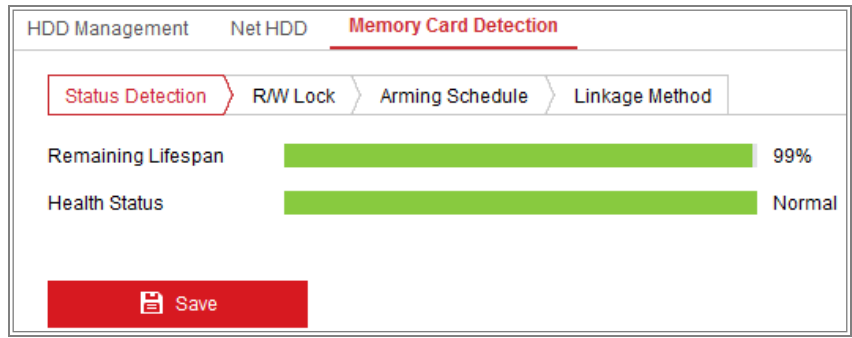

Figure 11-9 Memory Card Detection

2. View the memory card status on **Status Detection** tab.

**Remaining Lifespan:** It shows the percentage of the remaining lifespan. The lifespan of a memory card may be influenced by factors such as its capacity and the bitrate. You need to change the memory card if the remaining lifespan is not enough.

**Health Status:** It shows the condition of your memory card. There are three status descriptions, good, bad, and damaged. You will receive a notification if the health status is anything other than good when the **Arming Schedule** and **Linkage Method** are set.

**Note:** It is recommended that you change the memory card when the health status is not "good".

3. Click **R/W Lock** tab to add a lock to the memory card.

With the R/W lock added, the memory card can only be read and write when it is unlocked.

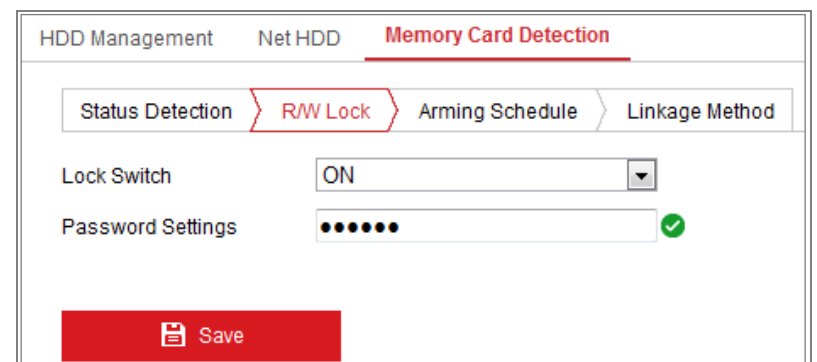

Figure 11-10 R/W Lock Setting

- Add a Lock
- (1) Select the **Lock Switch** as ON.
- (2) Input the password.
- (3) Click **Save** to save the settings.
- Unlock
- (1) If you use the memory card on the camera that locks it, unlocking will be done automatically and no unlocking procedures are required on the part of users.
- (2) If you use the memory card (with a lock) on a different camera, you can go to **HDD Management** interface to unlock the memory card manually. Select the memory card, and click the **Unlock** button shown next to the **Format** button. Then input the correct password to unlock it.

## *Notes:*

- **•** The memory card can only be read and written in when it is unlocked.
- **•** If the camera, which adds a lock to a memory card, is restored to the factory settings, you can go to the HDD Management interface to unlock the memory card.
- Remove the Lock
- (1) Select the **Lock Switch** as **OFF**.
- (2) Input the correct password in **Password Settings** text field.
- (3) Click **Save** to save the settings.
- 4. Set the **Arming Schedule** and **Linkage Method**, if you want to receive a notification when the health status of the memory card is anything other than

good. Refer to *Task 2: Set the Arming Schedule for Motion Detection* and *Task 3: Set the Linkage Method for Motion Detection* in [10.1.1](#page-113-0) [Configuring Motion](#page-113-0)  [Detection](#page-113-0)*.*

5. Click **Save** to save the settings.

# **11.6 Configuring Lite Storage**

### *Purpose:*

When there is no moving object in the monitoring scenario, the frame rate and bitrate of the video stream can be reduced to lengthen the storage time of the memory card.

#### *Notes:*

- **Only certain camera models support the function.**
- The video files recorded in lite storage mode will be played back in full frame rate (25fps/30fps), and thus the playback process is speeded up to the eye.
- 1. Enter the Lite Storage interface:

#### **Configuration > Storage > Storage Management > Lite Storage**

- 2. Check the Checkbox of **Enable** to enable the lite storage function.
- 3. Input the storage time in the text field. You can view the available space of the SD card on the page.
- 4. Click **Save** to save the settings.

# **11.7 Configuring Cloud Storage**

#### *Purpose:*

The captured pictures can be saved on Cloud Storage when the function is

configured.

*Note*: Only certain camera models support the function.

#### *Steps:*

- 1. Check **Enable Cloud Storage**.
- 2. Select a protocol version.
- 3. Input the IP address and port of the storage server.
- 4. Input the user name, password and confirm password for the authentication of the storage server if you select the protocol version as Cloud1.0. Input AccessKey and SecretKey if you select the protocol version as Cloud2.0.
- 5. Input picture storage pool ID on the server.
- 6. (Optional) You can click Test to test the cloud storage settings.
- 7. Click **Save**.

## *Note:*

The storage server port ranges from 2000 to 65535 and the picture storage pool ID ranges from 1 to 255.

# **Chapter 12 Playback**

# *Purpose:*

This section explains how to view the remotely recorded video files stored in the network disks or SD cards.

## *Steps:*

1. Click **Playback** on the menu bar to enter playback interface.

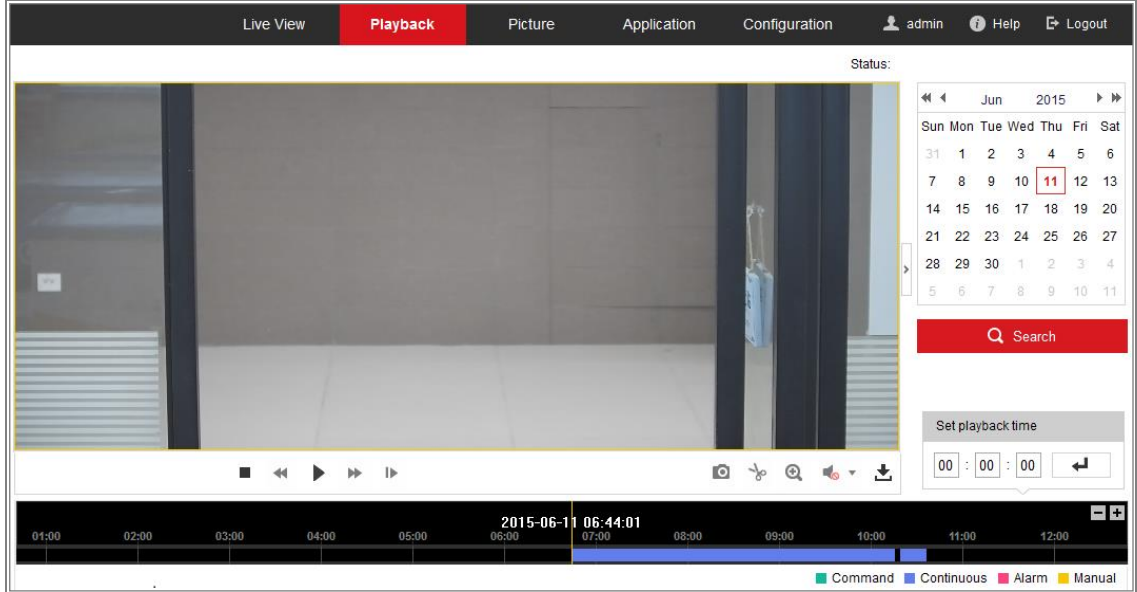

Figure 12-1 Playback Interface

2. Select the date and click **Search**.

|    |    |   | May 2015                    |               |     | $\rightarrow$ H |
|----|----|---|-----------------------------|---------------|-----|-----------------|
|    |    |   | Sun Mon Tue Wed Thu Fri Sat |               |     |                 |
|    |    |   | 26 27 28 29 30 1            |               |     | $\overline{2}$  |
| 3  |    |   | 5 6 7 8                     |               |     | 9               |
| 10 | 11 |   | 12 13 14 15 16              |               |     |                 |
| 17 |    |   | 18 19 20 21 22 23           |               |     |                 |
| 24 |    |   | 25 26 27 28 29 30           |               |     |                 |
| 31 | 羊  | 2 | $\frac{1}{3}$               | $\mathcal{A}$ | - 6 | 6               |
|    |    |   | Search                      |               |     |                 |

Figure 12-2 Search Video

3. Click to play the video files found on this date.

The toolbar on the bottom of Playback interface can be used to control playing process.

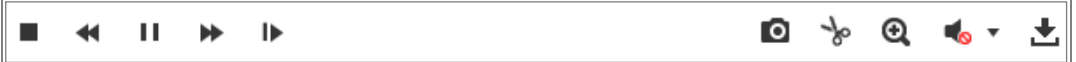

Figure 12-3 Playback Toolbar

### Table 12-1 Description of the buttons

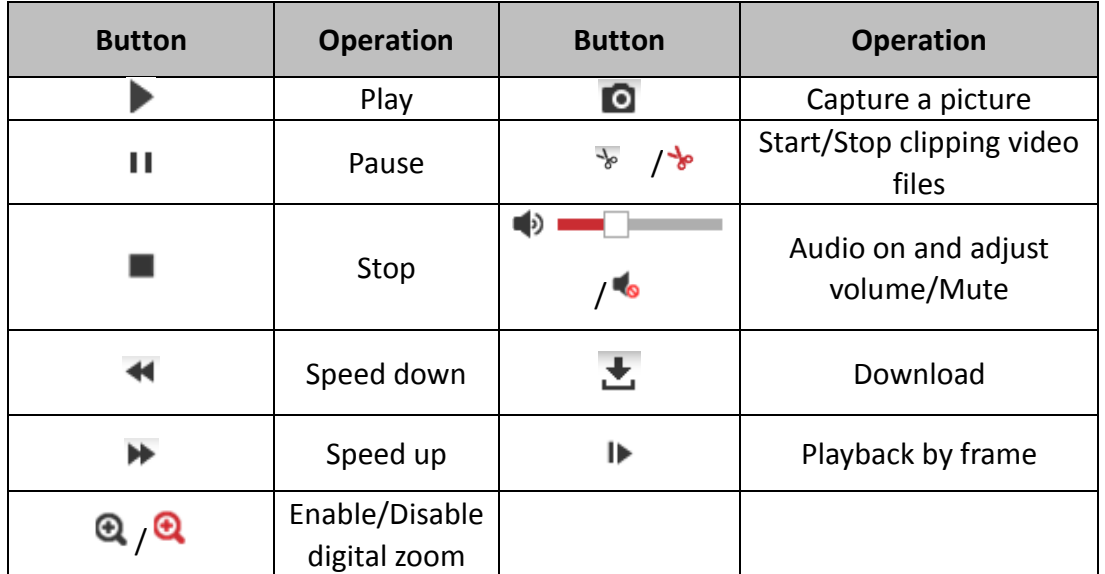

*Note:* You can choose the file paths locally for downloaded playback video files and pictures in Local Configuration interface.

You can also input the time and click  $\begin{array}{|c|c|c|}\n\hline\n\end{array}$  to locate the playback point in the **Set** 

**playback time** field. You can also click  $\boxed{\phantom{a}1}$  to zoom out/in the progress bar.

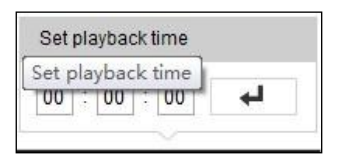

Figure 12-4 Set Playback Time

|       |       | $2015 - 06 - 15$ | :34:54<br>---<br>05. |       |       |       |
|-------|-------|------------------|----------------------|-------|-------|-------|
| 03:00 | 04:00 | 05:00            | 06:00                | 07:00 | 08:00 | 09:00 |
|       |       |                  |                      |       |       |       |
|       |       |                  |                      |       |       |       |

Figure 12-5 Progress Bar

The different colors of the video on the progress bar stand for the different video

types.

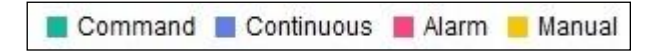

Figure 12-6 Video Types

# **Chapter 13 Picture**

Click Picture to enter the picture searching interface. You can search, view, and download the pictures stored in the local storage or network storage.

## *Notes:*

- Make sure HDD, NAS or memory card are properly configured before you process the picture search.
- Make sure the capture schedule is configured. Go to **Configuration > Storage > Schedule Settings > Capture** to set the capture schedule.

|                                        |                | <b>Live View</b> | Playback               | <b>Picture</b>      | Application | Configuration    |              |                           |   |
|----------------------------------------|----------------|------------------|------------------------|---------------------|-------------|------------------|--------------|---------------------------|---|
| <b>Download by File</b>                |                |                  |                        |                     |             |                  |              |                           |   |
| <b>Search Conditions</b>               |                | <b>File List</b> |                        |                     |             | 也 Download       |              | 上 Stop Downloading        |   |
| <b>File Type</b>                       | $\Box$         | No.              | <b>File Name</b>       | Time                |             | <b>File Size</b> | Progress     |                           |   |
| $\overline{\phantom{a}}$<br>Continuous | $\Box$         |                  | ch01_08000000000068600 | 2015-07-10 15:35:13 |             | <b>134 KB</b>    |              |                           | ▲ |
| <b>Start Time</b>                      | F              | $\overline{2}$   | ch01 08000000000068700 | 2015-07-10 15:35:18 |             | <b>134 KB</b>    |              |                           | 5 |
| ËÎ<br>2015-07-02 00:00:00              | П              | 3                | ch01_08000000000068800 | 2015-07-10 15:35:24 |             | <b>134 KB</b>    |              |                           |   |
| <b>End Time</b>                        | П              | 4                | ch01 08000000000068900 | 2015-07-10 15:35:29 |             | <b>132 KB</b>    |              |                           |   |
| 鼊<br>2015-07-10 23:59:59               | П              | 5                | ch01 08000000000069000 | 2015-07-10 15:35:34 |             | <b>132 KB</b>    |              |                           |   |
|                                        | П              | 6                | ch01 08000000000069100 | 2015-07-10 15:35:39 |             | <b>133 KB</b>    |              |                           |   |
| Q Search                               | $\Box$         | 7                | ch01 08000000000069200 | 2015-07-10 15:35:45 |             | <b>133 KB</b>    |              |                           |   |
|                                        | $\blacksquare$ | 8                | ch01 08000000000069300 | 2015-07-10 15:35:50 |             | <b>131 KB</b>    |              |                           |   |
|                                        | $\blacksquare$ | 9                | ch01 08000000000069400 | 2015-07-10 15:35:55 |             | <b>131 KB</b>    |              |                           |   |
|                                        | $\Box$         | 10 <sup>10</sup> | ch01 08000000000069500 | 2015-07-10 15:36:01 |             | <b>132 KB</b>    |              |                           |   |
|                                        | П              | 11               | ch01 08000000000069600 | 2015-07-10 15:36:06 |             | <b>132 KB</b>    |              |                           |   |
|                                        |                |                  |                        |                     |             | Total 1285 Items | $\leq$<br><< | $1/13$ ><br>$\Rightarrow$ |   |

Figure 13-1 Picture Search Interface

## *Steps:*

- 1. Select the file type from the dropdown list. Continuous, Motion, Alarm, Motion | Alarm, Motion & Alarm, Line Crossing, Intrusion Detection, and Scene Change Detection are selectable.
- 2. Select the start time and end time.
- 3. Click **Search** to search the matched pictures.
- 4. Check the checkbox of the pictures and then click **Download** to download the selected pictures.

*Note:*

Up to 4000 pictures can be displayed at one time.

# **Chapter 14 Application**

Click **Application** to enter the statistics counting interface. You can search, view, and download the counting data stored in the local storage or network storage. *Note*: Only certain camera models support the function.

# **14.1 Face Capture Statistics**

After you enable the face capture function, you can view and download the captured face data from application tab. To get more intuitional results, you can display the data in different charts.

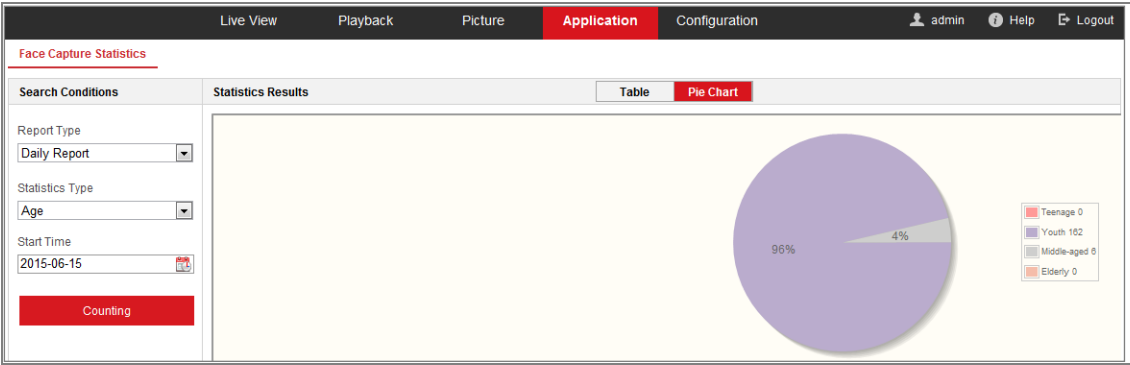

Figure 14-1 Application Interface

*Steps:*

- 1. Select the report type. Daily report, weekly report, monthly report, and annual report are selectable.
- 2. Select the statistics type.
- 3. Select the start time, and click Counting.

The counting result displays in the statistic result area. Click Table or Pie Chart to display the result in different way.

**Note:** If you list the counting results in table, you can export the data in a excel file.

# **14.2 Face Comparison and Modeling Statistics**

## *Purpose:*

Search and output face picture comparison result. **Face Picture Library** and **Face** 

**Comparison and Modeling** should be set before searching comparison results.

## *Steps:*

1. Input search condition.

2. Click **Counting**. Result is shown in **Face Picture Comparison Statistics** area.

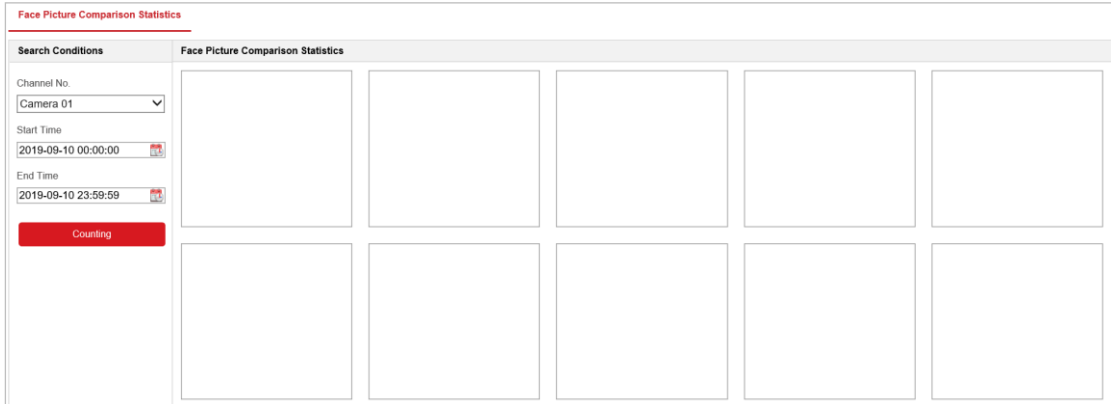

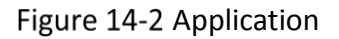

# **14.3 People Counting Statistics**

After you enable the people counting function, you can view and download the people counting data from application tab. To get more intuitional results, you can display the data in different charts.

# *Steps:*

1. Select the report type. Daily report, weekly report, monthly report, and annual report are selectable.

*Note:* Daily report calculates the data on the date you selected; weekly report calculates for the week your selected date belongs to; monthly report calculates for the month your selected date belongs to; and the annual report calculates for the year your selected date belongs to.

- 2. Select the statistics type. People Entered, and People Exited are selectable.
- 3. Select the start time, and click Counting.

The counting result displays in the statistic result area. Click Table, Bar Chart, or

Line Chart to display the result in different way.

*Note:* If you select table to display the statistics, there is an **Export** button to export the data in an excel file.

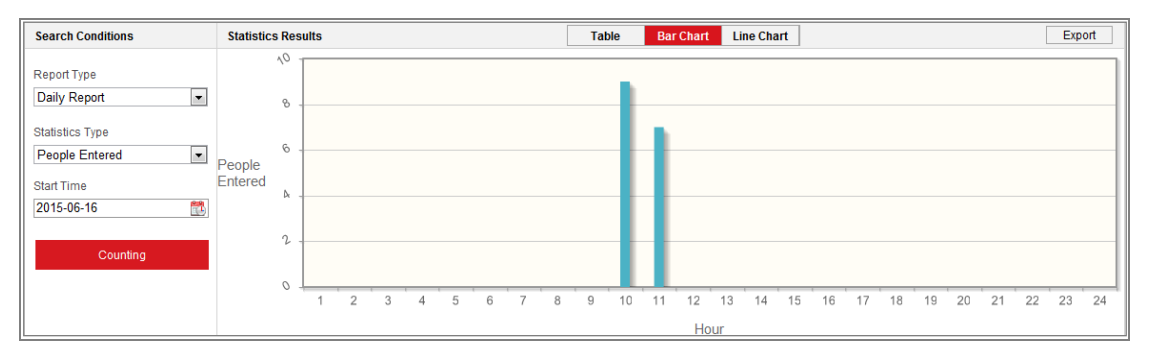

Figure 14-3 People Counting

# **14.4 Heat Map Statistics**

After you enable the heat map function, you can view and download the heat map data from application tab. To get more intuitional results, you can display the data in different charts.

# *Steps:*

1. Select the report type. Daily report, weekly report, monthly report, and annual report are selectable.

*Note:* Daily report calculates the data on the date you selected; weekly report calculates for the week your selected date belongs to; monthly report calculates for the month your selected date belongs to; and the annual report calculates for the year your selected date belongs to.

- 2. Select the start time, and click **Counting** to list the heat map data.
- 3. Select **Space Heat Map** or **Time Heat Map** to display the results. If you select the time heat map to list the statistics, there is an **Export** button to export the data in an excel file.

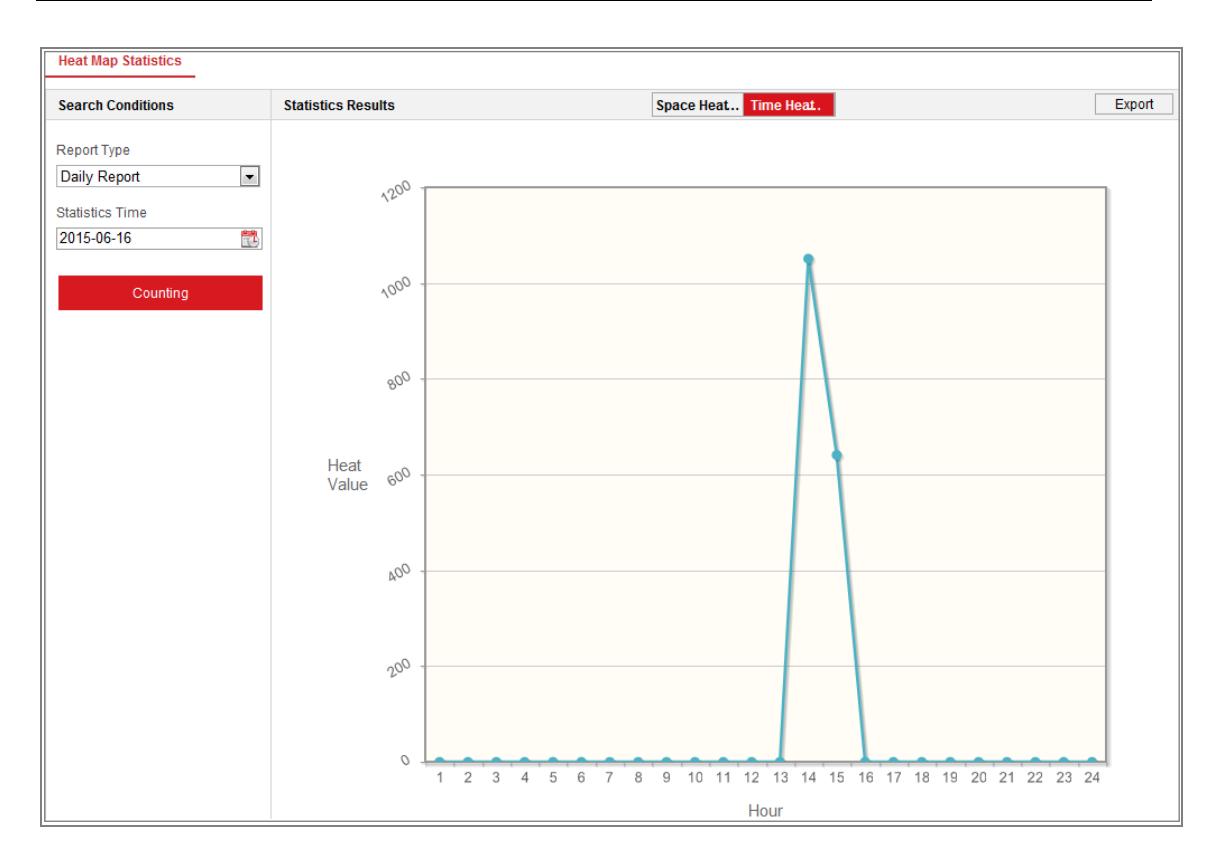

Figure 14-4 Time Heat Map

## *Note:*

It is recommended that you do not adjust the electronic lens after the installation is completed, which may cause the inaccuracy of the data in some degree.

# **14.5 Counting Statistics**

After you enable the counting function, you can view and download the counting data from application tab. To get more intuitional results, you can display the data in different charts.

## *Steps:*

1. Select the report type. Daily report, weekly report, monthly report, and annual report are selectable.

*Note:* Daily report calculates the data on the date you selected; weekly report calculates for the week your selected date belongs to; monthly report calculates for the month your selected date belongs to; and the annual report calculates for the year your selected date belongs to.

2. Select the statistics type. People entered and people exited are selectable.

- 3. Select the start time and click **Counting** to list the heat map data.
- 4. Select **Table**, **Bar Chart**, or **Line Chart** to display the results. If you select the table to list the statistics, there is an **Export** button to export the data in an excel file.

# **14.6 Queue Management Statistics**

#### *Purpose:*

Queue management supports data analysis and report output from multiple dimensions.

#### **Commonly Used Data Analysis**

- **•** To see queuing-up people number of a certain waiting time level in a queue/region, use queuing-up time analysis, check a target region and set a waiting time level.
- **•** To compare queuing-up people number of a certain waiting time level in multiple queues/regions, use queuing-up time analysis, check target regions and set a waiting time level.
- **•** To compare queuing-up people number of different waiting time levels in multiple queues/regions, use queuing-up time analysis, check target regions and set waiting time levels.
- **•** To see the time and duration that a queue stays a certain length in a queue/region, use queue status analysis, check a target region and set a queue length level.
- **•** To compare the time and duration that a queue stays a certain length in multiple queues/regions, use queue status analysis, check target regions and set a queue length level.
- **•** To compare the time and duration that a queue stays at different length in multiple queues/regions, use queue status analysis, check target regions and set queue length levels.

# **Queuing-Up Time Analysis**

# *Purpose:*

Queuing-Up Time Analysis calculates people number of different waiting time levels.

Regional comparison and multiple waiting time level comparison are supported.

# *Steps:*

1. Select **Statistic Type**.

**Regional Comparison:** Compares queuing-up people number of different regions.

- a) Check one or more regions.
- b) Set waiting time level. Check desired time range radio button and input value.

For example, if you want to see the number of people who waits longer than 10 minutes, check the third radio button and input 600 in correspondent text field.

**Multi-Level Comparison:** Compares queuing-up people number of different waiting time levels.

- a) Check one or more regions.
- b) Set waiting time level. Check one or more desired time range checkboxes and input values.

For example, if you want to compare the number of people who waits longer than 10 minutes and who wait shorter than 3 minutes, check the first and the third radio button and input 600 and 180 in correspondent text field.

- 2. Select **Report Type**. Daily report, weekly report, monthly report and custom are supported.
- 3. Select **Statistics Time**.
- 4. Click **Counting** to generate report.
- 5. (Optional) Click **Export** in the upper right corner to export the data in desired format (.txt and xls. are selectable.).

# 14.6.2 Queue Status Analysis

## *Purpose:*

Queue Status Analysis calculates the time and duration that a queue stays a certain length. Regional comparison and multiple queue length level comparison are supported.

## *Steps:*

1. Select **Statistic Type**.

**Regional Comparison:** Compares the time and duration that a queue stays at a certain length in different regions.

- a) Check one or more regions.
- b) Set queue length level.

Queue length here means the people number in the region.

For example, if you want to see how long time the queue keeps more than 10 persons in a region, check the third radio button and input 10 in correspondent text field.

**Multi-Level Comparison:** Compares the time and duration of the queue at different queue length levels.

- a) Check one or more regions.
- b) Set the queue length level. Check one or more desired range checkboxes and input values.
- 2. Select **Report Type**. Daily report, weekly report, monthly report and custom are supported.
- 3. Select **Statistics Time**.
- 4. Click **Counting** to generate the report.
- 5. (Optional) Click **Export** in the upper right corner to export the data in desired format (.txt and xls. are selectable).

# **14.6.3 Raw Data**

## **Storage of Raw Data**

Raw data of queue management is saved in local storage of the device.

With an on-board memory card installed, the device can save up to one mouth's data.

With NO memory card installed, the device can only save up to one week's data.

## **Raw Data Exporting**

Raw data exporting of queue management is not available on web browser. For further analysis, you can get the data via RTSP protocol.

# **Chapter 15 Open Platform**

## *Purpose:*

Open platform allows you to install the application for the third-party function development.

### *Note:*

- $\bullet$  Only certain camera models support the function.
- When you use the open platform function, it is not recommended to set your IP address and the camera IP address to 192.168.252.X.

#### *Steps:*

1. Enter the Open Platform Settings interface: **Configuration** > **Open Platform**.

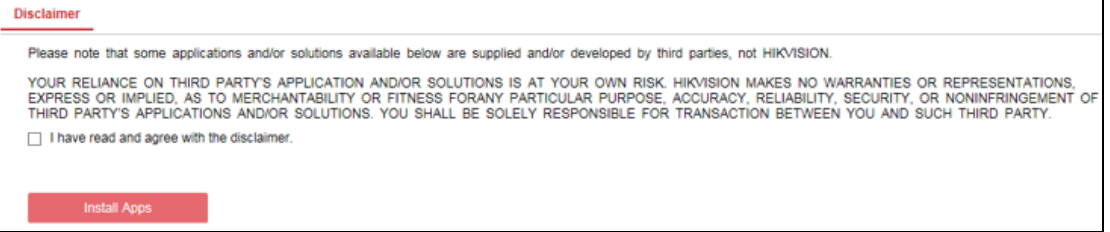

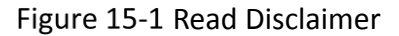

- 2. Read the Disclaimer and check the checkbox.
- 3. Click **Install Apps**.
- 4. Click **Browse** to select the imported application package.

|                | <b>Application</b>                                                                                                    |                  |                |                    |                   |                  |               |          |  |
|----------------|----------------------------------------------------------------------------------------------------|------------------|----------------|--------------------|-------------------|------------------|---------------|----------|--|
|                | <b>Resource</b>                                                                                                    |                  |                |                    |                   |                  |               |          |  |
|                | memory: 45MB available (total 60MB).<br>flash: 13MB available (total 33MB).                                                                                                    |                  |                |                    |                   |                  |               |          |  |
|                | <b>Import Application</b>                                                                                                    |                  |                |                    |                   |                  |               |          |  |
|                | <b>Application Package</b>                                                                                                    |                  |                | <b>Browse</b>      | Import            |                  |               |          |  |
| <b>Status</b>  |                                                                                                    |                  |                |                    |                   |                  |               |          |  |
|                | <b>Application List</b>                                                                                                    |                  |                |                    |                   |                  |               |          |  |
| No.            | <b>Application Name</b>                                                                                                    | <b>Operation</b> | <b>Version</b> | <b>Memory Used</b> | <b>Flash Used</b> | Company          | <b>Status</b> | License  |  |
| 1              | HEOP TEST DEMO APP                                                                                                    | 目登面。             | V1.1.1         | <b>10MB</b>        | 10MB              | <b>Hikvision</b> | Stopped       | Free     |  |
| $\overline{2}$ | HEOP BASIC DEMO APP                                                                                                    | ■ ☆面 ○ ■         | V5, 5, 60      | 5MB                | <b>10MB</b>       | Hikvision        | Stopped       | Inactive |  |
|                | <b>Disclaimer</b>                                                                                                    |                  |                |                    |                   |                  |               |          |  |
|                | Please note that some applications and/or solutions available below are supplied and/or developed by third parties, not HIKVISION.                                                                                                    |                  |                |                    |                   |                  |               |          |  |
|                | YOUR RELIANCE ON THIRD PARTY'S APPLICATION AND/OR SOLUTIONS IS AT YOUR OWN RISK, HIKVISION MAKES NO WARRANTIES OR REPRESENTATIONS.<br>EXPRESS OR IMPLIED, AS TO MERCHANTABILITY OR FITNESS FORANY PARTICULAR PURPOSE, ACCURACY, RELIABILITY, SECURITY, OR NONINFRINGEMENT OF<br>THIRD PARTY'S APPLICATIONS AND/OR SOLUTIONS. YOU SHALL BE SOLELY RESPONSIBLE FOR TRANSACTION BETWEEN YOU AND SUCH THIRD PARTY. |                  |                |                    |                   |                  |               |          |  |

Figure 15-2 Open Platform

- 5. Click **Import**. Then the application is installed successfully.
- 6. The installed applications and their related information are displayed in the list,

such as the version, memory used, flash used, company, status and license.

In the Operation list, you can click  $\Box$  to export the log, click  $\Box$  to set the permission, click  $\overline{u}$  to delete the application, and click enable or disable the application.

#### *Note:*

If you click , there are two checkboxes **Get Video Stream** and **Camera Setting Authorization**.

- If the third-party application needs to get the video stream, check the checkbox to enable **Get Video Stream.**
- If the third-party application needs to get or set the camera parameters, check the checkbox to enable **Camera Setting Authorization.**
- 7. If you have installed the application, you can select the desired application to view the license or click **Browse** to import the license for each application. There are four license statuses: free, inactive, activated and expired. Free means that the application is free of use and you need not to import a license key, inactive means you should import a license key before using the application.

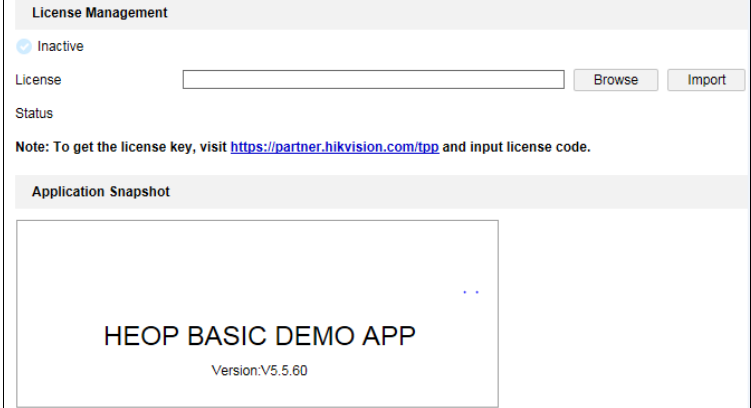

Figure 15-3 Import License

## *Note:*

Before you import the application package, make sure the following requirements are met.

- The imported applications cannot have the same name.
- The flash memory size of the imported application should be less than the free

flash memory of the device.

 The memory size of the imported application should be less than the free memory of the device.

# **Chapter 16 Smart Display**

# *Purpose:*

It can display the captured pictures during the smart functions.

*Note:* The function is only supported by certain camera models.

# *Steps:*

- 1. Click **Smart Display** on the menu bar to enter the interface.
- 2. Click  $\overline{\mathbf{I}^*}$  to set the layout.

# **Layout**

You can check the desired display content in the layout. The selected contents layout can be previewed.

# **Detect Feature**

The selected target features is displayed in the real-time analysis area.

# **Appendix**

# **Appendix 1 SADP Software Introduction**

# **Description of SADP**

SADP (Search Active Devices Protocol) is a kind of user-friendly and installation-free online device search tool. It searches the active online devices within your subnet and displays the information of the devices. You can also modify the basic network information of the devices using this software.

# **Search active devices online**

## **Search online devices automatically**

After launch the SADP software, it automatically searches the online devices every 15 seconds from the subnet where your computer locates. It displays the total number and information of the searched devices in the Online Devices interface. Device information including the device type, IP address and port number, etc. will be displayed.

|        | <b>SADP</b>       |                                       |          |              |      |                                                                 |     |                        | $  \infty$<br>$\circ$                       |
|--------|-------------------|---------------------------------------|----------|--------------|------|-----------------------------------------------------------------|-----|------------------------|---------------------------------------------|
|        |                   | 10<br>Total number of online devices: |          |              |      |                                                                 |     | Refresh<br>Export      | Activate the Device                         |
|        | $\blacksquare$ 10 | -   Device Type                       | Security | IPv4 Address | Port | Software Version   IPv4 Gateway   HTTP Port   Device Serial No. |     |                        |                                             |
|        | $\Box$ 001        | XX-XXXXXXXX-X                         | Active   | 10.16.6.21   | 8000 | Vx.x.xbuild xxxxxx 10.16.6.254                                  | 80  | XX-XXXXXX-XXXXXXXXXX   |                                             |
| α.     | 002               | XX-XXXXXXXX-X                         | Active   | 10.16.6.20   | 8000 | Vx.x.xbuild xxxxxx 10.16.6.254                                  | 80  | XX-XXXXXX-XXXXXXXXXX   |                                             |
| $\Box$ | 003               | XX-XXXXXXXX-X                         | Active   | 10.16.6.171  | 8000 | Vx.x.xbuild xxxxxx 10.16.6.254                                  | 80  | XX-XXXXXX-XXXXXXXX     |                                             |
| $\Box$ | 004               | $XX-XXXXXXXX-X-$                      | Active   | 10.16.6.22   | 8000 | Vx.x.xbuild xxxxxx 10.16.6.254                                  | N/A | XX-XXXXXX-XXXXXXXX     | The device is not activated.                |
| $\Box$ | 005               | XX-XXXXXXXX-X                         | Active   | 10.16.6.127  | 8000 | Vx.x.xbuild xxxxxx 10.16.6.254                                  | N/A | XX-XXXXXX-XXXXXXXXXXXX |                                             |
| α.     | 006               | XX-XXXXXXXX-X                         | Active   | 10.16.6.179  | 8000 | Vx x xbuild xxxxx 10.16.6.254                                   | N/A | XX-XXXXXX-XXXXXXXXXXX  |                                             |
| 0      | 007               | XX-XXXXXXXX-X                         | Active   | 10.16.6.250  | 8000 | Vx.x.xbuild xxxxxx 10.16.6.254                                  | 80  | XX-XXXXXX-XXXXXXXXXXXX |                                             |
|        | ⊠ 008             | $XX-XXXXXXXXX-X$                      | Inactive | 192.168.1.64 | 8000 | Vxxxbuild xxxxx 192.168.1.1                                     | 80  |                        | You can modify the network parameters after |
| 0      | 009               | $XX-XXXXXXXXX-X$                      | Active   | 10.16.6.111  | 8000 | Vxxxbuild xxxxx 10.16.6.254                                     | 80  | XX-XXXXX-XXXXXXXXXXXX  | the device activation.                      |
|        | $\Box$ 010        | XX-XXXXXXXX-X                         | Active   | 10.16.6.177  | 8000 | Vx x xbuild xxxxx 10.16.6.254                                   | 80  | XX-XXXXXX-XXXXXXXXXXXX | Activate Now                                |
|        |                   |                                       |          |              |      |                                                                 |     |                        |                                             |
|        |                   |                                       |          |              |      |                                                                 |     |                        | New Password: 00000000                      |
|        |                   |                                       |          |              |      |                                                                 |     |                        | Strong                                      |
|        |                   |                                       |          |              |      |                                                                 |     |                        | Confirm Password:   00000000                |
|        |                   |                                       |          |              |      |                                                                 |     |                        |                                             |
|        |                   |                                       |          |              |      |                                                                 |     |                        |                                             |
|        |                   |                                       |          |              |      |                                                                 |     |                        | Activate                                    |
|        |                   |                                       |          |              |      |                                                                 |     |                        |                                             |
|        |                   |                                       |          |              |      |                                                                 |     |                        |                                             |

Figure A.1.1 Searching Online Devices

## *Note:*

Device can be searched and displayed in the list in 15 seconds after it went online; it will be removed from the list in 45 seconds after it went offline.

**Search online devices manually**

You can also click  $\Box$  Refresh to refresh the online device list manually. The newly searched devices will be added to the list.

 $NOTE$  You can click or  $\sim$  on each column heading to order the information; you can click to expand the device table and hide the network parameter panel on the right side, or click to show the network parameter panel.

# **Modify network parameters**

### *Steps:*

- 1. Select the device to be modified in the device list and the network parameters of the device will be displayed in the **Modify Network Parameters** panel on the right side.
- 2. Edit the modifiable network parameters, e.g. IP address and port number.
- 3. Enter the password of the admin account of the device in the **Admin Password**

field and click **the same of the changes.** The save the changes.

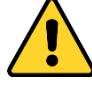

- *For your privacy and to better protect your system against security risks, we strongly recommend the use of strong passwords for all functions and network devices. The password should be something of your own choosing (using a minimum of 8 characters, including at least three of the following categories: upper case letters, lower case letters, numbers and special characters) in order to increase the security of your product.*
- *Proper configuration of all passwords and other security settings is the responsibility of the installer and/or end-user.*

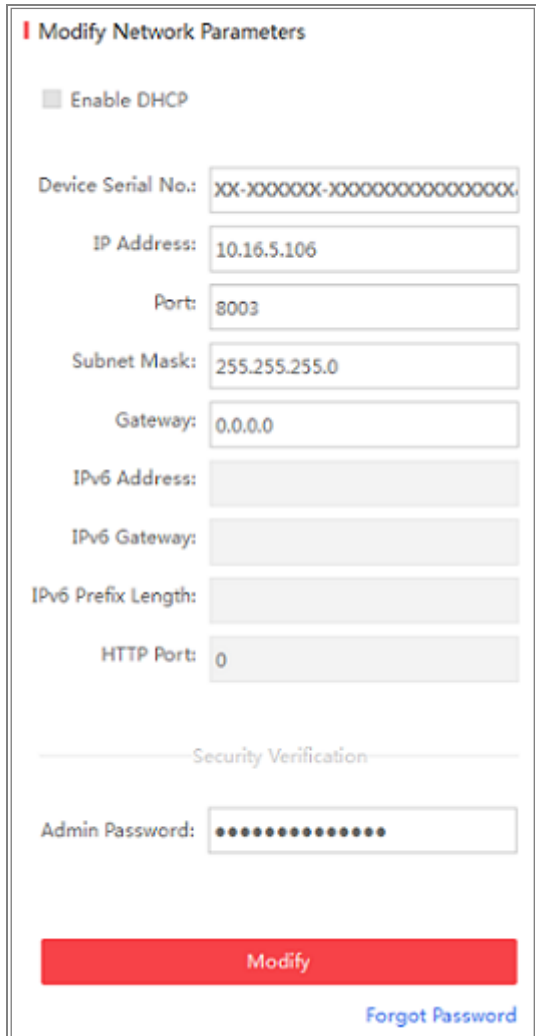

Figure A.1.2 Modify Network Parameters

# **Appendix 2 Port Mapping**

The following settings are for TP-LINK router (TL-WR641G). The settings vary depending on different models of routers.

## *Steps:*

1. Select the **WAN Connection Type**, as shown below:

| 108M<br><b>Wireless Router</b><br>Model No.:<br>TL-WR641G / TL-WR642G                                   | WAN                                                           |                                                                                                    |
|----------------------------------------------------------------------------------------------------|---------------------------------------------------------------|----------------------------------------------------------------------------------------------------|
| • Status<br>• Quick Setup<br>--- Basic Settings ---<br>- Network<br>$\cdot$ LAN<br>• WAN<br>• MAC Clone | <b>WAN Connection Type:</b><br><b>User Name:</b><br>Password: | <b>PPP<sub>o</sub>E</b><br>w<br>Dynamic IP<br>Static IP<br>PPP <sub>o</sub> E<br>802.1X + Dynamic IP<br>$802.1X + State IP$<br><b>BigPond Cable</b><br>L2TP |

Figure A.2.1 Select the WAN Connection Type

2. Set the **LAN** parameters of the router as in the following figure, including IP address and subnet mask settings.

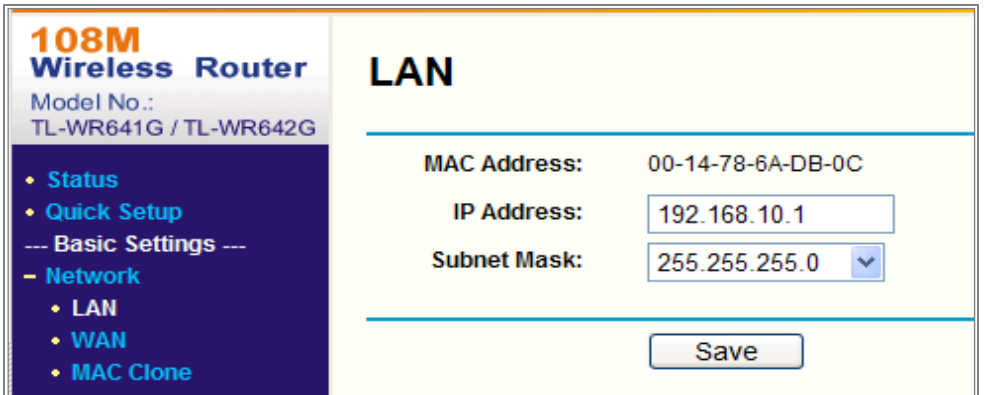

Figure A.2.2 Set the LAN parameters

3. Set the port mapping in the virtual severs of **Forwarding**. By default, camera uses port 80, 8000 and 554. You can change these ports value with web browser or client software.

#### *Example:*

When the cameras are connected to the same router, you can configure the ports of a camera as 80, 8000, and 554 with IP address 192.168.1.23, and the ports of

another camera as 81, 8001, 555, 8201 with IP 192.168.1.24. Refer to the steps as below:

#### *Steps:*

- 1. As the settings mentioned above, map the port 80, 8000, 554 and 8200 for the network camera at 192.168.1.23
- 2. Map the port 81, 8001, 555 and 8201 for the network camera at 192.168.1.24.
- 3. Enable **ALL** or **TCP** protocols.
- 4. Check the **Enable** checkbox and click **Save** to save the settings.

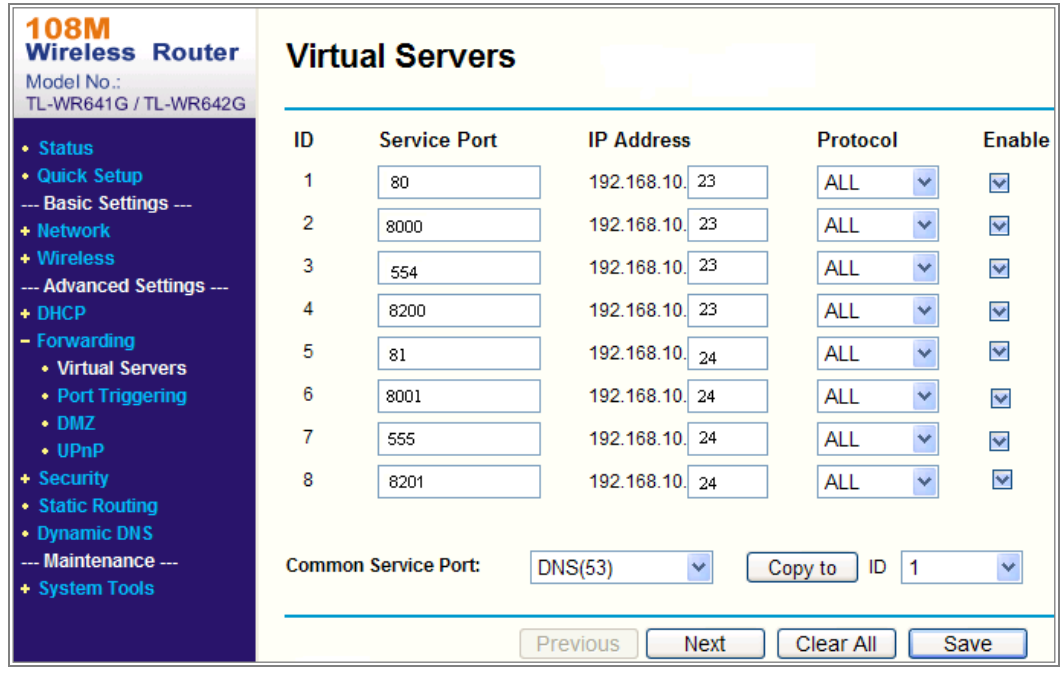

Figure A.2.3 Port Mapping

*Note:* The port of the network camera cannot conflict with other ports. For example, some web management port of the router is 80. Change the camera port if it is the same as the management port.

# **Appendix 3**

# **Device Communication Matrix**

Scan the following QR code to get device communication matrix. Note that the matrix contains all communication ports of Hikvision network cameras.

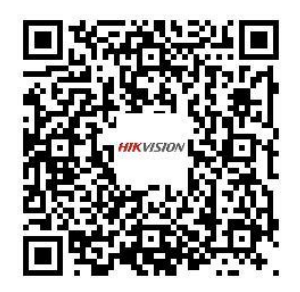

# **Device Command**

Scan the following QR code to get device common serial port commands. Note that the command list contains the commonly used serial port commands for all Hikvision network cameras.

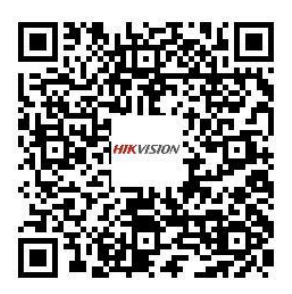

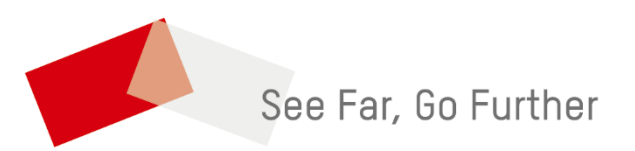